http://www.elecfans.com 电子发烧友

KGS 比思电子有限公司

# **PADS2007** 系列教程

# ――**PADS Layout**

(原 **PowerPCB**)

比思电子有限公司

**www.kgs.com.hk**

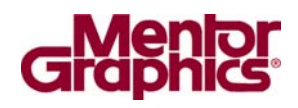

HK +852-26371886 SZ 755-88859921 www.kgs.com.hk SH 21-51087906 BJ 10-5166

## **PADS Layout** 教程简介

欢迎使用 PADS Layout 教程。本教程由比思电子有限公司(KGS Technology Ltd.)编写, 本公司是 Mentor (以前的 Innoveda-PADS) PADS (以前的 PowerPCB) 产品、APLAC 的射频和微波仿真工具、DPS 的电气图 CAD 系统在中国的授权代 理商。KGS 公司自 1989 年开始,一直致力于 PADS 软件产品的销售和支持。

公司提供电子产品在原理样机设计开发阶段全面的解决方案。包括相关的 CAE/CAD/CAM 等 EDA 软件、提供 PCB 设计服务、PCB 样板加工制造、快速 PCB 加工设备、PCB 元器件装配。所有技术人员都具有十年以上的 PCB 设计领域从业 经历。

本教程描述了 PADS Layout 的绝大部分功能和特点,以及使用的各个过程, 这些功能包括:

- · 基本操作
- · 建立元件(Component)
- · 建立板子边框线(Board outline)
- · 输入网表(Netlist)
- · 设置设计规则(Design Rule)
- · 元件的布局(Placement)
- · 手工和交互的布线
- · 全自动布线器接口(PADS Router)
- · 覆铜(Copper Pour)
- · 建立分隔/混合平面层(Split/mixed Plane)
- · Microsoft 的目标连接与嵌入(OLE)(Object Linking Embedding)
- · 可选择的装配选件(Assembly options)
- · 设计规则检查(Design Rule Check)
- · 反向标注(Back Annotation)
- · 绘图输出(Plot Output)

使用本教程后,你可以学到印制电路板设计和制造的许多基本知识。

当你完成了本教程的学习后,可以参考在线帮助(On-line Help)以便得到更多 的信息。如果你需要附加的信息内容,你可以与比思电子有限公司在各地办事处 取得联系,以便得到更多的帮助。

## 启动 **PADS Layout**

 如果现在 PADS Layout 还没有运行,可以通过 Windows 2000 或 Windows XP 环境下的启动程序菜单中的/PADS2007/PCB Layout 选择 PADS Layout,使其运行。

忠告: 如果你使用我们提供的设计文件,在开始之前最好将这些文件进行备 份,或者将它们拷贝到一个新的文件目录中。你以一些新的文件名保存设计文件, 但是如果你使用这些相同的文件名,将会覆盖原始的设计文件。为了避免覆盖原 始的设计文件,将它们以另外的文件名保存起来。

## 欢迎使用 **PADS Layout** 进行 **PCB** 设计

技术支持: support@kgs.com.hk

## 目录

- 第一节 图形用户界面(GUI)
- 第二节 建立元件(Part)
- 第三节 设计准备(Design Preparation)
- 第四节 输入设计数据
- 第五节 定义设计规则(Defining Design Rules)
- 第六节 元件的布局(Placement)
- 第七节 元件布局(Component Placement)操作
- 第八节 ECO(Engineening Change Order)工程更改
- 第九节 布线编辑(Route Editing)
- 第十节 布线器 PADS Router 和 SPECCTRA 接口
- 第十一节 增加测试点
- 第十二节 定义分隔平面层(Split Planes)
- 第十三节 覆铜(Copper Pouring)
- 第十四节 射频(RF)设计模块
- 第十五节 自动尺寸标注(Automated Dimensioning)工具
- 第十六节 添加中英文文本(Add Text)
- 第十七节 设计验证(Verify Design)
- 第十八节 目标连接与嵌入(OLE)
- 第十九节 不同的装配版本输出(Assembly Variances)
- 第二十节 输出报告(Reports)
- 第二十一节 计算机辅助制造(CAM)

## 第一节 - 图形用户界面(GUI)

 PADS Layout 的用户接口具有非常易于使用和有效的特点。PADS Layout 在满 足专业用户需要的同时,还考虑到一些初次使用 PCB 软件的用户需求。

教程的这节将将覆盖以下内容:

- · 使用 PADS Layout 进行交互操作
- · 工作空间的使用
- · 设置栅格(Grids)
- · 使用取景(Pan)和缩放(Zoom)
- · 面向目标(Object Oriented)的选取方式

## 使用 **PADS Layout** 进行交互操作

 PADS Layout 使用标准的 Windows 风格的菜单(Menus)、字符感应(亦称上下 文相关的 )(Context-sensitive) 的弹出菜单 (Pop-up Menus) 、热键 ( 亦称快捷 键)(Shortcut keys)、工具条(Toolbars)和工具盒(Toolboxes)执行命令。

 在整个教程中,从下拉菜单执行命令的使用格式是菜单 / 命 令 (Menu/Command)。例如从文件菜单(File menu)选择打开(Open)命令,选择文件/打 开(File/Open)。

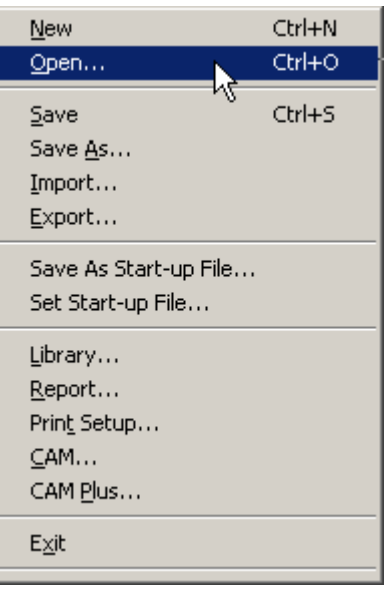

## 工具条**(Toolbars)**和工具盒**(Toolboxes)**

PADS Layout 使用 Windows 标准的工具条(Toolbars)

◘∥@⊗∥<mark>⊛▒벌↗▒</mark>│੭ួ**៲౸│द੍√∣ଯ⊡**  $\mathbf{B}$   $\mathbf{H}$   $(\mathbf{H})$  Top

和工具盒((Toolboxes)—绘图工具盒(Drafting Toolboxes)

NLP星星梦梦身@hb\$@的星星的翻滚耳!

设计工具盒(Design Toolboxes)

医甲基苯酚酸医乙酸二丙酮基酚苷基甲基

尺寸标注工具盒(Automatic Dimensioning Toolboxes)

## 下線開眼会会はくだ目

ECO 工具盒(ECO Toolboxes)

医乙烯酰胺 经经济的经济 医白细胞性 经共同

BGA 工具盒 (BGA Toolboxes)

|★||開缸照 羅菲馬 陰器/ 警 全 爻 癸 歌 襲 門 談

这些工具盒是一些图标(Icons)的集合,每个图标代表了有效的命令。工具条 (Toolbars)放在菜单条的下面。你可以通过选择 PADS Layout 工具条(Toolbars)中的 工具盒(Toolboxes)按钮,打开代表命令集的工具盒((Toolboxes),或者通过选择 Window 菜单工具条命令。在使用过程中,你可以使用这两种方式。

注意: 你同时只能打开一个工具盒(Toolboxes)( 、 、 、 或 )。

## 直接命令**(Modeless Commands)**和热键**(Shortcut Keys)**

直接命令(Modeless commands)亦称无模命令,热键(Shortcut keys)亦称快捷键, 允许你使用键盘输入命令以及设置选项。在本教程中你可以使用直接命令 (Modeless commands), 如查询命令, 可以直接键入 S, 后面加上需要查找的目标。

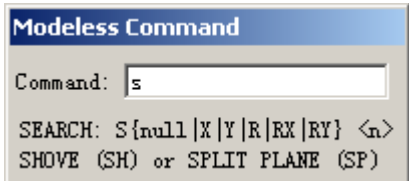

 标准的 Windows 热键,如 Alt-F 用于显示文件菜单(File menu)等命令,在 PADS Layout 中同样是有效的。

## 撤消**/**恢复**(Undo/Redo)**

 在正常操作期间,使用撤消(Undo)和恢复(Redo)能够在你执行错误的操作后, 撤消和恢复你工作的内容。选择<u>编辑/撤</u>消(Edit/Undo)命令或撤消(Undo)图标 ... 可以恢复你刚刚执行的一系列命令结果。选择编辑/恢复(Edit/Redo)命令或恢复 (Redo)图标 ,则可以再恢复刚刚撤消的命令。

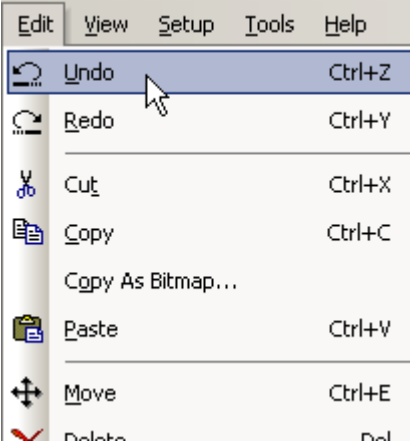

## 取消**(Canceling)**命令和动作**(Actions)**

通过按键盘上的 Esc 键, 或者按鼠标的右键, 并且从弹出菜单中选择取消 (Cancel)命令,你可以取消当前的命令或命令序列。

## 工作空间**(Workspace)**的使用

PADS Layout 的工作空间、亦称工作区域(Work Area), 为 56 英吋 X 56 英吋。 工作区域的原点或坐标(0,0)点,是用一个大的白点表示。当你开始 PADS Layout 或者打开一个新的设计文件时,原点将出现在窗口的中间,并以适当的比例显示。 为了移动原点,选择设置/设置原点(Setup/Set Origin),在工作空间的某处按一下鼠 标,这点将作为新的原点。

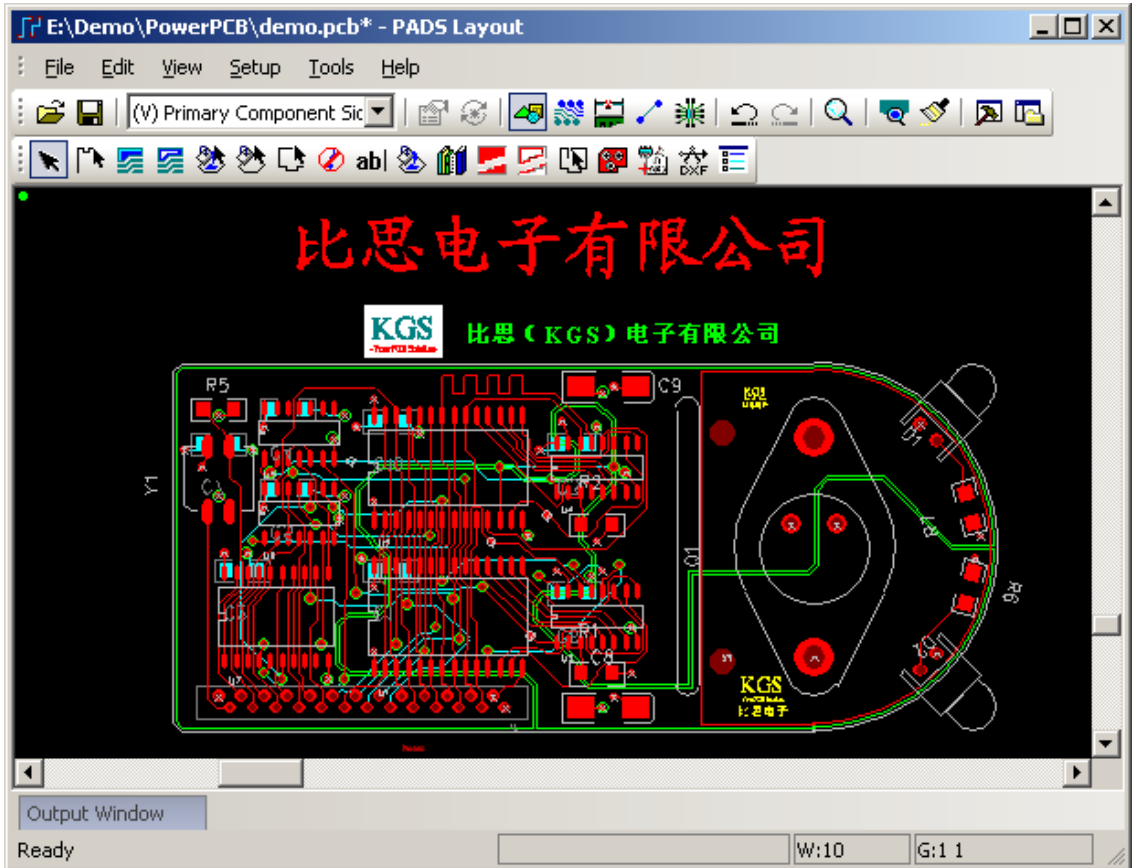

#### 移动原点

选择菜单设置/设置原点(Setup/Set Orign), 在工作区域内选择位置点击鼠标 左键,重新定位新的原点位置。

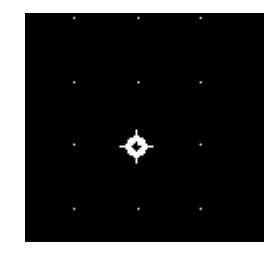

## 光标位置显示

 当你在工作区域内移动光标,这时候它的位置相对原点的 X 和 Y 绝对坐标值 将动态地显示在屏幕右下角的状态条(Status Bar)中。

- 1. 将光标放在原点,注意坐标 0,0 将可以从状态条(Status Bar)中读出。
- 2. 在窗口内移动光标,注意代表光标位置的 X、Y 坐标值是怎样变化的。

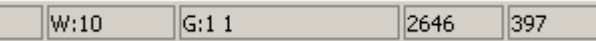

1

## 光标形式选择

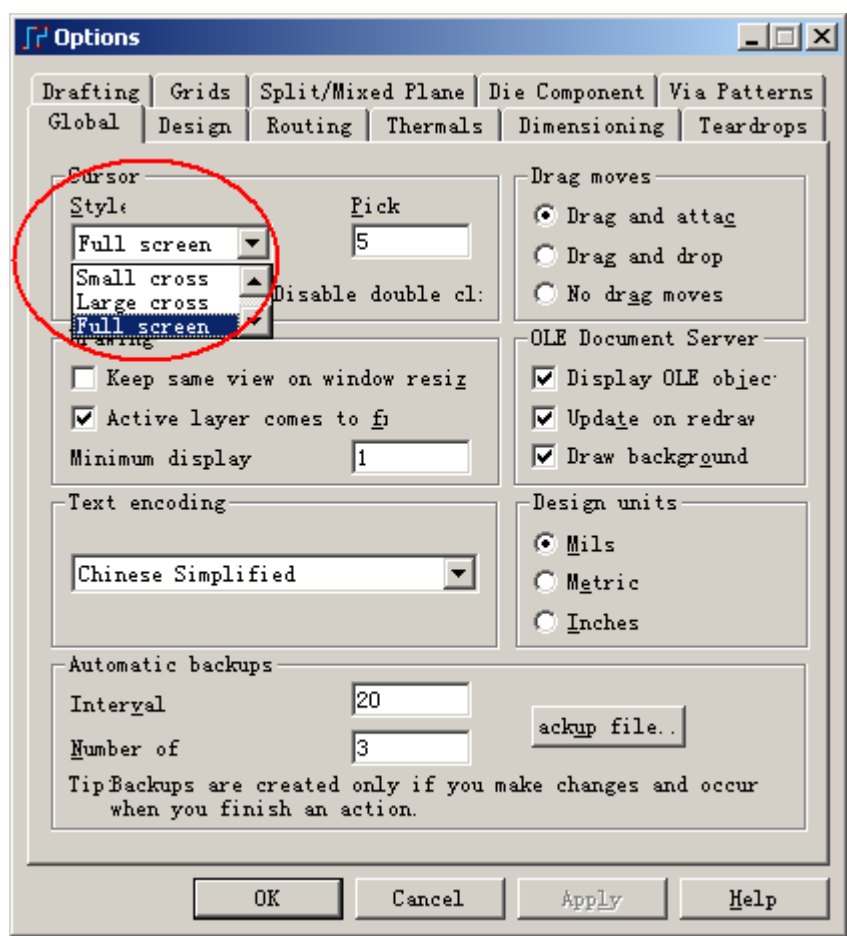

通过菜单工具/选项(Tools/Options)下的 Global 页面的 Cursor-Style 的下拉框 来选择光标的显示形式,可以选择如下几种类型的光标形式:

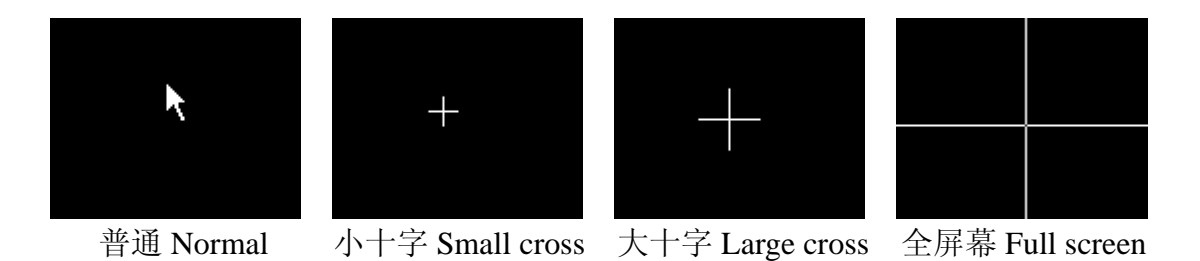

## 设置栅格**(Grids)**

PADS Layout 具有两种类型的栅格(Grids), 即工作栅格(Working Grids)和显示 栅格(Display Grid)。

## 工作栅格**(Working Grids)**

PADS Layout 在设计过程中使用四类工作栅格(Working Grids):

设计栅格(Design Grid) 定义布线时的栅格大小

过孔栅格(Via Grid) 定义建立过孔时的栅格大小 扇出栅格(Fanout Grid) 定义扇出的栅格大小

铺铜栅格(Hatch Grid) 定义铺铜的栅格大小

## 显示栅格**(Display Grid)**

这种点状的栅格用于设计的辅助。你可以设置显示栅格(Display Grid)与设计 栅格匹配, 或者为设计栅格的数倍大小。选择工具/选项(Tools/Options), 并且选 择栅格(Grids)表,以便观察当前显示栅格设置的情况。为了关闭显示栅格(Display Grid),设置显示栅格(Display Grid)等于 0 即可。

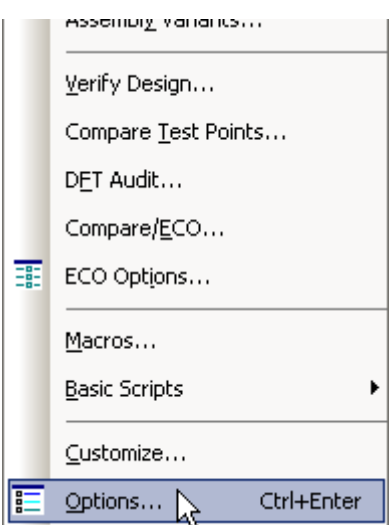

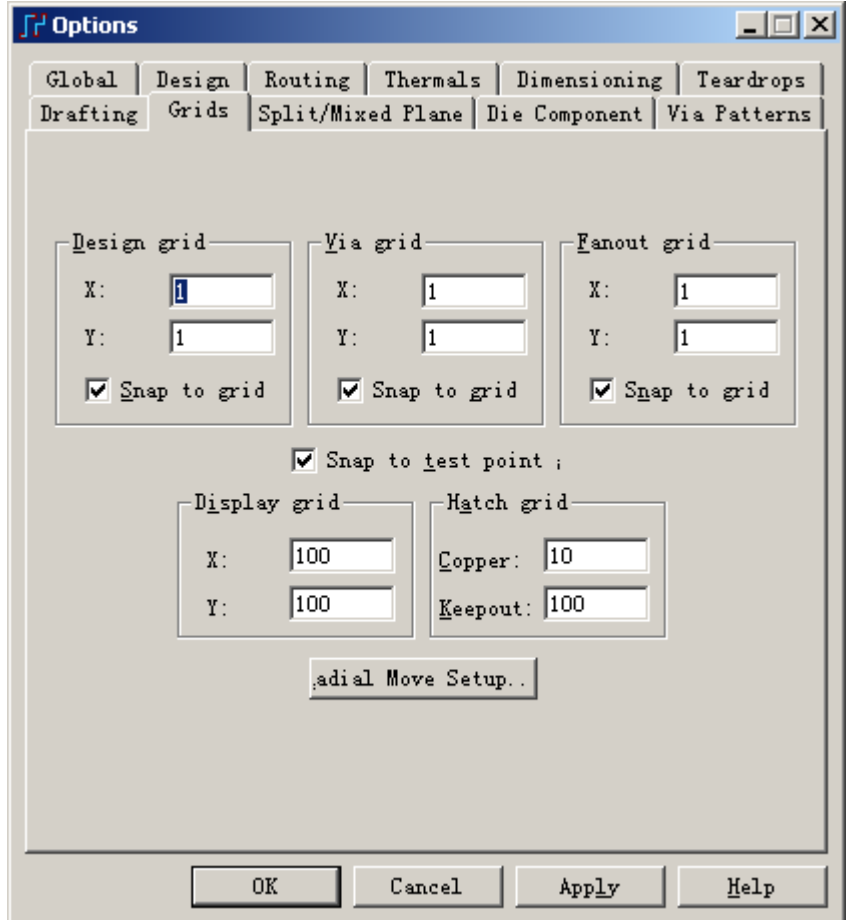

## 栅格**(Grid)**练习

 各个栅格的空间是可以通过使用工具(Tools)菜单下的选项(Options)命令,单独 地设置的,或者使用直接命令。在下面的练习中,你可以使用直接命令设置设计 和显示栅格。

1. 对于显示栅格(Display Grid), 键入字符 GD。这将显示一个直接命令对话 框,并且有字符 GD 显示在字符窗口内,字母不区分大小写。

2. 输入 500,并且按回车(Enter)。

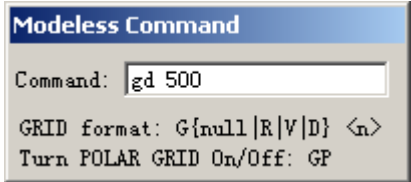

你可以直接输入 GR500 并且按回车(Enter), 设置设计栅格(Design Grid)。如 果你不能看到栅格,试一下放大(Zooming in)或缩小(Zooming out) 。参见下一节"使 用取景(Pan)和缩放(Zoom)"。

注意: 使用直接命令 G 设置全局的栅格设置。输入 G500 设置整个的设计栅 格(Design Grid)和过孔栅格(Via Grid)为 500 个单位, 根据你设置的目前单位, 如: mils 或 mm 等。

**Modeless Command** Command:  $\sqrt{\phantom{0}}\,$  500 GRID format:  $G\{\text{null} | R | V | D\} \langle n \rangle$ Turn POLAR GRID On/Off: GP

在工具/选项(Tools/Options)中的控制栅格的其它方法同样有效。

## 设置测量的单位

 你可以通过选择菜单工具/选项(Tools/Options)将测量的单位改变为英吋 (Inches)、密尔(Mils)(缺省的设置)或者公制单位。设计单位(Design Units)的选择框 是在全局(Global)中。当前的设计单位设置为 Mils。

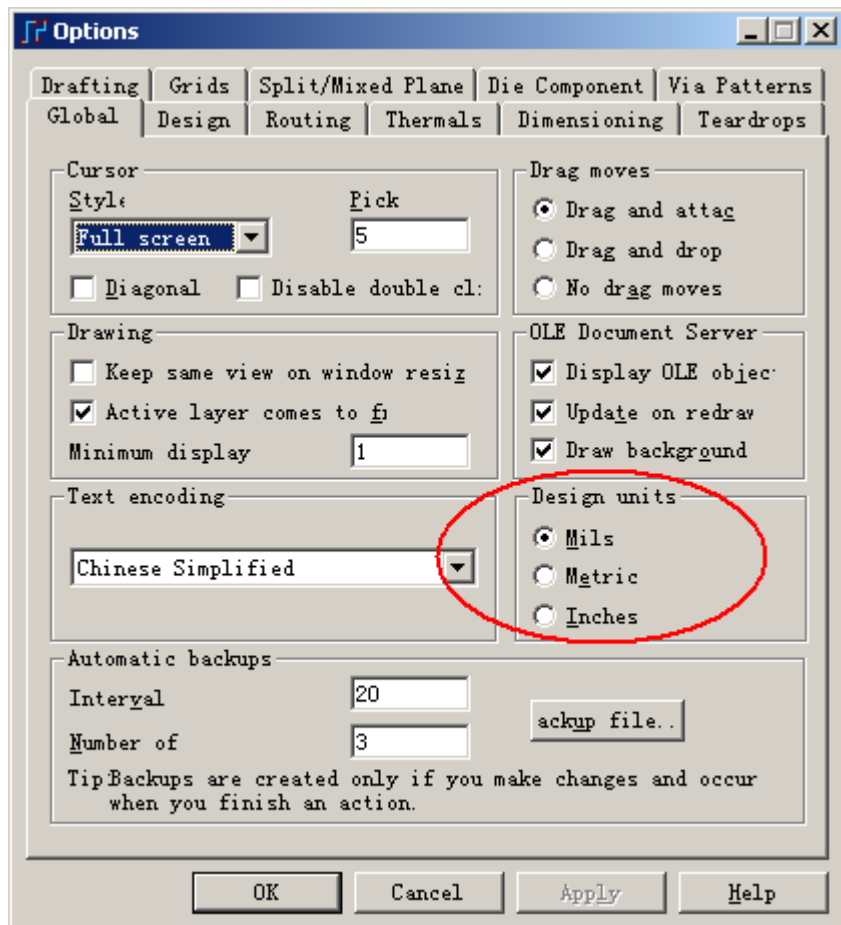

另外, 在 PADS2007 中, 我们可以通过无模命令快速地切换设计单位, 目前 提供了三种切换设计单位的快捷命令:UM、UMM、UI(不区分字母大小写)。

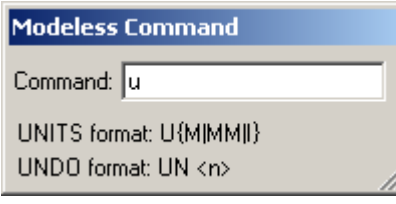

他们分别代表如下意义:

**UM**:将设计单位设置为 mils;

**UMM**:将设计单位设置为毫米;

**UI**:将设计单位设置为英寸。

## 使用取景**(Pan)**和缩放**(Zoom)**

可以有几种方法控制设计的显示和大小。在这个练习中使用鼠标(Mouse)。

对于两键鼠标的操作,选择缩放(Zoom)图标 ?,可以开/关(Enables/Disables)

缩放(Zoom)方式。在缩放(Zoom)方式下,光标变为一个放大镜。鼠标左键用于放 大,点击右键缩小视图。

对于三键鼠标的操作,使用中间键缩放(Zoom)方式始终是高效的。

 放大(Zooming in)和缩小(Zooming out)取决于在光标放在窗口的位置,以及拖 动的方向。

在查看(View)菜单中使用取景(Pan)和缩放(Zoom)命令、使用数字键盘或使用 窗口的滚动条同样是有效的。参考在线帮助(On-line Help)以便得到更多有关取景 (Pan)和缩放(Zoom)功能的详细资料。

 PADS Layout 与 PADS Logic 取景(Pan)和缩放(Zoom)操作相似。可以参照 PADS Logic 中的操作介绍。

## 打开以前保存的设计文件

为了更清楚地观察到视图内容的改变,首先打开一个设计文件。

1. 选择文件/打开(File/Open)图标B。

因为在 PADS Layout 中的任何操作,都可以被看作是新建立文件的一部分, 包括弹出菜单和栅格的设置等,一个对话框将出现,提示你是否要保存当前的设 计文件。在对话框中选择 No。

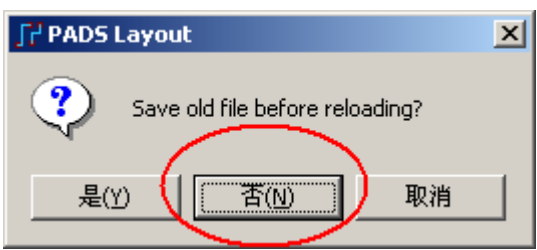

2. 从打开(Open)对话框内, 在\Samples 目录下, 选择名字为 preview.pcb 的文 件, 然后选择打开(Open), 将它调到 PADS Layout 中。

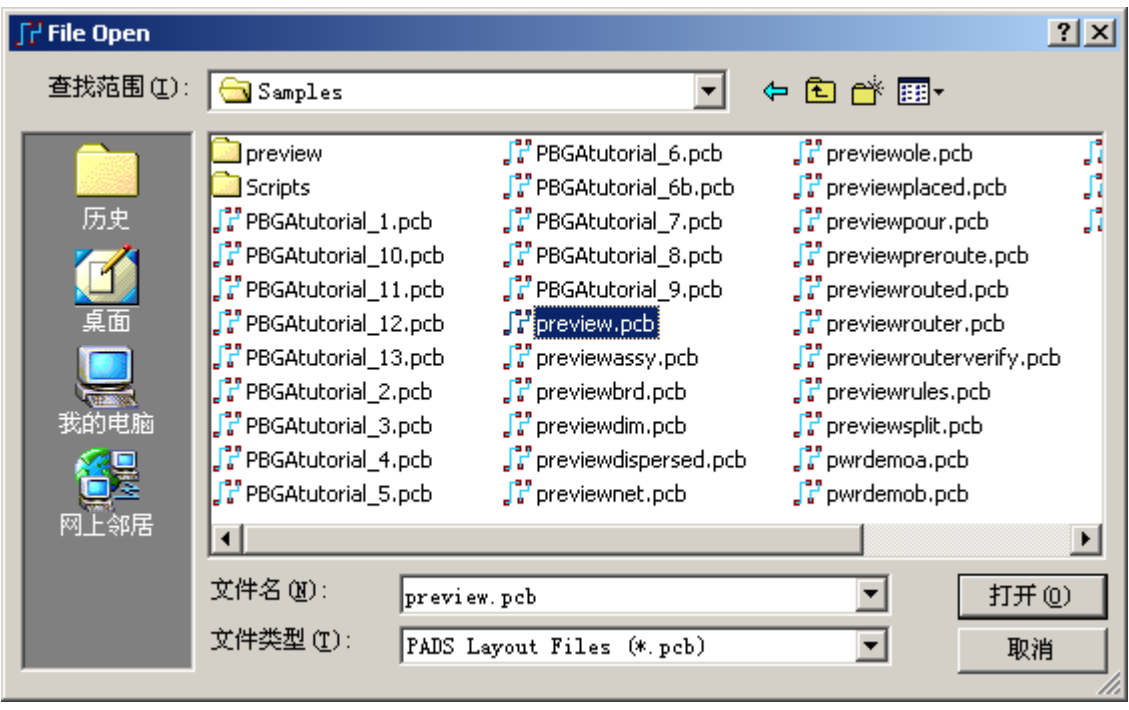

#### 缩放**(Zoom)**操作

法意: 如果你使用三键鼠标,忽略第一步和第五步。中间键对应第二步和第 三步的左键操作。

- 1. 在工具条中选择<u>缩放(Zoom</u>)方式图标 2
- 2. 放大(Zoom in)。
	- a. 在你希望的调整视图大小的区域中心,按下并按住鼠标左键。

 b. 拖动光标向上、或移动光标远离选择区域的中心。一个动态的矩形框 将跟随着鼠标移动。

c. 当矩形框代表了你希望观察的区域后,松开鼠标完成操作。

 3. 缩小(Zoom out),重复第二步,但是拖动光标向下,一个固定的矩形框代 表了当前的可视空间,而动态变化的矩形框代表了新的视图区域。

4. 使用缩放(Zoom)方式练习,可以调整视图区域的大小。为了重新看到原始

的视图, 使用图标 Q 或菜单查看/扩展(View/Extents)即可。

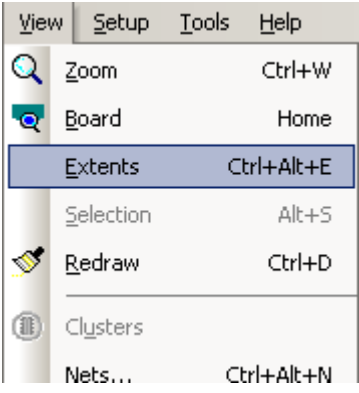

5. 按缩放(Zoom)方式图标<sup>Q</sup>, 结束缩放(Zoom)方式。

#### 使用两键鼠标取景**(Panning)**

为了使用两键鼠标取景(Pan),移动光标到你希望新建立的工作区域,不要使 用光标,按键盘上的 Insert 键。

注意: 使用 Insert 键取景(pan)时, 不必处于缩放(Zoom)方式下。

#### 同时取景**(Pan)**和缩放**(Zoom)**

- 1. 在工具条中选择缩放(Zoom)方式图标
- 2. 在新的视图区域的中心按鼠标。
	- · 按鼠标左键即可取景(Pan)和放大(Zoom in)。
	- · 按鼠标右键即可取景(Pan)和缩小(Zoom out)。
- 3. 按缩放(Zoom)图标 Q, 结束缩放(Zoom)方式。

#### 使用三键鼠标取景**(Panning)**

为了使用三键鼠标取景(Pan), 将光标放在新的视图区域的中心, 按鼠标的中 间键。使用三键鼠标取景(Pan)时不必处于缩放(Zoom)方式下。

#### 选择目标

选择任何目标,如元件(Component)、字符(Text)项目、布线(Route)、网络(Net) 或者其它任何设计中的目标,都可以通过简单地用鼠标左键放在光标上,并且按 一下鼠标即可。这种选择方式是一种面向目标的选择方式(Object Oriented Selection)。

 1. 将光标放在一个元件外框上,并且按一下鼠标左键。当元件被选中后,它 将被高亮。

2. 将光标放在另一个目标上,如过孔(Via)、布线(Route)线段、或者另一个元 件上,按鼠标左键。现在这个目标将被选中,而前一个目标将不再被选中。

 3. 为了不选中所有现在已经被选中的目标,移动光标设计中没有目标的任何 地方,然后按一下鼠标左键,所有已经被选中的目标都变成不被选中。

## 多项选择

为了同时选择多个元件:

1. 选择第一个元件(Component)。

 2. 同时将光标放在另一个元件 (Component) 上添加选择另一个元件 (Component),按住 Ctrl 键的同时按下鼠标左键即可。

选择多个元件的另一个方法是定义一个选择区域。

- 1. 将光标放在一个将要选择区域的左上方。
- 2. 按下并按住鼠标左键。
- 3. 拖动光标直到所有元件都在选择矩形内。
- 4. 松开鼠标完成区域选择。

#### 选择过滤器(Selection Filter)

 在 PCB 设计过程的许多阶段,你也许只希望选中某些特定的目标。例如在元 件布局期间,你希望选中的目标只限于元件(Components);在交互的布线期间,你 希望选中的目标只限于飞线(Connections)或导线(Routes)。

 为了简化设计操作方法,PADS Layout 有一个选择过滤器(Selection Filter)。选 择过滤器(Selection Filter)允许你指定那些目标可以被选中。将一些项目从过滤器 中删除,将保证这些目标不会被选中。

## 设置和查看选择过滤器**(Selection Filter):**

1. 选择编辑/过滤器(Edit/Filter), 将打开选择过滤器(Selection Filter)对话框。 目标以三种类型进行分类—设计项目(Design Items)、绘图项目(Drafting Items)和层 (Layers)。

2. 选择元件(Parts),不对元件选择。

 注意: 选择过滤器(Selection Filter)对话框,象许多其它的 PADS Layout 对话 框一样,是直接方式的。当你执行其它操作时,在 PADS Layout 中它依然可以是 可见的。这个对话框可以在屏幕上移动,如果妨碍了屏幕观察,可以将它最小化 或关闭。

 3. 将光标放在一个元件(Components)外框上,并且按一下鼠标左键。这个元 件(Components)并没有被选中。

4. 将光标放在另一个非元件的目标上并且选择它,另一个目标将被选中,但 是元件(Components)不能被选中。

5. 通过在空白区域按一下鼠标左键,将不选中任何目标。

我们可以通过以上方式,方便地选择我们所需要的项目,然后通过鼠标拖动 的方式进行多选。也可以通过下方的 Anything 和 Nothing 按钮进行全选和全不选 操作。

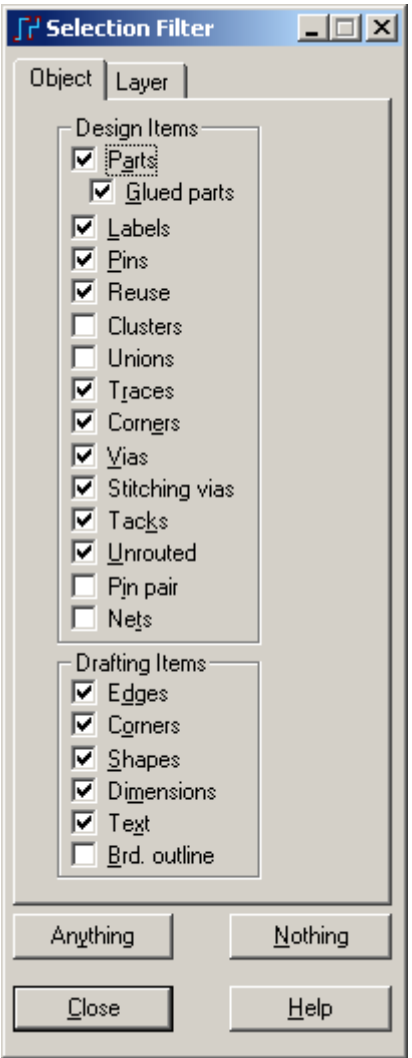

## 选择过滤器快捷方式**(Selection Filter Shortcuts)**

 如果在没有任何目标被选中状态下,按鼠标右键,一个弹出菜单(Pop-up Menu) 将出现,它将包含选择过滤器快捷方式(Selection Filter shortcuts)列表。选择其中一 个快捷方式(Shortcuts)将使选择过滤器(Selection Filter)更新为仅仅选择这一种目 标。

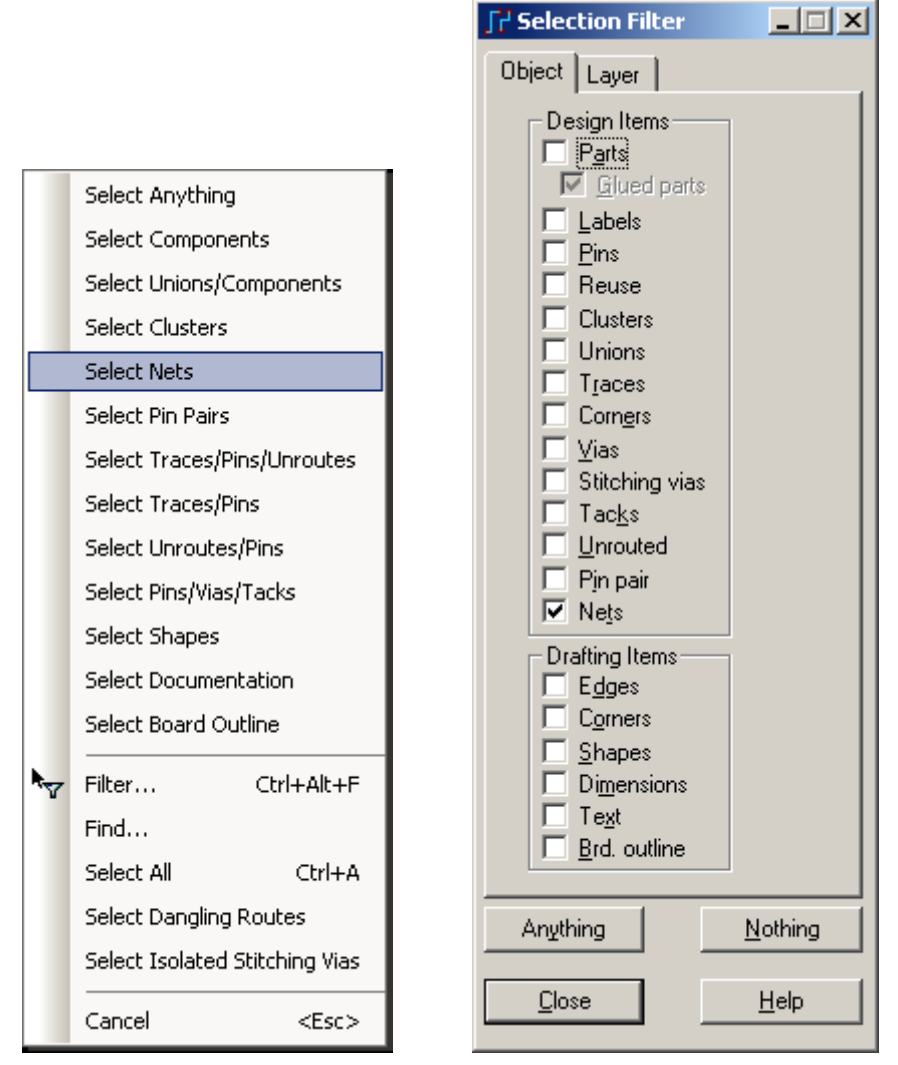

 1. 在没有任何目标被选中、选择过滤器(Selection Filter)对话框打开的情况 下,按鼠标右键。弹出菜单(Pop-up Menu)将出现在光标按下的位置处。

2. 确认选择网络(Select Nets)快捷方式(Shortcut), 并且注意选择过滤器 (Selection Filter)将被更新为仅仅可以选择网络。

3. 再按鼠标右键,然后确认选择任意(Select Anything)快捷方式(Shortcut)。选 择过滤器(Selection Filter)将被更新为可以选择任何目标。注意有些项目,如簇 (Clusters)、组合(Unions)、管脚对(Pin pair)、网络(Nets)和板子边框(board outline), 当使用选择任意(Select Anything)快捷方式(Shortcut)时并没有被选中。

4. 选择 OK,关闭选择过滤器(Selection Filter) 对话框。

## 选择同类型的所有目标

你可以通过鼠标右键快捷地选择同类项的所有目标:

- 1. 按快捷键 Ctrl+B,显示 PCB 的全部内容。
- 2. 在不选择任何目标的情况, 点击鼠标右键选择 Select Components。
- 3. 再次点击鼠标右键,选择 Select All,或者按快捷键 Ctrl+A,这样板上所 有的元件将被选中。

#### 循环选择**(Cycle Pick)**

 当你在一个工作区域按鼠标时,而目标处有多个目标密度很高,选择一个目 标也许要试许多次。为了减少尝试选择的次数,你可以接受第一个选择,然后循 环将那个位置处所有的目标依此被选中。

1. 通过无模命令 SS U1.28 快速查找目标, 将光标放在 U1 的脚 28 上, 然后 选择它。

2. 重复按键盘上的 Tab 键, 在管理脚 28 处的各种可选目标将循环出现。当 你希望的目标出现后停止选择。

#### 自定义的 **GUI** 图形用户界面

注意:只有 PADS2007 及后续版本支持本功能。

在 PADS2007 中, 用户可以根据自己的喜好以及操作习惯, 可以自定义工具 栏,菜单栏,下拉菜单和快捷菜单,也可以使用自定义对话框,指定自定义键盘 和鼠标快捷键。用户也可以不需要使用自定义对话框,按下 Alt 键并拖动需要的 按钮,来重新安排工具栏按钮。所有自定义状态都会保存在当前的工作区域。也 允许用户改变工具栏,菜单,快捷键等的全部设置,因为重新启动软件时,自定 义的工作区域会自动导入。

在工作区域窗口上方的图标工具栏上点击鼠标右键,从弹出的右键菜单中选 择 Customize… 选项。

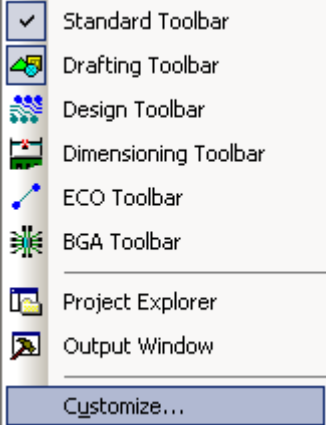

在弹出的 Customize 对话框的 Commands 页面中选择需要功能图标到需要 的工具栏上,或者直接从工具栏图标上拖动移除。

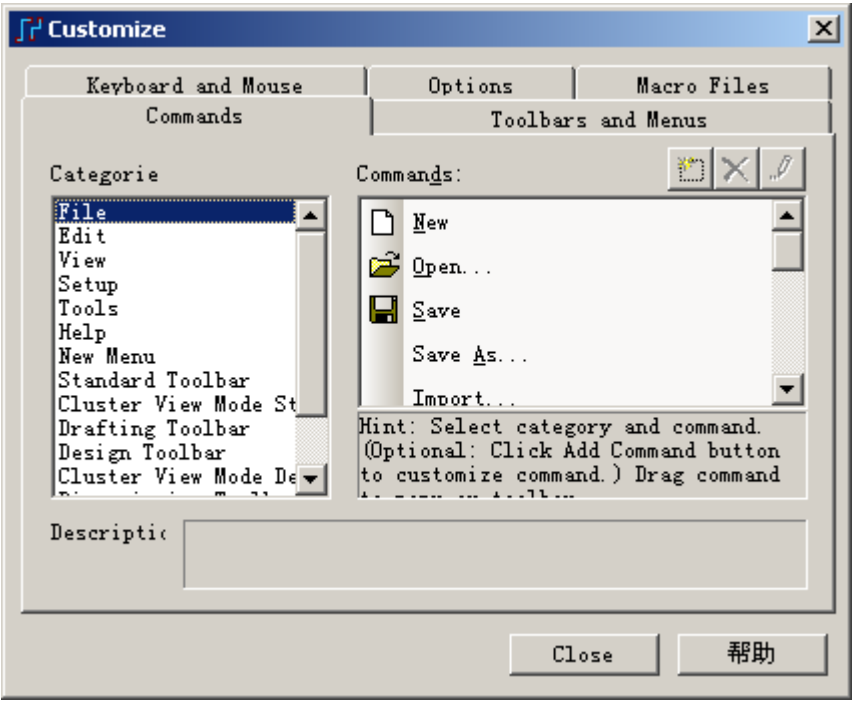

输出/输入功能允许用户分享和交换工作区域或部分工作区域。XML 格式用 于储存自定义设置。

## **PADS2007** 的文件锁定功能

注意:只有 PADS2007 及后续版本支持本功能。

第一个打开设计文件的用户会成为这个文件的拥有者;这个设计文件对其他 用户变为读取和写入是锁定的。如果一个设计文件被一个用户打开,那么其他用 户尝试打开它时,系统都会以只读模式打开设计文件,并显示一个信息——文件 已经在使用,锁定不能被编辑。信息中包括设计文件的拥有者名称,以及拥有者 使用的 PC 名称。如下图提示,点击按钮 是(Y) ,将打开此文件;如果选择 否(N) , 将不打开此文件。

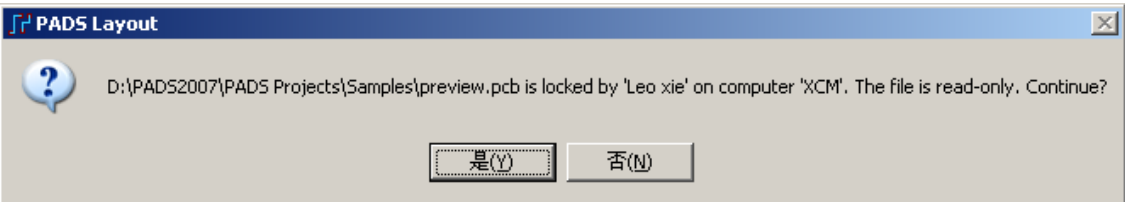

设计拥有者打开设计文件时,其他用户不能更新设计文件。"Save"命令是不 能使用的,但是"Save As"命令可以使用。比如,用户可以保存被打开的设计文 件为另一个文件(这个文件就不是锁定的)。

## 你已经完成了第本节教程的内容。

## 第二节 **–** 建立元件**(Part)**

 本节介绍使用 PADS Layout 的库管理器(Library Manager)以及 PCB 封装编辑 器(PCB decal Editor)和定义库中的元件类型(Part Type)。

在这一节中你将学习:

- · 理解 PADS 的元件类型(Part Type)和元件封装(PCB Decal)
- 建立 PCB 封装(PCB Decal)
- · 增加禁止区到 PCB Decal 上
- · 指派 PCB Decal 属性
- · 增加 PCB Decal 属性标签
- · 怎样使用封装工具(Decal Wizard)建立 PCB 封装(PCB Decal)
- · 怎样建立槽形过孔、异形焊盘、DXF 导入焊盘图形
- 怎样建立新的元件类型(Part Type): 连接器类型和普通器件类型

## 理解 **PADS** 的元件类型**(Part Type)**和元件封装**(PCB Decal)**

在你添加一个元件到设计中之前,这个元件必须是 PADS 库中已经存在的一

- 个元件类型(Part Type)。元件类型(Part Type)由下面三部分组成:
	- 在 PADS 库中的一个逻辑符号, 或称为 CAE 封装(CAE Decal)
	- 一个 PCB 封装(PCB Decal), 如 DIP14

• 电性能参数(Electrical parameters), 如管脚号码(Pin Numbers)和分配门 (Gate Assignments)

PADS 元件类型(Part Type)为 7404 的例子

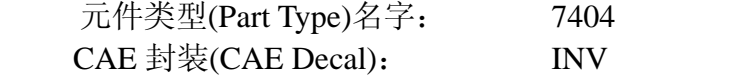

PCB 封装(PCB Decal): DIP14

电性能参数(Electrical parameters): 六个逻辑门(A 到 F)使用 12 个管脚、 一个电源管脚和一个地线管脚。

## 建立 **PCB** 封装**(PCB Decal)**

 你可以在PADS Logic或者PADS Layout中建立元件类型(Part Type),但是CAE 封装(CAE Decal) 你只可以在 PADS Logic 中建立, PCB 封装(PCB Decal) 你只可 以在 PADS Layout 中建立。

 PCB 封装(PCB Decal)是元件的物理表示,即提供它的管脚图形。PCB 封装 (PCB Decal)包含元件管脚(Component pins)的各个端点(Terminals)和元件的外框 (Component outline)。所有的 PCB 封装(PCB Decal)都是在 PADS Layout 的封装编 辑器(Decal Editor)中建立的。

 为了建立 PCB 封装(PCB Decal),选择工具/封装编辑器(Tools/PCB Decal Editor) 进入封装编辑器(Decal Editor)。

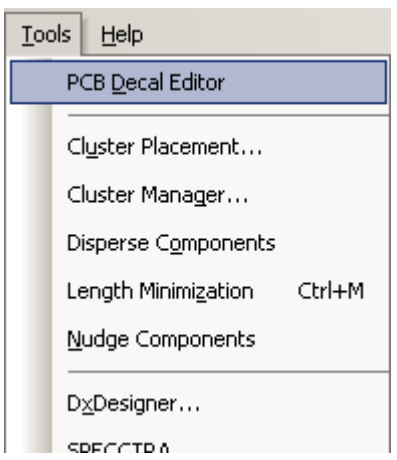

一旦你进入封装编辑器(Decal Editor),字符 Name 和 Type 以及一个 PCB 封装 (PCB Decal)原点标记将出现。Name 字符标号(Text Label)放在这里,代表一个元件 (Part)的参考编号(Reference Designation),Type 代表元件类型(Part Type)。

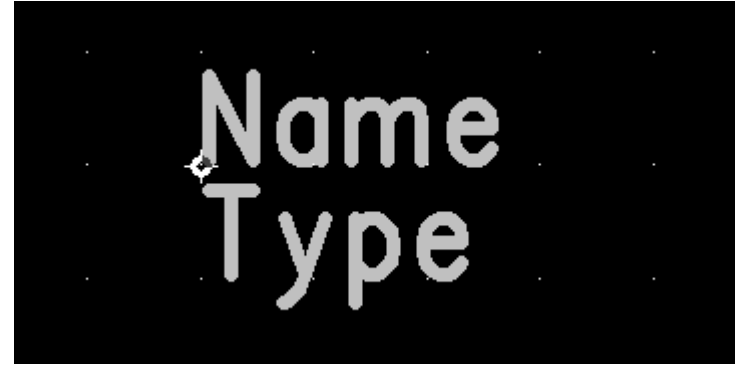

 无论你将这个标号(Label)放在封装(Decal)的什么地方,当你使用 PCB 封装 (PCB Decal)添加元件到设计中时,参考编号(Reference Designation)总是要出现的。 原点标记标识元件的原点位置,它用于 PADS Layout 中的移动、旋转以及其

它有关元件的操作。

在下面的练习中,你将建立一个如下的 26 脚的连接器的 PCB 封装(PCB Decal),包括添加新的端点(Terminals)、添加元件外框(Component outline)和指定管 脚的焊盘(Pad Stacks)。

Type

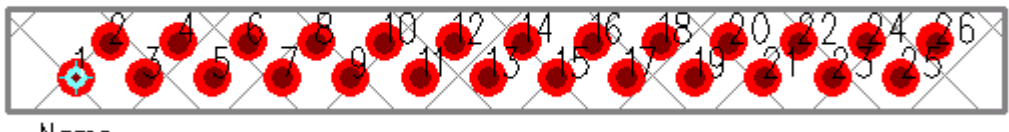

Nome

## 添加端点**(Terminals)**

定义 PCB 封装(PCB Decal)典型的第一步是添加端点(Terminals), 它代表了元 件的各个管脚。每个端点加到封装后都有一个编号,每一个端点编号(Terminal number)就是管脚号码(Pin Number)。端点(Terminals)1 是管脚号码(Pin Number)1, 端点(Terminals)2 是管脚号码(Pin Number)2 等等。

1. 通过键入 G50, 设置设计栅格(Design Grid)为 50mils。

- 2. 从工具条(Toolsbar)中选择绘图(Drafting)图标<sup>25</sup>。
- 4. 从绘图(Drafting)工具盒中选择<u>添加端点(Add Terminal)</u>图标 9, 你现在处 于添加端点方式下。鼠标每按一下则在鼠标按下的位置处添加一个端点。

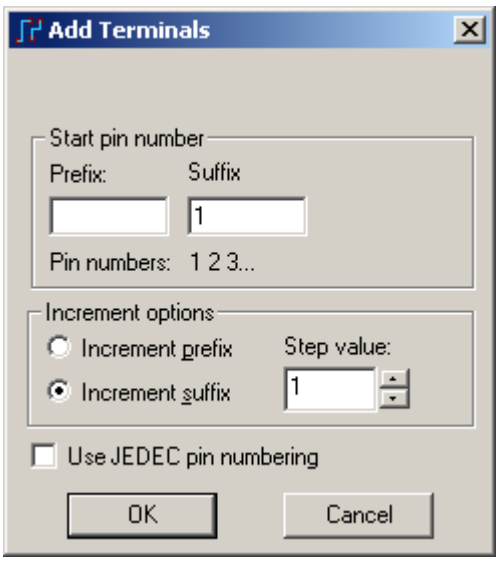

如果我们建立的元件只包含了数字管脚序号,在出现上面的窗口时,直接点 击 OK 按钮就可以从管脚序号 1 开始放置管脚了。

如果我们建立的元件管脚是按字母数字序号的方式排列的,例如 BGA 封装类 型,我们就必须选择其前缀 Prefix 按照字母顺序递增,而后缀 Suffix 按照数字顺 序递增,如 A1、A2、A3…B1、B2…。另外我们可以在增量选项(Increment options) 中设置前缀递增(Increment prefix)的步长或者后缀递增(Increment suffix)的步长。根 据需要设置这些参数后,我们可以在这个窗口的 Pin numbers 中预览到管脚序号状 态,如下:

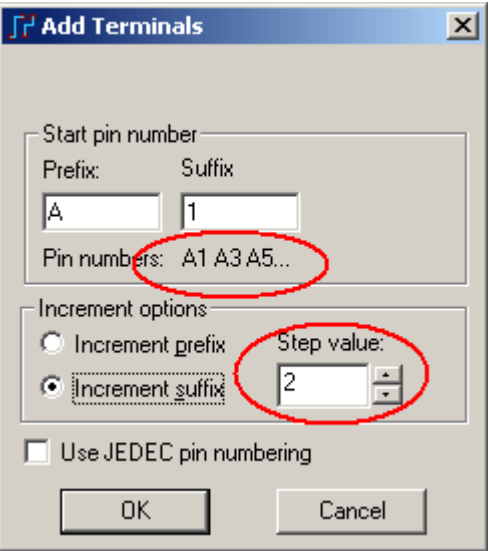

提示: PADS2007 中, 允许管脚序号的不连续, 例如允许只有管脚 1、3、5, 而没有管脚序号 2、4。这在以前的版本中是不允许的。

## 执行下列过程建立一个 **26** 脚的连接器**(Connector)**

由于此封装只需要数字序号的管脚,因此在上面的添加端点对话框中,只需 要直接点击 OK 按钮即可。

1. 移动光标到封装原点标记处,按鼠标左键添加第一个端点。

 2. 移动光标到 X50、Y50 处(查看窗口底部右边的状态条上的动态坐标显示) 添加第二个端点。

3. 从绘图(Drafting)工具盒中点中选择(Select)图标 ,并且选择第一个端点。

4. 按 Ctrl 键同时,按鼠标左键选择二个端点。

 5. 按鼠标右键,并且从弹出菜单(Pop-up Menu)中选择重复和步长(Step and Repeat)。重复和步长(Step and Repeat)对话框将出现。重复和步长(Step and Repeat) 允许你快速地添加规则的目标,如端点等。

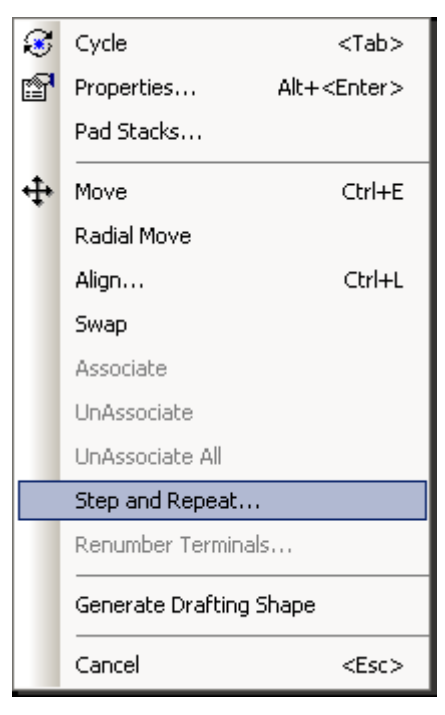

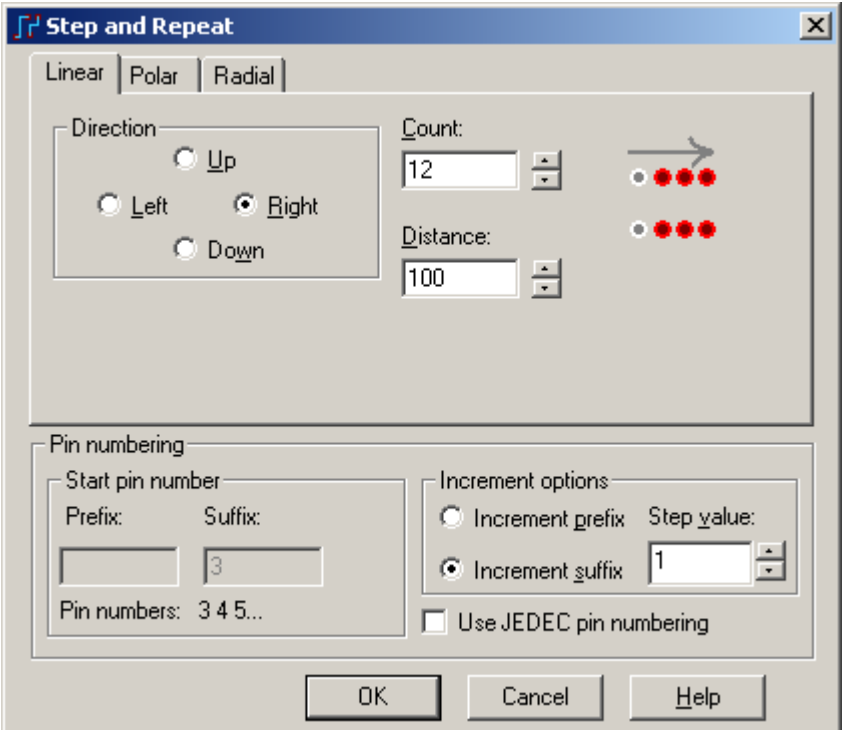

6. 选择线性(Linear)表。

7. 选择择向右(Right)作为方向、设置计数数目(Count)为 12、距离(Distance) 为 100, 并且选择 OK。二十四个新的端点(Terminals)将出现, 以便完成这个连接 器管脚的形状。

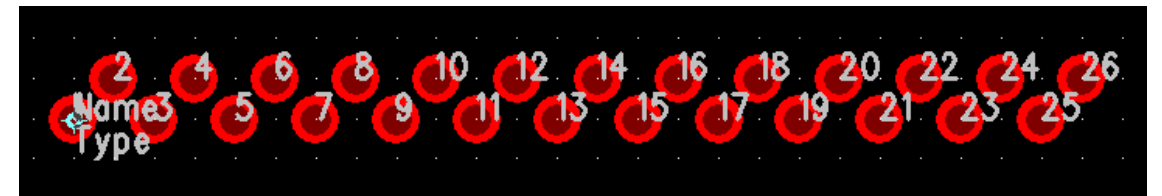

提示: 你可以通过双击焊盘, 或者选择焊盘后鼠标右键选择 Properties 来杳看 和编辑每个焊盘的坐标和管脚号。还可以进一步点击 Pad stack 按钮进入编辑焊盘 参数。

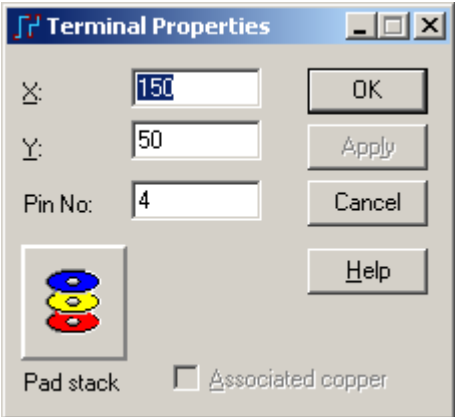

## 指定焊盘形状**(Pad Shapes)**和尺寸**(Sizes)**

 定义封装(Decal)的下一步是指定焊盘形状(Pad Shapes)和尺寸大小(Sizes)。这 在整个焊盘形状(Pad Stack)编辑器中都可以进行.

你必须手工调整连接器的焊盘(Pad)和钻孔(Drill)尺寸大小。

 1. 选择设置/焊盘形状(Setup/Pad Stacks),焊盘属性(Pad Stacks Properties)对话 框将出现后。使用这个对话框,你可以定义封装(Decal)中各个端点(Terminal)每一 层的焊盘形状(Pad shapes)和尺寸大小(Sizes)。

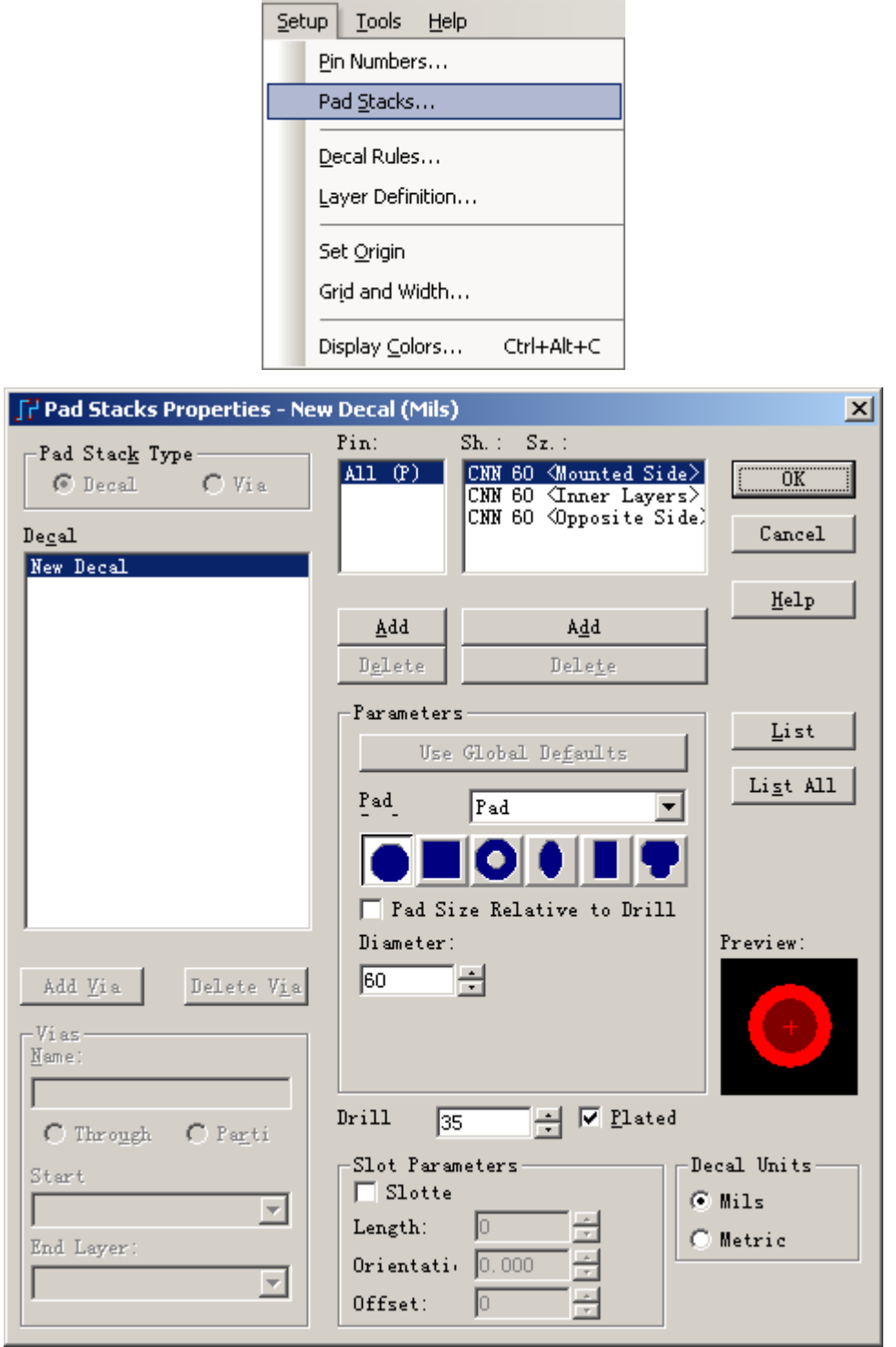

2. 从 Shape: Size: Layer list box 内选择安装面<Mounted Side>。

- 3. 在参数(Parameters)区域,选择圆形焊盘(circular pad shape)按钮。
- 4. 再在参数(Parameters)区域, 在直径(Diameter)框内输入 55, 改变焊盘直径 为 55。
	- 5. 改变钻孔大小(Drill Size)为 28。

 6. 为了改变其余层的焊盘形状(Pad shapes)和尺寸大小(Sizes),从 Shape: Size: Layer list box 内选择中间层<Inner Layers> 和相对面<Opposite Side>, 设置各个焊 盘直径为 55。

7. 选择 OK,关闭焊盘形状编辑器(Pad stack editor),并且确认这些改变。

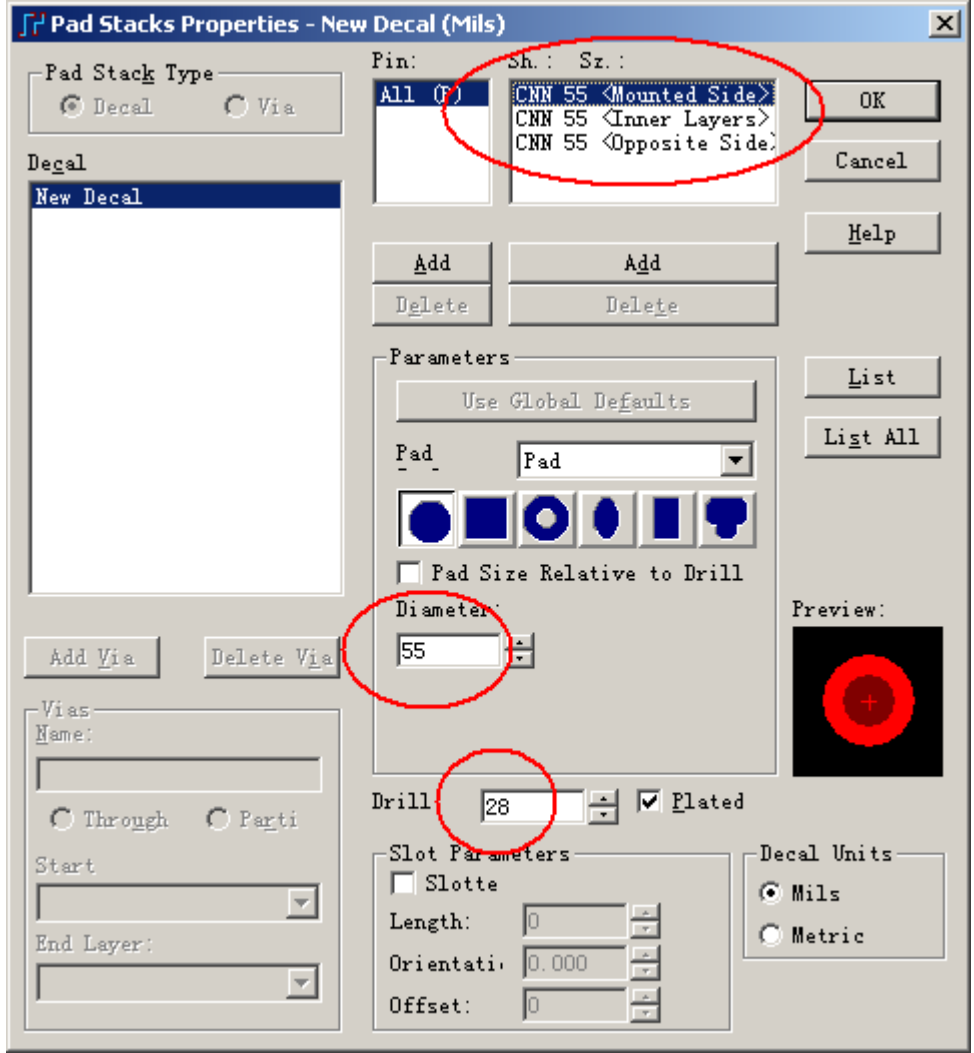

提示: 如果焊盘的钻孔没有显示, 请输入无模命令 do 进行切换显示。

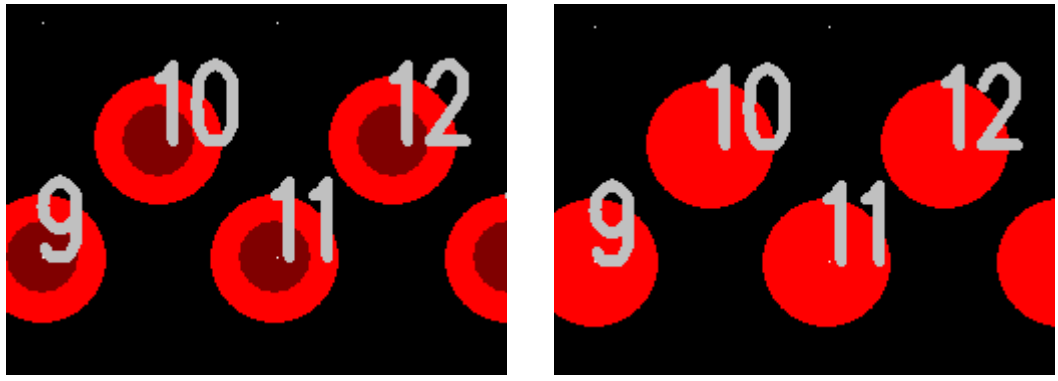

HK +852-26371886 SZ 755-88859921 www.kgs.com.hk SH 21-5108 7906 BJ 10-5166 5105 support@kgs.com.hk

提示:请注意焊盘属性编辑的窗口中, 钻孔 Drill 选项右边的 Plated 选项, 它 代表此焊盘孔的金属化选项,如果没有选中,则表面孔内壁不进行金属化处理, 这样各层之间的网络将无法连接在一起,在连通性检查时将会报告错误。

## 建立元件外框**(Component Outline)**

 元件的外框(Component Outline)是在 PCB 封装(PCB Decal)中采用二维线(2D Line)建立的。

- 1. 从绘图(Drafting)工具盒中选择二维线(2D Line)图标
- 2. 建立多边形矩形。
	- a. 按鼠标右键。

 b. 通过从弹出菜单(Pop-up Menu)中选择矩形(Rectangle)设置绘图方式。 或者输入无模命令 HR。

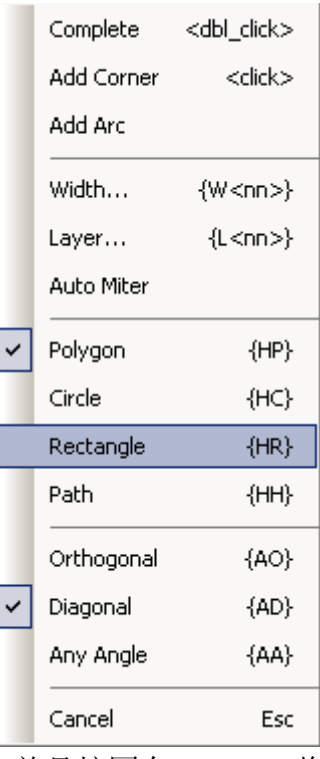

3. 通过键入 S-100 100, 并且按回车(Enter), 将光标放在边框的左下角。

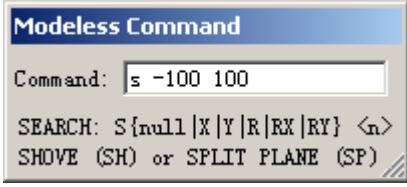

- 4. 不要动光标, 按空格键(Space Bar), 定义多边形的新的边框位置。.
- 5. 移动光标到 X1350、Y- 50 处。
- 6. 按鼠标左键完成多边形创建。

HK +852-26371886 SZ 755-88859921 www.kgs.com.hk SH 21-5108 7906 BJ 10-5166 5105 support@kgs.com.hk

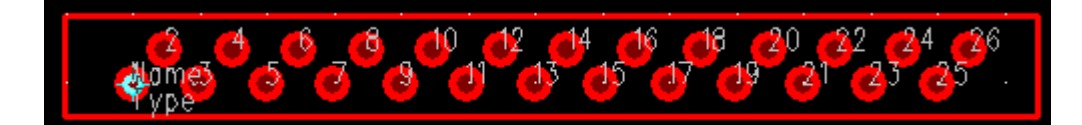

## 添加禁止区域**(Keepout)**

在 PADS Layout 中, 你可以定义一个区域作为过孔、走线或者其他设计目标 的禁止区域(Keepout), 你可以在 PCB 封装编辑器中或者 PCB 设计中定义禁止区 域。

这里我们在这个连接器封装上定义一个过孔禁止区域。

- 1. 点击建立禁止区的图标按钮 2。
- 2. 点击鼠标右键选择矩形 Rectangle。
- 3. 类似前面的画元件外框的方式,画一个同尺寸大小的矩形框。
- 4. 在弹出的 Add Drafting 对话框中, 选择 Via and Jumper 框, 做为禁止区的 约束条件。

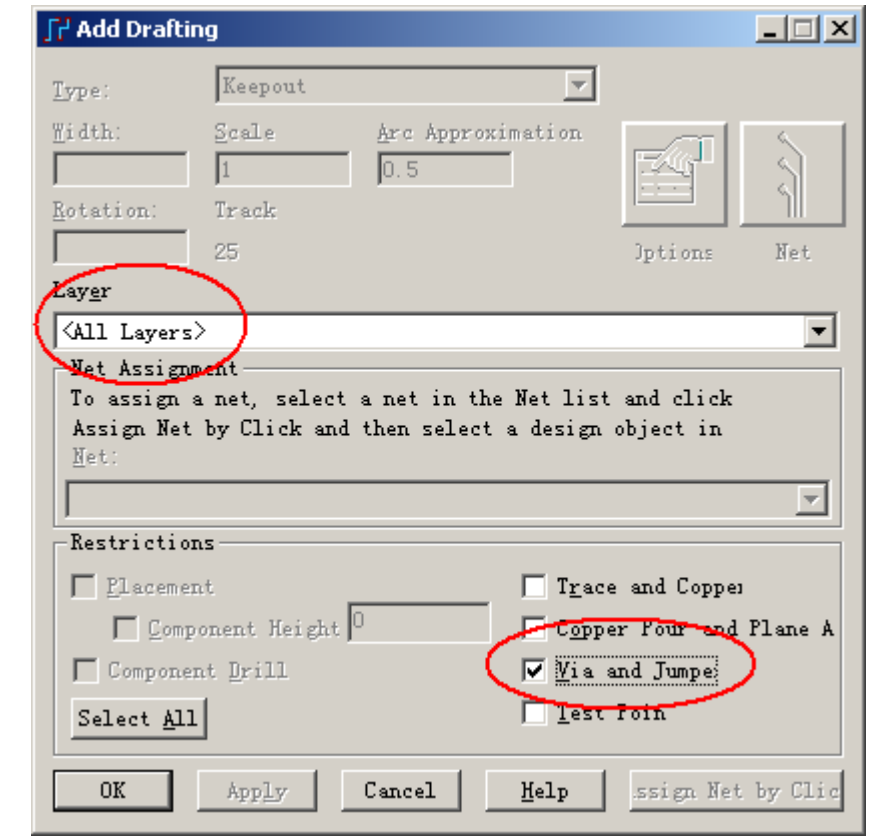

5. 在 Layer 的下拉菜单中,选择 All Layers, 指定此约束针对所有层。 6. 点击 OK 按钮,完成禁止区的定义。

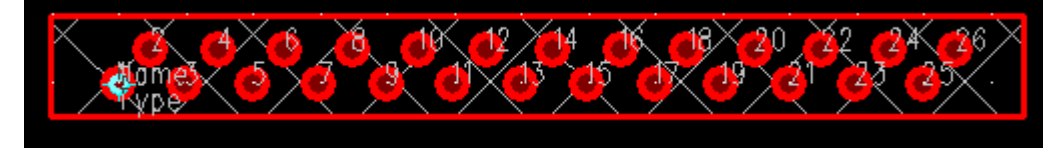

## 放置名称标号**(Name Label)**

参考编号(Name)和元件类型(Type)标号将出现在封装中。

1. 从绘图(Drafting)工具盒(Toolboxes)内, 点中选择(Select)图标 ▶.

 2. 按鼠标右键,并且从弹出菜单 (Pop-up Menu) 中选择文本 (Select Text/Drafting)快速过滤方式。

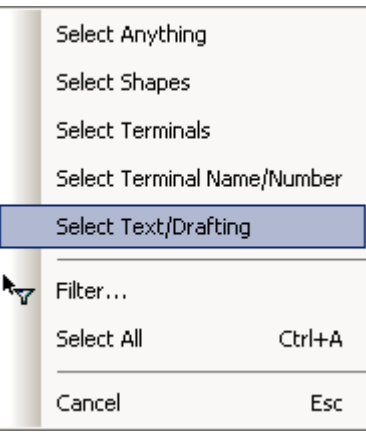

3. 选择 Name 和 Type 文本, 从弹出菜单(Pop-up Menu)中选择移动(Move)。 或者使用快捷键 Ctrl+E。移动此标号到你希望的位置。

4. 再按鼠标左键即完成移动。

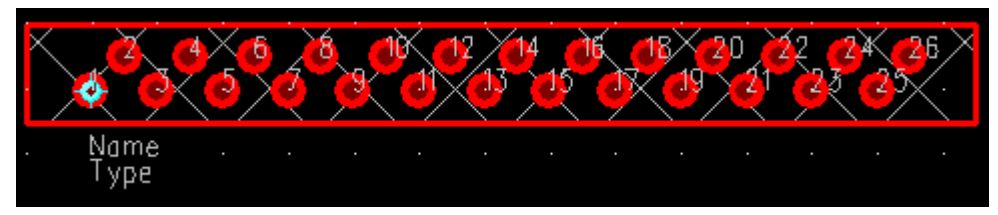

## 增加 **PCB** 封装属性

在 PADS Layout 中,你可以对元件增加一些属性,例如厂家元件编号、公司 内部元件编号、元件高度以及其他元件信息。你也可以指定元件封装的属性。

## 增加元件高度属性

1. 选择菜单编辑/属性管理器(Edit/Attribute Manager),打开属性对话框。

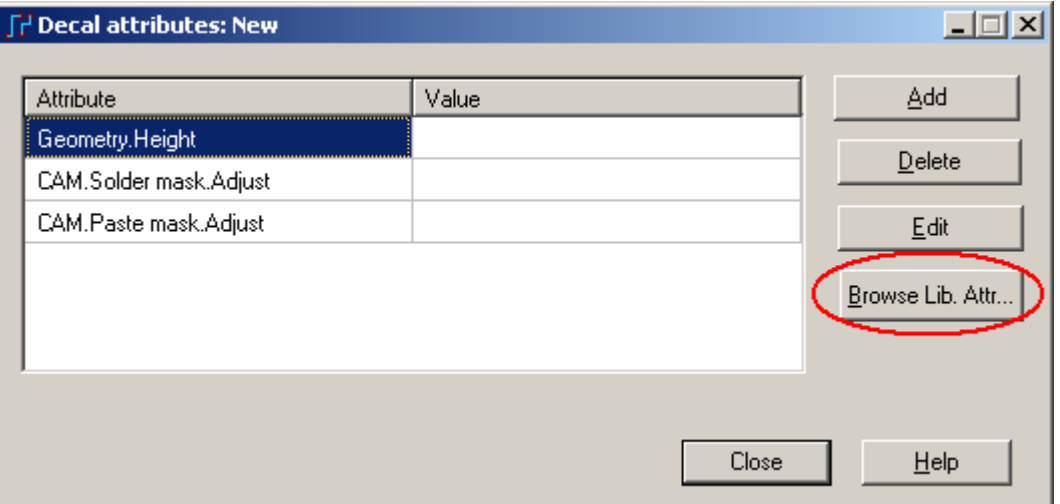

- 2. 点击窗口右边的浏览库属性(Browse Lib. Attr)按钮。
- 3. 在浏览库属性(Browse Library Attributes)对话框中,点击右边的 Refresh 按 钮,更新属性列表。

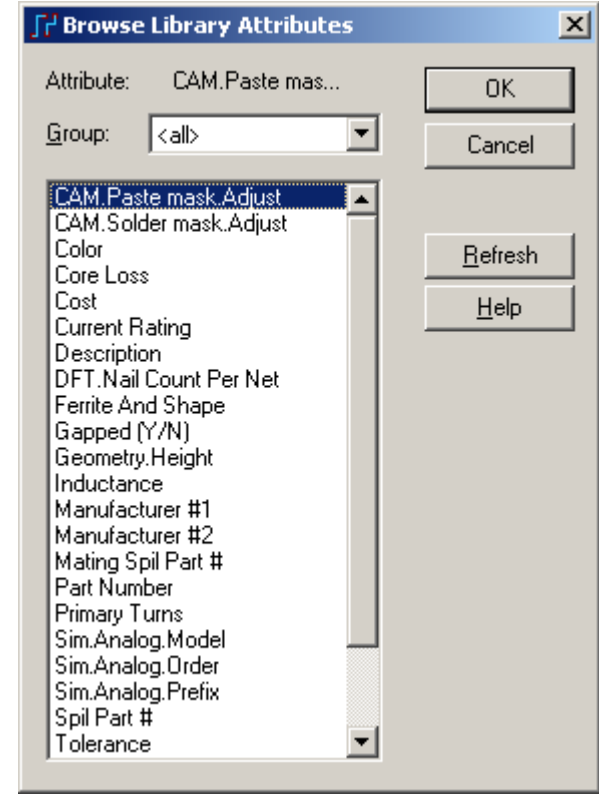

- 4. 在列表中选择你需要添加的器件属性,例如价格 Cost 等,并点击 OK 按钮。
- 5. 在此例子中,我们来设置默认已添加的属性几何高度 Geometry.Height 的 值, 双击属性对应的 Value 项中, 或者点击右边的 Edit 按钮, 输入 300, 表示此元件高度为 300mils。

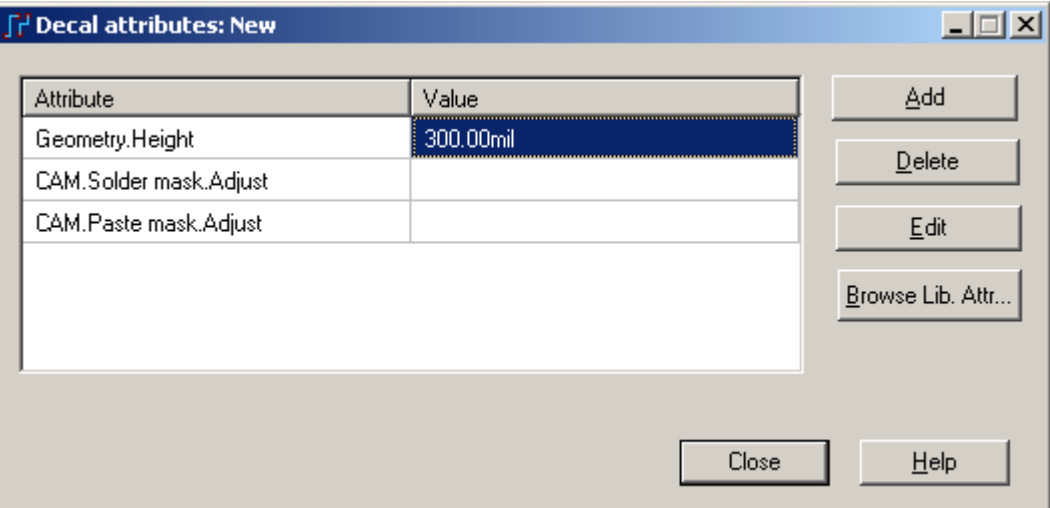

6. 点击 Close 按钮,关闭对话框。

## 增加设计参考符

这里,我们来增加一个装配层的参考符

- 1. 点击增加新标签 Add New Lable 图标按钮
- 2. 在弹出的 Add New Decal Lable 对话框中, 在 Attribute 下拉菜单中, 选择 Ref. Des.。做为一个附加的设计参考符。
- 3. 在显示(Show)列表中,选择 Value,表示只显示其属性值,而不显示属性 的名称。
- 4. 在 Position and sizes 中输入 X 轴坐标 600, Y 轴坐标 150; 在对齐 Justification 中选择水平和垂直均为 Center。
- 5. 在层 Layer 下拉框中,选择 Assembly Drawing Top。
- 6. 点击 OK 按钮。

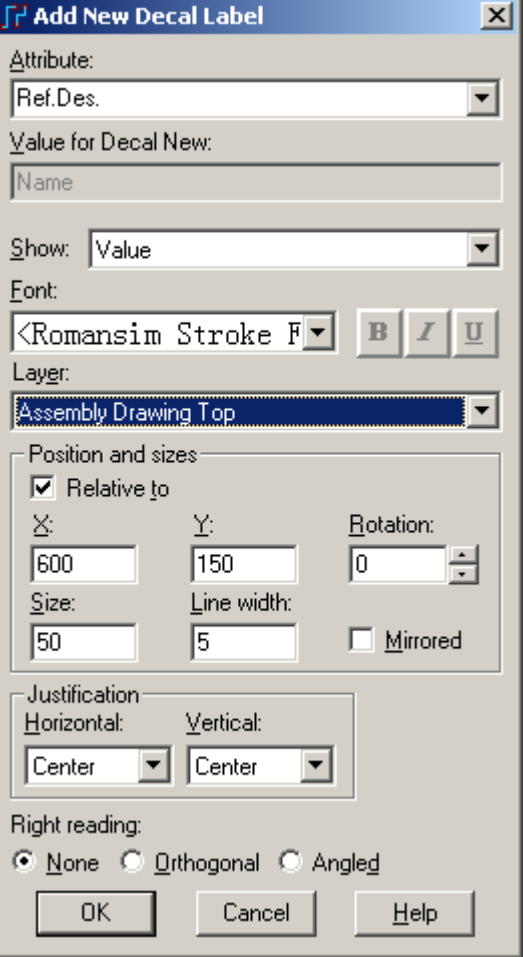

提示:这时你可能看不到任何的标签显示,因为标签所在相应层的颜色设置 为黑色,必须在菜单 Setup/Display Colors 的对话框中将其更改颜色才可以显示出 来。注意:Reference designator 的颜色在 Lable 下的 Pin Num 中设置。

## 保存 **PCB** 封装**(PCB Decal)**

 你现在已经在 PADS Layout 中建立了你自己的第一个 PCB 封装(PCB Decal), 为了将这个封装(Decal)保存它到库内:

1. 从 PADS Layout 的工具条中选择保存(Save)图标 ■, 或者选择菜单文件/

保存 Decal(File/Save Decal)。

 2. 在保存项目到库内(Save Item to Library)对话框中,从库的下拉列表中选择 \Libraries\preview。

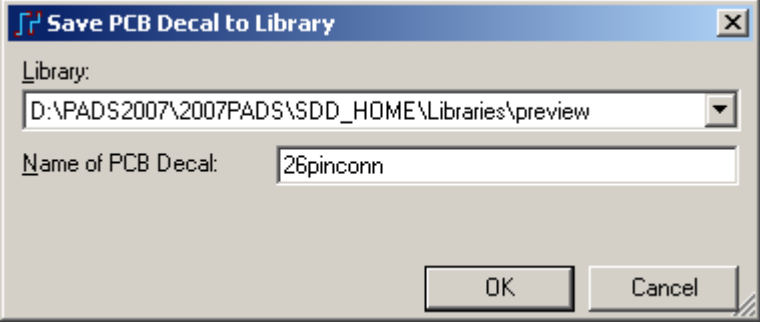

 3. 在项目名字(Name of Item)字符框内,输入文件名 26pinconn 替代已有的任 何名称。

4. 选择 OK,并且当是否覆盖等提示出现时确认它。当被提示是否建立新的 Part Type 时, 回答是或否都可以, 后续进行 Part Type 的介绍。

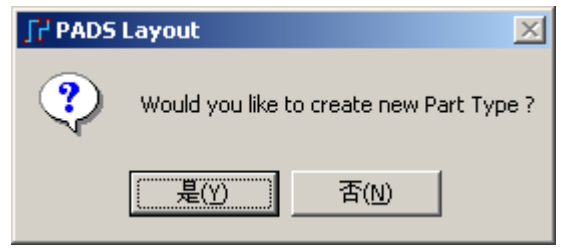

上面介绍的是通过手工方式建立一个 PCB 封装的过程,下面来看看如何通过 封装向导快速地建立一个封装。

## 使用封装向导**(Decal Wizard)**建立封装**(Decals)**

PADS Layout 的封装编辑器(Decal Editor)提供了一个对话式的(Dialog-driven) 的 PCB 封装建立向导(Decal wizards) **36** 这个奇妙的建库工具—Wizard—提供了 一个自动的工具,用于建立标准的图形式样的管脚封装。下面我们通过封装向导 来建立一个如下的 SO28 类型的封装。

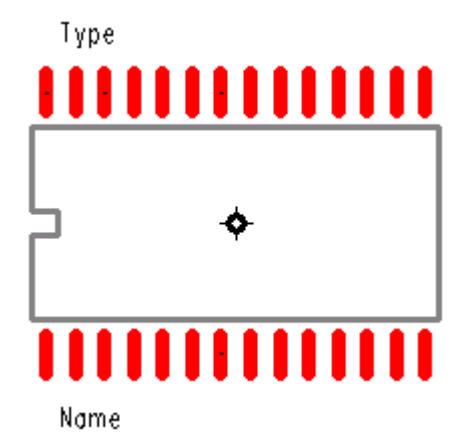

## 建立一个 **SOIC** 封装**(Decal)**

 你已经有了在封装编辑器(Decal Editor)中,使用交互的工具建立 PCB 封装 (PCB Decal)的经历。现在你将在封装编辑器(Decal Editor)中使用独特的工具建立 一个 PCB 封装(PCB decal)。在你继续操作之前,如果你已退出封装编辑器窗口, 请通过菜单的 Tools/PCB Decal Editor 进入编辑器。

- 1. 从工具条中选择绘图(Drafting)图标<sup>25</sup>。
- 2. 从绘图(Drafting)工具盒中选择 Wizard 图标<br>※,Pin Wizards 对话框将出现。

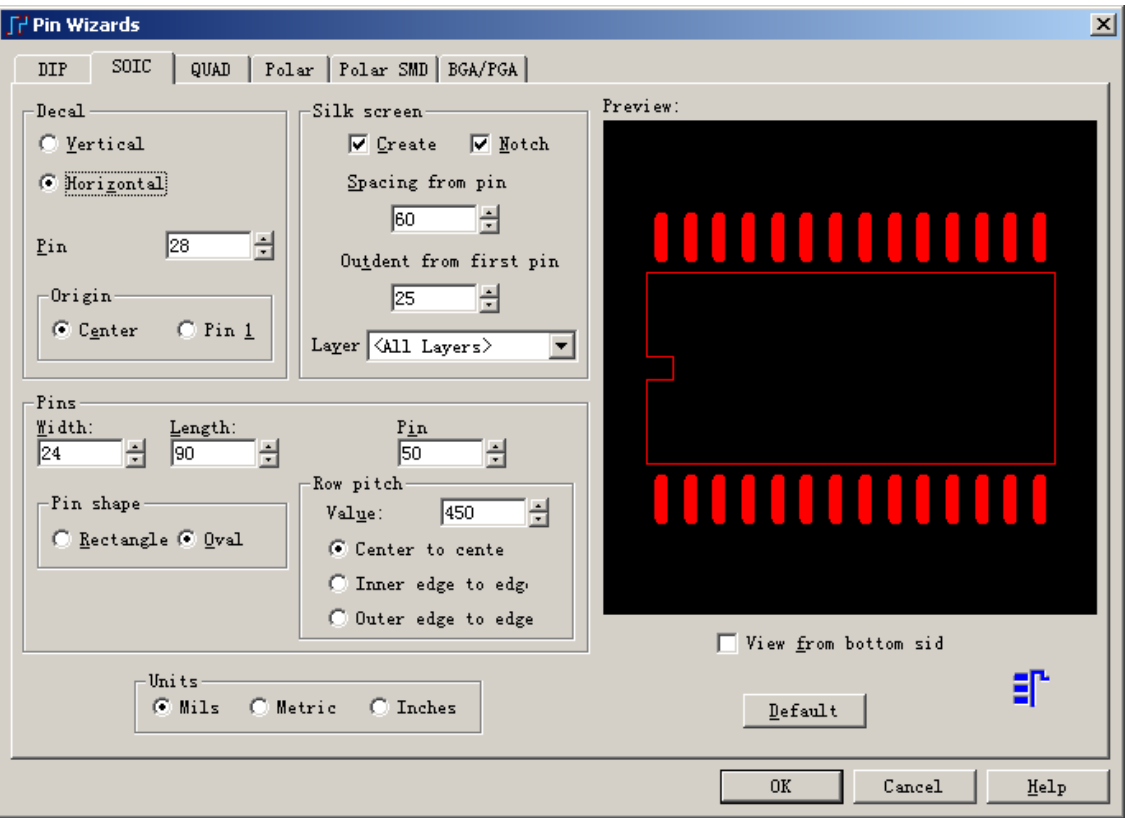

3. 选择 SOIC 表格。

4. 在控制面板的封装(Decal)区域, 设置管脚计数(Pin Count)为  $28$ 。

 5. 在丝印标记(Silkscreen)区域,选择需要丝印(Create),需要丝印开口(Notch) 设置从管脚中心的距离(Spacing From Pin Center)为 60,丝印距离第一 Pin 的间距为 25,丝印放在所有层(All layers)。

6. 在管脚(Pins)区域, 设置管脚长度(Pin Length)为 90, 宽度为 (Width) 24, 列间距为 50, 行距(Row Pitch)为 450, 并且选择中心到中心(Center to Center)按钮。

注意: 目前使用的单位为 Mils, 你可以通过窗口下部的 Units 更改所需要的 单位。

7. 选择 OK。一个 PCB 封装(PCB Decal)就自动地建立了。

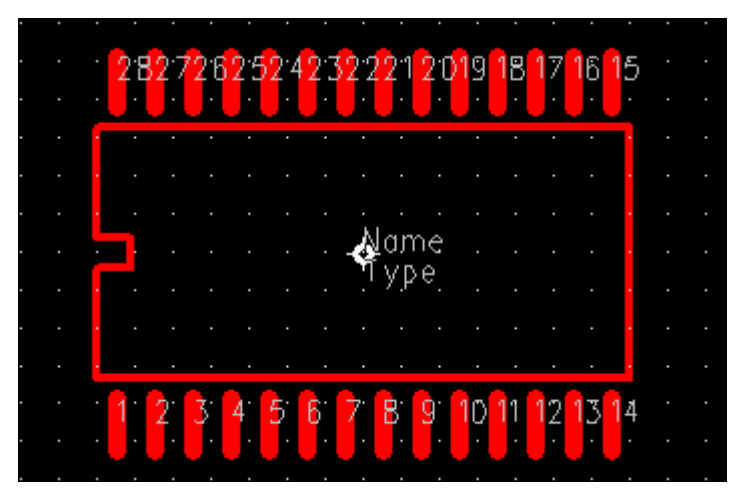

- 8. 放置名字标号(Name Label)。
- 9. 保存(Save)这个封装(Decal)。

a. 从 PADS Layout 的工具条中选择保存(Save)图标

 b. 在保存项目到库内(Save PCB Decal to Library)对话框中,从库的下拉 列表中选择\Libraries\preview。

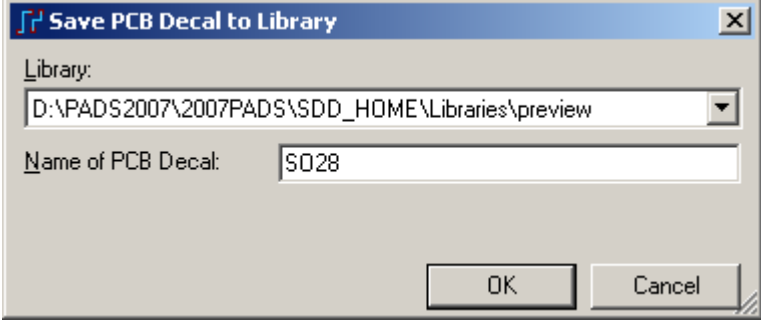

c. 在项目名字(Name of PCB Decal)字符框内, 输入文件名 SO28 替代已 有的任何名称。

d. 选择 OK, 并且当是否覆盖等提示出现时确认它。 现在你只用了简单的几步,就建立了一个 28 脚的 SOIC 封装。

## 建立教程中的封装**(Decals)**

 在 Preview 库中有几个元件类型(Part types)所对应的 PCB 封装(PCB Decal)已 经指定了,但是还没有建立它。为了完成教程,你必须建立下列 SOIC PCB 封装 (PCB Decal)。

使用 SOIC 封装建立工具(SOIC Decal Wizard), 利用下面的信息建立 PCB 封 装(PCB Decal)。

1. 如果现在绘图(Drafting)工具盒(Toolboxes)还没有打开,从工具条(Toolbar)

中选择绘图(Drafting)图标<sup>45</sup>。

2. 从绘图(Drafting)工具盒(Toolboxes)选择 Wizard 图标<br> 话框将出现。

3. 选择 SOIC 表格,并且输入以下数值:

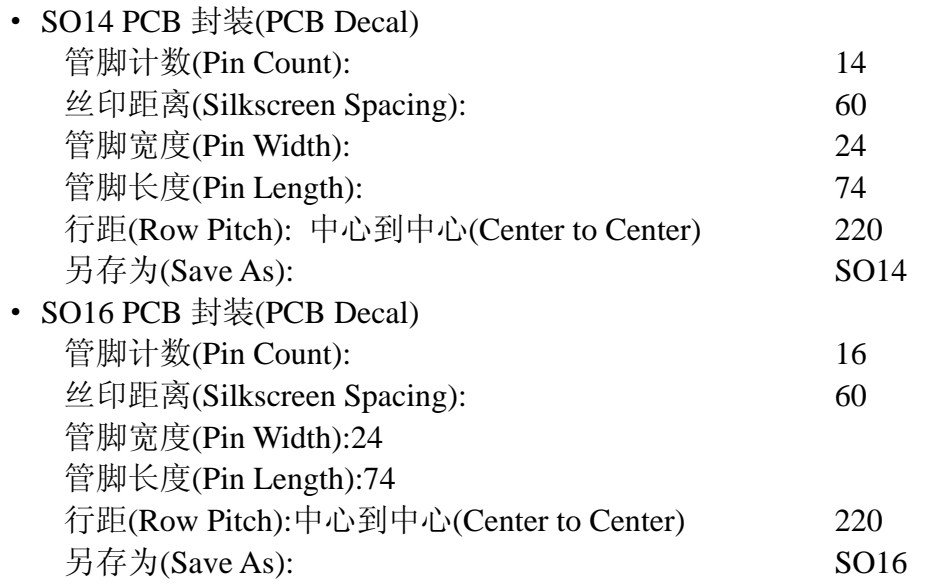

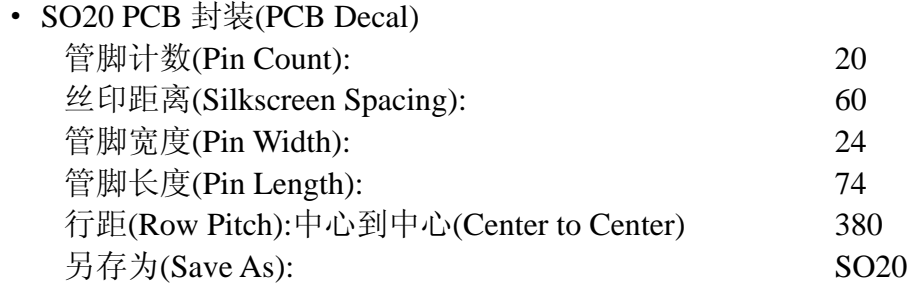

以上我们通过一些简单的 PCB 封装实例操作。这些元件的管脚及焊盘等很规 则,但是我们在实际设计时,会出现许多比较特殊的元件封装,以下部分只做为 建立封装的高级应用,不作为此基础教程的存盘部分。

在 PCB 设计过程中, 除了一部分标准的 PCB Decal 可以采用上述的 Wizard (向导)很快完成,但也有很多非标准的 PCB Decal。下面以实例介绍怎样建立不 规则的 PCB 封装。

## 建立槽形过孔

下面先介绍如何建立一个槽形的钻孔和外形的焊盘。如下图的一个"火车头" 电源插座封装。

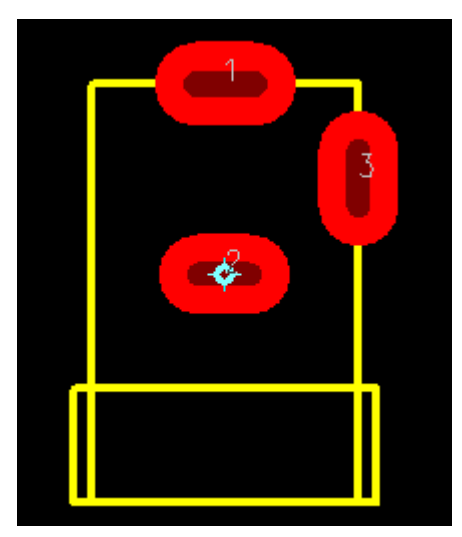

在 PADS-Layout 的 Tools 菜单下, 点击子菜单 Decal Editor (封装编辑器), 进入元件编辑器环境。

1. 在菜单 Tools/Options/Global 中设置好单位为 Mils。

2. 设置好设计栅格为 25mils, 使用无模命令, 输入 G 25。

3. 点击 Drafting 图标<sup>45</sup>, 进入绘图状态, 点击 Terminal 图标 <sup>5</sup>, 弹出的对 话框直接点击 OK 按钮。

4. 输入直接命令 S 0 250, 按回车, 将光标定位于坐标(0, 250)处, 点击鼠 标左键或者键盘的空格键,放置第一个焊盘。

5. 将光标移置原点,点击鼠标左键,放置第二个焊盘。

6. 输入直接命令 S 175 125,按回车,将光标定于坐标为(175,125)的位置, 点击鼠标左键放置第三个焊盘。

三个焊盘都放好了位置,现在开始修改三个焊盘的尺寸。

1. 在空白区域点击鼠标右键,选择 Select Terminals

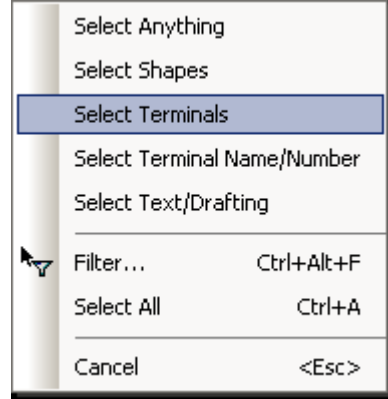

2. 通过点击鼠标左键拖出一个区域,将包含全部三个管脚的区域,选中三个 管脚。

3. 点击鼠标右键,选择 Pad Stacks…。

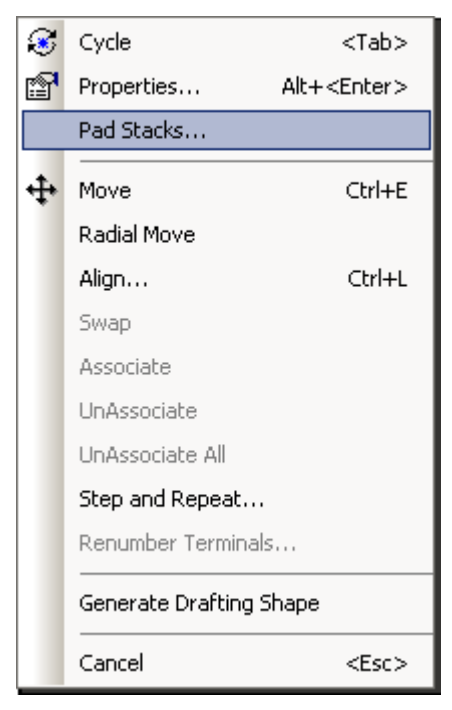

4. 在弹出的对话框中,对此三个焊盘尺寸进行编辑。
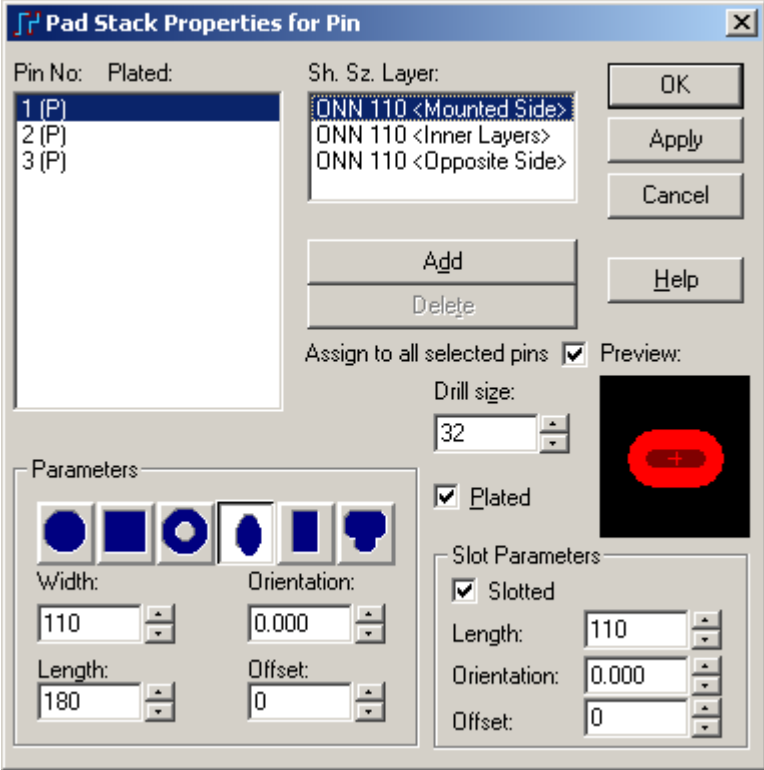

在 Pin Name 项目下选择管脚 1, 点击 Parameters 项目下选择椭圆形的焊盘形 状图标

在其宽度 Width 和长度 Length 项目下分别输入 110 和 180, 定义焊盘的外形 宽度和长度。

在右下角的 Slot Parameters 项目下,输入 Length 为 110,上面的 Drill 项目中 输入 32, 定义槽形钻孔的长度和宽度。

在右边的 Preview 预览窗口中可以看到焊盘和钻孔的预览情况。

5. 在 Assign to all pins 的右边检查框中打勾,对所有的 1、2、3 管脚进行同样 尺寸的配置。点击右边的按钮 Apply, 应用此设置。

6. 点击 Pin Name 项目下的管脚 3,设置 Parameters 项目和 Slot Parameters 项 目下的 Orientation 都设置为 90, 即将第三个管脚的方向旋转 90 度。点击按钮 OK 退出 Pad Stacks 的编辑。

注意:在进行以上焊盘尺寸编辑时,必须注意 Sh.Sz.项目下的 Mount Side、Inner Layers、Opposite Side 均进行同样的设置。

这时我们看到如下的效果。

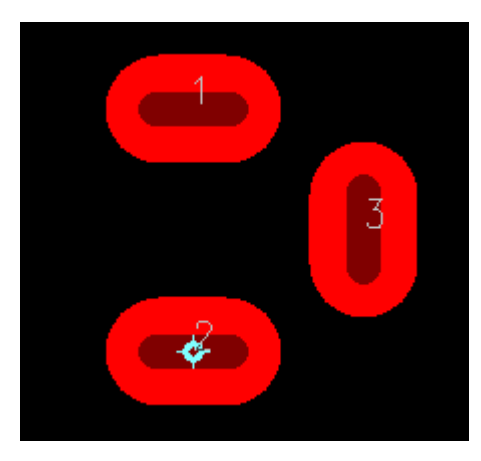

7. 点击二维线(2D Line)图标 ,按元件的外形尺寸给元件画上丝印。请注意 将丝印层的 Line 颜色设置为可见。

最后,我们就完成了这个火车头电源插座的 PCB 封装了。

#### 绘制异形焊盘

异形焊盘是根据需要来设计,其步骤如下:

1. 利用前面的方法,放置一个标准的元件脚焊盘,因为异形焊盘对于元件焊 盘只是在焊盘上去处理。

2. 点击铺皮(Copper)图标 ,进入绘制铜皮模式,画出一个所需要的异形 焊盘形状的铜皮,用这个铜皮充当所需的异形焊盘。

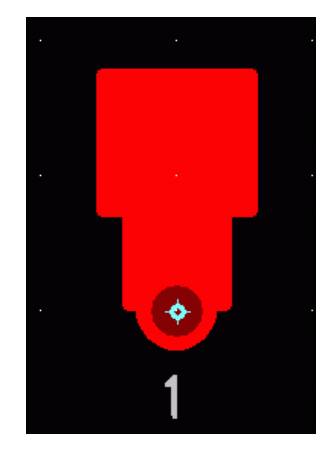

3. 这时焊盘和铜皮还都是独立的对象,点击焊盘右键鼠标,弹出菜单,在弹 出的菜单中选择 Associate(使联合),再点击铜皮,这时两者都处于高亮状态,这 时它们两已联合成一体做为一个异形的管脚了。移动它,它们会同时被移动。

http://www.elecfans.com 电子发烧友absLayout<sub>教程</sub>

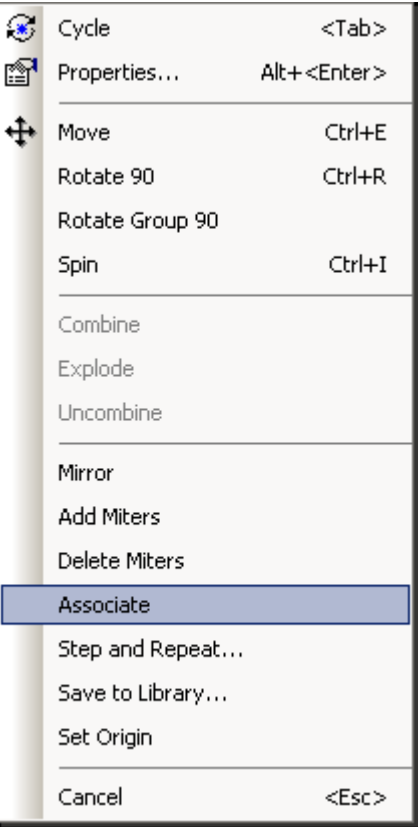

#### 通过导入 **DXF** 图形创建焊盘

如果需要创建的元件焊盘形状极为复杂,而且需要精度很高的尺寸要求,比 如射频设计中的一些板上线圈等器件,它的形状为螺旋型,如果在 PCB 设计软件 中创建的难度很大。这时我们就可以利用 PADS Layout 中的 DXF 导入接口来完成 这样的工作。在 AutoCAD 中创建需要的特殊图形较为方便,而且精度很高,所以 我们将 AutoCAD 中画的图形保存为 DXF 格式后, 导入 PADS 即可。

下面我们以创建一个线圈元件为例。

1. 在元件封装编辑状态下,点击 Drafting 图标<sup>25</sup>, 从弹出的绘图工具条上选

择 Import DXF File 图标 , 从弹出的对话框中选择需要导入的 DXF 文件并打开 (这里假设需要的 DXF 文件已由 AutoCAD 软件产生)。

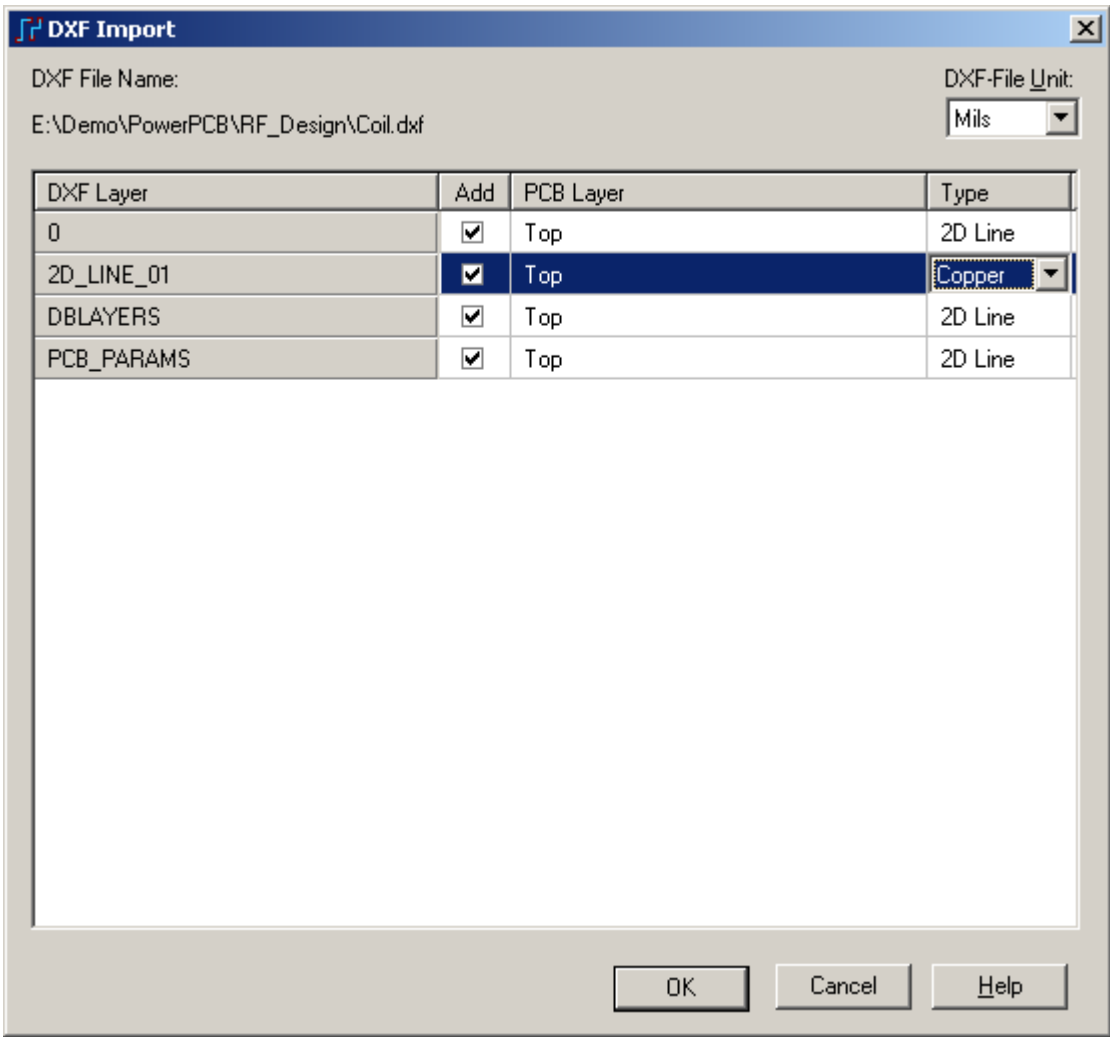

2. 在弹出的 DXF Import 窗口中, 我们将 DXF 中的 2D Line 属性的目标更改 为 Copper 属性,点击右边的 Type 窗口中的下拉菜单,选择 Copper,点击 OK 按 钮。导入的线圈图形如下图,通过查看其属性,其各段图形的属性已经是 Copper。

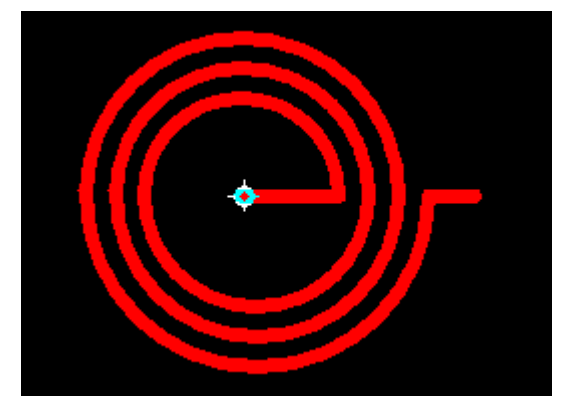

3. 现在我们再来为其添加两个管脚即可, 点击工具条上的 Terminal 图标 . 增加管脚 1 和 2。

4. 最后再将这些 Copper shape 的目标关联到管脚 Pin 上, 操作步骤与上面的 例子一样。最后完成后,就可以保存为一个封装了!

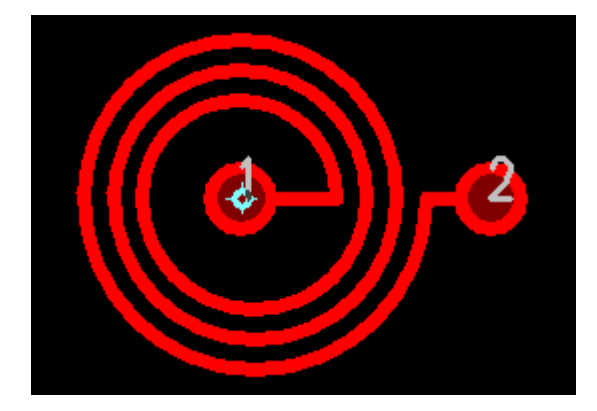

### 交换元件脚焊盘脚排序号

在放置焊盘时,被放置好的焊盘的序号往往都是按顺序排下去的,但有时希 望交换某些元件脚的顺序。

1. 点亮需要交换的排序的元件脚,再点击鼠标右键,从弹出的菜单中选择 Renumber Terminals(重定义焊盘序号),弹出 Renumber Pins 对话框,在对话框中输 入重新排序焊盘的起始序号,例如在 Suffix 中输入 1 。

提示:你也可以根据你的需要重新定义为字母数字类型的管脚序号。

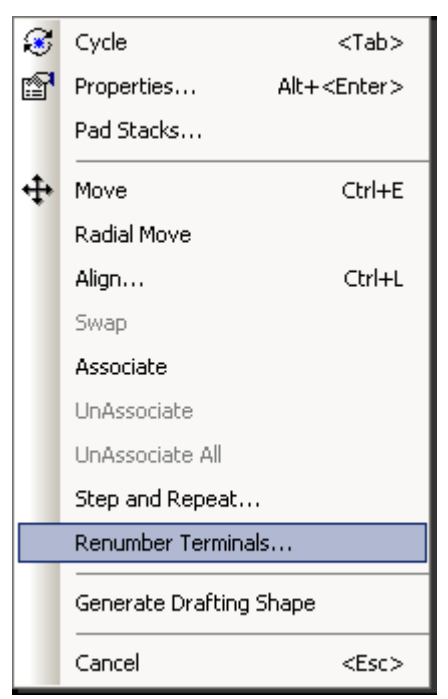

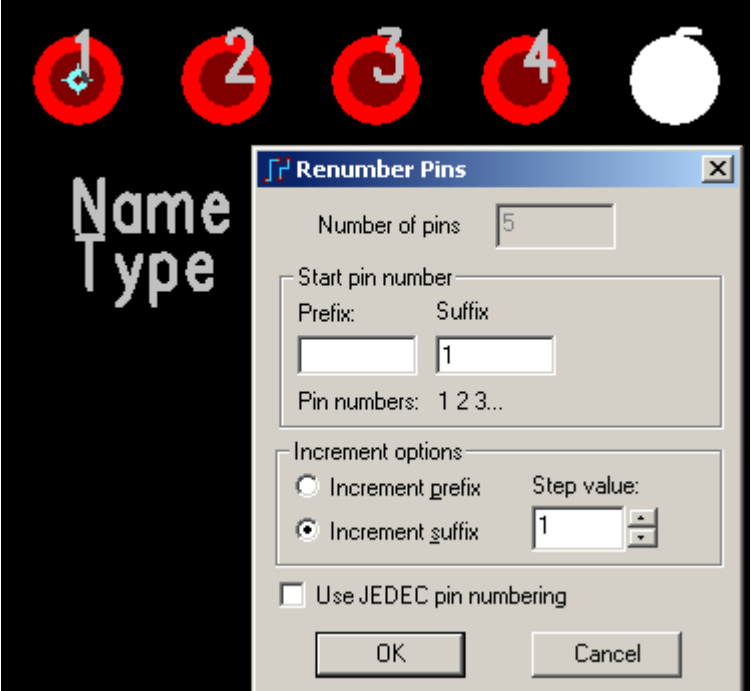

2. 点击 OK 按钮确定, 这时被选择的元件脚焊盘排序号完成了所输入的数 字号,同时鼠标光标上出现一段提示下一新序号的号码,需要将这个序号分配 给哪个焊盘就用鼠标点击那个焊盘,依次类推,最后双击鼠标左健结束。完成 元件序号的交换。

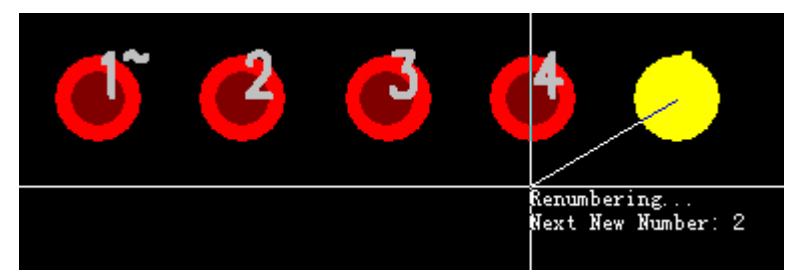

完成排序后:

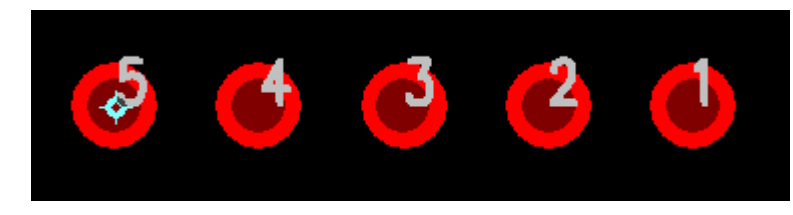

### 建立一个新的元件类型**(Part Type)**

现在你已经完成了教程所需要的 PCB 封装(PCB Decals), 你在设计中使用它 之前你必须为新的 26 脚连接器建立一个元件类型(Part Type)。

### 指定一般的参数**(General Parameters)**

 在 PADS Layout 中建立连接器元件类型(Part Type)的第一步是建立一个元件 类型(Part Type),并将它作为连接器以及分配 PCB 封装(PCB Decals)。

 1. 选择文件/库(File/Library),打开 PADS Layout 的库管理器(Library Manager)。

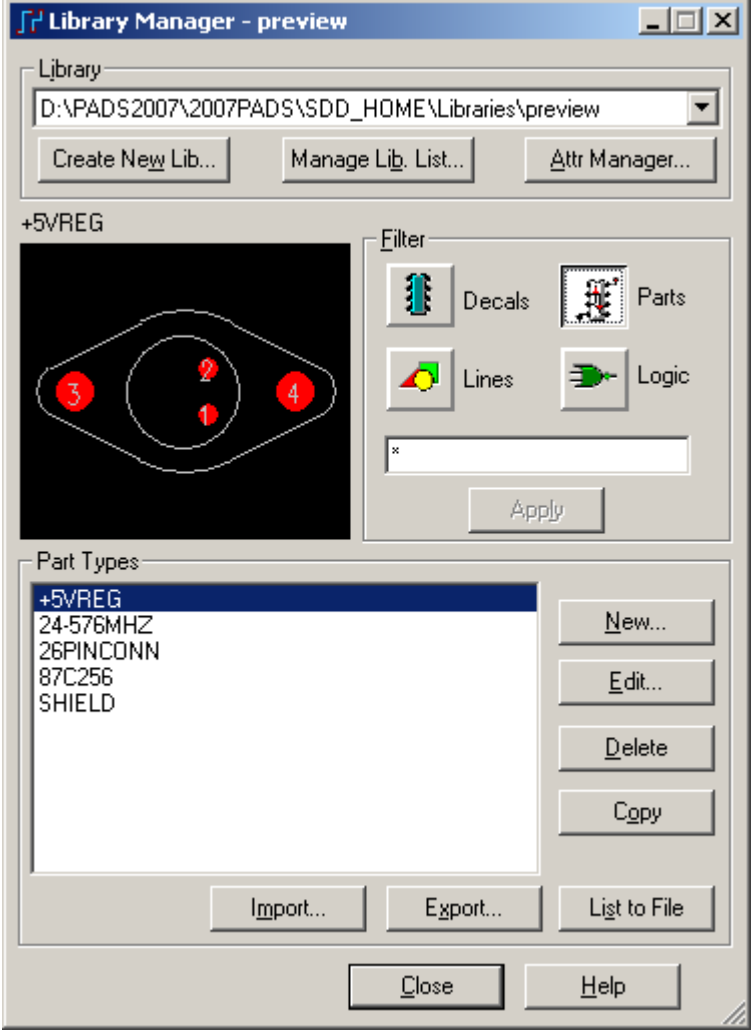

 2. 为了在 preview 库中建立一个新的元件类型(Part Type),从库的下拉列表 中选择\Libraries\preview。

3. 选择元件(Parts)图标。

4. 选择新建(New),打开元件类型编辑窗口(Part Information for Part) 对话框, 然后选择基本(General)表格。

5. 在 Logic Family 列表框内, 滚动并选择 CON 系列类型, 对应缺省的元件 类型(Part Type)的前缀为字母 J。

6. 在基本(General)表格的选项(Options)区域内,通过选择连接器(Connector) 确认框,建立元件类型(Part Type)作为连接器。

http://www.elecfans.com 电子发烧友absLayout<sub>教程</sub>

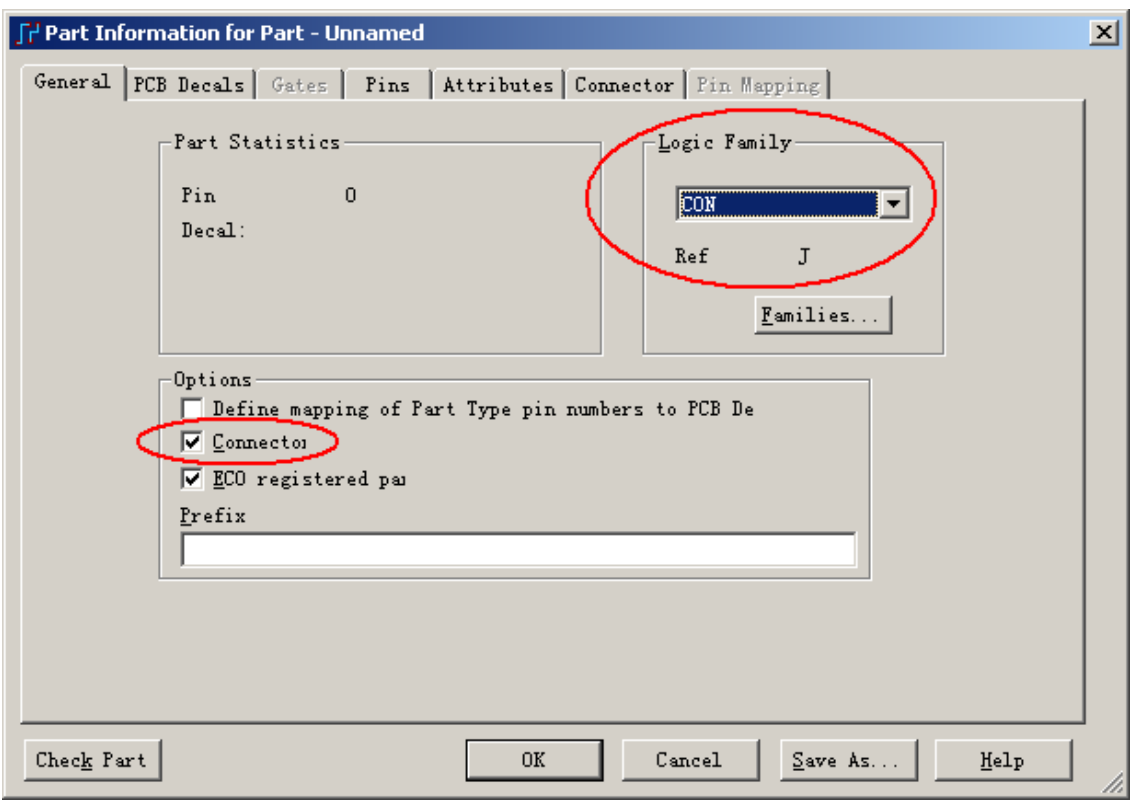

#### 指定 **PCB** 封装**(PCB Decals)**

接下来的步骤就是为元件类型(Part Type)指定 PCB 封装(PCB Decals)。

- 1. 选择 PCB 封装(PCB Decals)表格。
- 2. 从库的下拉列表中选择\Libraries\preview 库。
- 3. 从未指定的封装(Unassigned Decals)区域选择 26pinconn 封装(Decal)。

 4. 选择分配(Assign)按钮,移动这个封装(Decal)到已指定封装(Assigned Decals)区域。

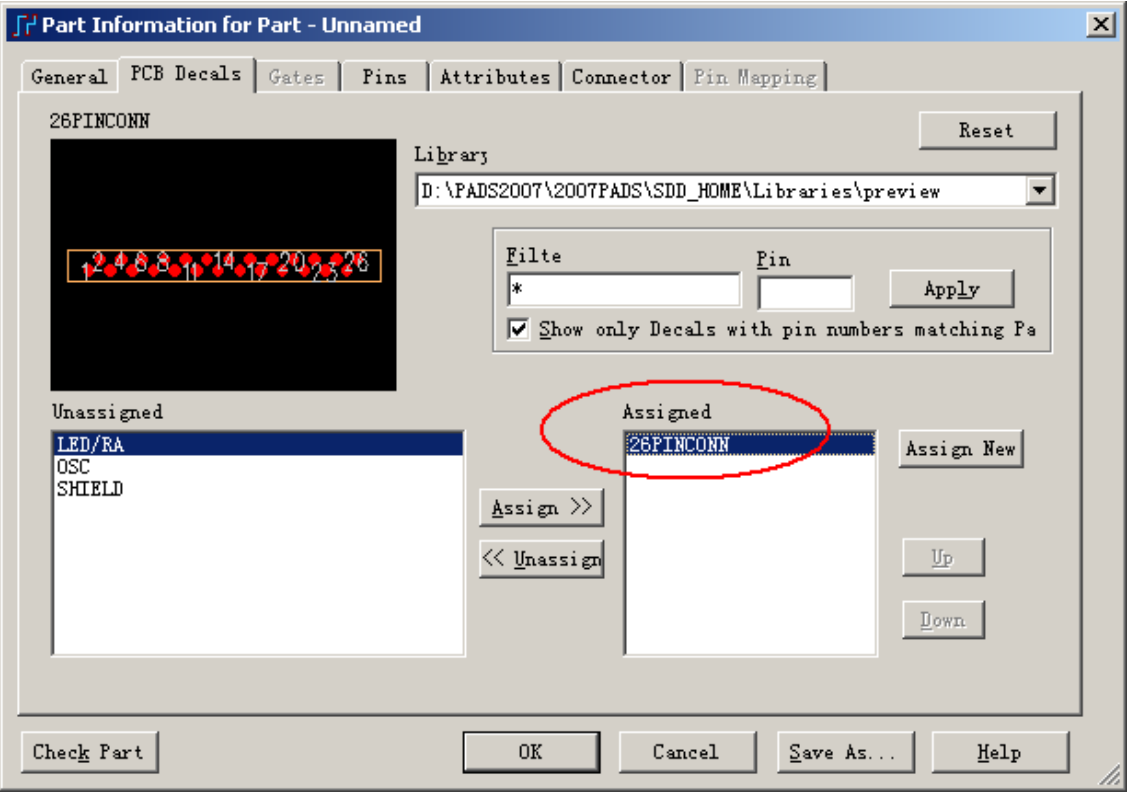

### 指定 **CAE** 封装**(CAE Decals)**

现在为元件类型(Part Type)指定 CAE 封装(CAE Decals)。

1. 选择连接器(Connector)表格。

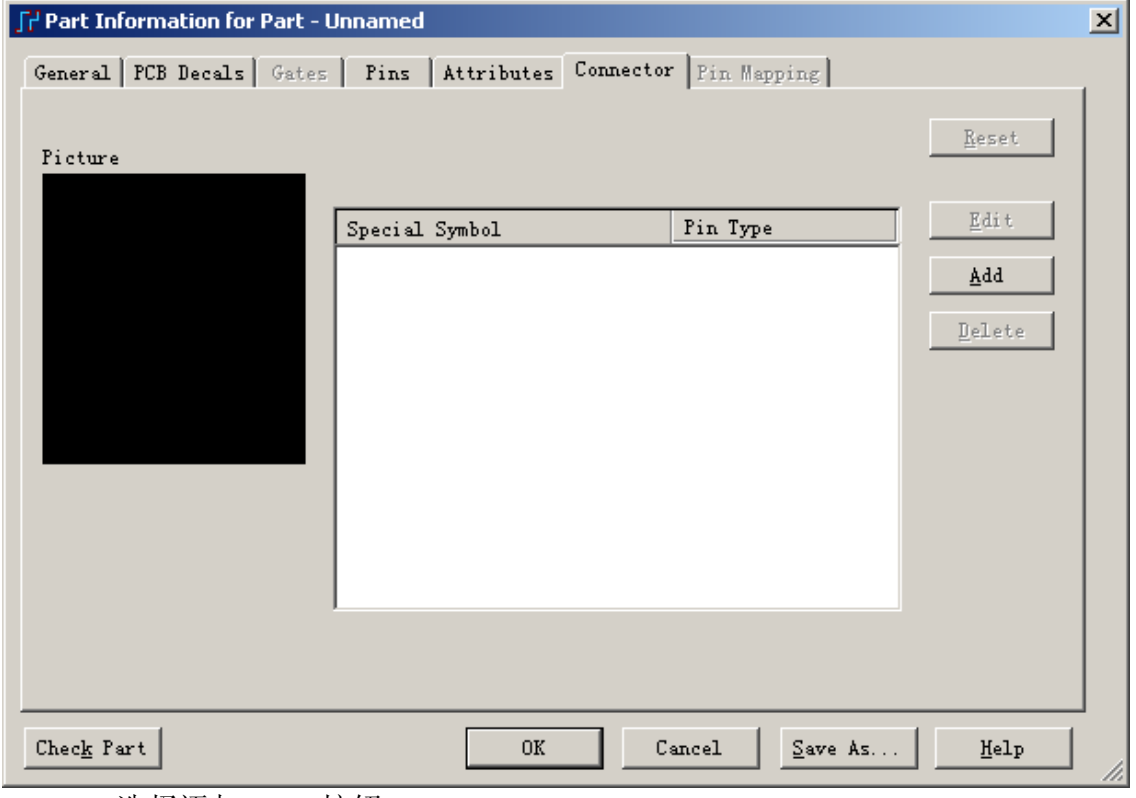

- 2. 选择添加(Add)按钮。
- 3. 从特别符号(Special Symbol)区域,选择浏览(Browse)按钮, 浏览特别符号

(Browse for Special Symbols)对话框将出现。

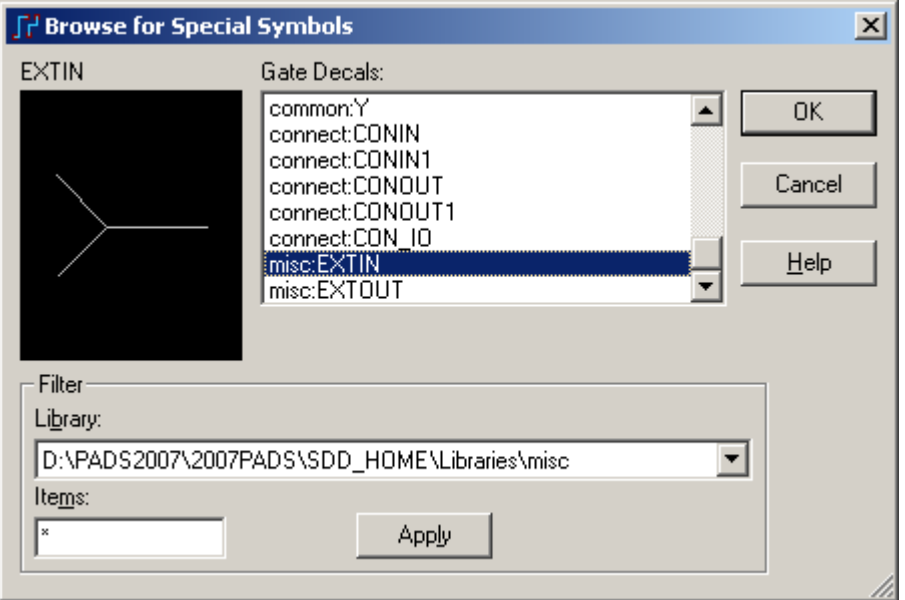

- 4. 从\\Libraries\misc 中选择 EXTIN 符号, 然后选择 OK。
- 5. 在连接器(Connector)表格的管脚类型(Pin Type)区域, 双击鼠标左键。
- 6. 从列表框内选择源(Source), 指定连接器的输入管脚作为源(Source)。
- 7. 再选择添加(Add)按钮,并且从新的添加特别符号(Special Symbol)区域,

选择浏览(Browse)按钮。浏览特别符号(Browse for Special Symbols)对话框将出现。

- 8. 从\Libraries\misc 中选择 EXTOUT 符号, 然后选择 OK。
- 9. 在连接器(Connector)表格的管脚类型(Pin Type)区域, 双击鼠标左键。
- 10. 从列表框中选择负载(Load)。

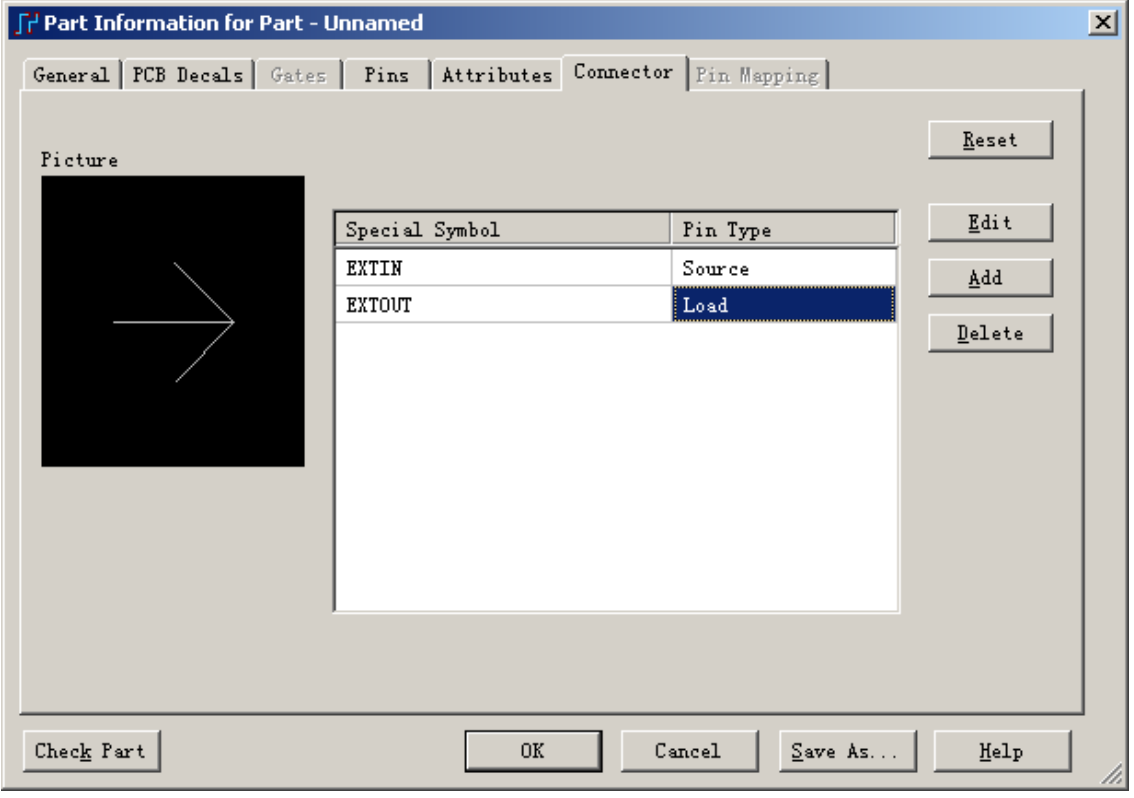

### 编辑管脚信息

- 1. 选择 Pins 表格
- 2. 点击第一列的 Pin Group 标签,将第一列的所有管脚均选中。

3. 点击右边的编辑 Edit 按钮, 在弹出的窗口 Update Pin Gate 中, 下拉选择 Connector Pin,点击 OK 按钮。

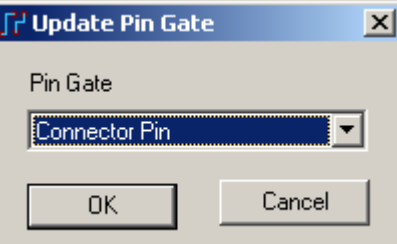

4. 这样就将所有的管脚类型一次性更改为连接器管脚(Connector Pin)类型,当 然,你也可以对每一行的管脚单独进行修改。

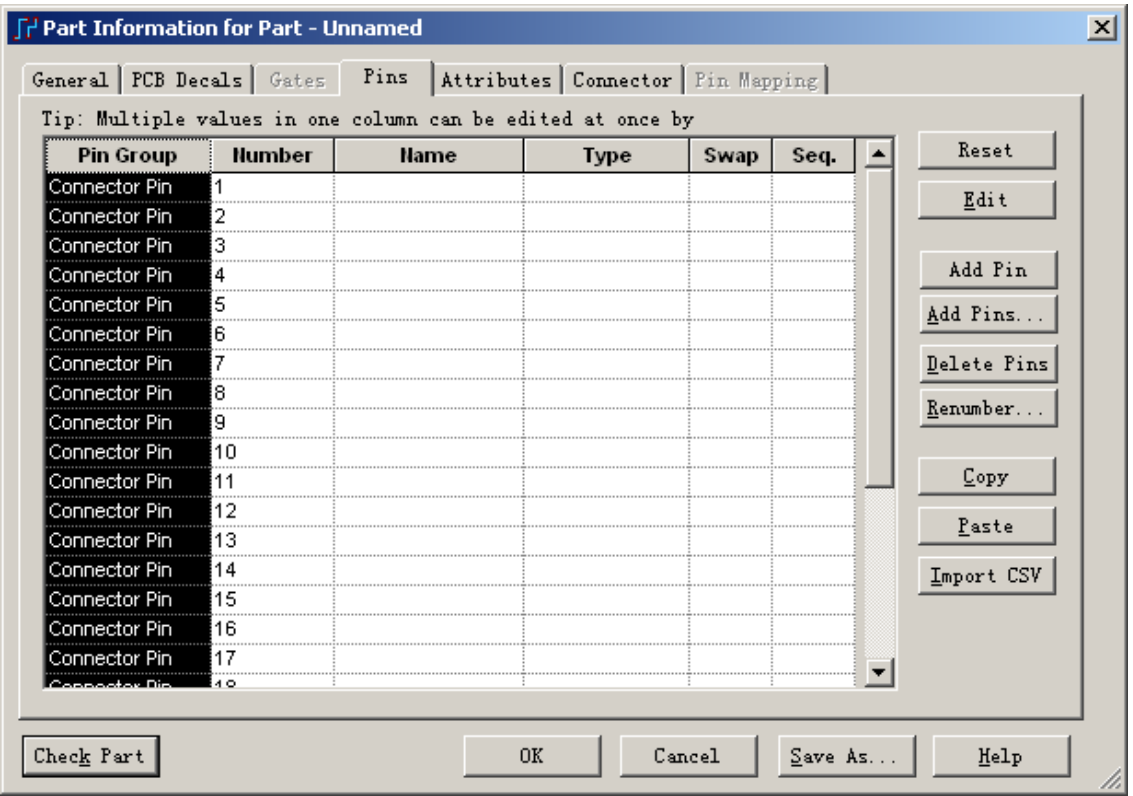

### 添加用户定义的属性**(Attributes)**

- 下一步是添加用户定义的元件类型(Part Type)属性(Attributes)。
- 1. 选择属性(Attributes)表格,然后选择添加(Add)按钮。
- 2. 在属性(Attributes)区域, 输入属性名称(Attribute Name), PART DESC。
- 3. 按 Tab 键, 切换到属性值(Attribute Value)区域。
- 4. 输入 CONNECTOR, RIBBON, 26 PIN。
- 5. 再选择添加(Add)按钮,重复前面的步骤,添加下列新的属性名称(Attribute Name)和属性值(Attribute Value):

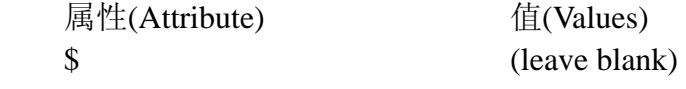

# PART NUMBER MGEG26R MFG #1 ACME MFG #2 (leave blank) 注意: 参见 PADS Layout 的在线帮助(On-line Help)以便得到更多的有关可见

属性(Attribute Visibility)的信息。 F Part Information for Part - Unnamed 図

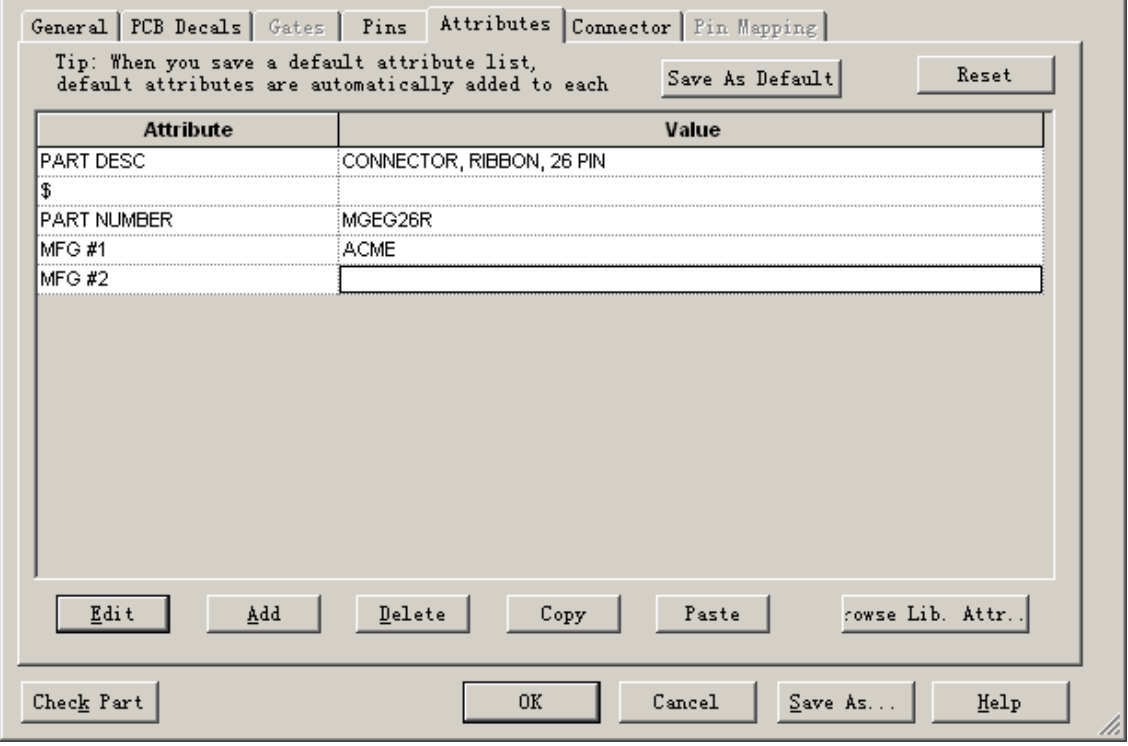

提示: 你可以设置一些常用的属性, 然后点击页面上面的 Save As Default 按 钮,将这些常用的属性保存为默认设置,以后的新建 Part Type 中都将出现这些属 性项。

另外, 你也可以通过页面底部的 Copy 和 Paste 按钮功能, 拷贝或者粘贴需要 的数据,你可以从 Excel 表格中拷贝相应的数据粘贴到此。

### 检查元件类型

当编辑完以上的各项属性后,你可以先检查一下是否有错误提示,例如输入 了一些非法字符、或者重复的管脚序号等错误。

点击页面左下角的 Check Part 按钮, 对编辑的各项信息进行检查, 如果有错 误出现,将弹出一个错误列表;如果没有错误,将提示没有错误和警告。

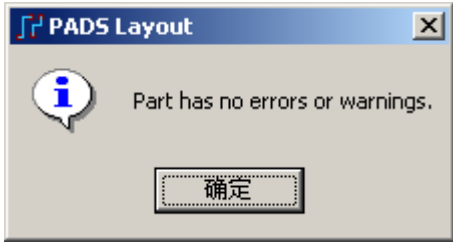

#### 保存元件类型**(Part Type)**

现在元件类型(Part Type)定义已经完成,保存新的元件类型(Part Type)。

1. 选择 OK。保存项目到库中(Save Part Type to Library)对话框将出现。

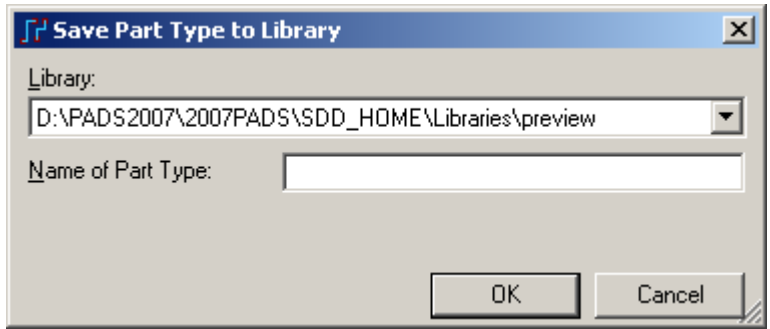

2. 保存元件类型(Part Type)到 \Libraries\preview 库中, 在 Name of Part Type 中输入 26pinconn 做为 Part Type 名称, 确认任何需要回答的确认信息。

- 3. 关闭库管理器(Library Manager)。
- 4. 选择文件/退出封装编辑器(File/Exit Decal Editor), 返回到布局布线编辑器 中。

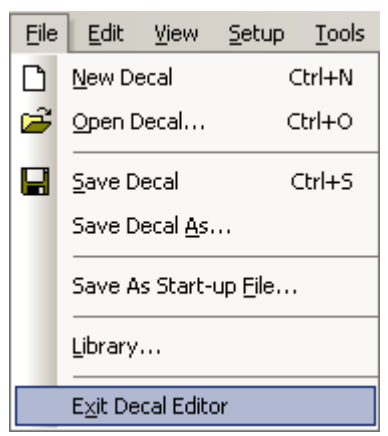

#### 建立普通类型的元件类型

上面我们建立了一个新的连接器类型的元件类型(Part Type),下面我们来看看 建立一个普通类型的元件类型与上面的过程有什么不同。

1. 选择文件/库(File/Library),打开 PADS Layout 的库管理器(Library Manager)。

2. 为了在 preview 库中建立一个新的元件类型(Part Type),从库的下拉列表 中选择\Libraries\preview, 选择右边的 Part 图标按钮

3. 点击 New...图标按钮, 新建一个 87C256 元件类型。在打开的元件类型编 辑窗口(Part Information for Part) 对话框的基本(General)表格中, 在 Logic Family 列表框内,滚动并选择 TTL 系列类型,对应缺省的元件类型(Part Type)的前缀为 字母 U。

6. 在基本(General)表格的选项(Options)区域内, 注意不要勾选连接器 (Connector)确认框, 此时你可以看到, Connector 页面是灰色不可编辑的。

http://www.elecfans.com 电子发烧友absLayout<sub>教程</sub>

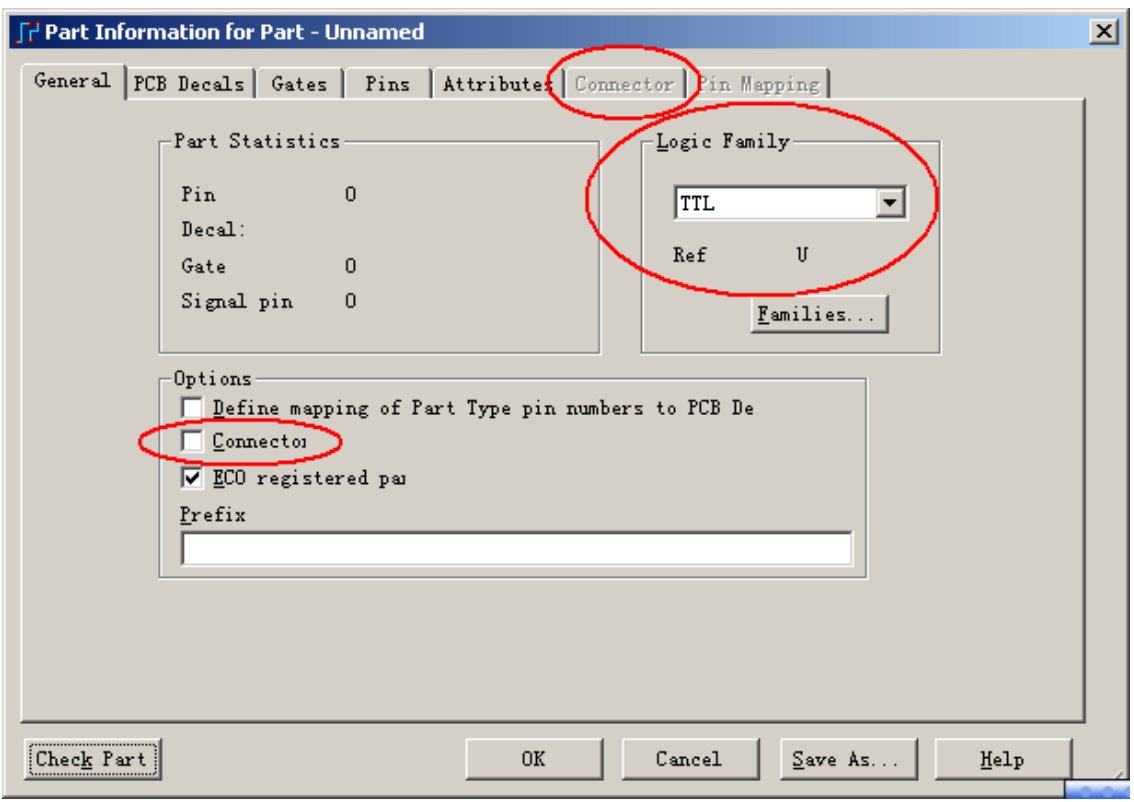

#### 指定 **PCB** 封装**(PCB Decals)**

接下来的步骤就是为元件类型(Part Type)指定 PCB 封装(PCB Decals)。

1. 选择 PCB 封装(PCB Decals)表格。

2. 从库的下拉列表中选择\Libraries\preview 库, 在 Pin 选项中输入 28, 点击 Apply 按钮, 这样就可以过滤所以非 28 个管脚的器件。当然你也可以在 Filter 的 窗口中输入过滤条件,这样可以进一步缩小搜索范围,例如输入 SO\*,这样就可 以将所有 SO 开头的 28 个管脚的所有封装搜索显示出来。

 3. 从未指定的封装(Unassigned Decals)区域选择 SO28 封装(Decal),点击分配 (Assign)按钮,移动这个封装(Decal)到已指定封装(Assigned)区域。这样我们就指 定了 SO28 封装给此器件。同时,我们在封装预览窗口中可以看到 SO28 封装的外 形和管脚序号。

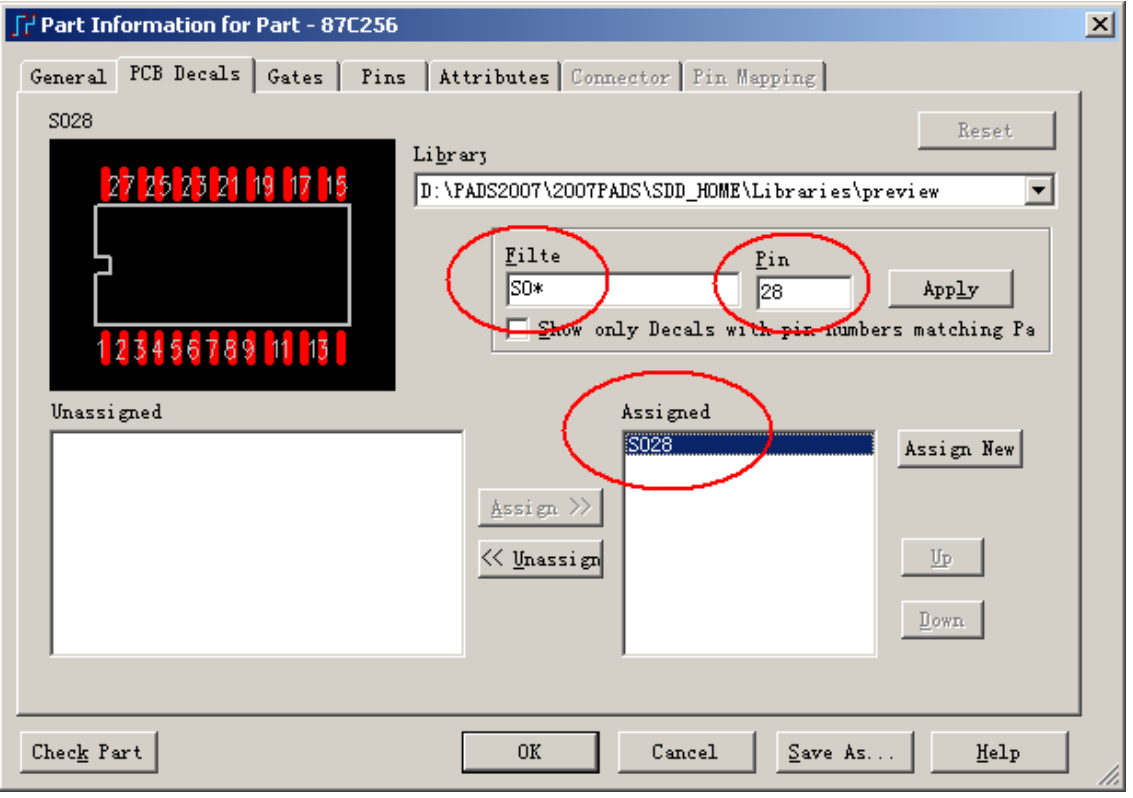

## 指定 **CAE** 封装**(CAE Decals)**

现在为元件类型(Part Type)指定 CAE 封装(CAE Decals)。

- 1. 选择 Gates 表格。
- 2. 选择添加(Add)按钮,出现 Gate A 行,在 CAD Decal 1 窗口中双击鼠标,

点击右边的浏览选择按钮 ..., 从弹出的指派 Gate A 封装 Assign Decal to Gate A fo

Part 窗口中选择 preview 库中的 87C256 封装到 Assigned decals 窗口中。点击 OK 按钮确认并退出此窗口。

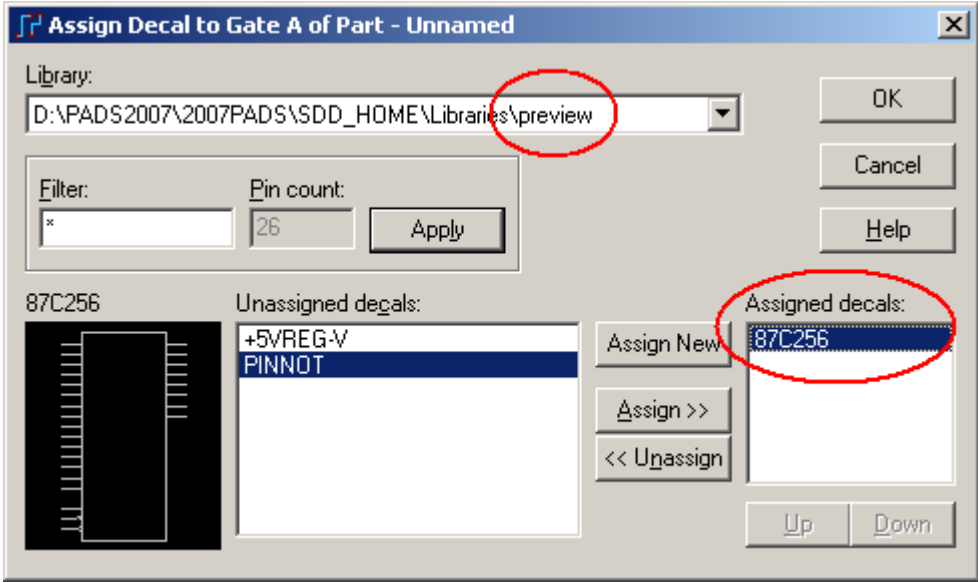

HK +852-26371886 SZ 755-88859921 www.kgs.com.hk SH 21-5108 7906 BJ 10-5166 5105 support@kgs.com.hk

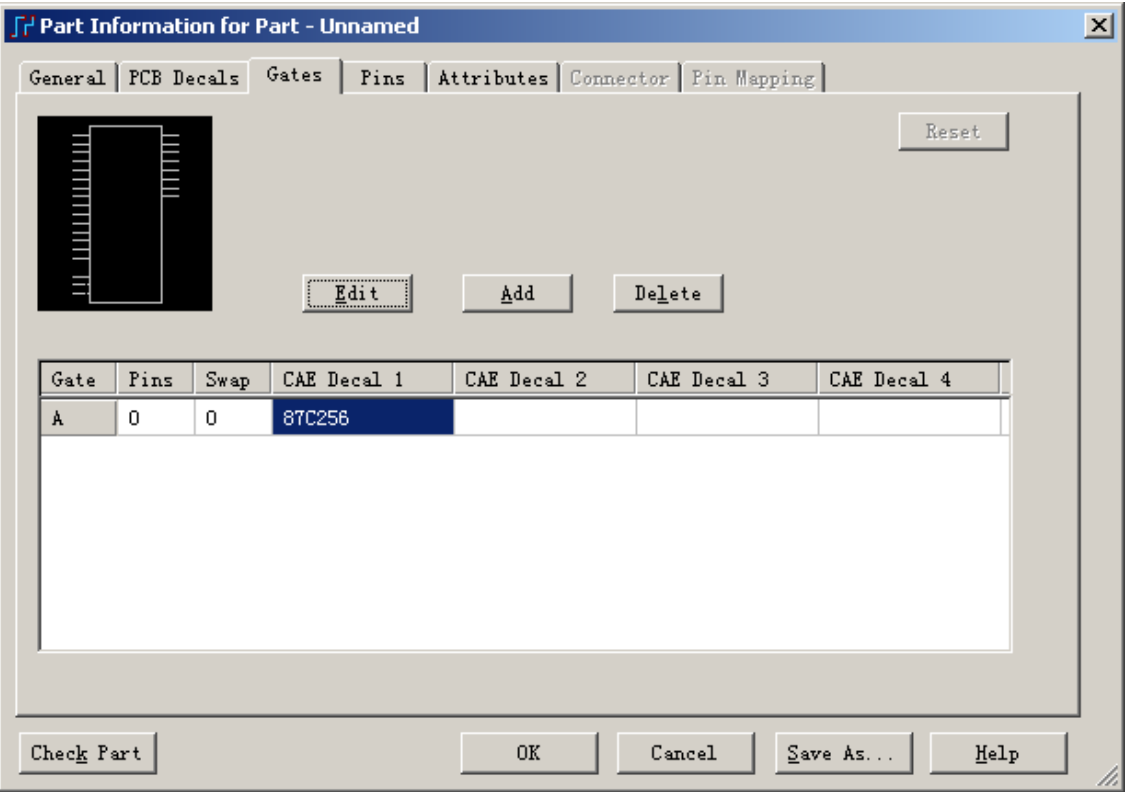

提示: 你可以在此窗口中添加不同的 CAE Decal 类型, 类似以上的方式将其 添加到 CAE Decal 2、CAE Decal 3、CAE Decal 4 中。这样, 在以后原理图编辑中, 当你调用此器件时,可以切换使用这几种封装类型之一。

提示: 当一个物理封装器件由多个 CAE Decal 封装组成时, 例如 7400 器件由 4 个与非门组成,可以由 Gate A、Gate B、Gate C、Gate D 组成,你可以通过点击 Add 按钮来增加 Gate。再如一些管脚数量众多的 FPGA 等 BGA 封装器件, 我们 在建立 CAE Decal 时, 将其分成不同的功能模块分别创建, 这时我们就必须分别 加入多个 Gate。

#### 编辑管脚信息

1. 选择 Pins 表格

2. 点击第一列的 Pin Group 标签, 将第一列的所有管脚均选中。

3. 点击右边的编辑 Edit 按钮, 在弹出的窗口 Update Pin Gate 中, 下拉选择 Gate-A,点击 OK 按钮。

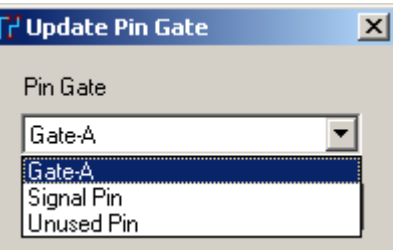

4. 这样就将所有的管脚类型一次性更改为 Gate A 管脚,当然,你也可以对每 一行的管脚单独进行修改。

由于第 14 管脚和 28 管脚为地和电源,因此,我们可以将他们更改为 Signal Pin 类型并相应更改 Name,当然你也可以将他们设置为正常的 Gate A 管脚类型。

6. 在 Number 栏可以更改管脚序号(Pin Number), Name 栏可以定义各管脚的 名称(Pin Name), 在 Typer 栏可以通过下拉选择更改管脚输入输出的类型, Swap 栏可以编辑管脚可交换性的号码,Seq.栏可以编辑相应管脚在 CAE Decal 上对应 管脚的顺序。

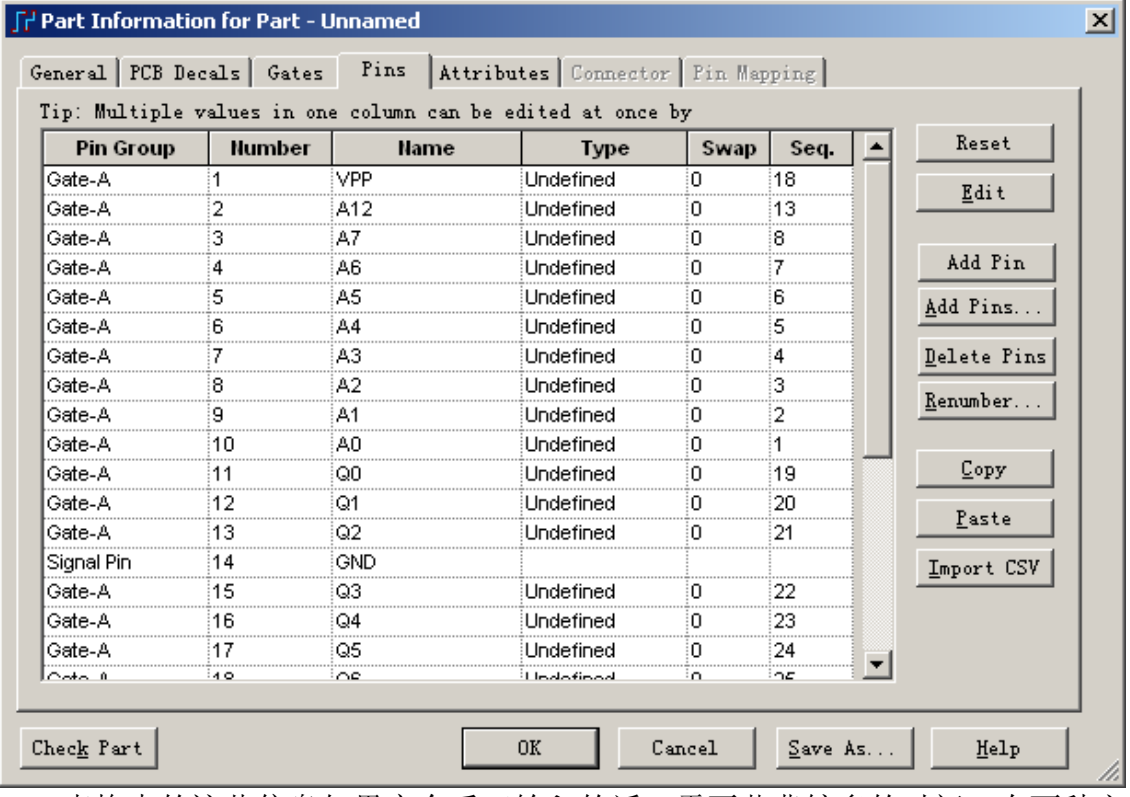

表格中的这些信息如果完全手工输入的话,需要花费较多的时间,有两种方 法可以快捷地输入。

A. 利用表格右边的 Renumber 功能: 将左边相应需要修改的表格利用鼠标拖 动的方式选中,点击右边的 Renumber 按钮,将弹出如下 Renumber Pins 窗口,通 过在窗口中前缀(Prefix)、后缀(Suffix)、步长(Step Value)等设置,可以对选中的表 格内容进行快速地设置。

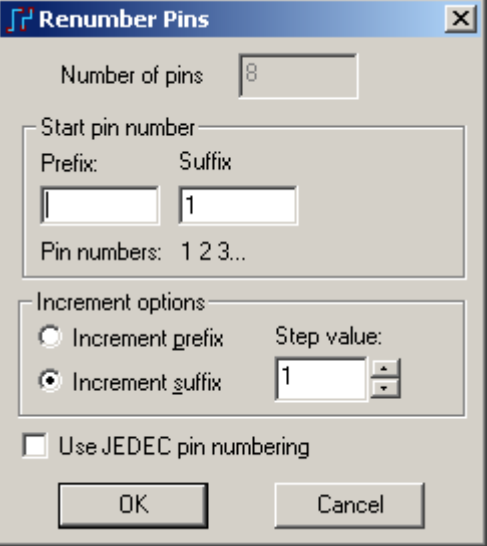

B. 利用表格右边的Copy和Paste 功能可以拷贝出数据或者从其他文档中拷入

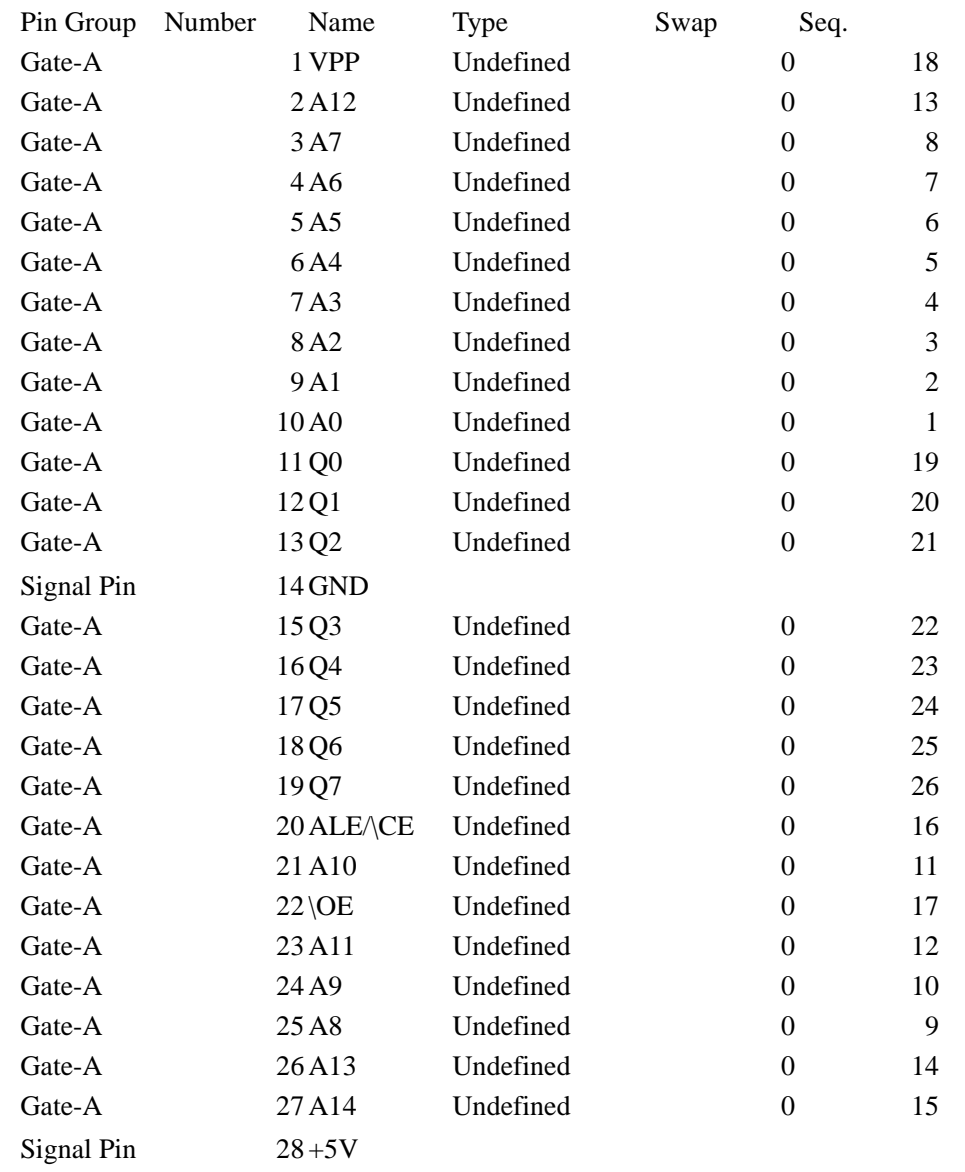

数据,例如从 Excel 表格中编辑如下数据,然后将其拷贝过来即可。或者利用 Import CSV 文件功能,直接导入文件中的数据。

# 添加用户定义的属性**(Attributes)**

添加用户定义的元件类型(Part Type)属性(Attributes),步骤与上例相同。加入 如下属性及相应值:

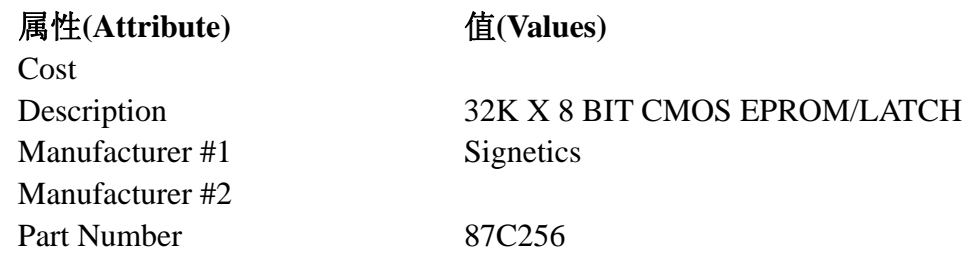

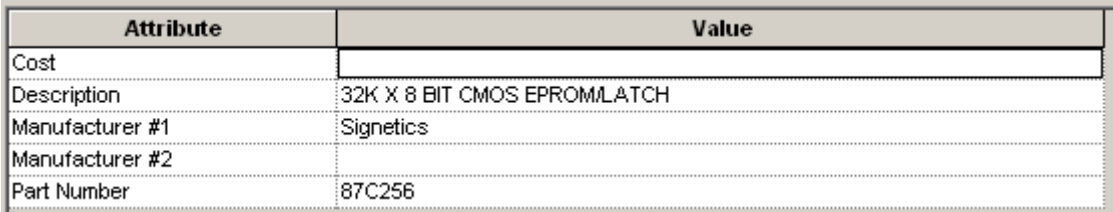

#### 检查元件类型和保存

点击页面左下角的 Check Part 按钮, 对编辑的各项信息进行检查, 如果没有 错误提示即可保存,步骤如上例,你可以不保存此元件,或者保存为其他名字, 因为 preview 库中已有 87C256 元件。

#### 你已经完成了第本节教程的内容

# 第三节 **–** 设计准备**(Design Preparation)**

 在 PADS Layout 中进行 PCB 设计的下一个步骤是建立板的边框(Board Outline)和一些基本设计参数。

本教程的这一节将执行以下过程:

- 建立板边框(Board Outline)
- · 修改板边框(Board Outline)
- 建立禁止区(Keepout)
- · 保存设计
- · 导入 Auto CAD 绘制的板框

#### 建立板边框**(Board Outline)**

 板边框(Board Outline)是采用与绘制项目、覆铜和灌铜等相同的方法建立的多 边形。

1. 选择文件/新建(File/New), 如果 Save old file before reloading 提示出现时, 回答 No。

2. 输入 G100, 并且按回车(Enter), 设置所有的栅格为 100 mils。

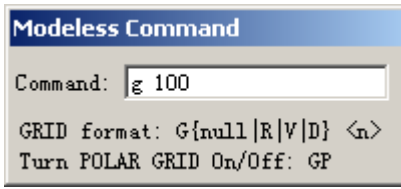

 3. 通过输入 GD200,并且按回车(Enter),设置显示栅格(Display Grid)为 200。 你必须放大(Zoom in)才能看到栅格。

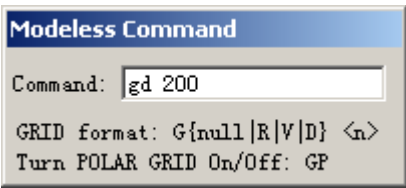

4. 从工具盒中选择绘图(Drafting)工具盒图标<sup>25</sup>, 绘图(Drafting)工具盒将出 现。这个工具盒中包含一些用于 PCB 设计中建立一些形状的命令,如绘制二维线 (2D lines) F 、字符(Text) abl 、覆铜(Copper) 国和灌铜(Copper pour) & 等等。

5. 从工具盒中选择<u>板子边框(Board Outline)图标CS</u>。

6. 按鼠标右键,并且从弹出菜单(Pop-up Menu)中选择多边形(Polygon)。

 7. 再按鼠标右键,并且选择对角线(Diagonal)以限制多边形的拐角只以 45 度 增加连线。

8. 移动光标到 X200、Y1900 处, 然后按鼠标左键。一个动态的连线将粘附 在光标上。(如果有关光标定位你还不熟悉,返回到第一节教程)。

**Modeless Command** 

Command: 5200 1900 SEARCH:  $S \{\text{null} | X | Y | R | RX | RY \} \langle n \rangle$ SHOVE (SH) or SPLIT PLANE (SP)

9. 移动光标到 X200、Y300 处,并且按鼠标左键确定第一点。

 10. 通过打入 S 2700 300(包括空格)并且按回车(Enter),使用直接命令将光标 放在指定的位置。按空格(Space Bar)键添加第二个点。

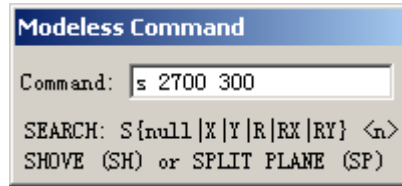

11. 在 X2700、Y1900 处按鼠标左键,添加第三个拐角。

12. 按鼠标右键打开弹出菜单(Pop-up Menu), 然后选择完成(Complete), 或者 双击鼠标左键,封闭并完成这个多边形(Polygon)。

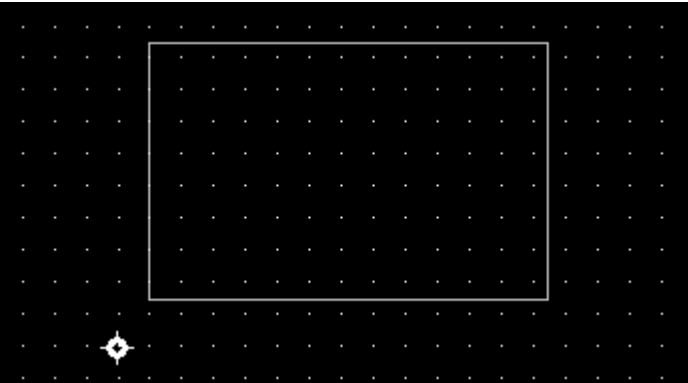

# 修改板子边框**(Board Outline)**

 接下来的过程是将一个已经存在的板子边框(Board Outline)中的直线部分改 为圆弧(Arc)。在你修改板子边框(Board Outline)之前,你必须先在选择过滤器 (Selection Filter)中将板子边框(Board Outline)变为可以被选择的目标类型。

 1. 按鼠标右键,并且选择过滤器(Filter),显示选择过滤器(Selection Filter)对 话框。

2. 选择任意(Anything)按钮。

3. 在绘制目标(Drafting Items)区域中选择板子边框(Brd. Outline), 以使边框 (Board Outline)成为可以被选择目标。

- 4. 选择 Close,关闭选择过滤器(Selection Filter)对话框。
- 5. 选中板子边框(Brd. Outline)右边的垂直线段(Vertical line)。
- 6. 按鼠标右键,并且从弹出菜单(Pop-up Menu)中选择拉出圆弧(Pull Arc)。

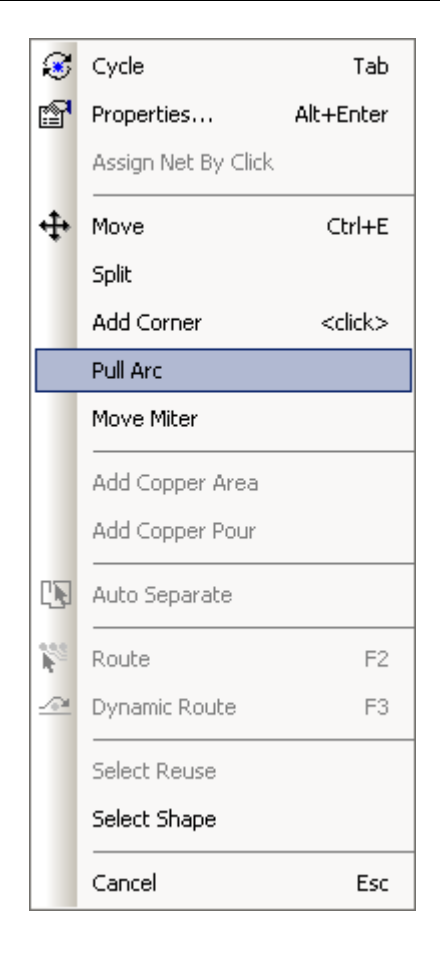

 7. 向右移动光标,将板子边框向外拉出一个圆弧。在 X3500、Y1100 处按一 下鼠标完成。

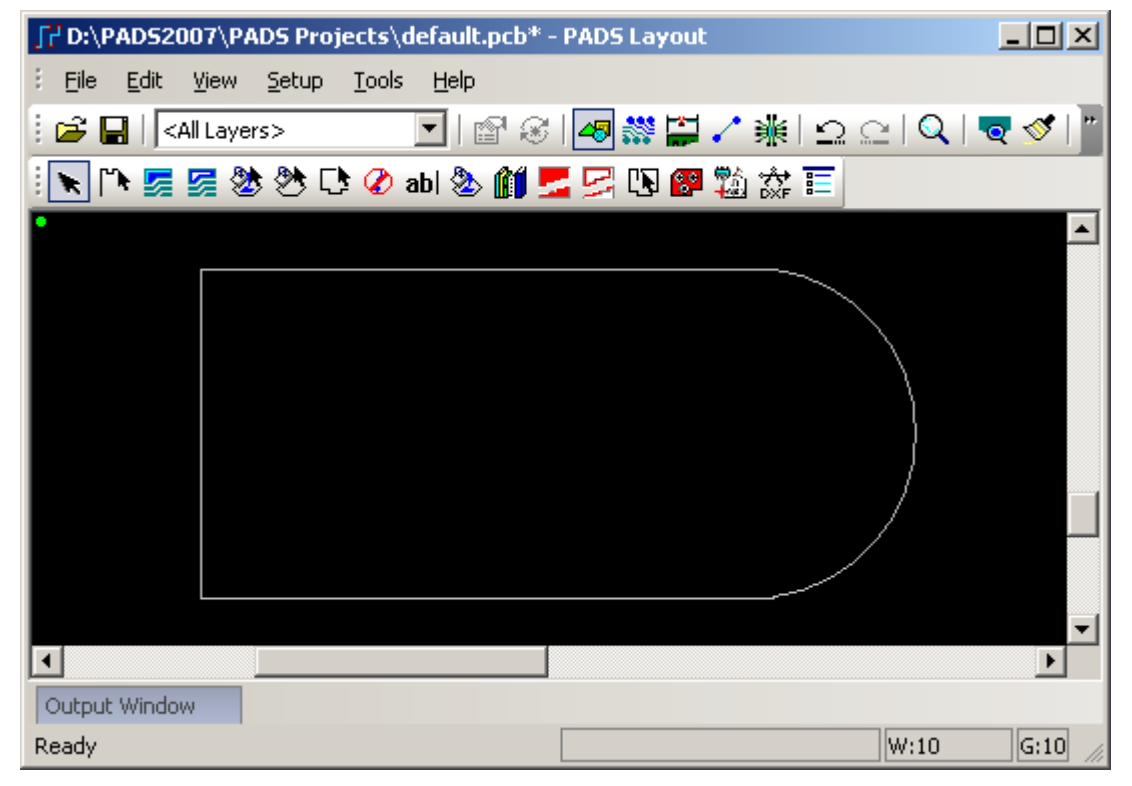

8. 如果圆弧还处于被选择状态,从弹出菜单(Pop-up Menu)中按选择形状

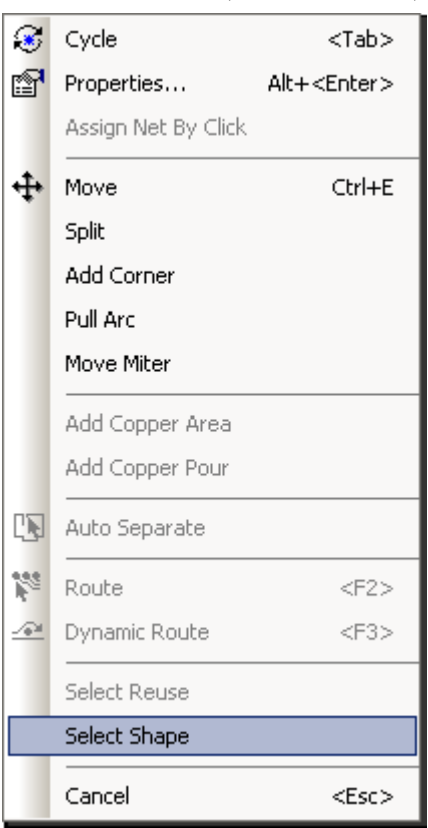

(Select Shape), 即可以选择整个板子边框(Board Outline)。

9. 再按鼠标右键, 并且选择添加倒角(Add Miters), 添加倒角(Add Miters)对 话框将出现。

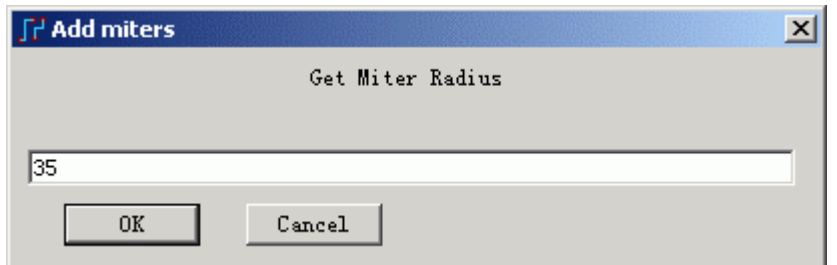

10. 输入弧度半径 35, 并且选择 OK, PCB 中所有板框的 90 度角将以指定的 值进行倒角。

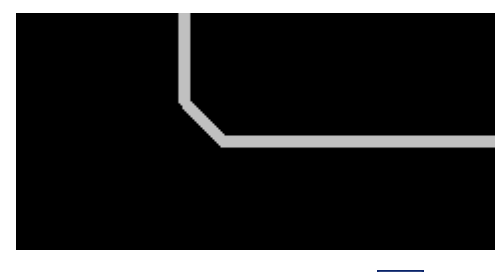

11. 从工具条(Toolbar)中选择板子(Board)图标 Q, 将板子边框(Board Outline) 整个显示在屏幕中。

#### 建立板的挖空区域 **Cutout**

当需要对板上挖空一个区域,可以使用 board outline and cut out 命令画一个挖

空区域,因为一个板只能有一个板外框 Board outline,因此当你再次使用此命令时, 将提示并自动建立一个挖空区域。

- 1. 点击 Drafting Toolbar 图标 <sup>25</sup>, 再选择 board outline and cut out 图标<sup>[13]</sup>。
- 2. 这时将弹出一个警告提示,告知板框已存在,是否需要建立一个 Cutout 区域,点击确定按钮。

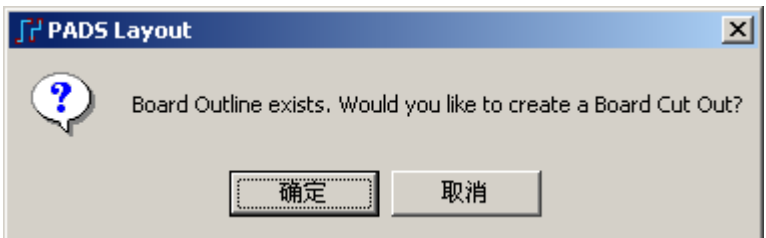

- 3. 点击鼠标右键选择 Rectangle, 选择建立一个矩形挖空区域。
- 4. 将鼠标定位到 X2400,Y1700 坐标处,点击鼠标左键,确定矩形的一个点; 再将鼠标定位到 X2500,Y500 坐标处,点击鼠标左键,确定矩形的另外一 个对角点。
- 5. 输入无模命令 g50, 将设计格点设置为 50mils。
- 6. 选择刚才建立的矩形水平一条短线段,然后点击鼠标右键选择 Pull Arc, 将其拉成 180 度的圆弧段。
- 7. 重复上面一步,将另一段水平线段拉成圆弧。这样,就形成了如下的板框 图形。

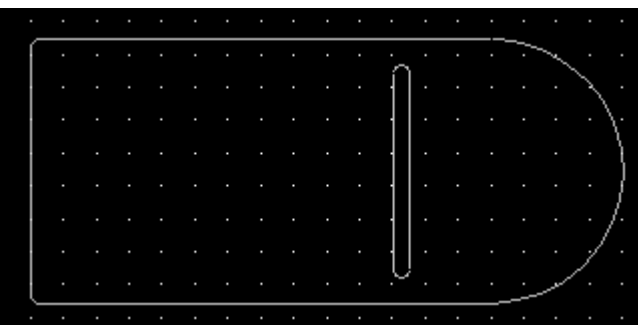

### 建立禁止区(**Keepout**)

在一个 PCB 板上有时对元件的放置会有具体的要求,比如对元件高度的区域 限制,铺铜,走线的限制。下面以例子来说明,怎么样建立禁止区。

- 1. 点击建立禁止区(Keepout)图标<sup>0</sup>。
- 2. 输入直接命令 HR (画矩形图形), 在 X600, Y400 点击左键, 为矩形框的 起点,在 X2400,Y1700 处点击左键,为矩形框的终点,弹出 Add Drafting 对话框, 在 Layer 层选项中, 选择 Primary Component Side, 将禁止区域 放置于顶层,再选择 Restrictions 下的 Placement(放置), 在元件高度 (Component Height)中输入 100,表示该层该区域只可放元件的高度限 制为 100mils 以内。

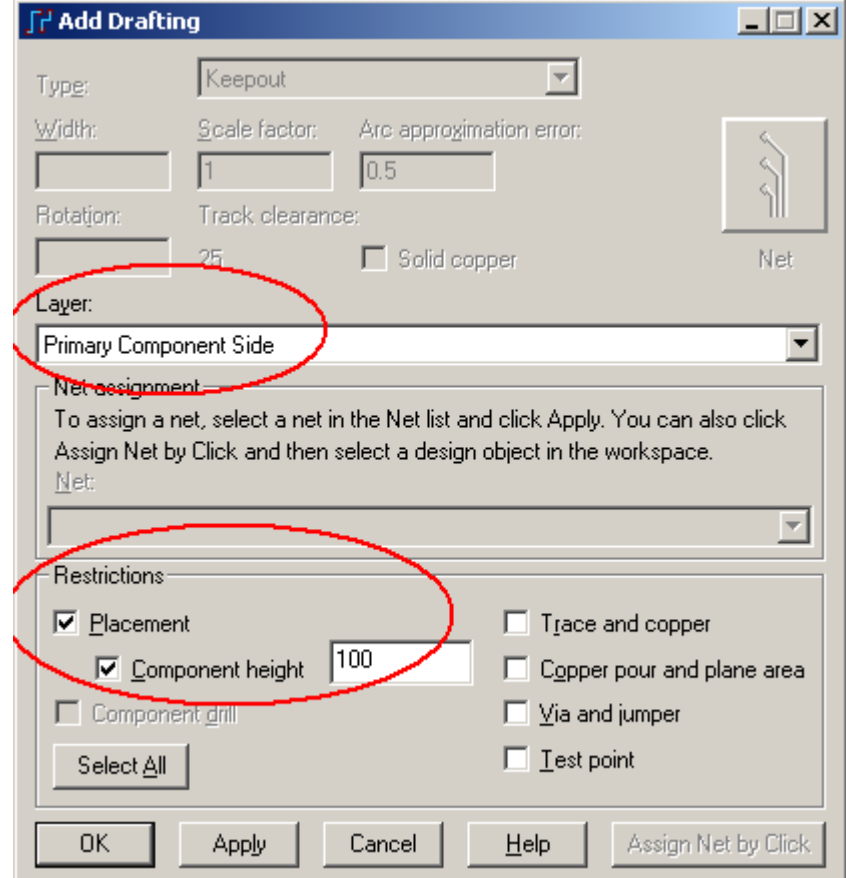

3. 点击 OK 关闭 Add Keepout 对话框。观察设置后的效果。

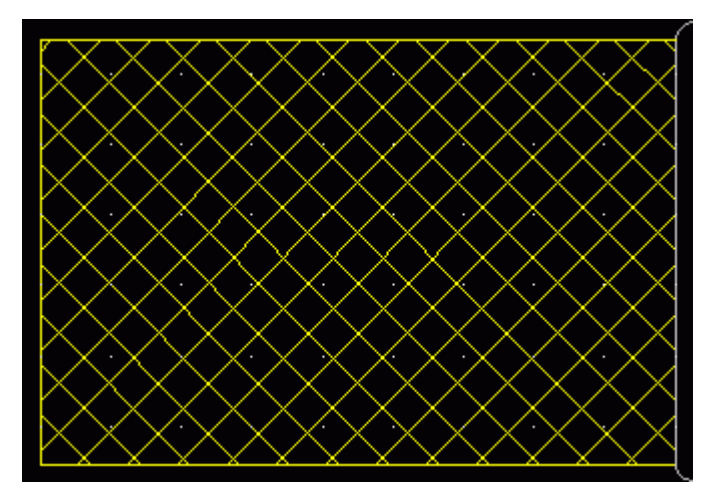

#### 保存设计

为了保存你已经完成的如此多内容的设计文件,将它保存起来:

- 1. 选择文件/保存(File/Save As), 文件另存为(File Save As)对话框将出现。
- 2. 从保存输入列表(Save In list)中选择\Sample\previews。
- 3. 在文件名子(File Name)字符框内打入 previewbrd.pcb。
- 4. 选择保存(Save)。 PADS Layout 将保存设计改变,并且使 previewbrd.pcb 成为当前文件。

HK +852-26371886 SZ 755-88859921 www.kgs.com.hk SH 21-5108 7906 BJ 10-5166 5105 support@kgs.com.hk

### 导入 **Auto CAD** 绘制的板框

如果做比较复杂的板框外形或一些定位孔,可以先在 Auto CAD 中绘制好板 框外形和定位孔,然后从 CAD 中导入到 PADS Layout 中。

1. 启动 Auto CAD 点击多段线修改工具 ––, 绘制封闭的图形。

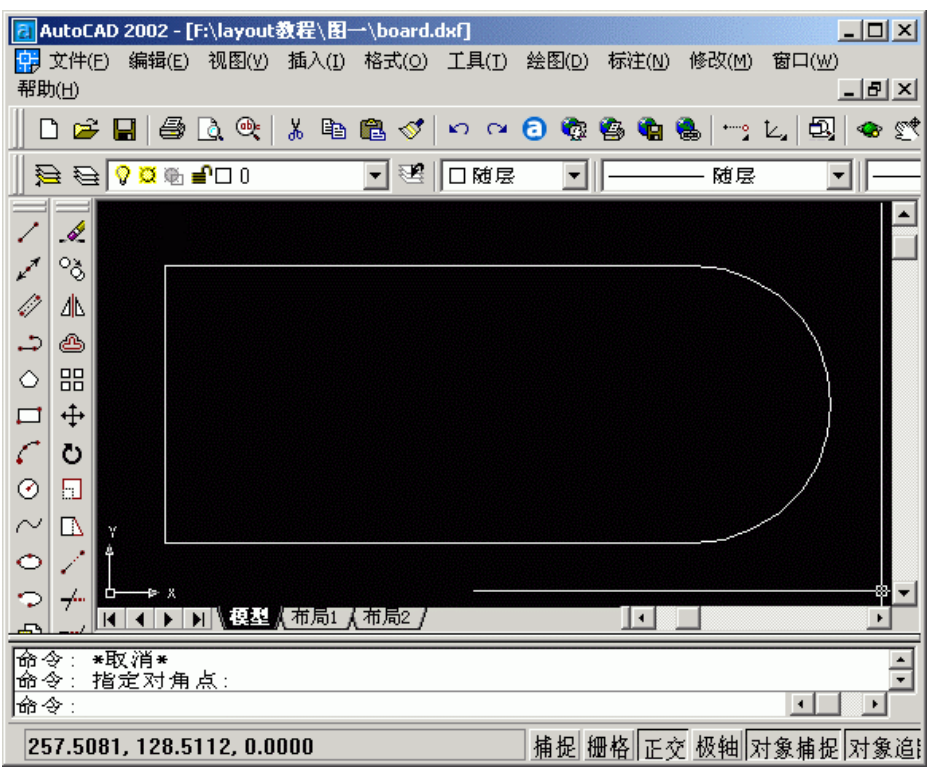

2. 选中图形,点击右键, 选特性, 弹出特性对话框。在闭合选项中选择"是"

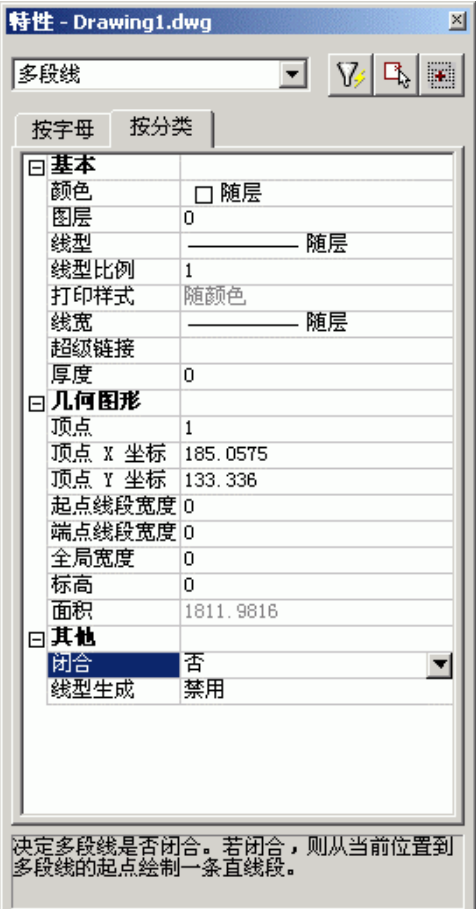

3. 关闭特性对话框,保存文件,格式为 DXF 格式。

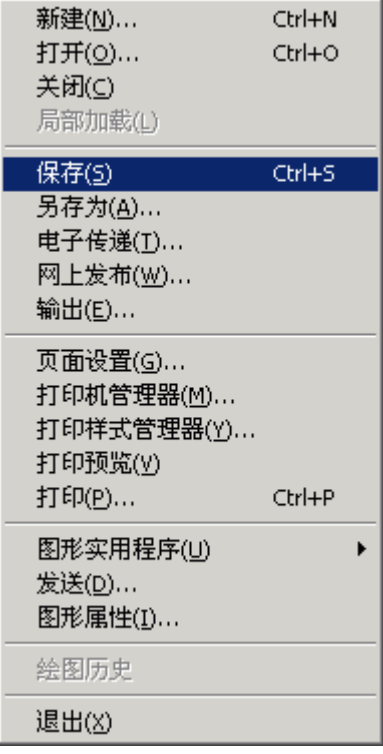

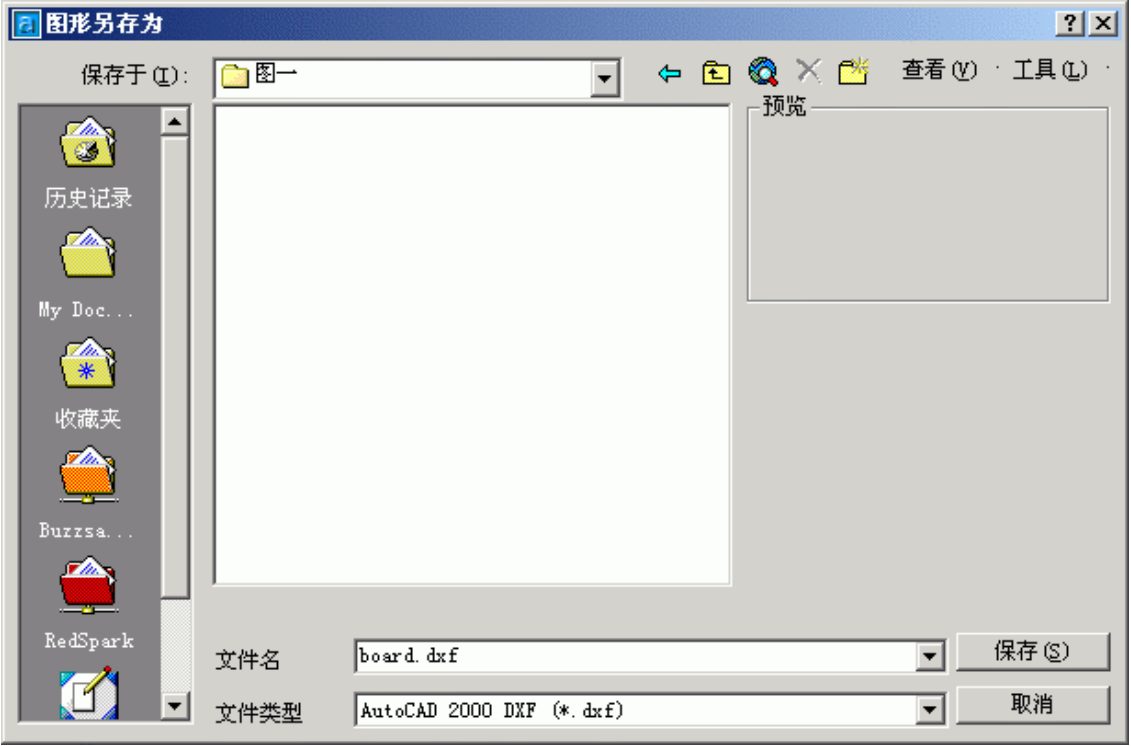

4. 在 PADS Layout 中导入 board.dxf 文件。点击菜单 File/Import, 选择打开文件类 型为 DXF 格式,找到 board.dxf 文件的路径,选择并点击打开。弹出 DXF Import 对 话框,点击 OK。

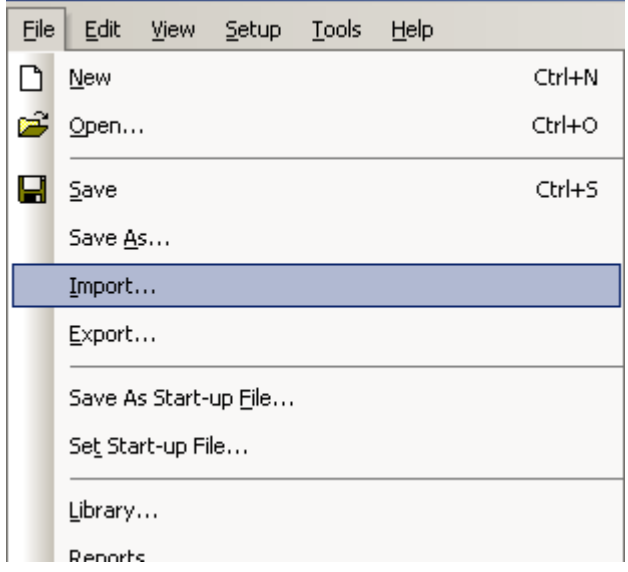

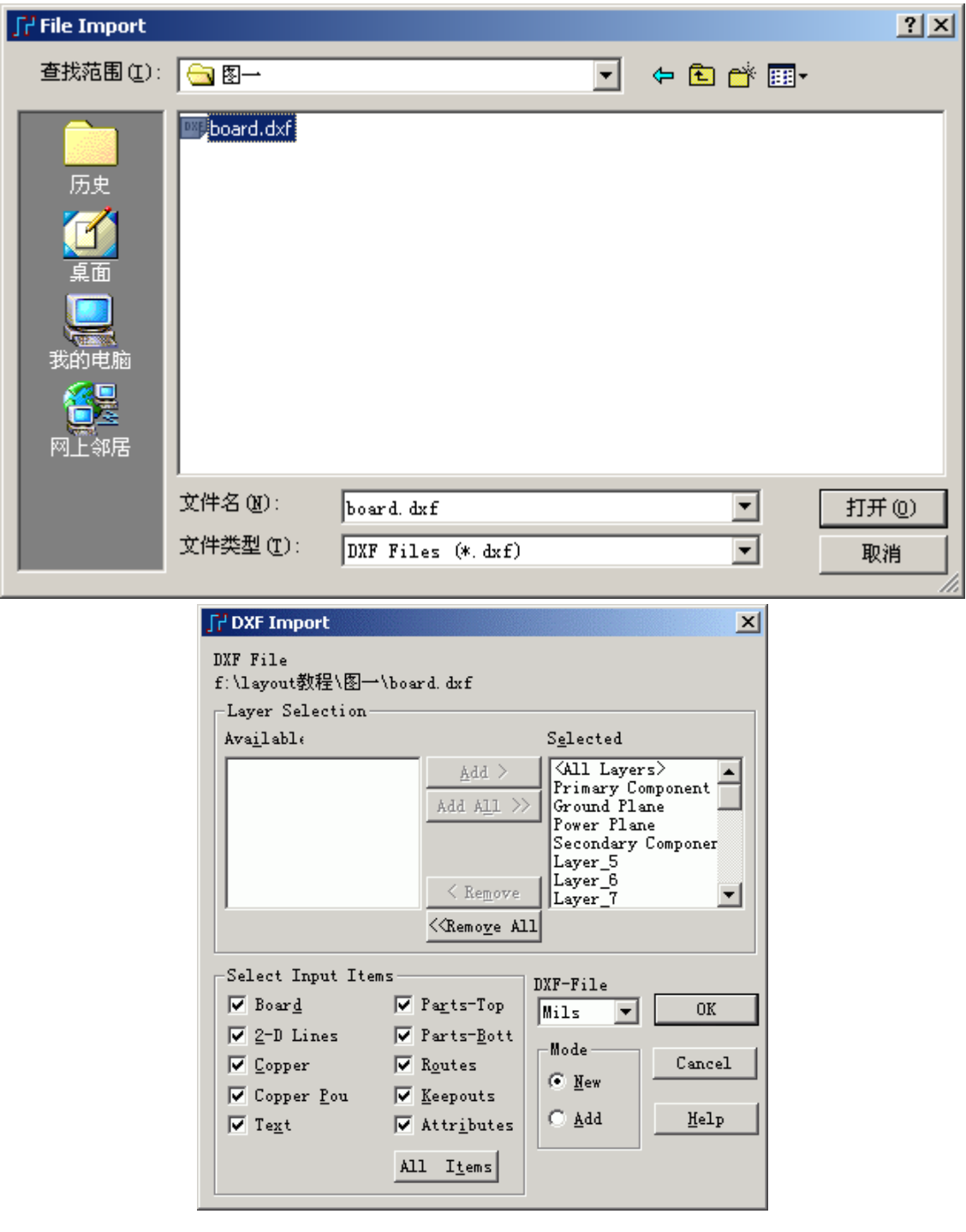

5. 在 Auto CAD 中所绘的板框图已导入到 PADS Layout 中, 但导入的图形, 在 Layout 中默认的是二维线。有以下两种方法将其转换为板外框(Board outline)。

A. 在 Layout 中点击右键,选择 Select Shape,选中导入的图形点击右键,选 择比例 Scale…。

http://www.elecfans.com 电子发烧友absLayout<sub>教程</sub>

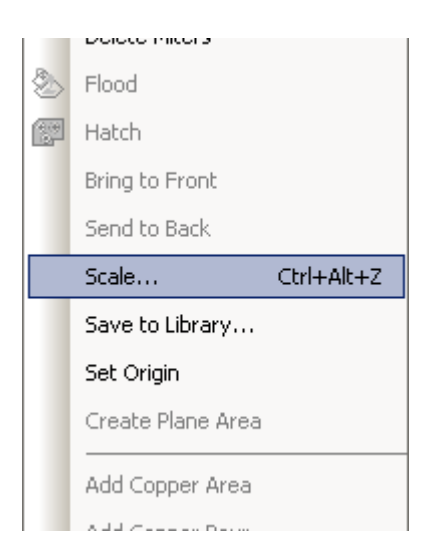

在弹出的 Scale 对话框中, 在比例 Scale 输入 1; 在转换新图形 Convert to New 下拉框中选择板框 Board Outline,点击 OK。二维线以 1:1 的比例转换 为板框。

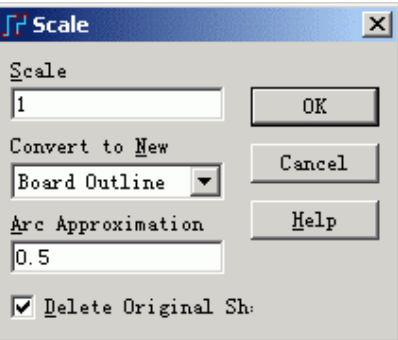

B. 另一种更为方便的方法: 按以上方法选中图形后, 点击鼠标右键选择 Properties…,在弹出的 Drafting Properties 对话框中,在 Type 右边的下拉框中 选择 Board Outline 选项,点击 OK 按钮退出,如果没有问题的话,即可将此 2D Line 转换为 Board Outline。

提示: 如果导入的 DXF 文件为不封闭的图形, 将不能顺利转换为 Board Outline,必须先在 AutoCAD 中处理。

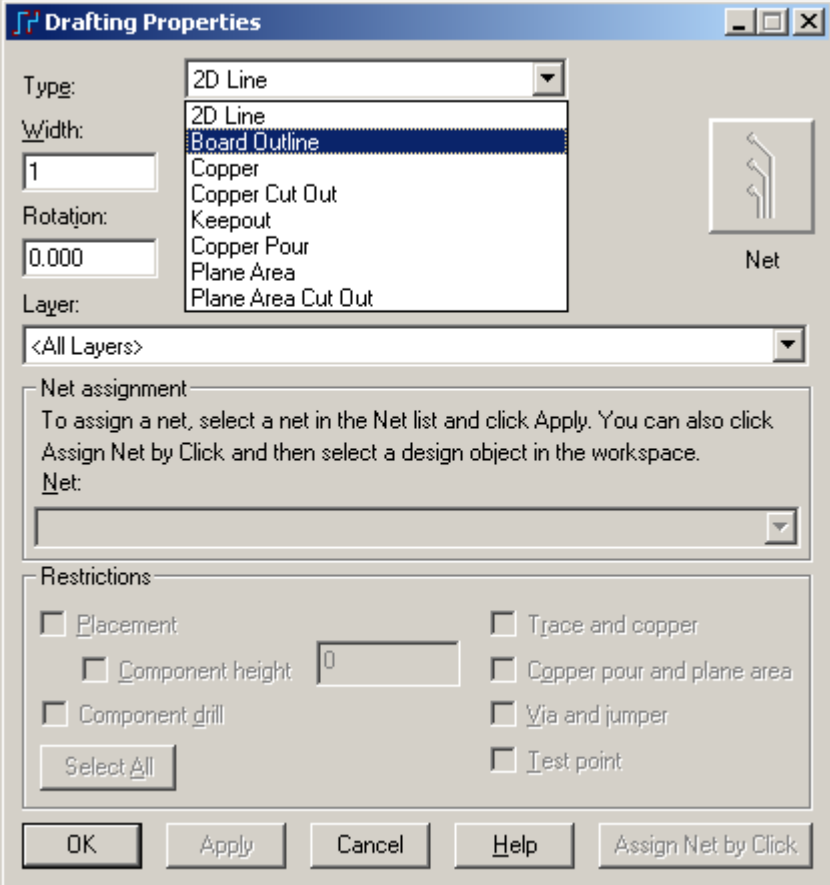

6. 选择保存(Save)。

PADS Layout 将保存设计改变,并且使 previewbrd.pcb 成为当前文件。

## 你已经完成了 **PADS Layout** 教程第三节的内容。

# 第四节 **–** 输入设计数据

 设计数据可以从外部输入到 PADS Layout 中来。最常用的输入设计数据到 PADS Layout 的方式为从原理图工具中输入数据, 如 PADS Logic 和 DxDesigner 中输入网络(Nets)、设计规则(Design rules)和设计数据(Design data)。

 PADS Layout 的输入工具也允许你有选择地从 Autodesk 的 AutoCAD 或者 Parametric Technologies 的 Pro/ENGINEER 产品中输入数据。

 在本教程的这部分你将从 PADS 格式的 ASCII 文件输入网络数据并且手工设 置设计数据,本教程的第二部分将演示如何在 PADS Logic 和 PADS Layout 之间采 用一体化的方法输入网表(Net lists), 避免手工数据输入。

注意: 如果你以前完成了 PADS Logic 教程, 你可以跳过本教程的从 PADS Logic 输入网表(Netlist)章节。

本节将演示:

- · 从 ASCII 文件输入网表(Netlist)
- · 从 PADS Logic 输入网表(Netlist)

#### 从 **ASCII** 文件中输入网表**(Netlist)**

 典型的网表(Netlist)包含 PCB 中所有元件(Parts)的列表,以及元件(Parts)之间 的相互连接网络(Nets)。使用文件/输入(File/Import)命令输入网表(Net lists)到 PADS Layout 中。

注意: 如果网表(Netlist)是从非 PADS Logic 或者 DxDesigner (原 Viewdraw 为核心) 输出时, 如 Orcad、Protel 等, 将采用一些典型的步骤。

在你继续操作之前, 如果 previewbrd.pcb 设计文件没有打开, 将它打开。

- 1. 从工具条中选择打开(Open)图标B
- 2. 当 Save old file before reloading?提示出现后,选择否。

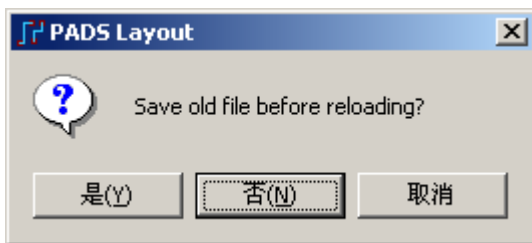

3. 在文件打开(File Open)对话框中, 双击文件名为 previewbrd.pcb 的文件。

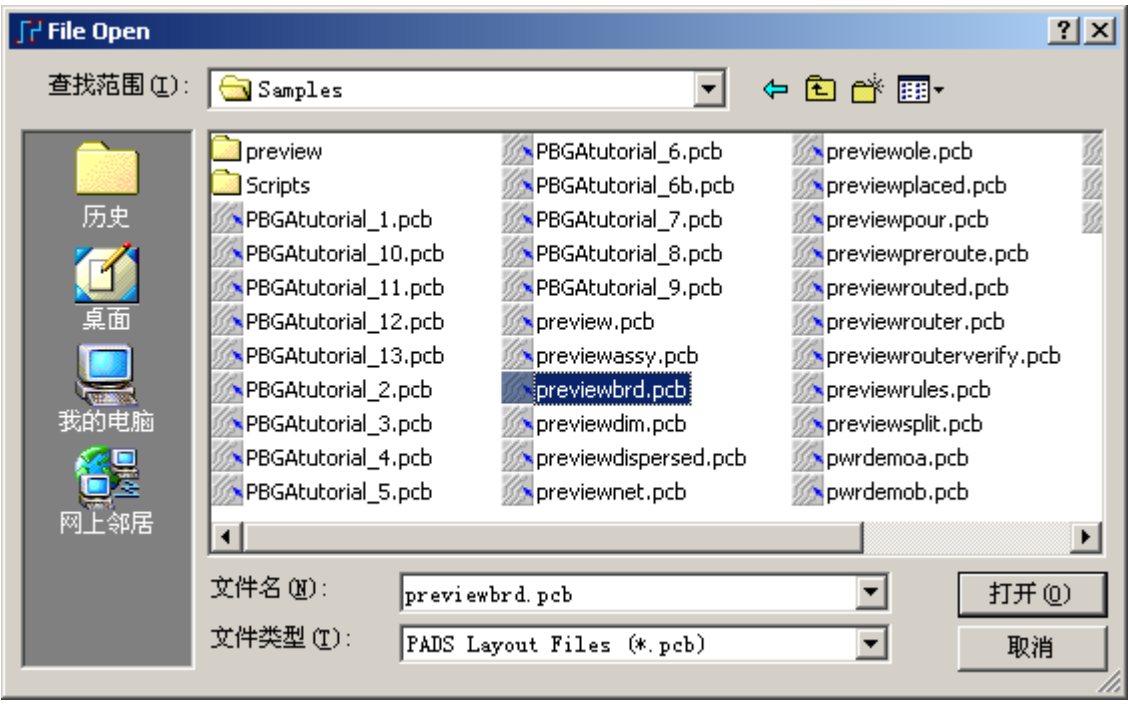

4. 缩小(Zoom out)视图, 以便你一会儿能够看到导入的元件(Components)是 放置在原点处的。

## 输入文件

1. 选择文件/输入(File/Import…)。

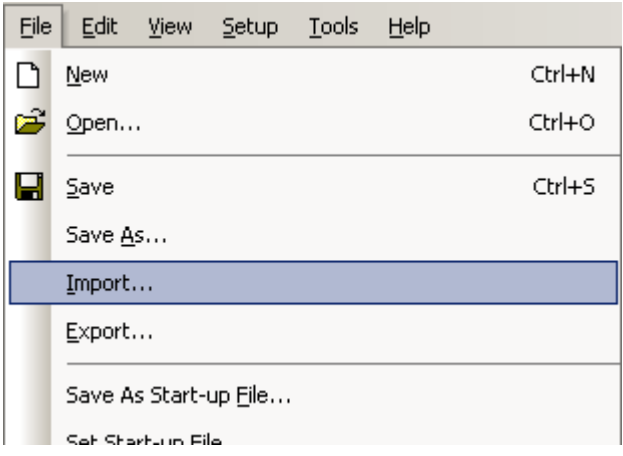

2. 文件输入(File Import)对话框将出现。

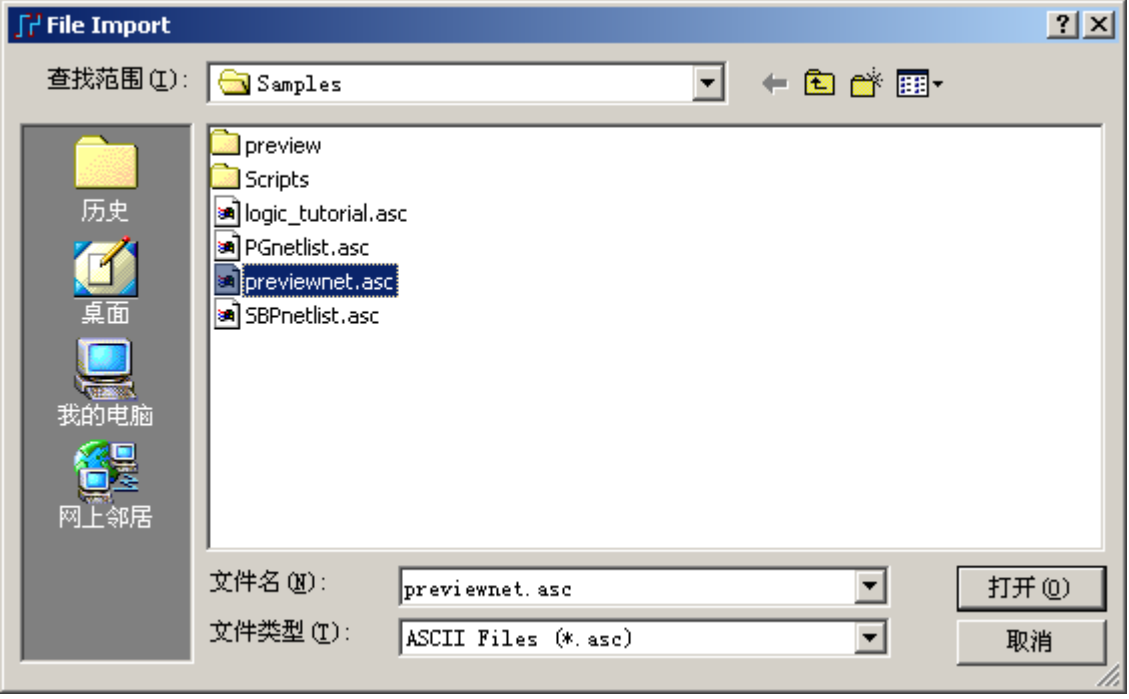

3. 在 PADS Projects\Samples 下选择 previewnet.asc 文件。

 输入过程完成之后,所有元件(Components)将出现在 PADS Layout 的设计原 点,准备进行布局。

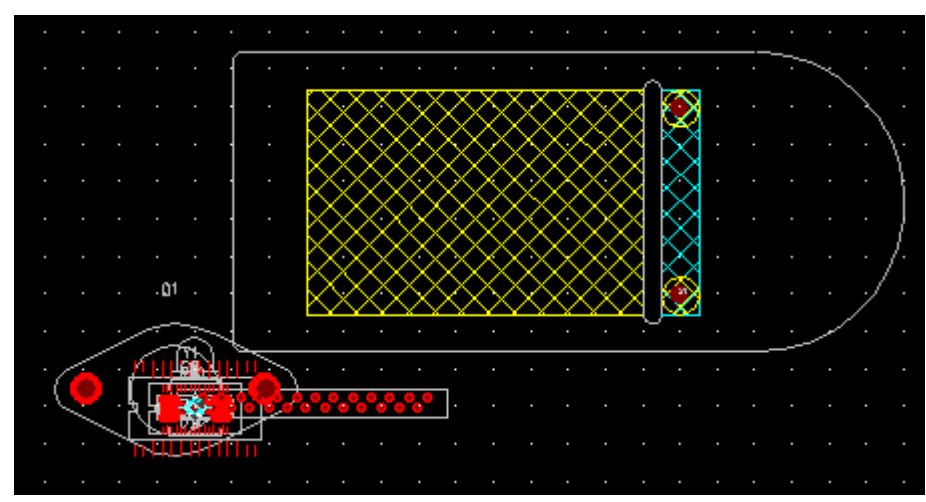

### 保存设计备份

在你加载了网络(Nets)和元件(Parts)后,将设计以一个新的文件名字保存。

1. 选择文件/另存为(File/Save As), 文件另存为(File Save As)对话框将出现。

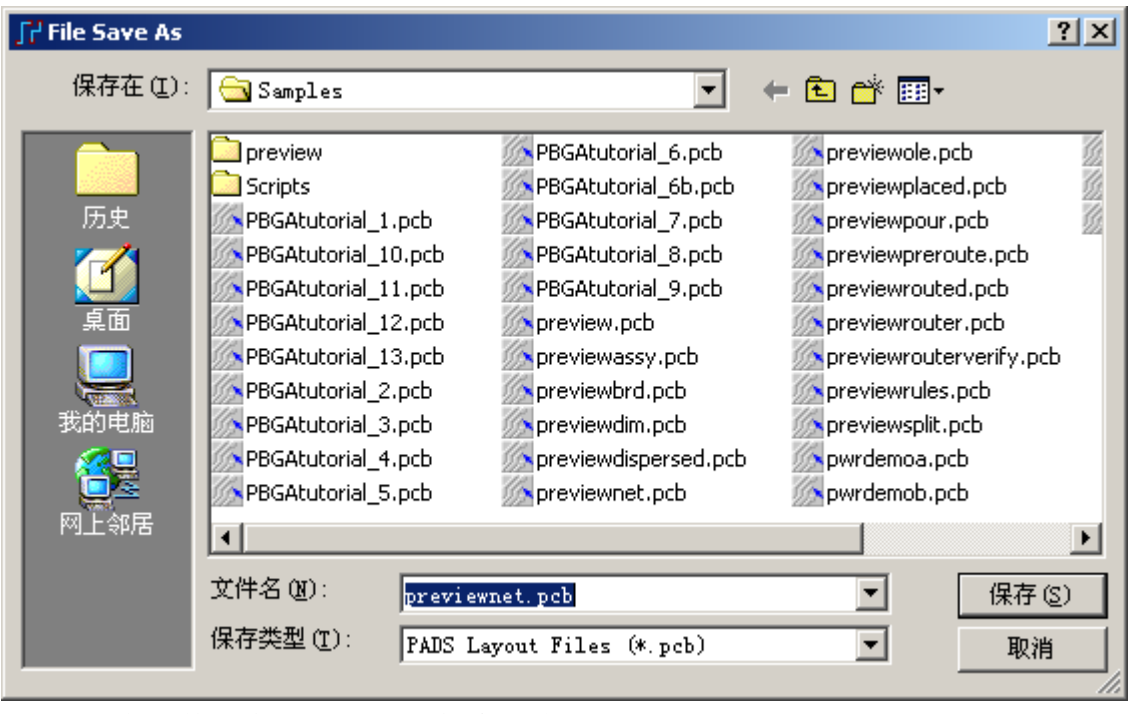

 2. 在文件名字(File Name)字符区域,选择 PADS Projects\Samples 目录,并且 打入 previewnet.pcb。

3. 选择保存(Save)。

PADS Layout 保存设计变化,并且使 previewnet.pcb 成为当前文件。

### 从 **PADS Logic** 中输入网表**(Netlist)**

 PADS Logic 的 OLE 功能允许你在 PADS Logic 和 PADS Layout 之间进行交叉 选择(Cross Selections)。使用这一功能可以进行原理图驱动(Schematic-driven 的布 局(Placement)、设计前的预先设计考虑、以及从 PADS Logic 动态输出网表(Netlist) 并输入到 PADS Layout。

在你继续之前,如果 previewbrd.pcb 设计文件还没有打开, 打开它。

- 1. 从工具条中选择打开(Open)图标B
- 2. 当 Save old file before reloading?提示出现后,选择 No。
- 3. 在文件打开(File Open)对话框中,双击名为 previewbrd.pcb 的文件。

#### 开始 **PADS Logic**

在你开始下列过程之前:

 1. 如果现在 PADS Logic 还没有开始运行,在 Windows 2000 或者 Windows XP 中从开始/程序/Menter Graphics SDD/PADS2007/System Design 菜单中选择 PADS Logic

 2. 调整 PADS Logic 和 PADS Layout 程序窗口的尺寸大小,使它们各占显示 屏幕的左右一半大小。

注意: 在 PADS Logic 和 PADS Layout 窗口调整后, 你也许需要调整它们内 部视图尺寸的大小。按键盘上的 Home 键即可使视图以最大的显示比例显示在窗 口中。

#### 传送网表**(Netlist)**到 **PADS Layout** 中

使用 PADS Logic 的 OLE 工具, 可以传送网表(Netlist)到 PADS Layout, 避免 网表(Netlist)的手工输出和输入步骤。

1. 在 PADS Logic 中打开一个设计文件。

a. 从工具条中选择打开(Open)图标<sup>[29]</sup>。文件打开(File Open)对话框将出

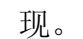

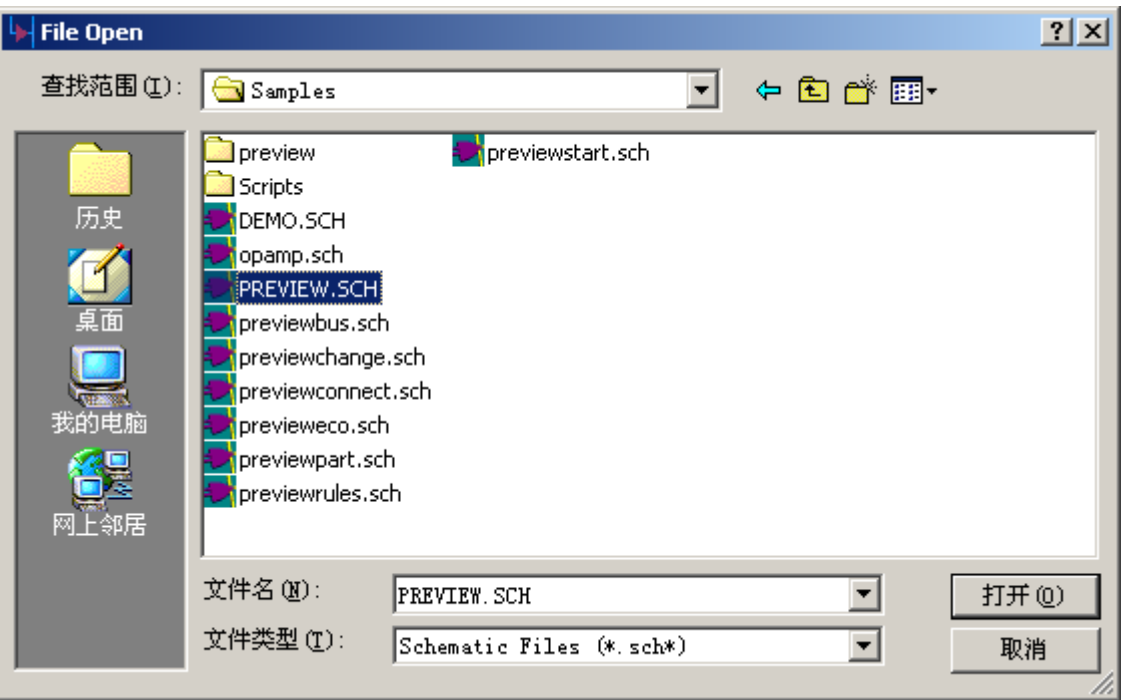

b. 从查找范围下拉框中选择路径 PADS Projects\Samples。

- c. 从文件列表中选择 Preview.sch。
- 2. 从菜单选择 Tools/PADS Layout..., 或者点击工具栏上的 PADS Layout 图

标按钮 <sup>T</sup>, PADS Layout Link 对话框将出现。
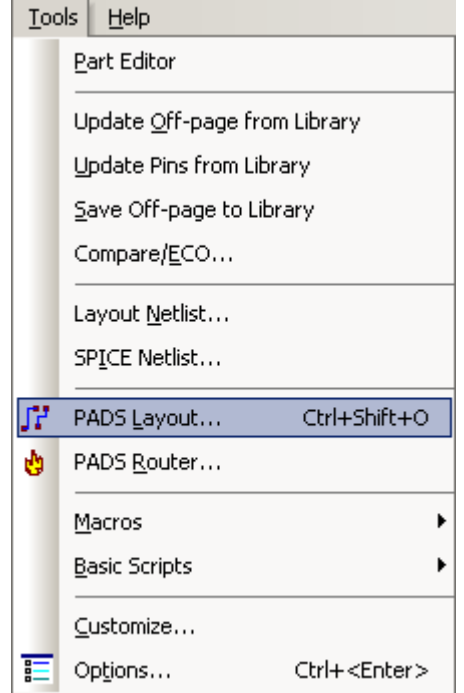

3. 从 PADS Logic 的 PADS Layout Link 对话框中,选择设计(Design)表格。

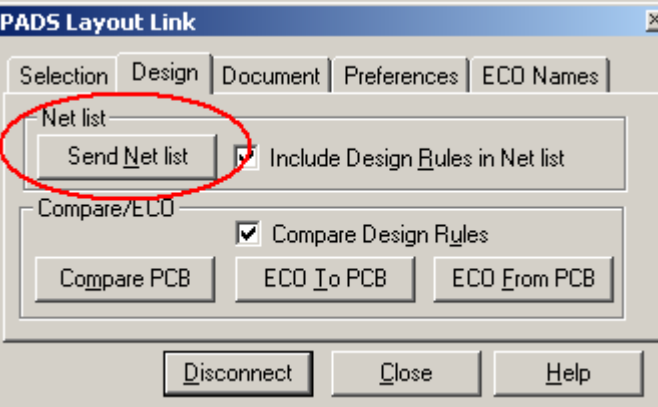

4. 选择传送网表(Send Net list)按钮,自动地输出网表(Netlist)到 PADS Layout 中。选择框 Include Design Rules in Net list 表示在传送网络表过程中包含设计规则。

提示: 在 PADS Layout Link 窗口中,

Compare PCB 按钮 Compare PCB 可以比较原理图和 PCB 之间的差异;

ECO To PCB 按钮 ECO LoPCB 可以将原理图所做的更改同步更新到 PCB;

ECO From PCB 按钮 ECO Erom PCB 可以将 PCB 所做的更改同步更新到原理图。

HK +852-26371886 SZ 755-88859921 www.kgs.com.hk SH 21-5108 7906 BJ 10-5166 5105 support@kgs.com.hk

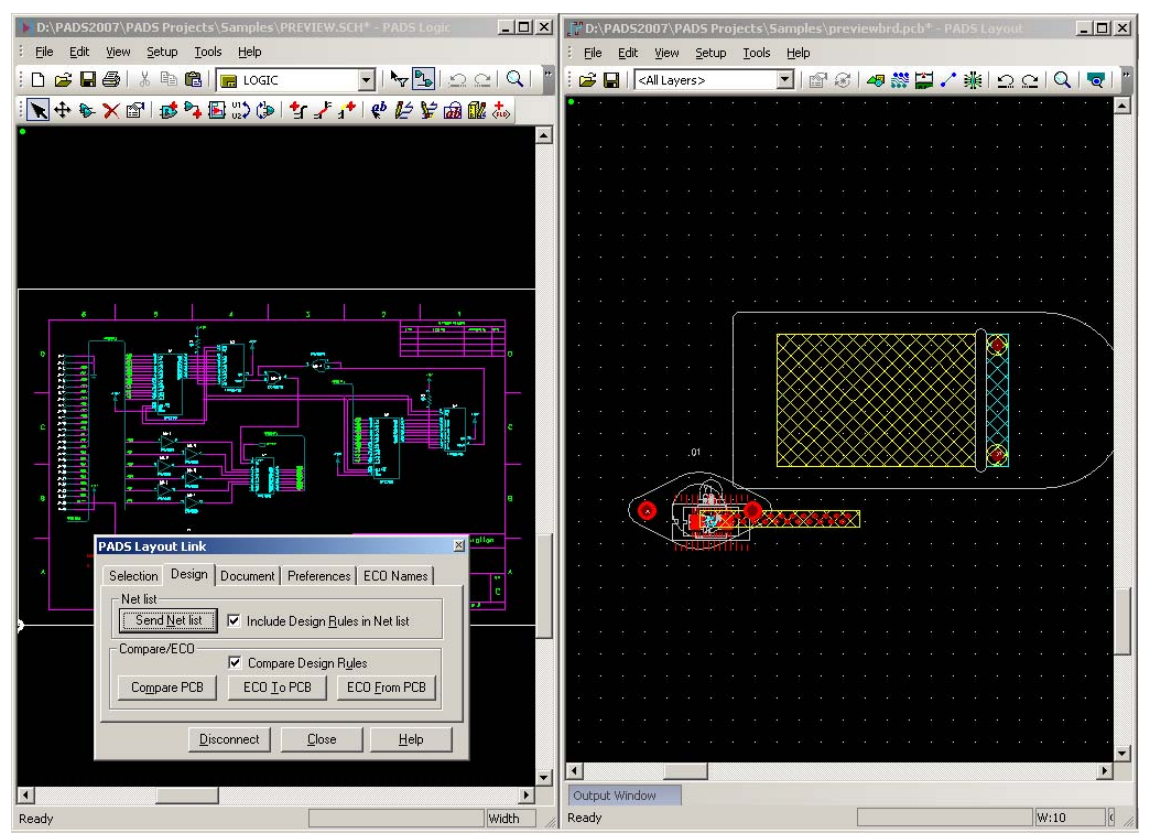

 在这个过程完成后,所有元件(Components)将被放置在 PADS Layout 的设计 原点,准备布局。

注意: 你可以关闭 PADS Logic, 并且使 PADS Layout 窗口最小化。在教程的 后面你将再打开 PADS Logic。

另外, 前面在 PADS Logic 教程中定义的所有设计规则和层的定义, 现在都传 送到 PADS Layout 的设计数据库中了。如果你希望查看这些设计规则, 选择设置 /设计规则(Setup/Design Rules)即可。

### 保存设计备份

1. 选择文件/另存为(File/Save As), 文件另存为(File Save As)对话框将出现。

2. 在文件名(File Name)字符框内,选择\PADS Projects\Samples 目录,并且键 入 previewnet.pcb。

3. 选择保存(Save)。

PADS Layout 保存设计改变,并且使 previewnet.pcb 成为当前文件。

#### 你已经完成了第本节教程的内容

# 第五节 **–** 定义设计规则**(Defining Design Rules)**

一旦你输入了网络和元件后,你就可以指定设计规则(Design Rules)和各层的 定义(Layer Arrangements)。包含安全间距(Clearance)、布线(Routing)和高速电路 (High Speed)约束等等,这些规则分配作为默认(Default)的条件、类(Class)、网络 (Nets)、组(Group)、管脚对(Pin Pairs)、封装(Decal)和元件(Components);另外,你 还可以设定指定条件的设计规则(Conditional Design Rules)和差分网络(Differential Pairs)的规则。

本节将显示如何:

- · 设置 PCB 各层的定义(Layer Arrangement)
- · 设置缺省的安全间距规则(Clearance Rules)
- · 设置网络的安全间距规则(Net Clearance Rules)
- · 设置条件规则(Conditional Rules)
- · 设置层的显示颜色(Layer Colors)

在你继续之前,如果 previewnet.pcb 设计文件还没有打开,打开它。

- 1. 从工具条中选择打开(Open)图标B
- 2. 当 Save old file before reloading?提示出现后,选择 No。
- 3. 在文件打开(File Open)对话框中, 双击名为 previewnet.pcb 的文件。

## 设置 **PCB** 各层的定义**(Layer Arrangement)**

 PADS Layout 允许你定义 PCB 的各层(Layer Arrangements)。这包括指定层数 (Number of Layers)、网络分配到一个平面层上、各层的介质定义(Layer Stackup 和 厚度定义(Thickness)。

本设计是一个四层板,其中有两层定义为平面层(Plane Layers)和混合分割层。

### 增加板子的层数**(Number of Layers)**

PADS Layout 新建文件缺省指定的是双面板。

注意:但是在这个教程中打开的 previewnet.pcb 已经是四层板了,因为在 PADS Logic 教程中已经进行了此项设置,你可以把此部分当做一个复习,如果需要按此 步骤进行学习的话,你可以建立一个新的 PCB 文件进行学习操作。

点击菜单文件/新建(File/New),新建一个默认的 PCB 文件, 此部分只为练习。

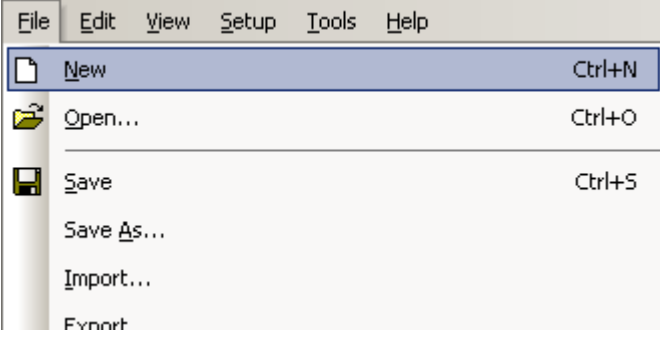

为了改变板子的层数:

1. 选择设置/层定义(Setup/Layer Definition),层设置(Layers Setup)对话框将出

现。

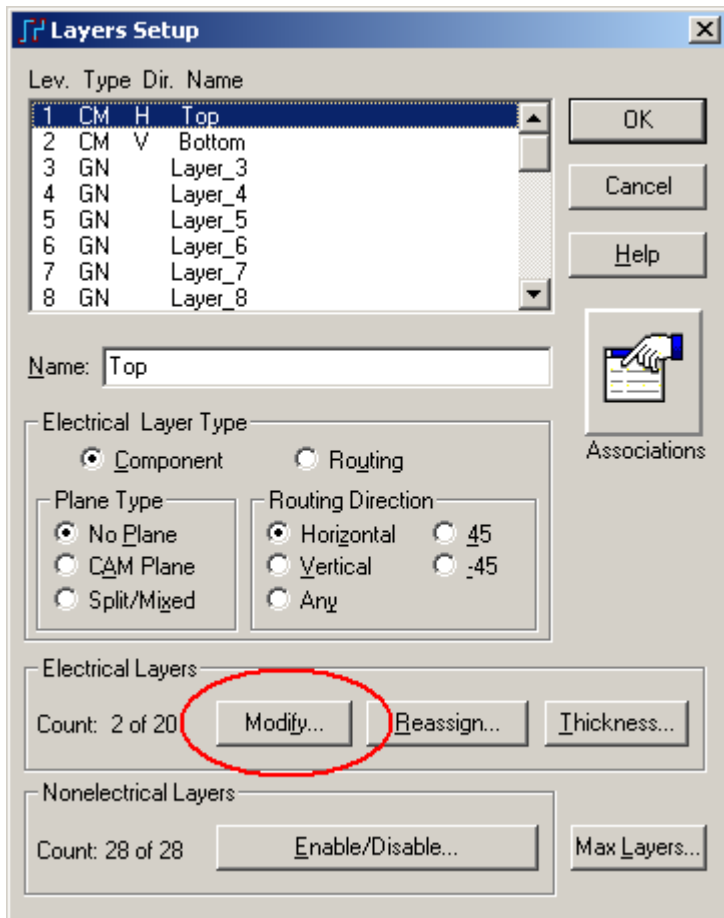

 2. 从对话框的电子层(Electrical Layers)区域选择修改(Modify)按钮,修改层对 话框对话框将出现。

3. 在输入新的层数(Enter New Number)区域内打入 4,增加板子层数从 2 到 4。

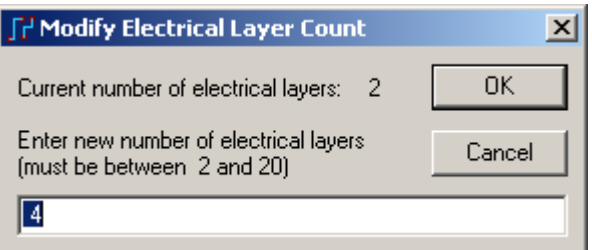

4. 选择 OK, 重新指定层(Reassign Electrical Layers)对话框将出现, 在这个对 话框中你可以重新指定原来的层对应现在的新层,如原来的 Layer1 仍旧定义为 Layer1, 原来的 Layer2 重新定义为 Layer4。这里我们直接选择按钮 OK 即可, 关 闭这个对话框。

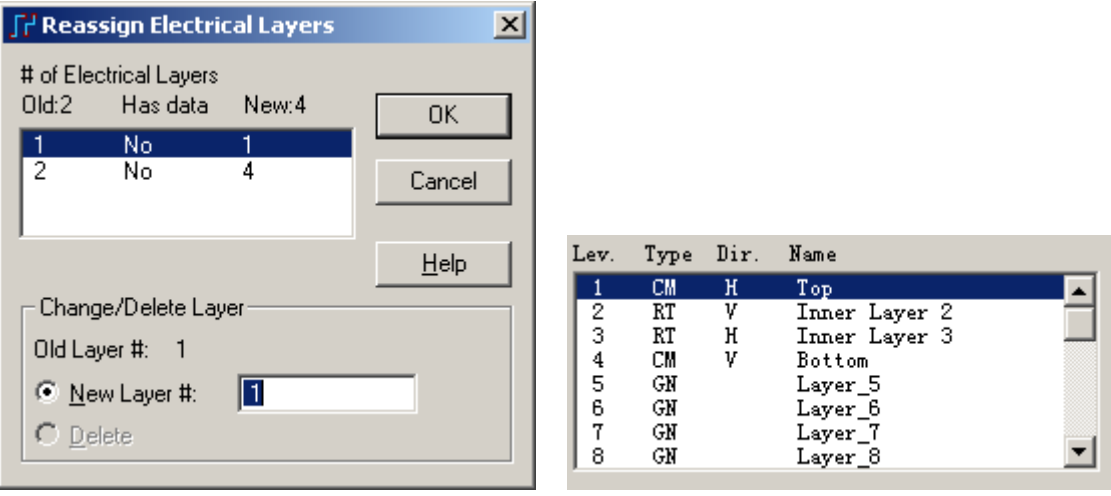

这时我们看到板已经被更改为 4 层板了。不保存以上的练习文件,我们重新 打开 previewnet.pcb 文件,继续其他方面的设置。

#### 设置层的排列**(Layer Arrangement)**和命名**(Names)**

一旦你设置了正确的层数,你将要指定(Assign)各个层的类型(Types)和名字。

- 1. 设置第一层。
	- a. 在层设置(Layers Setup)对话框中, 从各层的列表中选择顶层(Top layer), 在名字(Name)区域重新命名顶层(Top layer)为主元件面 (Primary Component Side), 本例子中已经设置好。

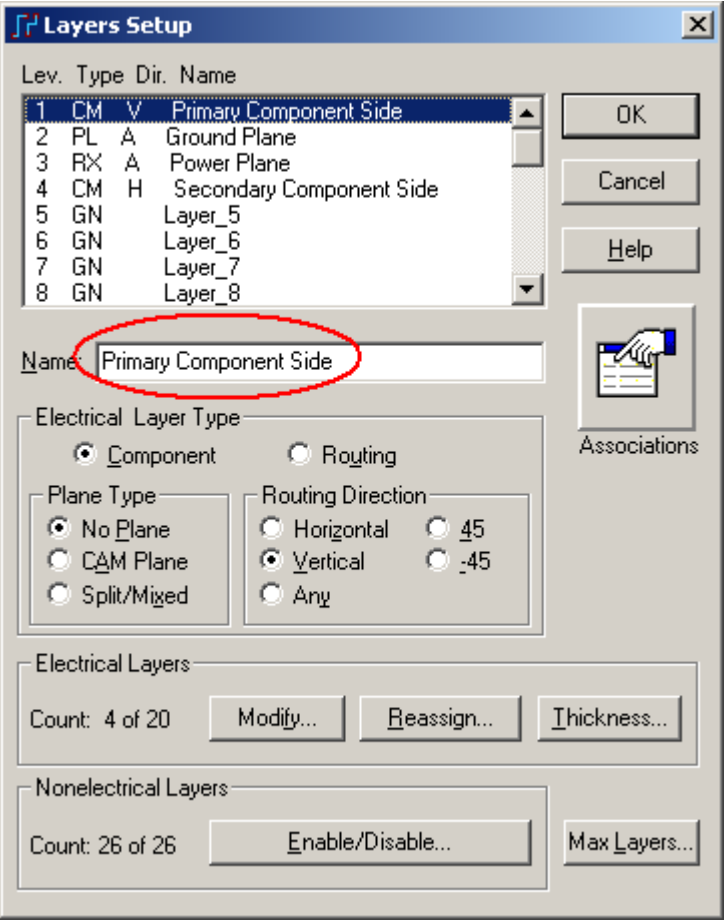

b. 在印制板的层类型(Electrical Layer Type)区域, 选择元件(Component) 层类型;在平面层类型(Plane Type)选择 No Plane,并且选择布线方向为竖向 (Vertical)。

2. 设置第二层。

 a. 选择第二层、中间层(Inner Layer 2),重新命名为地平面层(Ground Plane)。

 b. 改变平面层类型(Plane Type)到 CAM 平面层(CAM Plane)。一旦某一层 结合到平面层(Plane Layer), 分配网络(Assign Nets)按钮将出现在对话框中。

c. 点击分配网络(Assign Nets)按钮\_\_\_\_\_\_\_\_\_, 平面层网络(Plane Layer

Nets)对话框将出现。

d. 从所有网络(All Nets)列表中选择 GND 网络。

 e. 选择添加(Add)按钮,分配 GND 网络到地线平面层(Ground Plane layer)。

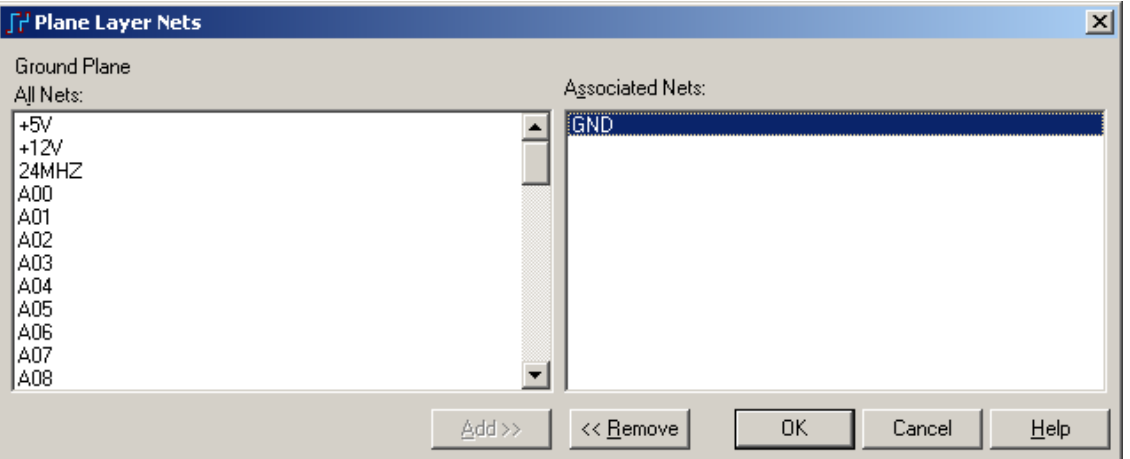

f. 选择 OK。

g. 设置布线方向(Routing Direction)为任意(Any)。

3. 设置第三层。

 a. 选择第三层、Inner Layer 3,并且重新命名它为电源平面层(Power Plane)。

b. 改变平面层类型(Type)为混合平面层(Mixed Plane)。

c. 选择分配网络(Assign Nets)按钮。

d.从所有网络(All Nets)列表中选择+5V和+12V网络,并且选择添加(Add)

按钮,分配网络到电源平面层(Power Plane layer)。

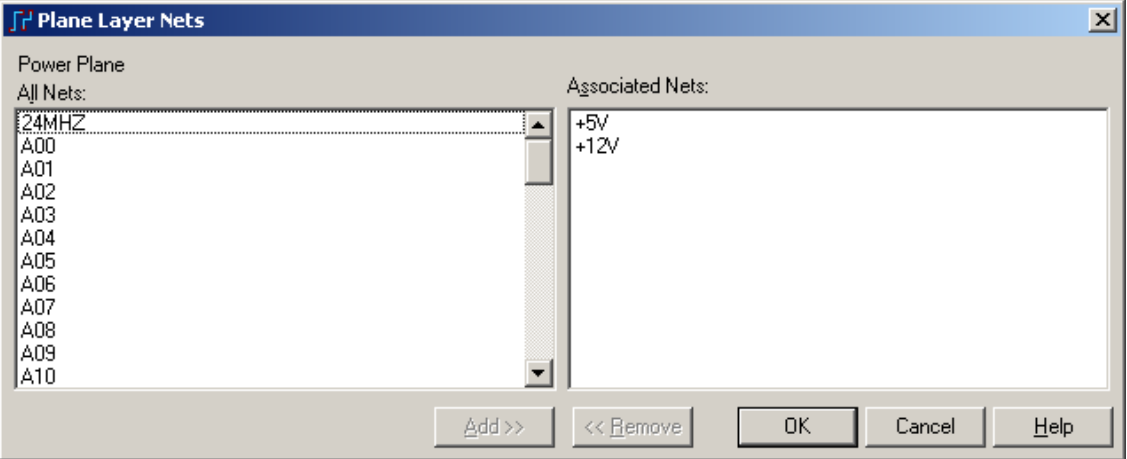

e. 选择 OK。

f. 设置布线方向(Routing Direction)为任意(Any)。

4. 设置底层

 a. 选择第四层、Bottom,并且重新命名为次元件面(Secondary Component Side)。

b. 在印制板的层类型(Electrical Layer Type)区域, 选择<u>元件(Component)</u> 层类型、在平面层类型(Plane Type)选择非平面层(No Plane),并且选择布线方 向为横向(Horizontal)。

### 设置层的 **Stackup**

一个典型的四层板的层物理属性(Layer Stackup)设置是,由两个表面都有铜 的、中间为玻璃纤维的双面板,将它们中间再放置一些绝缘的半固化片压制而成。

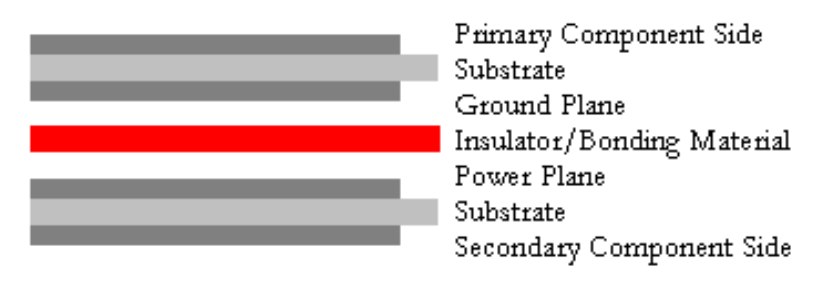

在 Layers Setup 对话框中点击厚度(Thickness) 按钮 Ihickness... , 在弹出的 Layer Thickness 对话框设置层的厚度和叠层(Stackup)参数等值。

注意:将窗口底部的铜厚单位(Copper Thickness Units)设置为 Design(mils)

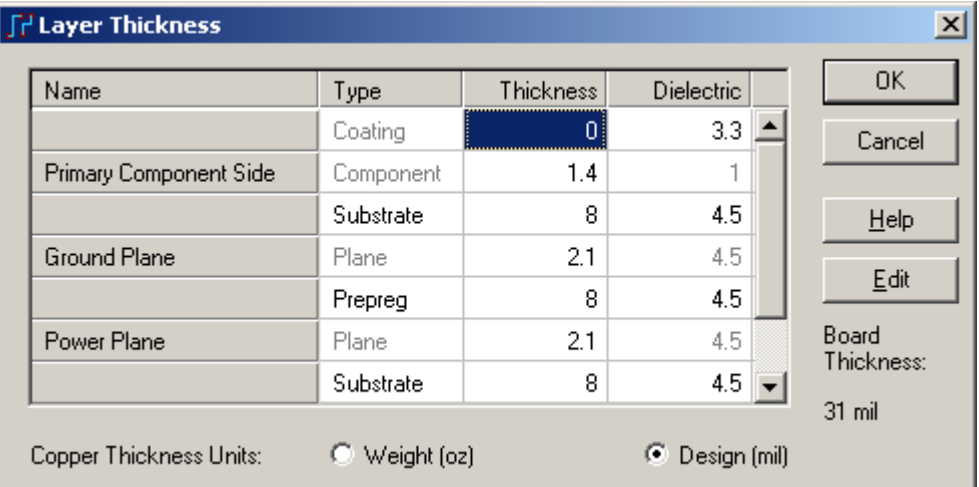

- 1. 在 Layers Thickness 对话框表中选择厚度(Thickness)。
- 2. 从 Name 栏中选择主元件面(Primary Component Side)。
- 3. 在铜厚度(Thickness)区域打入 1.4 (mils), 设置铜的重量为 1 oz (盎司)的厚
- 度,对应 1.4mils (1 oz. of copper = .0014")。
	- 4. 从层列表(Layer List)中选择第二个元件面(Secondary Component Side)。
	- 5. 在铜厚度(Thickness)区域打入 1.4 (mils), 设置铜的重量为 1 oz 的厚度。

6. 选择地线平面层(Ground Plane), 并且设置铜厚度为 2.1 (mils), 对应铜的 厚度为为 1.5 oz。

7. 选择电源平面层(Power Plane), 并且设置铜厚度为 2.1 (mils), 对应铜的 厚度为为 1.5 oz。

8. 在对话框的 Type 区域, 在 2-3 层之间选择半固化片(Prepreg)。分别设置 其他层为 Substrate, 并且设置各个介电常数(Dielectric)为 4.5。

9. 选择 OK 按钮, 关闭层厚度(Laver Thickness)对话框。.

10. 选择 OK , 关闭层设置(Layers Setup)对话框。

提示:这些参数是软件进行特性阻抗、延迟、分布电容等计算所必需的条件。

#### 设置缺省的安全间距**(Clearance)**规则

 对于 PADS Layout,你可以对层次化(Hierarchy)的设计规则的各个层次定义安 全间距(Clearance)、布线(Routing)和高速电路(High Speed)等各种约束。

1. 选择设置/设计规则(Setup/Design Rules), 规则(Rules)对话框将出现。

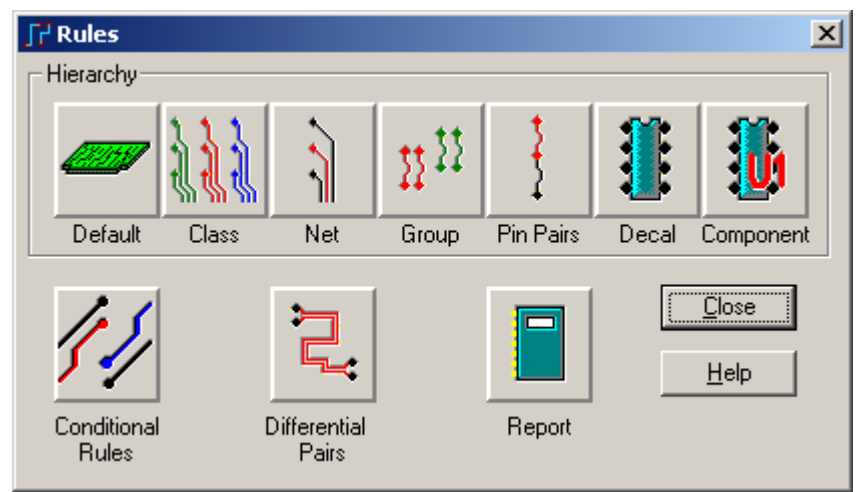

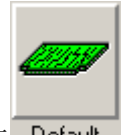

2. 选择缺省的(Default)图标 Default, 缺省的规则(Default Rules)对话框将出

现。

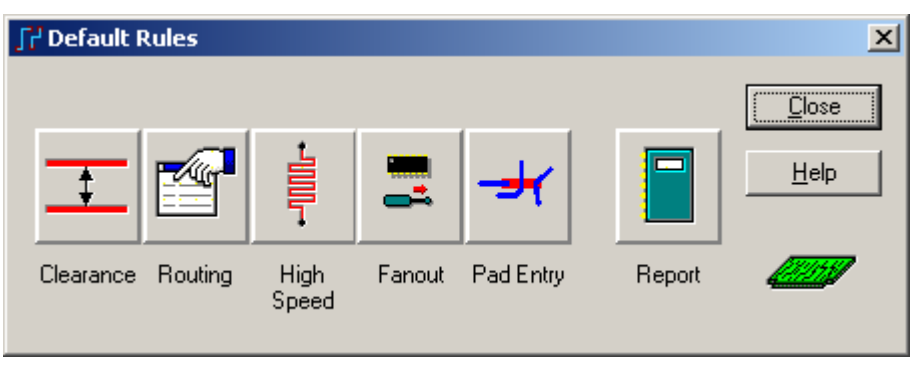

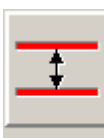

3. 选择安全间距(Clearance)图标 Clearance, 安全间距规则(Clearance Rules) 对

话框将出现。在对话框的安全间距(Clearance)区域包含了一个 PCB 设计数据的矩 阵,这个矩阵数据让你定义各种数据类型之间的安全间距数值。

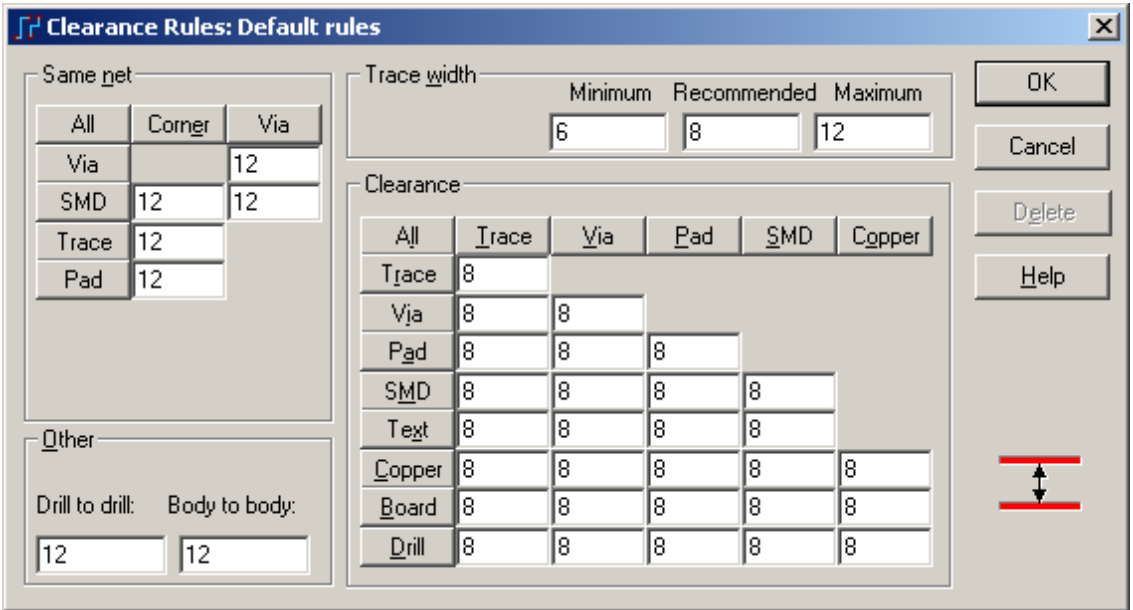

4. 通过选择矩阵左上角的所有的(All)按钮 4. 设置全局的缺省的安全间 距值。输入安全间距值(Input Clearance Value)对话框将出现。

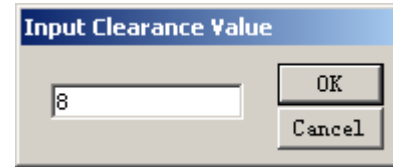

5. 键入 8 并且选择 OK, 矩阵内的所有值都同时改变为 8 了。

6. 在导线宽度(Trace Width)区域,改变规则最小(minimum)为 6、建议 (recommended)为 8 和最大值(maximum)为 12。

7. 设置相同网络(Same Net)和其它的(Other)的安全间距区域值都为 12。

8. 为了保存这些改变, 在安全间距规则(Clearance Rules)对话框, 选择 OK。

提示: 这里设置的这些数值的单位根据 Options 中的当前设置, 如果 Options 中的单位设置修改,此处的数据相应自动修改。

#### 设置缺省的布线规则**(Default Routing Rules)**

 为了避免在平面层(Plane Layers)上布线,你需要将它们从布线规则定义的有 效地布线层上删除。

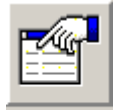

1. 选择布线(Routing)图标 Routing, 布线规则(Routing Rules)对话框将出现。 对话框的 Layer Biasing 区域包含一些可选择布线层的列表,这些列表说明那些层 允许布线。

- 2. 从 Selected Layers 中选择电源(Power Plane)和地线(Ground Plane)平面层, 并且选择删除(Remove), 定义在这两个平面层(Plane Layers)上不允许布 线。
- 3. 选择 OK, 关闭布线规则(Routing Rules)对话框。

提示: 当在设计定义了多种不同孔径和焊盘尺寸的过孔类型, 在 Vias 列表中 的 Availabe Vias 和 Selected Vias 中可以选择可用的过孔类型和被选择使用的过孔 类型,与上面的可用层定义类似。当点击 Thru>>按钮 Ihru>> 时, 将添加所有通 孔类型的过孔为可用; 当点击 Partials>>按钮 Partials>> 时, 将添加所有盲埋孔类型 的过孔为可用。

提示: 窗口底部的 Maximum number of Vias 中你可以设置设计中每个网络允 许的最大过孔数量, 你可以选择无限制(Unlimited Vias), 或者选择最大数量 (Maximum of), 同时在右边的输入框中输入所允许的最大值。这项设置只针对自 动布线有效。

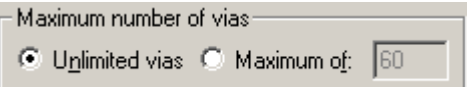

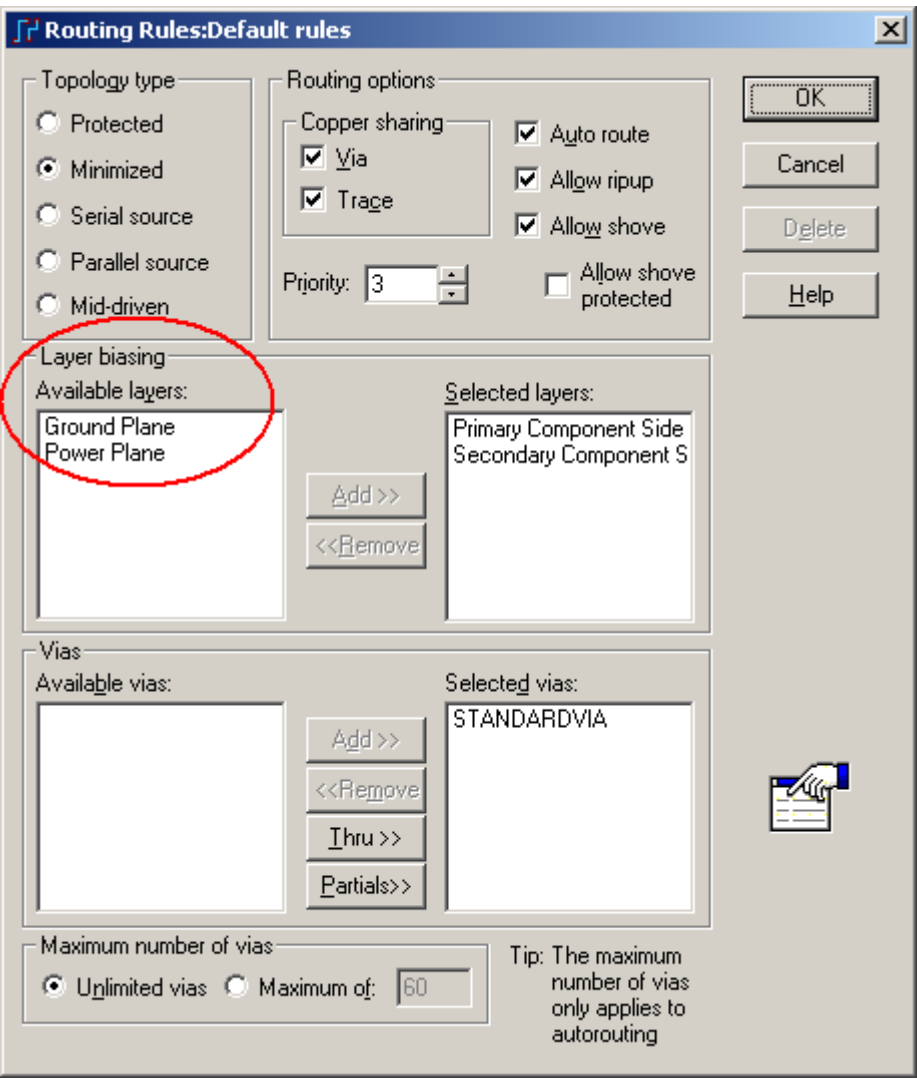

4. 选择关闭(Close),关闭缺省的规则(Default Rules)对话框。

#### 设置网络安全间距规则**(Net Clearance Rules)**

1. 从规则(Rules)对话框中,选择网络(Net)图标 Net ,指定特别的网络规 则。

 $\overline{\phantom{0}}$ 

2. 滚动网络列表(Nets list), 定位为+5V 网络, 按 Ctrl 键同时选择+12V 和 GND。这三个被选中的网络将显示在被选择区域中,作为你从列表中特别选出的 几个网络。

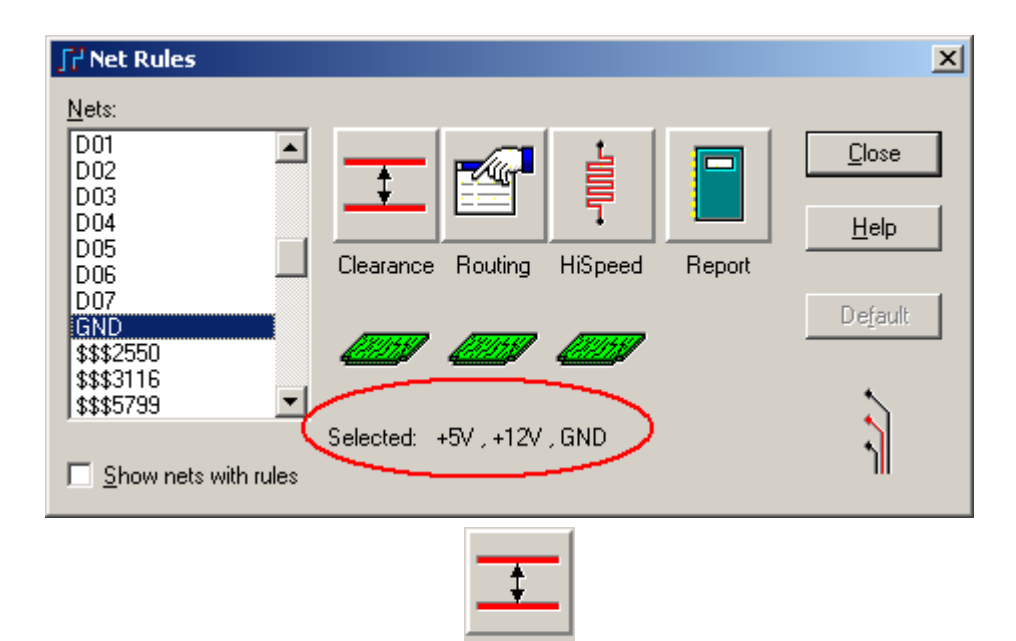

3. 选择安全间距(Clearance)图标<sup>Clearance</sup>,对这三个网络设置同样的安全间距 规则。

 4. 在安全间距规则(Clearance Rules)对话框中,通过选择矩阵左上角的所有的 (All)按钮 41 , 设置全局的安全间距值, 输入安全间距值(Input Clearance Value) 对话框将出现。

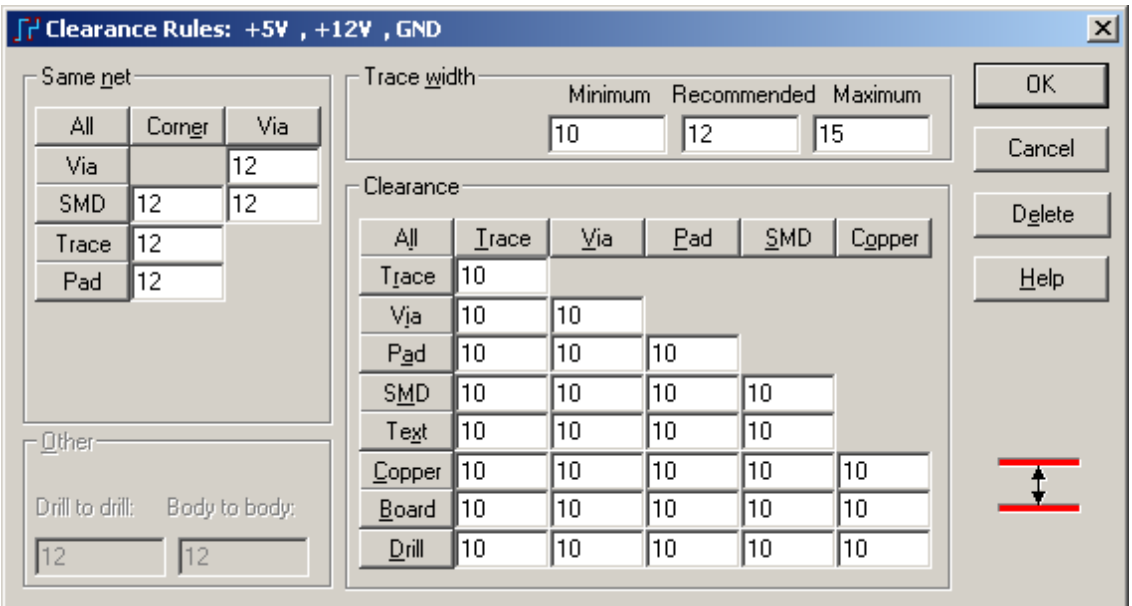

5. 输入 10 作为全局安全间距,并且选择 OK。

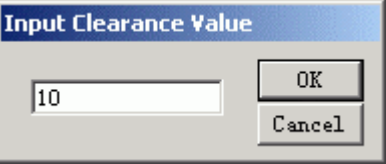

 6. 在导线宽度(Trace Width)区域,改变规则最小(minimum)为 10、建议 (recommended)为 $12$ 和最大值(maximum)为 $15$ 。

7. 设置相同网络(Same Net)和其它的(Other)的安全间距区域值都为 12。

- 8. 为了保存这些改变, 在安全间距规则(Clearance Rules)对话框, 选择 OK。
- 9. 选择关闭(Close),关闭网络规则(Net Rules)对话框。

对于定义其他几种类型的,如类(Class)、组(Group)、封装(Decal)和元件 (Component)等,都是类似定义规则方式,具体请参考 PADS Layout 的帮助文档。 在这里我们介绍一下这个层次化规则的定义和优先级关系:

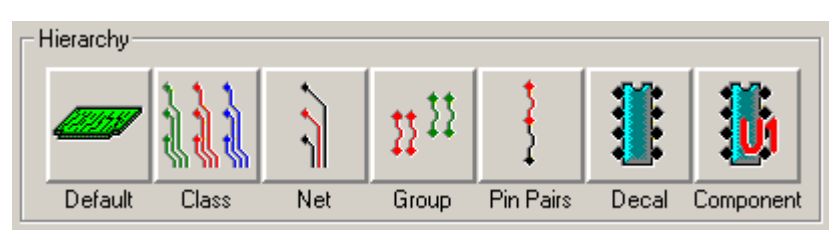

**Default**:默认,对于没有特殊定义的目标,均使用默认规则;

**Class**:类,由多个网络 Net 组成为一个 Class,如+2.5V、+3.3V、+5V 可 以组成一个名称为 PWR 的 Class, 然后对这里 Class 一次性设定统一的规则;

**Net**:网络,选择需要设置特殊规则的网络进行设置;

**Group**:组,由多个 Pin Pairs 组成一个 Group,类似 Class 的概念;

Pin Pairs: 管脚对,两个元件管脚之间的连接,一般是一个网络中的一部分, 在这里对指定的管脚对进行特殊规则的设置;

**Decal**:封装,对某一类型的封装进行特殊规则的设定;

**Component**:元件,对某个或多个元件进行特殊规则的设定。

他们的优先级顺序是:从左到右优先级越来越高,对有冲突的规则设置,左 边设定的规则服从右边设定的规则。

## 设置条件规则**(Conditional Rules)**

 当在电路中有两个网络除了对应其它目标的规则外还需要说明它们之间的安 全间距(Clearance),你必须定义条件规则(Conditional Rule)。条件规则(Conditional rule)定义一种条件,当两个网络在相互非常接近的区域内布线时的条件。你可以 对许多层次化的设计规则(Design Rule)的元件指定条件规则(Conditional Rules), 条件规则(Conditional Rule)可以在网络(Nets)、网络和类(Nets and Classes), 类和类 (Classes and Classes)、网络和层(Nets and Layers)等等之间进行定义。

下面的步骤分配网络到网络条件规则:

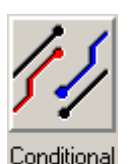

1. 从规则(Rules)对话框中选择条件规则(Conditional Rules)图标 Rules , 条 件规则设置(Conditional Rule Setup)对话框将出现。

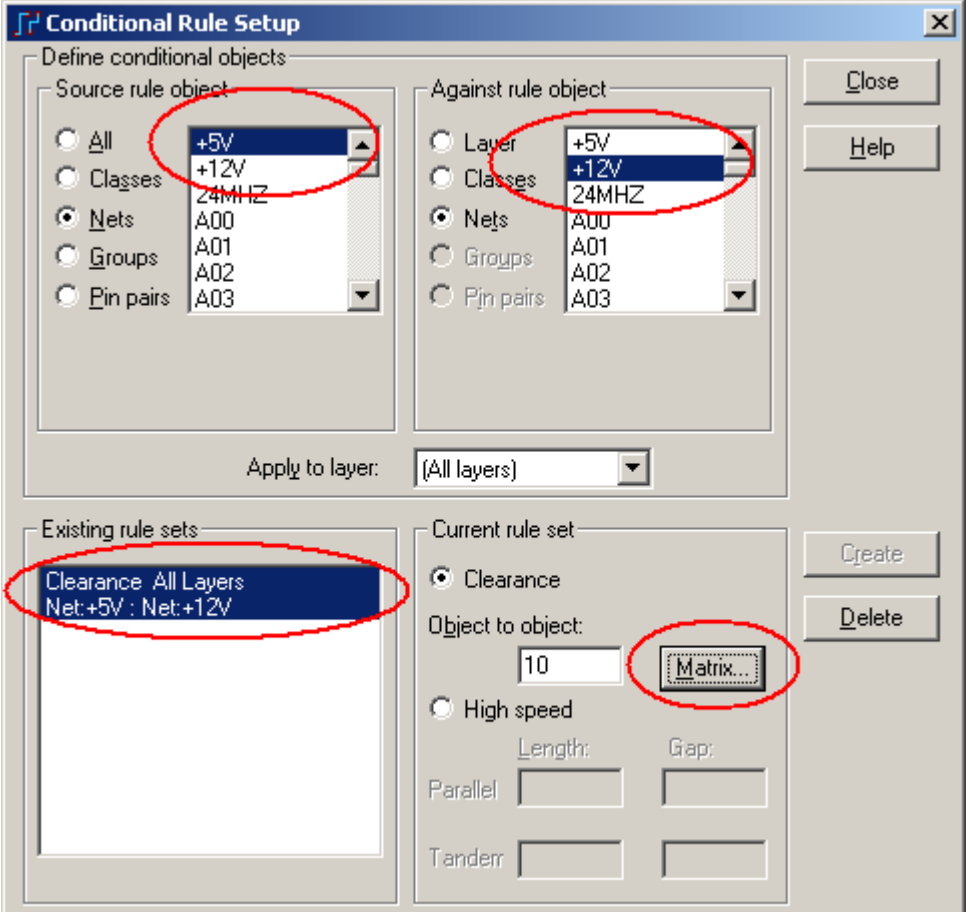

2. 从源规则目标(Source Rule Object)区域中选择网络(Nets), 网络的列表将出 现在源规则目标(Source Rule Object)列表中。

3. 选择+5V 网络。

4. 从相对规则目标(Against Rule Object)区域中选择网络(Nets), 网络的列表 将出现在相对规则目标(Against Rule Object)列表中。

5. 选择+12V 网络。

6. 选择建立(Create)按钮, 定义条件规则(Conditional Rule), 新的规则将出现 在已经存在的规则设置(Existing Rule Sets)区域。

 7. 在当前规则设置区域(Current Rule Set),点击矩阵(Matrix)可以进入到这个 规则的完全间距设置矩阵进行规则设置,例如你可以将其完全间距都改成 15mils。

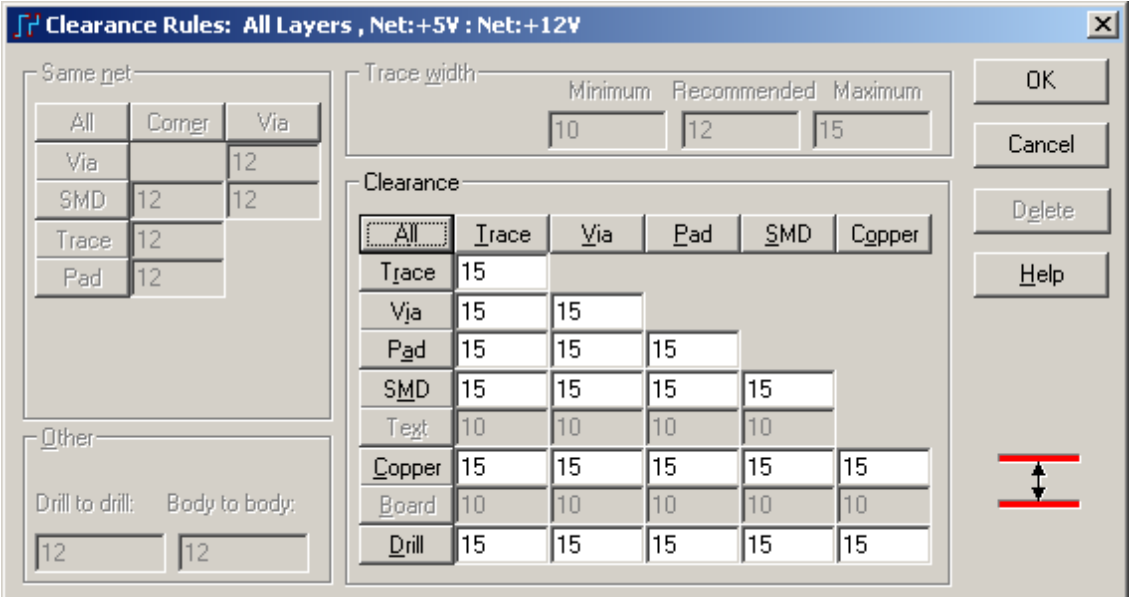

8. 关闭所有打开的对话框。

提示:上面的设置是针对+5V和+12V 在所有层(All Layers)的安全间距设定, 你还可以附加指定特定的层,在 Apply to Layer 中可以下拉选择特定的层(如选择 第三层: Power Plane), 创建后, 这个条件规则就只应用于此特定的层。

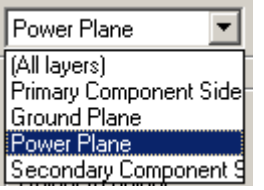

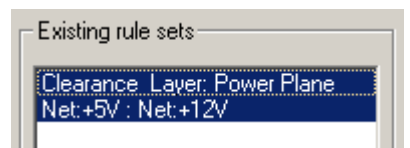

### 设置层的显示颜色**(Layer Colors)**

显示颜色(Display Colors)对话框指定或改变层的显示颜色,以及说明哪些项目 可见或不可见。设置屏幕背景的颜色、板框以及在设计中其它内容的颜色。

指定一个新的颜色给次元件面层(Secondary Component Side Layer)。

 1. 选择设置/显示颜色(Setup/Display Colors)。显示颜色设置(Display Colors Setup)对话框将出现。

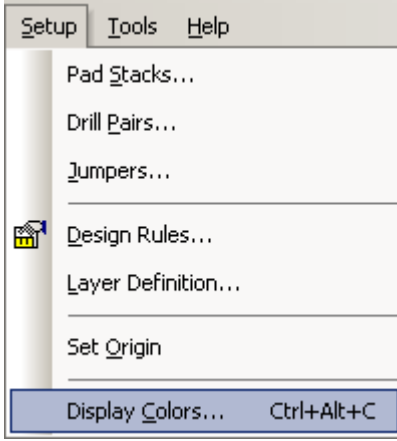

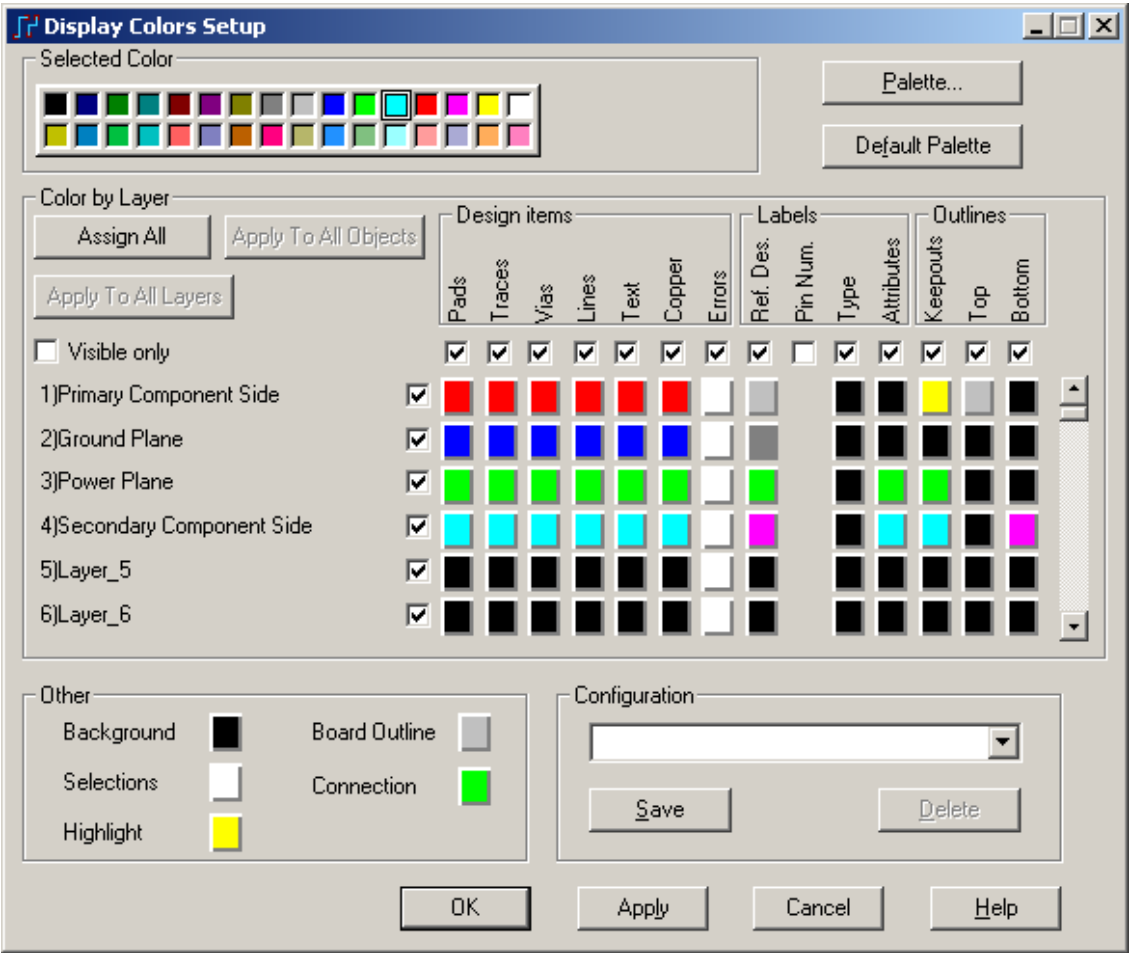

2. 在对话框的顶部,从可选颜色(Selected Color)区域选择淡蓝色(Light blue), 颜色下面的按钮将指示它为当前有效颜色。

 3. 在层颜色(Color by Layer)区域,选择次元件面层(Secondary Component Side Layer)这一行中代表各种项目的方框,指定它们为淡蓝色(Light blue)。

4. 重复第二步和第三步,选择淡绿色(Light green),分配给电源平面层的所 有项目。

#### 显示元件管脚号

在 PADS2007 中增加了元件管脚号显示的选项,你可以打开或关闭此项显示。 在 Display Color Setup 窗口中, 将 Labels 项下的 Pin Num 列勾选上, 并配置合适 的颜色,在 PCB 图上即可显示管脚号。

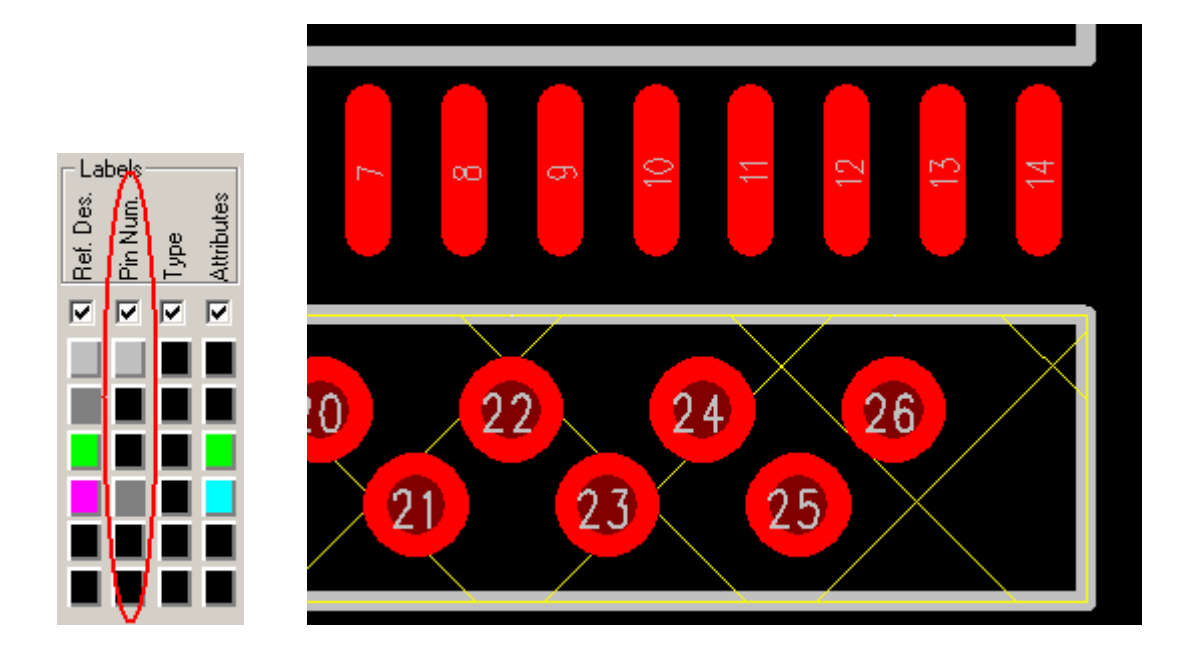

## 指定其它项目的颜色

 1. 为了隐藏某个目标,将它们设置与背景相同的颜色即可;但是它们还是存 在的,只是你不能看到它们。从可选颜色(Selected Color)区域选择黑色 Choose black (与背景颜色相同),并且从其它项目区域选择连线(Connections),将使得连线变成 不可见。

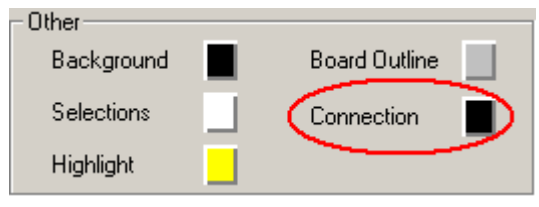

2. 选择白色(White),并且设置所有层的出错时的颜色为白色(White)。

3. 选择<u>紫色(Purple),</u>在元件(Components)区域,设置底面元件的外框(Outline) 和参考编号(Ref. Des.)为紫色(Purple)。

4. 选择淡灰色(Light gray), 并且设置顶面元件的外框(Outline)和参考编号 (Ref. Des.)为淡灰色(Light gray)。

## 保存指定的颜色

 PADS Layout 允许你保存所指定的颜色,以便它们能够给其它设计使用。一 旦你在显示颜色 Display Colors Setup 对话框中完成了为各个项目指定显示颜色, 它们将保存这些设置。

1. 选择保存(Save), 保存配置(Save Configuration)对话框将出现。

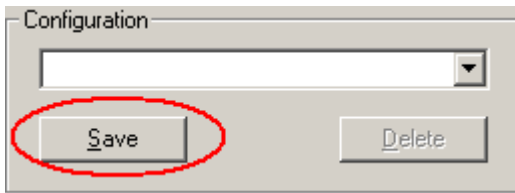

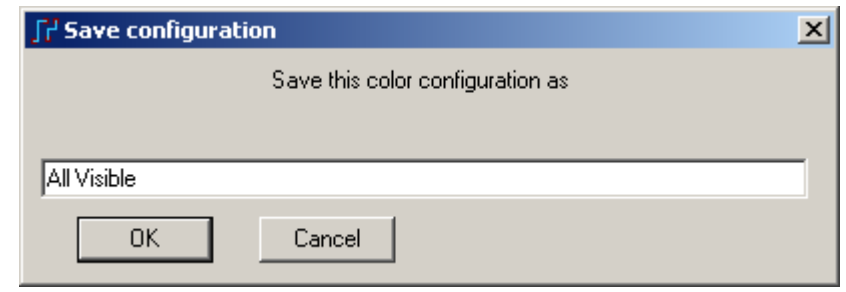

2. 在字符框内,输入需要保存颜色配置的名字,如: All Visible

3. 选择 OK, 保存这些配置。新的配置名字将出现在显示颜色设置(Display Colors Setup)对话框的配置区域(Configuration Area)内。

 4. 选择 OK,保存显示颜色并且关闭显示颜色设置(Display Colors Setup)对话 框。

5. 如果下次再次使用此颜色配置时, 就直接可以在菜单的<u>设置(Setup</u>)下面找 到,点击即可快捷地应用此颜色配置。

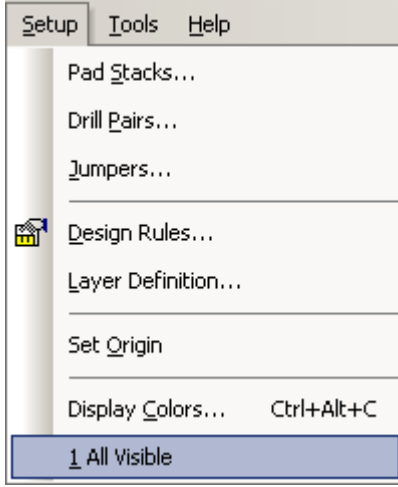

#### 保存设计备份

在保存了指定颜色之后,保存设计为一个新的文件。

1. 选择文件/另存为(File/Save As), 文件另存为(File Save As)对话框将出现。

2. 选择\PADS Projects\Samples 目录,并且在文件名(File Name)字符框内打入

previewrules.pcb。

3. 选择保存(Save)。

PADS Layout 将保存设计改变,并且使 previewrules.pcb 成为当前文件。

#### 你已经完成了第本节教程的内容。

# 第六节 **–** 元件的布局**(Placement)**

 一般来说,元件的布局是通过选中元件,然后移动它们到板框内部的某个位 置进行布局的。无论如何, PADS Layout 具有各种各样的功能和特点, 使得元件 的布局可以只需要简单的几步就可完成。这将大大地节约了布局的时间。

 本节将介绍 PADS Layout 中各种各样的有效方法,移动(Move)、90 度旋转 (Rotate 90)、翻面(Flip)、任意角度旋转(Spin)和元件的成组操作。

本节中你将学到以下内容:

- · 设置通过原点移动(Move)
- · 使用移动(Move)命令移动元件(Move Components)
- · 使用移动(Move)命令动作方式(Verb Mode)移动元件(Move Components)
- · 使用 90 度旋转 (Rotate 90)命令旋转元件(Rotate Components)
- · 使用任意角度旋转(Spin) 命令旋转元件(Rotate Components)
- · 使用翻面(Flip Side)命令将元件翻面(Flip Components)
- · 结合使用移动(Move)、90 度旋转 (Rotate 90)和翻面(Flip Side)命令

· 对于同时选中的多个元件使用移动(Move)、90 度旋转 (Rotate 90)和翻面 (Flip Side)命令

· 使用查询/修改(Query/Modify)命令改变元件(Part)的放置状态(Placement Status)

在继续操作之前,如果 previewrules.pcb 设计文件当前没有打开, 打开它。

1. 从工具条中选择打开(Open)图标B。

- 2. 当 Save old file before reloading?提示出现后,选择 No.
- 3. 在文件打开(File Open)对话框内,双击名为 previewrules.pcb 的文件。 注意: 在本节教程的结束时, 你不要保存所作的改变。

设置通过原点移动

PADS Layout 允许你在下面三种方式中选择移动的点,这三种方式是: 通过光标点位置**(By Cursor Location)** 

点中元件(Component)时光标所处的位置就是移动元件和放置元件的位置。

#### 通过原点**(By Origin)**

在 PCB 封装(PCB decal)中定义的元件原点(Component Origin)作为移动元 件和放置元件的位置。

#### 通过中心点**(By MidPoint**)

通过计算元件外框(Outline)和管脚(Pins)对角线的中心点作为移动元件和 放置元件的位置。

 为了进行下面的练习,使用通过原点(Move By Origin)方式进行元件的移动和 放置。

为了设置为通过原点(Move By Origin)方式:

1. 选择工具/选项(Tools/Options),选项(Options)对话框将出现。

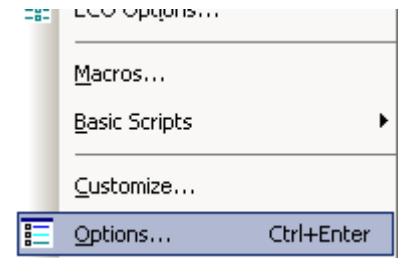

2. 选择设计(Design)表格。

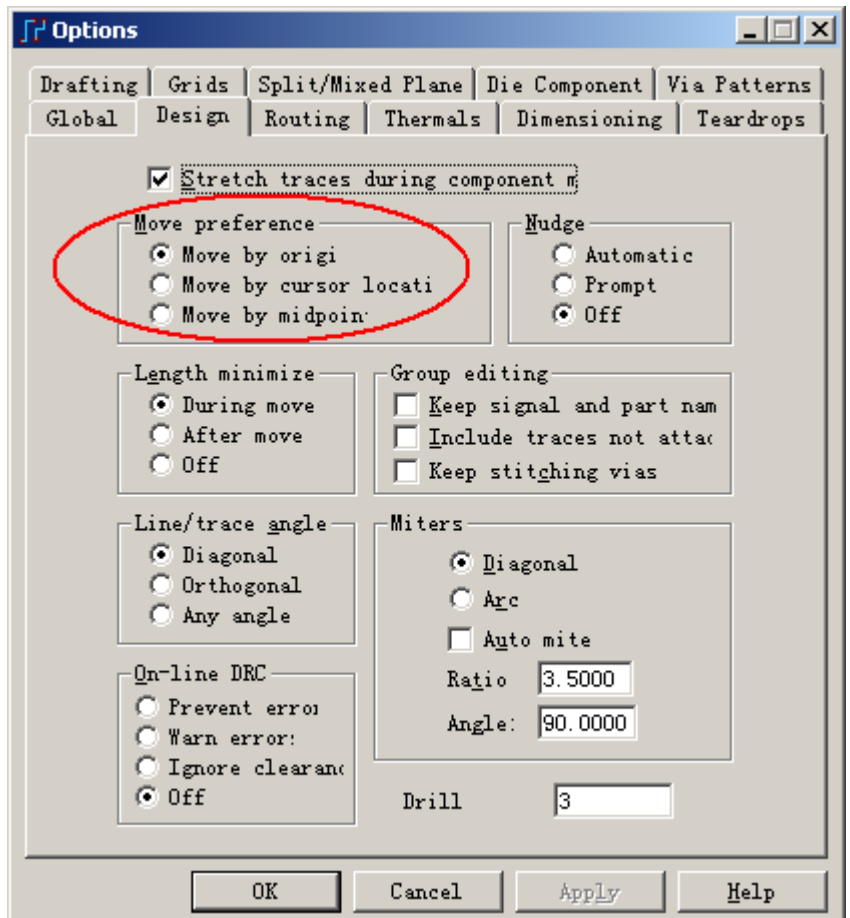

- 3. 在移动参数(Move Preference)区域,选择通过原点移动(Move By Origin)。
- 4. 选择 OK, 保持这个改变, 并且关闭选项(Options)对话框。

提示: 在移动元件的操作过程中,你可以点击鼠标右键,通过鼠标点击来选 择需要的移动原点模式。

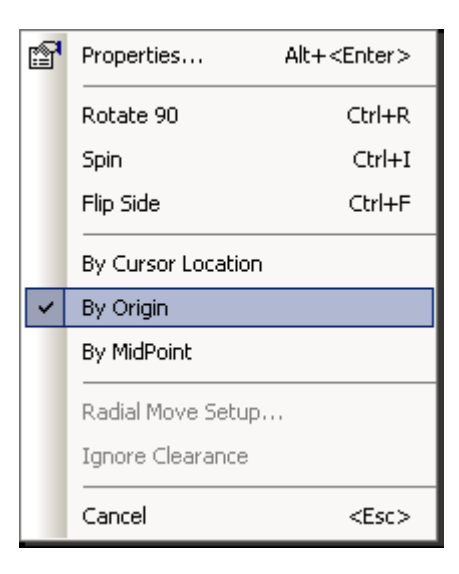

### 使用移动**(Move)**命令移动元件**(Move Components)**

 使用 PADS Layout 的移动(Move)命令,可以移动元件(Components)。移动 (Move)命令可以从右键弹出菜单(Pop-up Menu)中单独使用,也可以使用典型的 Windows 快捷键(Shortcuts)(Ctrl+E)以及 PADS Layout 定义的快捷键。

#### 从弹出菜单**(Pop-up Menu)**中选择使用移动元件**(Move Components)**

 1. 按鼠标右键,并且从弹出菜单 (Pop-up Menu) 中点选择元件 (Select Components)。

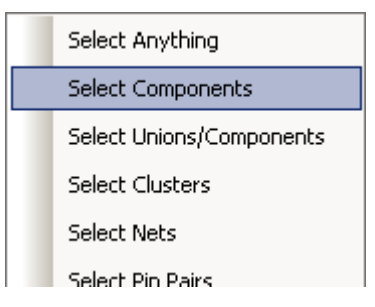

 2. 将光标放在已经放置的某个元件上面,按鼠标的左键选择一个元件 (Component)。

5. 按鼠标右键,并且从选择弹出菜单(Pop-up Menu)中选择移动(Move)。

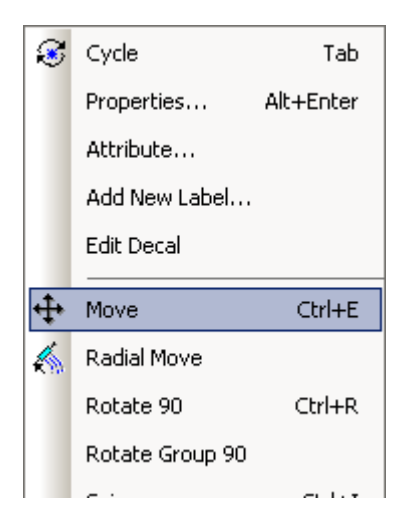

 4. 这时候元件(Component)将粘附在光标上,在板框内移动光标,按鼠标左 键则完成元件(Component)的移动。

#### 通过键盘的快捷键**(Shortcut)(**热键**)**移动元件**(Move Components)**

 1. 在上面的练习中,选择元件后在键盘上按住 Ctrl+E,即可移动元件。元件 将粘附在光标上。

 2. 移动元件(Component)到板子的另一个位置上,按鼠标左键或者按空格键 则完成元件(Component)的移动。

#### 按下并按住**(Drag)**鼠标移动元件**(Move Components)**

1. 在设计的任何一个空白区域按一下鼠标,确信没有任何元件被选中。

 2. 将光标放在前面例子中元件的上面,按下并按住鼠标的左键,向任意方向 拖动光标,即可移动元件,这时可以放开鼠标左键。

 3. 当元件粘附在光标上时,移动到板子边框内的另一处位置,按鼠标左键则 完成元件(Component)的移动。

以上使用的移动元件的方法还可以使用于移动其它任何设计项目,如过孔 (Via)、字符(Text)、布线线段(Route segment)、布线拐角(Route corner)或其它任何 设计目标,但是选择过滤器(Selection Filter)必须设置为可选择这些目标。

注意: 在利用鼠标拖拉的方式移动目标时, 在 Options 中有项设置可以设置不 同的拖拉方式, 点击菜单 Tools/Options, 在打开的 Options 窗口中选择 Global 页 面,在 Drag moves 中可以设置不同的拖动方式:

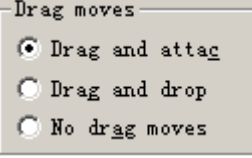

Drag and Attach: 拖动目标并将目标粘附在鼠标上, 直到你点击鼠标左键确 认放置目标。

**Drag and drop**:拖动目标并将目标粘附在鼠标上,但是你必须保持按住鼠标 左键,否则就释放目标。

**No drag moves**:禁止鼠标拖动模式移动目标。

### 使用移动元件动作方式**(Move Component Verb Mode)**移动元件

 在 PADS Layout 中经常使用的几种方式都是处于动作方式(Verb Mode)下才 有效。工具盒(Toolboxes)中的许多命令是动作方式(Verb Mode)命令。

例如,如果你从设计(Design)工具盒中选择移动元件(Move)方式图标 , 选中的每一个目标都动态地粘附在光标上,使你可以移动到设计中的另一个新的 位置上去。

 使用这种方式,无论你重复移动多少个元件;例如,在最初放置元件的时候, 你将可以连续地采用这种办法将 PCB 设计中的所有元件都进行放置。

为了进入移动元件(Move Component)动作方式(Verb Mode):

1. 在设计的空白区域按一下鼠标,确信没有任何元件处于被选中状态。

- 2. 从工具条(Toolbar)中选择设计(Design)工具盒图标
- 3. 从设计(Design)工具盒中选择移动元件(Move)图标 3.
- 4. 同上面的练习一样选择元件(Component);它将动态地粘附在光标上。
- 5. 按鼠标左键放置元件(Component),完成移动。

6. 再次点击 PADS Layout 的工具条中的设计(Design)工具盒图标※,关闭设 计(Design)工具盒。

#### 使用旋转 **90** 度**(Rotate 90)**命令旋转元件

 使用 90 度(Rotate 90)旋转命令,元件可以以 90 度为增量顺时针、绕着原点旋 转。

有两种方式可以定义 90 度旋转(Rotate 90)命令:

### 从弹出菜单**(Pop-up Menu)**

1. 对于上面练习中选中的元件,按鼠标右键。

2. 从弹出菜单(Pop-up Menu)中选择 90 度(Rotate 90)旋转命令,将元件顺时针 旋转 90 度。

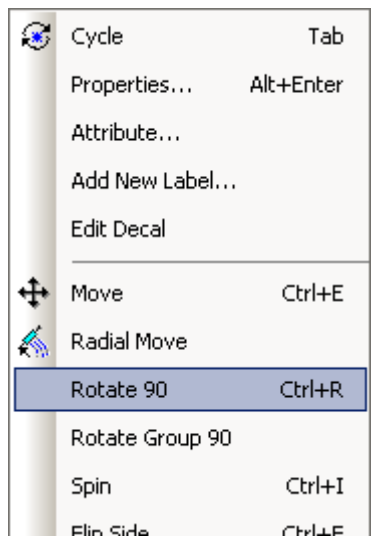

#### 使用键盘快捷键**(Shortcut)**

对于上面练习中选中的元件, 在键盘上按 Ctrl+R, 将元件顺时针旋转 90 度。

#### 使用任意角度**(Spin)**旋转命令旋转元件

 使用任意角度旋转(Spin)命令,元件(Components)能够以顺时针或逆时针方向, 以任意角度旋转,且精度为 0.001 度

有两种方法定义任意角度旋转(Spin)命令:

#### 从弹出菜单**(Pop-up Menu)**

1. 对于上面练习中选中的元件,按鼠标右键。

2. 从弹出菜单(Pop-up Menu)中选择任意角度旋转(Spin)命令,移动光标到元 件的外面,元件将跟随着光标的移动而绕着原点旋转。

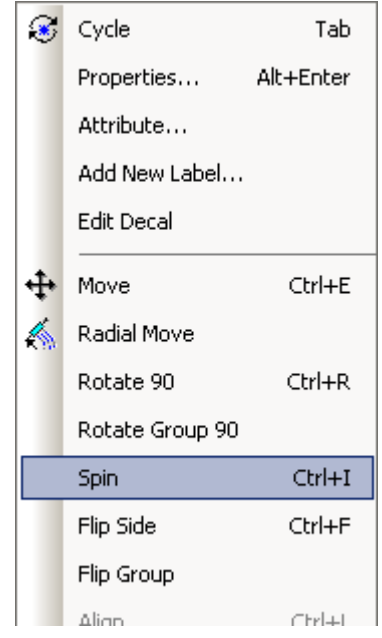

3. 旋转(Rotate)元件,直到状态条(Status Bar)上显示角度为 270.000 度。

4. 按鼠标左键, 完成任意角度旋转(Spin)。

 注意: 为了任意角度旋转(Spin)元件,且有一个大致的角度增加,则光标靠 近元件的原点。为了任意角度旋转(Spin)元件,且有一个精确的角度增加,则光标 应远离元件的原点。。

#### 使用键盘快捷键**(Shortcut)**

- 1. 对于上面练习中选中的元件, 在键盘上按 Ctrl+I。
- 2. 用光标任意角度旋转(Spin)元件,返回到原始的 000.000 度。

提示:在元件属性中可以方便而精确地设置元件的旋转角度,选中元件后, 点击鼠标右键选择 Properties, 在 Ratation 项目中可以方便地设置旋转角度。

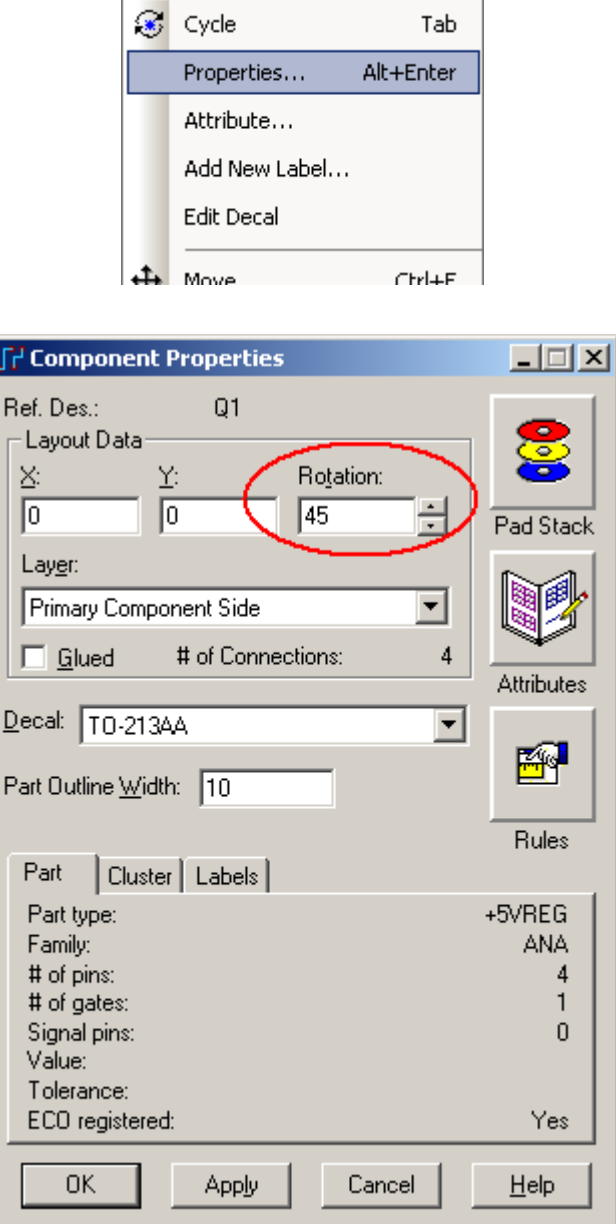

### 使用翻面**(Flip Side)**命令将元件翻面**(Flipping)**

 使用翻面(Flip Side)命令,可以将元件翻转到板子的另一个安装面。 有两种方法定义翻面(Flip Side)命令:

### 从弹出菜单**(Pop-up Menu)**

1. 对于上面练习中选中的元件,按鼠标右键。

2. 从弹出菜单(Pop-up Menu)中选择翻面(Flip Side)命令,元件将从主元件面

(Primary Component Side)翻转(Flips)到次元件面(Secondary Component Side)。

http://www.elecfans.com 电子发烧友absLayout<sub>教程</sub>

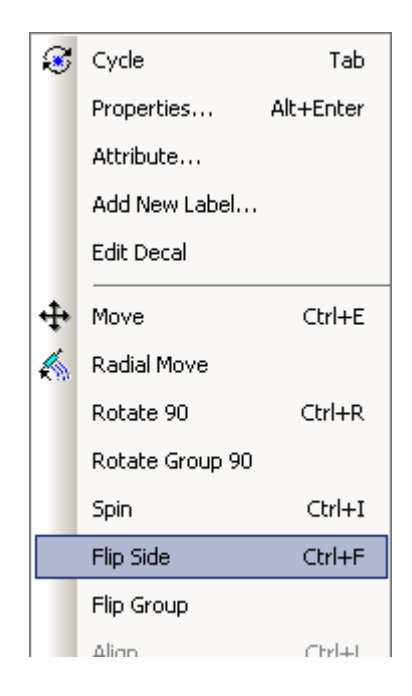

 3. 这时元件已被翻转到次元件面,你可以通过设置元件白油外框的颜色来识 别元件位于哪一层。

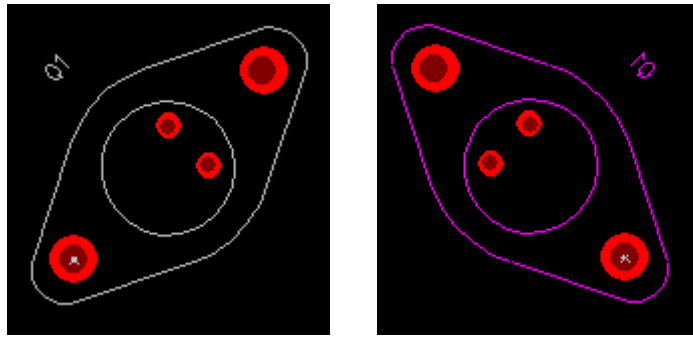

#### 使用键盘快捷键**(Shortcut)**

对于上面练习中选中的元件,在键盘上按 Ctrl+F,元件将返回到主元件面 (Primary Component Side)。

#### 结合使用移动**(Move)**和旋转 **90** 度**(Rotate 90)**、翻面**(Flip Side)**命令

 移动(Move)命令可以和旋转 90(Rotate 90)和翻面(Flip Side)命令结合在一起使 用。先选择移动命令,然后选择从右键弹出菜单(Pop-up Menu)中选择另一个命令, 这时,你可以看到在移动过程中,可以进行旋转或者翻面的操作。对上面的练习, 通过结合命令的使用,移动元件。

#### 对于多个同时选中的元件使用**(Move)**、旋转 **90** 度**(Rotate 90)**和翻面**(Flip Side)**命 令

 同移动单个元件的方法一样,对于多个同时被选中的元件使用上面的命令进 行移动。

 移动多个同时被选中的元件,并同时执行旋转 90(Rotate 90)和翻面(Flip Side) 命令。

## 使用属性**(Properties)**命令改变元件放置的状态**(Status)**

从属性(Properties)元件对话框中,有各种各样有关元件显示或修改的详细信 息。通过在一个没有被选中的元件上双击鼠标,打开这个 Component Properties 对 话框;或者通过选中一个元件,然后从弹出菜单(Pop-up Menu)中选择属性 (Properties)命令。

使用属性(Properties)对话框,查询并修改它的布局布线设计数据。

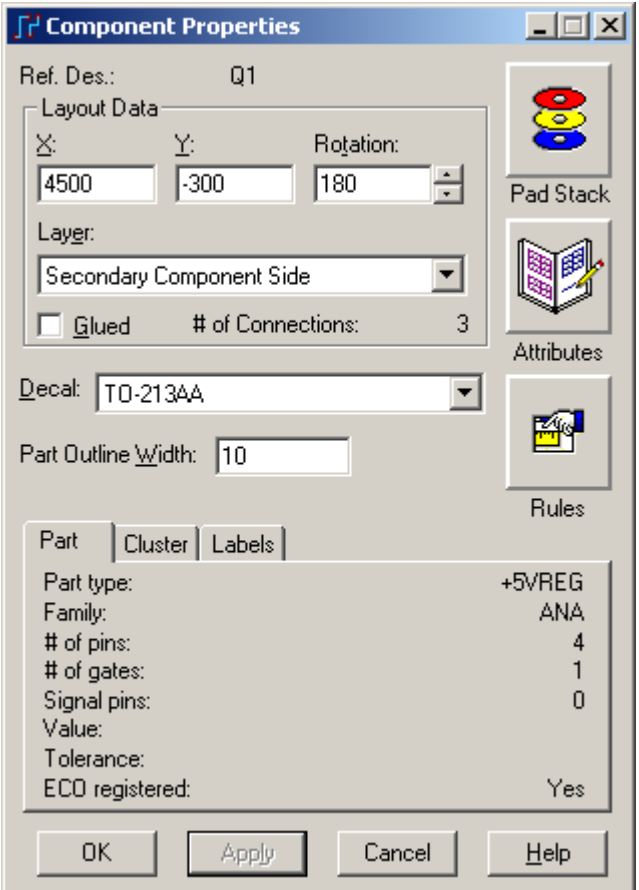

你已经完成了第本节教程的内容。

# 第七节 **–** 元件布局**(Component Placement)**操作

 在本教程的这一部分,你将使用元件布局命令以及在前一节中学到的方法, 完成教程的设计布局。另外还将向你介绍 PADS Layout 的簇布局(Cluster Placement) 功能。

在这一节中,你将学习:

- · 进行预处理过程
- · 建立和布放元件组合(Unions)
- · 采用 PADS Logic 进行原理图驱动布局(Schematic Driven Placement)
- · 采用查找(Find)命令放置元件
- · 放置晶体管(Transistors)和去耦电容(Filter Capacitors)
- · 进行元件的极坐标方式布局(Radial Placement)

#### 进行预处理过程

 在你继续之前,你必须先进行以下几个过程的操作。 打开设计文件

 为了继续操作,打开 previewrules.pcb 设计文件。如果你是从前一节教程顺序 学习过来的,你必须打开这个设计文件,以便不受前一节教程中改变的影响。

- 1. 从工具条中选择打开(Open)图标B
- 2. 当 Save old file before reloading?提示出现后,选择 No。
- 3. 在文件打开(File Open)对话框中, 双击 previewrules.pcb 文件名。

#### 设置布局栅格**(Placement Grid)**

- 1. 通过键入 G50,并且按回车(Enter),设置设计栅格(Design grid)为 50 mils。
- 2. 通过键入GD50,并且按回车(Enter),设置显示栅格(Display grid)为50 mils。

#### 执行自动元件推挤**(Nudging)**

PADS Layout 的布局功能允许你自动地推挤或调整元件的位置, 无论元件放 置的有多近,甚至元件叠在一起都可以调整。为了进行元件的自动推挤:

- 1. 选择工具/选项(Tools/Options), 选项(Options)对话框将出现。
- 2. 选择设计(Design)表格。

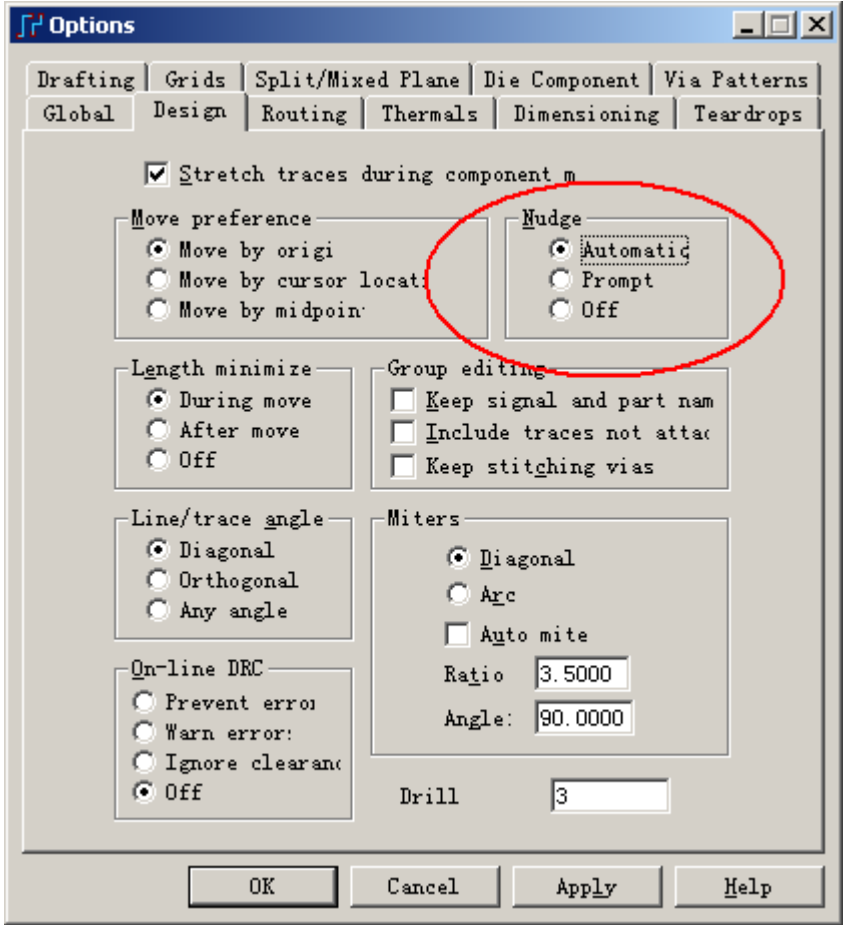

- 3. 从对话框的推挤(Nudge)区域,选择自动(Automatic),打开自动推挤功能。
- 4. 选择 OK, 保持这些改变并且关闭选项(Options)对话框。

### 散开**(Disperse)**元器件**(Component)**

为了将元件在板子边框(Board Outline) 外散开,选择工具/散开元件 (Tools/Disperse Components), 然后确认即可。

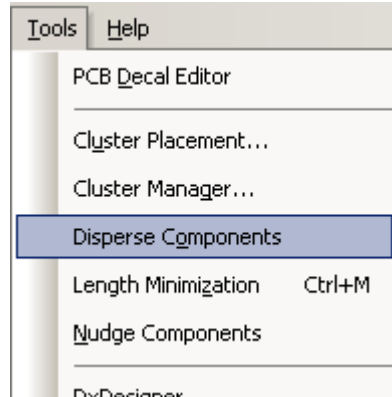

#### 设置网络**(Net)**的颜色**(Colors)**和可见性**(Visibility)**。

为了辅助布局,并且正确地放置电容等元件,指定+5V 网络的显示颜色。

1. 选择查看/网络(View/Nets),查看网络(View Nets)对话框将出现。

http://www.elecfans.com 电子发烧友absLayout<sub>教程</sub>

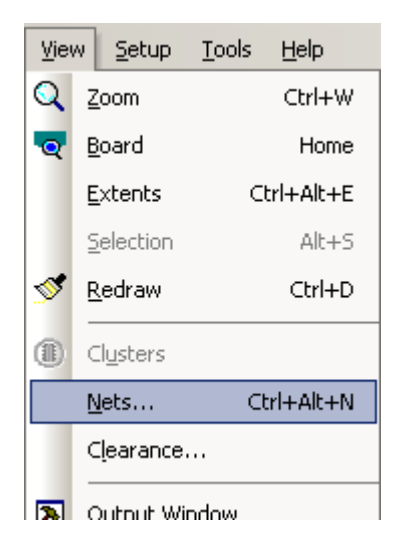

2. 从网络列表(Net List)中选择+5V。

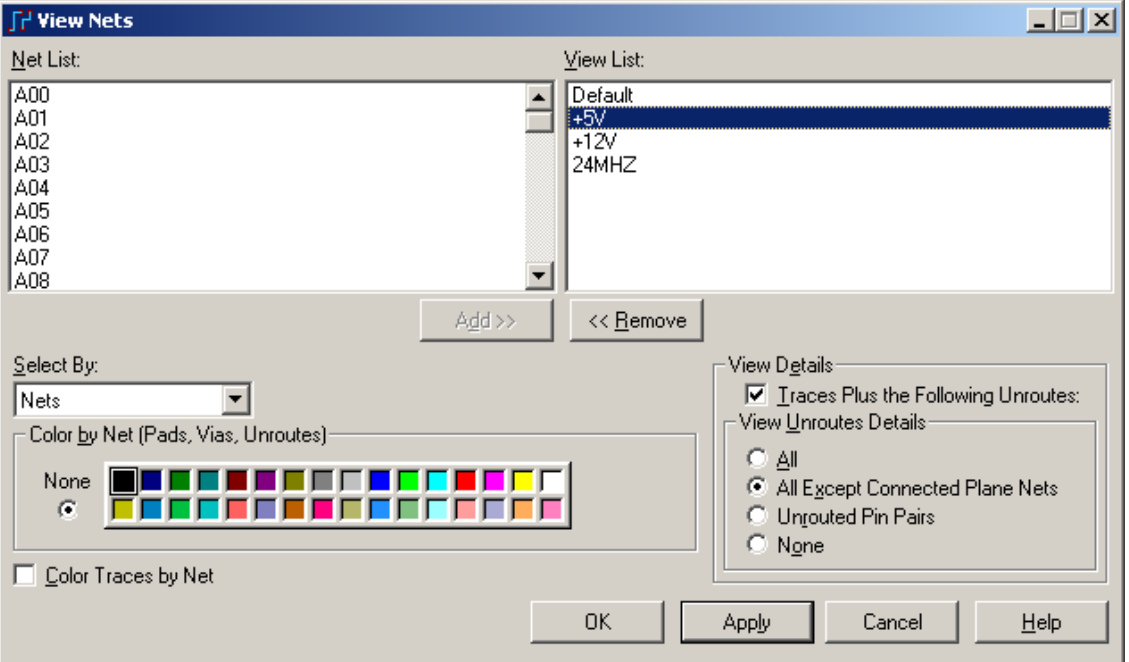

3. 选择添加(Add)按钮(或者双击左边 Net 列表中的+5V 网络), 将+5V 加到查 看列表(View)中。

4. 从查看列表(View List)中选择+5V。

5. 选择深灰色(Dark Gray), 显示所有到+5V 网络的元件管脚(Component Pins) 和过孔(Vias)的颜色为深灰色(Dark Gray)。

为了辅助定义元件最好的位置,暂时定义平面层(Plane)网络为不可见 (Invisible) 。

 1. 当+5V 网络还处于被选择状态时,关闭未布完的导线,使网络不可见,在 View Unroutes Details 下选择单选框 None。

- 2. 从网络列表(Net List)中选择+12V 和 GND 网络。
- 3. 选择添加(Add), 将它们加到查看列表(View List)中。

4. 对于+12V 和 GND 网络还处于被选择状态时,关闭未布完的导线,使网 络不可见,在 View Unroutes Details 下选择单选框 None。

5. 选择 OK, 保持这些设置的改变, 关闭查看网络(View Nets)对话框。

#### 建立和放置元件组合**(Unions)**

 你可以将元件聚集(Merge)起来作为一个超级元件、或者称为组合(Union),这 是在 PADS Layout 中进行的定义。为了简化元件的布局,减少放置元件的次数, 你可以建立元件组合(Component Unions), 例如由集成电路(IC)和去藕电容 (Decoupling Capacitors)组成的组合,一旦这些元件作为组合存在,它们将被一起 移动。

#### 建立组合**(Union)**

 为了建立组合(Unions),你可以建立由集成电路(IC)和去藕电容(Decoupling Capacitors)组成的组合,并且作为集成电路(IC)元件类型(Part Types)的样品, PADS Layout 将自动查找并建立相似的组合(Similar Unions)。

1. 从 PADS Layout 的工具条(Toolbar)选择设计(Design)工具盒图标<sup>。</sup> (Design)工具盒将出现。

2. 从设计(Design)工具盒中选择移动元件(Move)图标 。

 3. 打入 SS U1,并且按回车(Enter),使用搜索(Search)和选择(Select)直接命令, 搜索(Search)并且选择元件 U1。

- 4. 放置 U1 在 PCB 板框内。
- 5. 打入 SS C1, 选择电容 C1。
- 6. 将 C1 旋转 180 度(当移动时按 Ctrl+R 两次)。

7. 从弹出菜单(Pop-up Menu)中选择翻面(Flip Side), 放置 C1 在次元件面上 (Secondary Component Side)。

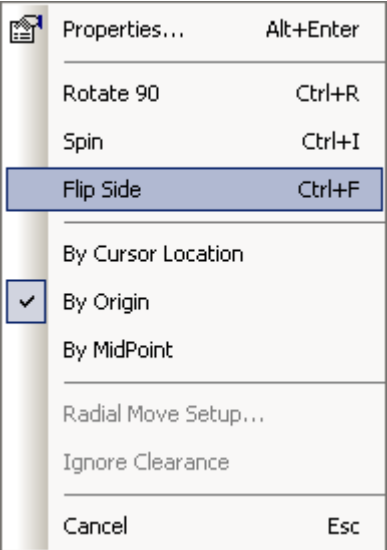

- 8. 放置 C1 在 U1 的下面,且尽量靠近 U1 的+5V 管脚。
- 9. 按鼠标左键,放置电容 C1。
- 10. 重复上面的步骤,对于类似的电容(Capacitor)和集成电路(IC)建立组合: U7 和 C2

U4 和 C3

 U5 和 C4 U6 和 C5

11. 从设计(Design)工具盒中点中选择(Select)图标 、。

12. 使用 Ctrl+click 同时选择 U1 和 C1。

 注意: 这是非常重要的,当你建立一个组合,在建立具有集成电路(IC)的组 合时电容(Capacitor)是最后选择。如果你不首先选择集成电路(IC),当放置元件组 合时,将会选择不合适的原点,给定定位时将不正确。

 13. 对于同时被选择的元件,点击鼠标右键从弹出菜单(Pop-up Menu)中选择建 立组合(Create Union)。

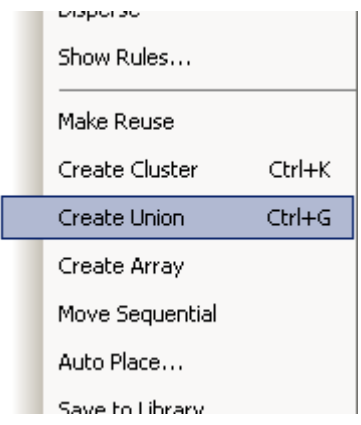

14. 键入 ic\_cap1, 作为组合的名字, 选择 OK 建立组合。

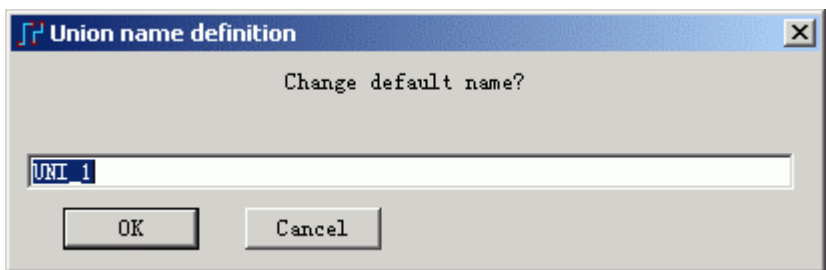

 15. 对于其它的电容(Capacitor)和集成电路(IC)的组合,重复上面的第十二步 到第十四步,使用下面的组合名字:

U7 和 C2 组合名字 ic\_cap2

- U4 和 C3 组合名字 ic\_cap3
- U5 和 C4 组合名字 ic\_cap4
- U6 和 C5 组合名字 ic\_cap5

#### 建立相似组合**(Like Unions)**

 为了查找相类似的组合(Similar Unions),使用建立相似组合(Create Like Unions)。这个命令将寻找同样元件类型(Part Types)的元件(Components),并且以 前面建立的组合为基础,自动地建立组合。

为了建立相似组合(Like Unions):

 1. 在空白的区域按一下鼠标,确信没有元件处于被选择状态,然后从弹出菜 单(Pop-up Menu)中点中选择组合/元件(Select Unions/Components)。

HK +852-26371886 SZ 755-88859921 www.kgs.com.hk SH 21-5108 7906 BJ 10-5166 5105 support@kgs.com.hk

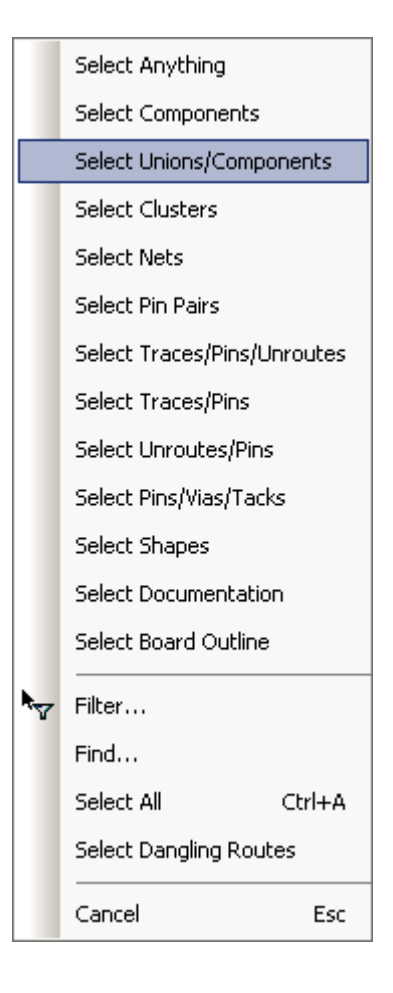

- 2. 选择 U1/C1 (ic\_cap1)组合。
- 3. 从右键弹出菜单(Pop-up Menu)中选择建立相似组合(Create Like Unions)。

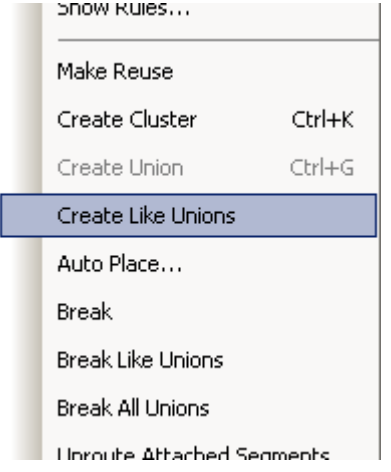

4. 选择是(Y),确信相似组合的建立。

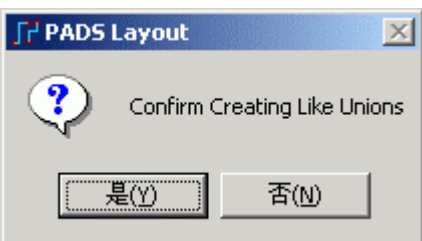

5. 选择是(Y),确信新的组合的散开。

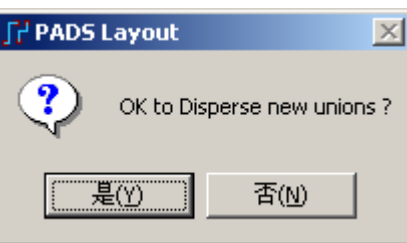

 6. 对于 U4/C3 (ic\_cap3)组合重复第二步到第五步。所有其它组合都是唯一 的,并且不具有相似的元件类型(Part Types)。

## 放置元件的组合

 为了完成教程设计的布局,你将使用在本教程前面描述的元件布局功能。另 外, 你还将使用 PADS Layout 和 PADS Logic 的 OLE 功能, 进行原理图驱动 (Schematic-driven)布局。

因为这是一个教程,元件的布局仅仅定义用于后面的设计,为了从本教程中 最大限度地应用这些功能特点,在本教程中,我们建议在特别指定的位置放置元 件。为了观察到所有元件最终布局的结果,可以参考软件自带的例子 \Samples\previewplaced.pcb。

通过前面定义的组合等开始元件的布局。这时的结果是集成电路(IC)和去耦电 容(Decoupling Capacitor)同时放置。

 1. 选择工具/散开元件(Tools/Disperse Components),并且确信从 PCB 中散开 组合。

 2. 点击鼠标右键,从弹出菜单(Pop-up Menu)中点中选择组合/元件(Select Unions/Components) 。结果是对于任意的目标只选择组合中的成员。

3. 使用前面讨论的移动元件的方法,放置下列组合在指定的位置:

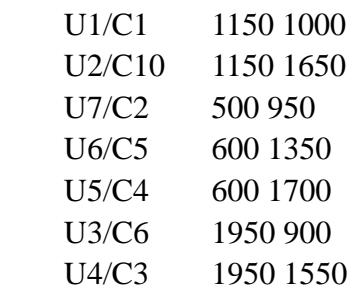

注意: 通过原点(Move by Origin)方式, 用电容的原点作为组合的原点。

## 保存设计备份

在建立和散开组合(Unions)后,保存设计为一个新的文件。

- 1. 选择文件/另存为(File/Save As),文件另存为(File Save As)对话框将出现。
- 2. 在文件名(File Name)字符框中打入 previewpreplaced.pcb。
- 3. 选择保存(Save)。

PADS Layout 保存设计改变,并且使 previewpreplaced.pcb 成为当前文件。

## 使用 **PADS Logic** 进行独特的原理图驱动**(Schematic Driven)**布局**(Placement)**

 PADS Logicde 的 OLE 功能允许你在 PADS Logic 和 PADS Layout 之间进行交 叉选择(Cross Selections)。使用这些功能,可以执行原理图驱动(Schematic-driven)

的布局(Placement)、布局布线设计前的设计预览,以及从 PADS Logic 中动态地输 入网表(Netlist)。

注意: 如果你还没有安装 PADS Logic, 在 PADS Layout 中选择元件, 以替代 在 PADS Logic 进行选择。

## 启动 **PADS Logic**

在你开始下列过程之前:

 1. 如果 PADS Logic 还没有运行,在 Windows 2000 或 Windows XP 的 Start/Programs/PADS2005 菜单中选择 PADS Logic,将启动。

 2. 调整 PADS Logic 和 PADS Layout 程序窗口的尺寸大小,使它们各占显示 屏幕的一半大小。

注意: 在 PADS Logic 和 PADS Layout 窗口调整后, 你也许需要调整它们内 部视图尺寸的大小。按键盘上的 Home 键即可使视图以最大的显示比例显示在窗 口中。

3. 在 PADS Logic,选择文件打开(File/Open)并且选择 preview.sch 文件。

 4. 选择工具/PADS Layout (Tools/PADS Layout…),PADS Layout Link 对话框 将出现。

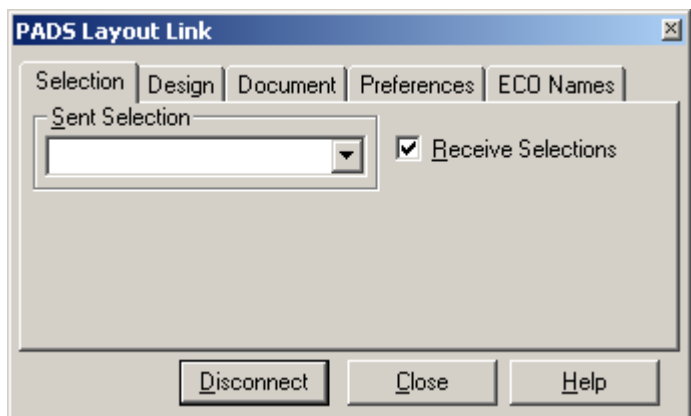

### 放置连接器**(Connector)**

注意: 下列步骤的执行, 图标既代表了在 PADS Logic 中也包括在 PADS Layout 中。这些图标指示的应用即执行以下的步骤:

 1. 在 PADS Layout 中,从右键弹出菜单(Pop-up Menu)中点中选择元件(Select Components)。

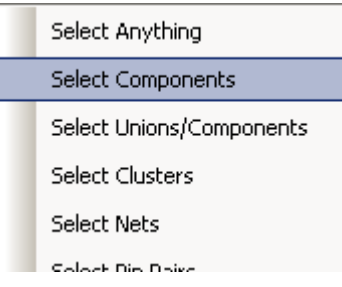

2. 从工具条中选择设计工具(Design Toolbar)图标 ※, 打开设计(Design)工具

盒。

- 3. 从设计(Design)工具盒内,选择移动元件(Move)图标 。
- 6. 在 PADS Logic 中, 从 PADS Layout Link 对话框中, 选择 Selection 表格。
- 7. 在原理图的最左面,选择 J1 连接器的任意管脚。立刻在 PADS Layout 中 J1 被选中。你现在准备在 PADS Layout 中移动元件。

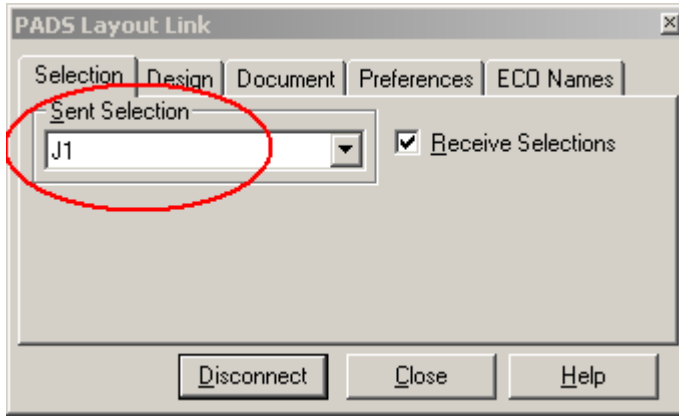

6. 通过翻转(Flip Side)命令将 J1 翻转到板子的另一面,移动 J1(Ctrl+F), 并且 将它放在 X1650、Y400 处。参见 PADS Layout 状态条(Status Bar)中的光标位置的 读出数据。

8. 从设计(Design)工具盒内,点中选择(Select)图标 ▶.

注意: 从本教程的这时候开始, 你能够使元件既在 PADS Layout 中, 也在 PADS Logic 中被选中, 即同步指示被选择的元件。

## 使用 **Project Explorer** 窗口选择器件布局

通过点击工具条上的项目浏览器 Project Explorer 按钮 F, 在弹出的窗口中进 行器件的选择并进行布局。

注意: 此操作既可以在 PADS Logic 中进行, 也可以在 PADS Layout 中进行; 下面各图左边显示的是在 PADS Logic 中的操作,右边显示的是 PADS Layout 中的 操作。

1、在弹出的Project Explorer窗口中选择Components项,并单击其左边的"+" 号。

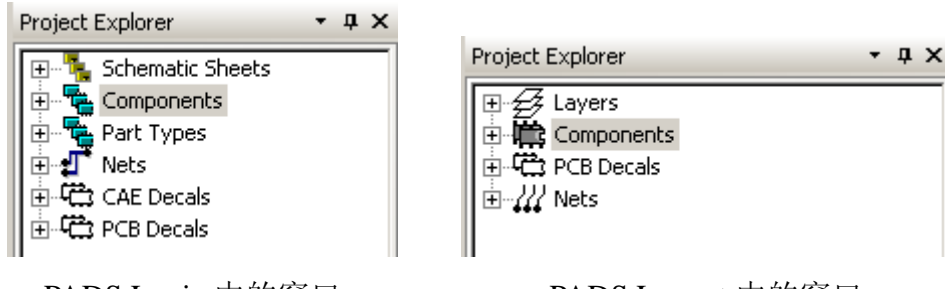

PADS Logic 中的窗口 PADS Layout 中的窗口

HK +852-26371886 SZ 755-88859921 www.kgs.com.hk SH 21-5108 7906 BJ 10-5166 5105 2、在下拉的元件列表中,选择需要选中的元件,如果需要不连续的多选器件, 可以使用按住 Ctrl 键, 同时选择其他需要的元件; 如果需要连续多选, 选择点击 第一个元件位置, 在按住 Shift 键的同时, 点击最后一个需要的器件, 这样就可以
将包括中间所有元件选中。

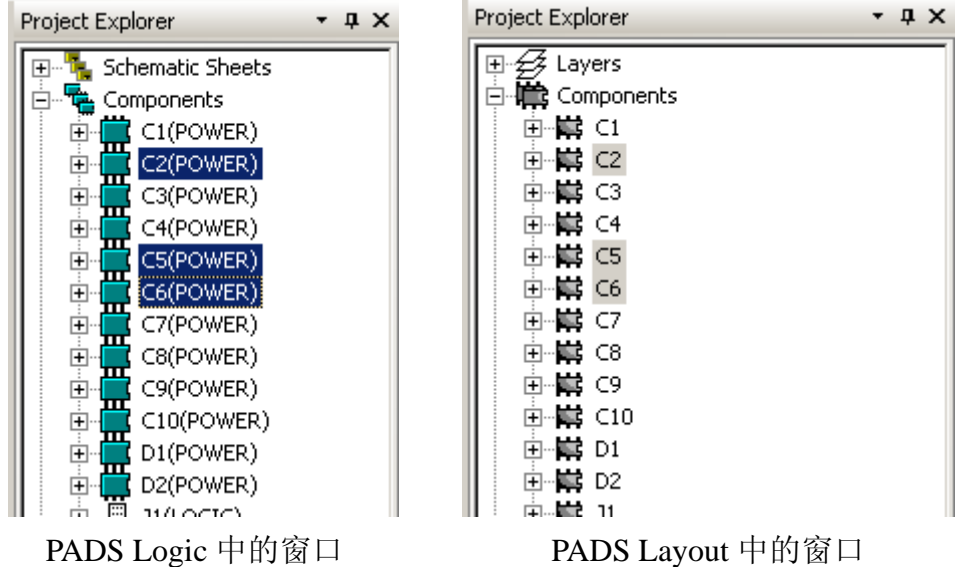

3、通过下面一步的操作,我们来练习此操作。

## 顺序地**(Sequentially)**放置元件

PADS Layout 允许你选择多个元件(Components), 然后自动地顺序放置各个元 件。你将使用这种方法放置电阻 R1、R2 和 R5。

1. 利用上面提到的 Project Explorer 窗口下的 Components 项, 按住 Ctrl 键同 时选中 R1、R2 和 R5。

 2. 在 PADS Layout 中,点击鼠标右键,从弹出菜单(Pop-up Menu)中选择顺序 移动(Move Sequential), Proceed With Next Object? 提示将出现。

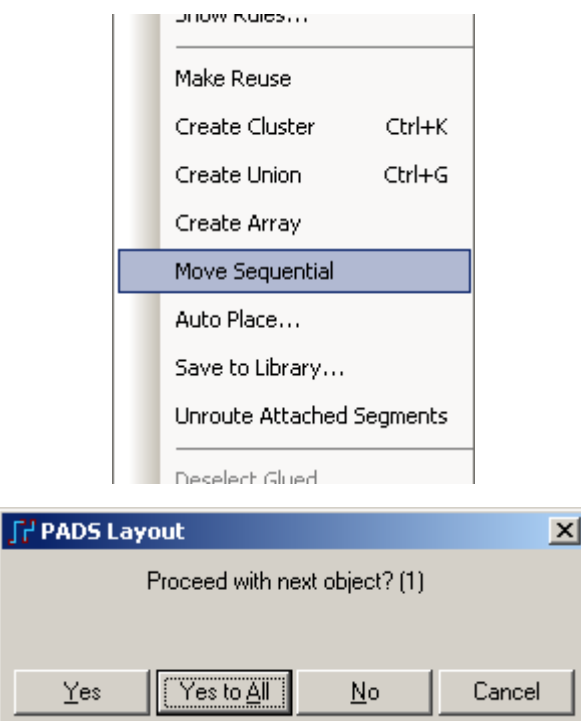

3. 选择 Yes to All。组内的第一个元件将粘附在光标上。一旦元件放置完后,

组内的下一个元件将自动地粘附在光标上。

- 4. 在下列位置放置电阻(Resistors):
	- R1 2050, 550
	- R2 2050, 1200
	- R5 400, 1550

#### 使用查找**(Find)**命令放置元件

 选择和移动元件的另一种方式是使用 PADS Layout 的查找(Find)命令。查找 (Find)命令提供了快速的设计元件搜索和定位能力并且自动地应用命令动作,如选 择(Select)、高亮(Highlight)和旋转 90 度(Rotate 90)等等。

你将使用这个方法,定位、选择和移动晶振(Oscillator)Y1 和电容(Capacitor)C7。

- 1. 从工具条(Toolbar)中选择设计(Design)工具盒图标※
- 2. 从设计(Design)工具盒中选择移动元件(Move Component)图标B,进入移 动(Move)动作方式。

 3. 选择编辑/查找(Edit/Find)或者从弹出菜单(Pop-up Menu)选择查找(Find) 。 查找(Find)对话框将出现。

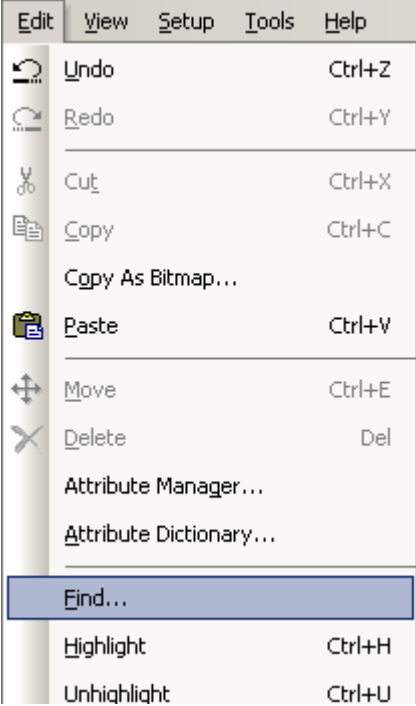

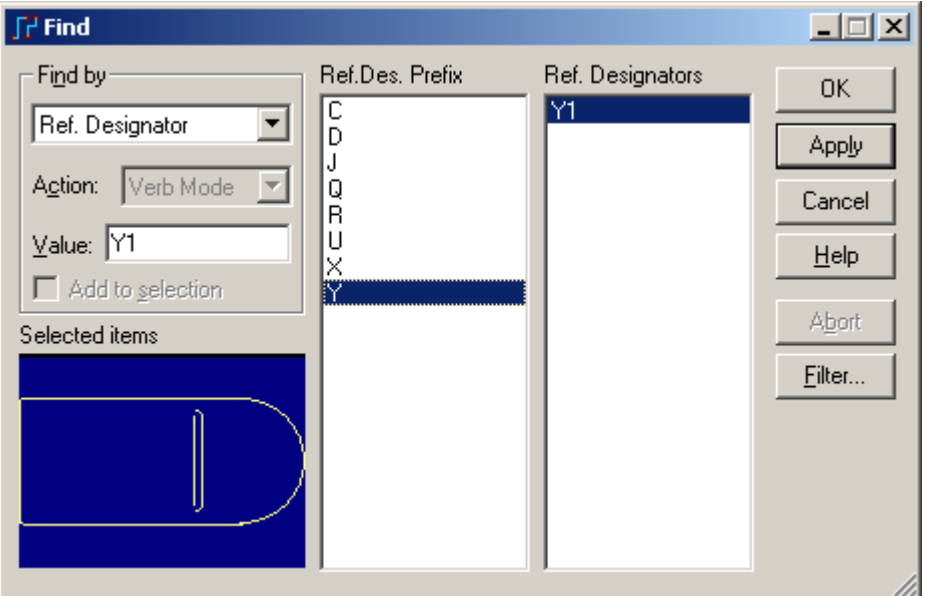

4. 从查找方式(Find By)下拉列表中,选择参考编号(Ref. Designator)。

 5. 在参考编号(Ref. Designator)列表里,从参考编号前缀(Ref. Des. Prefix)列表 中选择 Y。

 6. 点击应用(Apply)按钮。晶振(Oscillator)Y1 将粘附在光标上,这时候,不 要关闭查找(Find)对话框; 在放置 Y1 期间, 它依然处于打开状态。

 7. 从弹出菜单(Pop-up Menu)选择旋转 90 度(Rotate 90)命令,将 Y1 旋转 90 度,并且移动到 400、1400。

8. 对于电容(Capacitor)C7 重复第五步到第七步,并 90 度旋转两次。

9. 从弹出菜单(Pop-up Menu)选择翻面(Flip Side), 将 C7 翻转(Flip)到次元件 面(Secondary Component Side)。

10. 放置 C7 在 Y1 的下面, 位置是 400、1550。

11. 选择取消(Cancel),关闭查找(Find)对话框。

#### 放置晶体管**(Transistor)**和滤波电容**(Filter Capacitors)**

 使用本教程中前面描述的方法,放置晶体管(Transistor)Q1 和它的滤波电容 (Filter Capacitors)C8 和 C9。

放置这些元件在:

- Q1 2800 1200 且旋转 90 度
- C8 2100 400
- C9 2100 1750

#### 进行极坐标方式布局**(Radial Placement)**放置元件

 PADS Layout 的布局工具允许你极坐标栅格(Radial Placement Grid)的方式放 置元件,即采用半径和角度来描述具体的位置。极坐标布局(Radial Placement)工具 允许你指定极栅格(Radial Grid)的所有参数(Parameters)。

#### 设置极坐标方式移动栅格**(Radial Move Grid)**

你可以采用极坐标方式(Radial)重新放置 LED 和电阻(Resistors)。

1. 选择工具/选项(Tools/Options)。

2. 选择栅格(Grids)表格。

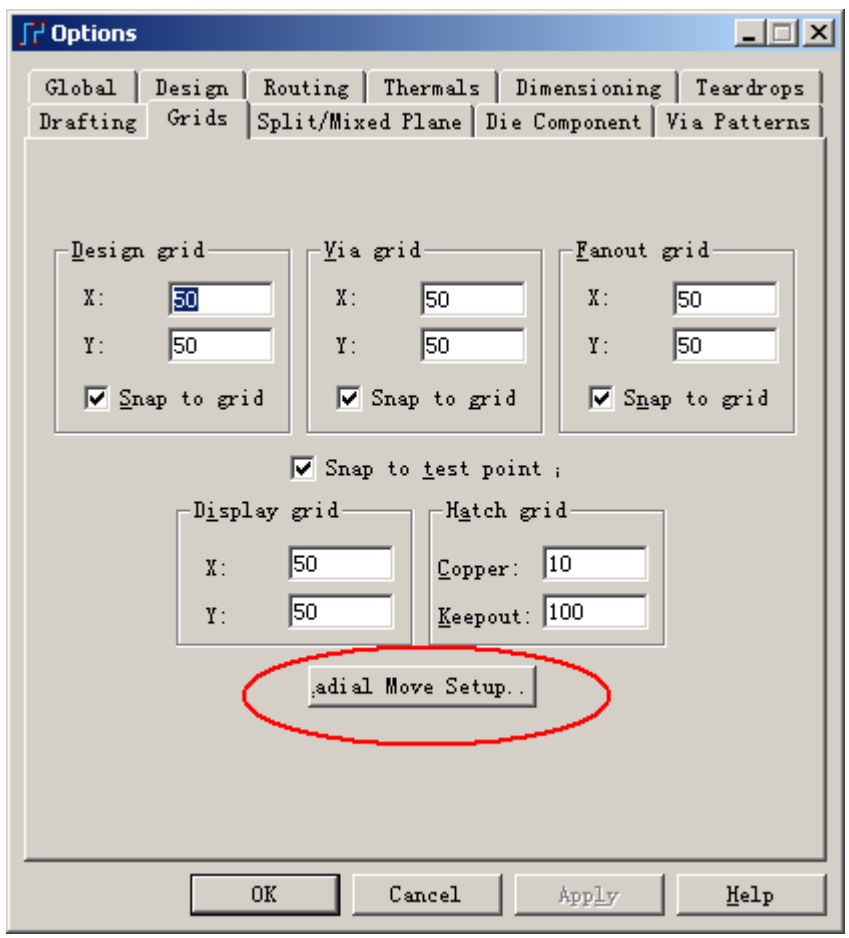

3. 选择极坐标方式移动设置(Radial Move Setup)按钮, 打开极坐标方式移动 设置(Radial Move Setup)对话框将出现。

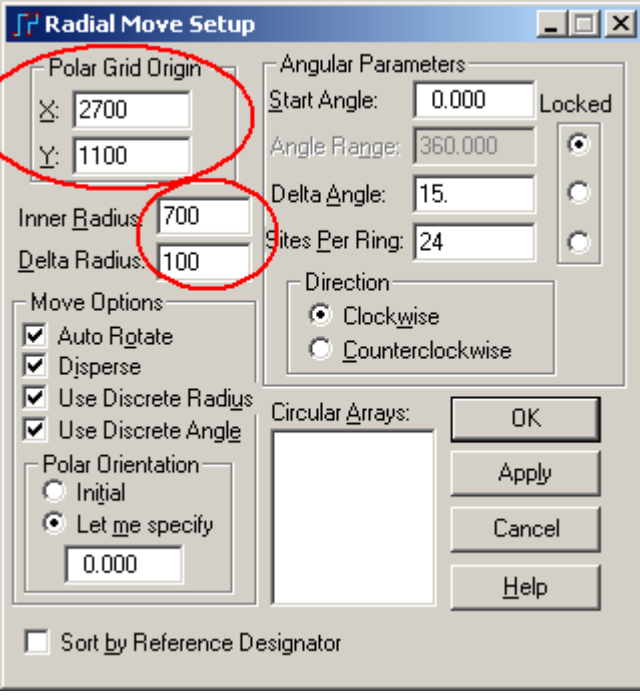

- 4. 设置极坐标栅格原点(Polar Grid Origin)在 X2700、Y1100 处。
- HK +852-26371886 SZ 755-88859921 www.kgs.com.hk SH 21-5108 7906 BJ 10-5166 5105 support@kgs.com.hk
- 5. 设置内圈半径(Inner Radius)为 700。
- 6. 设置半径增量(Delta Radius)为 100。
- 7. 确信所有的其它设置都是设置为缺省的值。
- 8. 选择 OK,关闭极坐标移动设置(Radial Move Setup)对话框。
- 9. 选择 OK, 关闭选项(Options)对话框。

提示:这些设置你也可以在进入极坐标方式移动的过程中,再次点击鼠标右 键, 选择 Radial Move Setup...调出此对话框进行设置或修改参数。

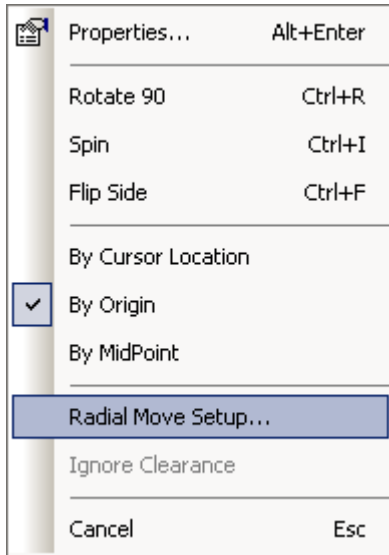

### 放置 **LED** 和电阻**(Resistors)**

 一旦极坐标栅格(Radial Grid)建立后,你将准备使用极坐标方式移动(Radial Move)命令移动元件。

1. 从工具条(Toolbar)中选择<u>极坐标方式移动(Radial Mov</u>e)图标

2. 直接选择 D1, 或者键入 SS D1, 然后按回车(Enter), 找到 D1。极坐标方 式栅格(Radial Grid)图形将出现,并且 D1 将粘附在光标上。

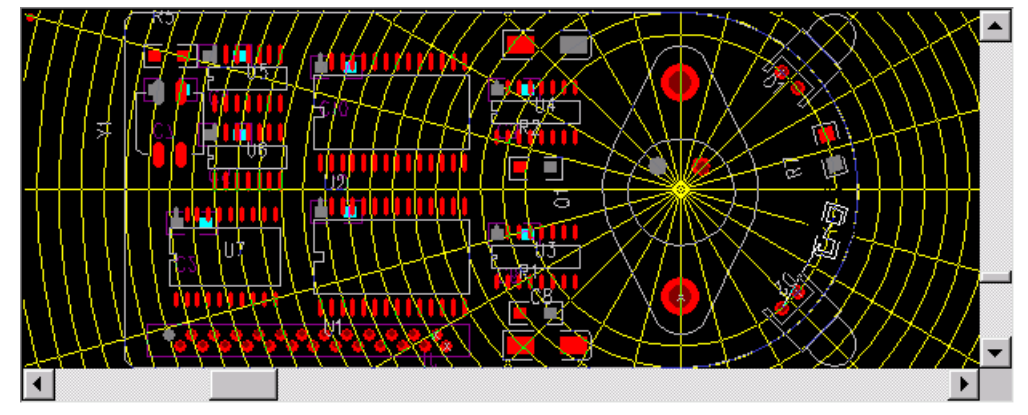

3. 从弹出菜单(Pop-up Menu)选择旋转 90 度(Rotate 90)命令三次,旋转 D1。

 4. 放置 D1 在 700 的内圈半径且处于 45 度上,参见状态条(Status Bar)上放置 坐标位置数据。

5. 选择 D2,使用旋转 90 度(Rotate 90)命令将它旋转三次,并且放置在 X700、

Y315 处。

 6. 选择 R7,使用旋转 90 度(Rotate 90)命令将它旋转一次,并且放置在 X700、 Y15 处。

 7. 选择 R6,使用旋转 90 度(Rotate 90)命令将它旋转三次,并且放置在 X700、 Y345 处。

8. 选择查看/扩展(View/Extents),调整视图的尺寸大小。

提示: 你也可以通过先选择元件(一个或者多个), 然后点击鼠标右键选择 Redial Move 的方式进入极坐标方式的移动。

#### 对齐元件

如果有一排或一列元件需要对齐,可以按照以下方式操作。

1、选中一排或一列元件,点击鼠标右键,从弹出菜单中选择 Align。或者使 用快捷键方式 Ctrl+L。

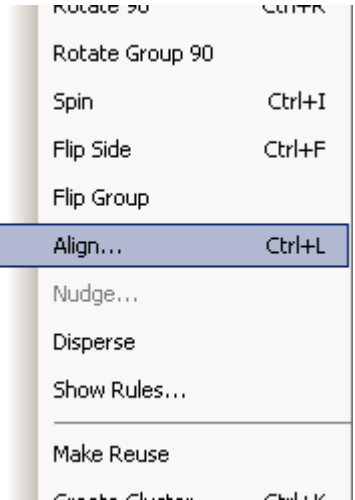

2、这时将弹出 Align Parts 对话框,根据你需要对齐的方式,选择上面一排为 向左对齐、中间对齐、向右对齐;下面一列为向上对齐、中间对齐、向下对齐。

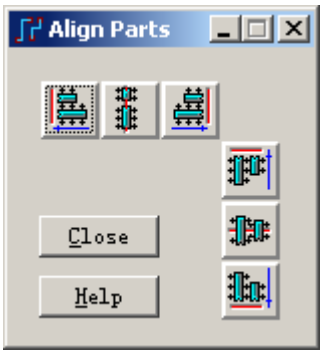

#### 保存设计备份

在完成了元件的放置后,保存设计为一个新的文件。

- 1. 选择文件/另存为(File/Save As),文件另存为(File Save As)对话框将出现。
- 2. 在文件名字(File Name)字符区域打入 previewplaced.pcb。
- 3. 选择保存(Save)。

PADS Layout 保存设计改变,并且使 previewplaced.pcb 成为当前文件。

你已经完成了第本节教程的内容。

# 第八节 **– ECO (Engineening Change Order)**工程更改

在这一节中,你将学习:

- 添加元件(Add component)和添加网络连线(Add connection)
- · 删除元件(Delete component)和删除网络线(Delete connection)
- 更改元件名(Rename component)和更改网络名(Rename net)
- · 元件编号重新编排(Auto Renumber)
- 管脚和门的交换 (Swap pin/Swap Gate)

#### 进行预处理过程

在你继续之前,你必须先进行以下几个过程的操作。

为了继续操作,打开 previewplaced.pcb 设计文件。

- 1. 从工具条中选择打开(Open)图标<sup>6]</sup>。
- 2. 当 Save old file before reloading?提示出现后,选择 No。
- 3. 在文件打开(File Open)对话框中, 双击 previewplaced.pcb 文件名。

4. 显示所有鼠线(Connection),点击菜单 Setup/Display Colors 弹出 Display Colors Setup 对话框,在对话框中将 Connection 设置为绿色,点击 OK 关闭对话框。

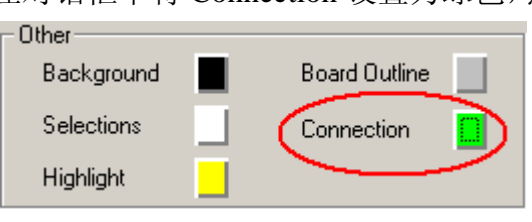

5. 点击菜单 View/Nets 弹出 View Nets 对话框,将 GND、+5V、+12V 也设 置为可见,设置好点击 OK 关闭 View Nets 对话框。

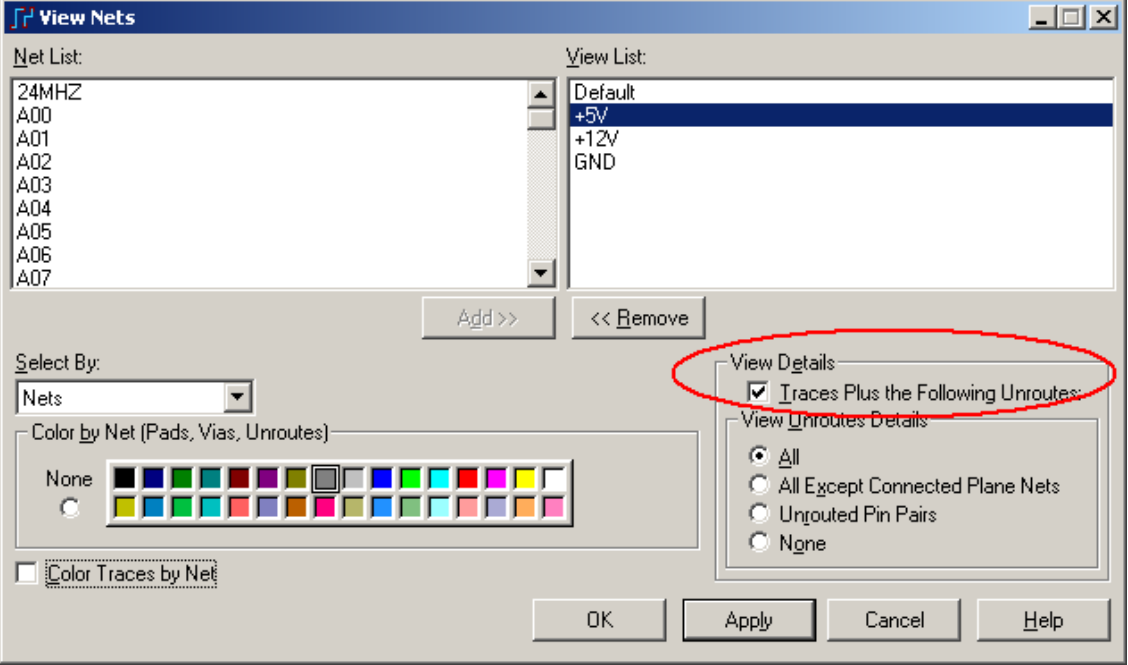

#### 生成工程设计更改**(Engineering Change Orders (ECO))**

 在设计中的任何修改和改变都被认为是一个工程设计更改(Engineering Change Order (ECO)),这些改变包括管脚和门的交换、删除或添加元件、删除或 添加网络、重新命名元件、重新命名网络和元件的改变等等。PADS Layout 提供 的工具快速地执行这些修改,并将这些过程准确地记录在文档资料中,以便进行 原理图的反标注过程。

 不要输入网表而直接添加一些元件和连线,建立一个新的设计,这就是空中 飞入法(On the fly),这也需要使用 ECO 功能。

 ECO 功能中有一个特别的功能就是自动进行元件编号的重新编排,你可以定 义元件(Components)重新编号和重新命名的方式。

1. 从工具条中(Toolbar)中选择 ECO 图标 ∴, ECO 工具盒(Toolbox)将出现。

 2. 弹出 ECO 选项(Options)对话框,这个对话框包含了一些选项:是否将 ECO 变更写入文件,是否要扩充已经存在的文件。

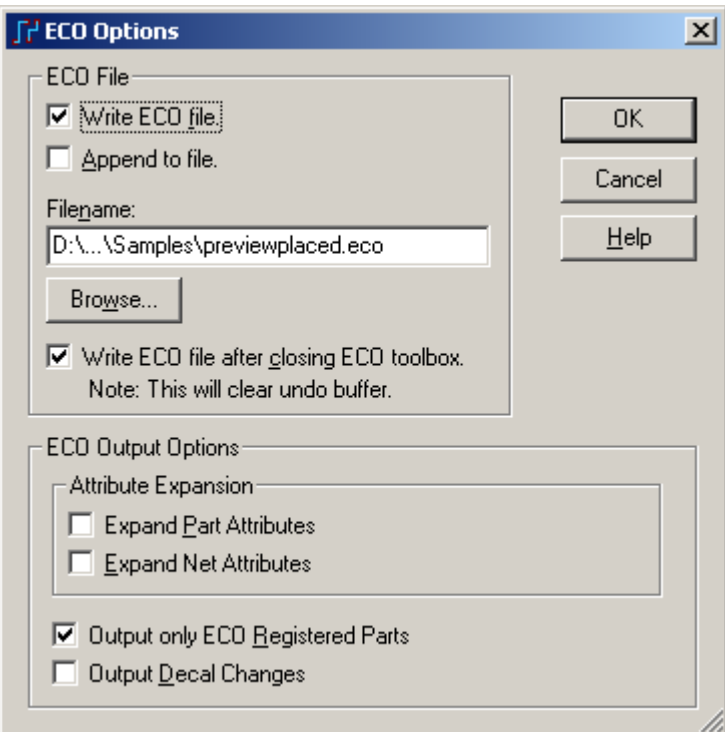

3. 打开写 ECO 功能(Write ECO file), 关闭附加到文件(Append to File)。指定 文件名为 previewassy.eco, 选中 Write ECO file after closing ECO toolbox。产生的 ECO 文件默认为与 PCB 文件同名的 eco 文件, 如上面的 previewplaced.eco 文件; 如果你需要更改文件,可以通过 Browse 按钮进入指定。

4. 选择 OK。

5. 在工具条上选择<u>自动编排序号(Au</u>to Renumber)图标 · [u-n]。自动编排序号 (Auto Renumber)对话框将出现。

HK +852-26371886 SZ 755-88859921 www.kgs.com.hk SH 21-5108 7906 BJ 10-5166 5105 support@kgs.com.hk

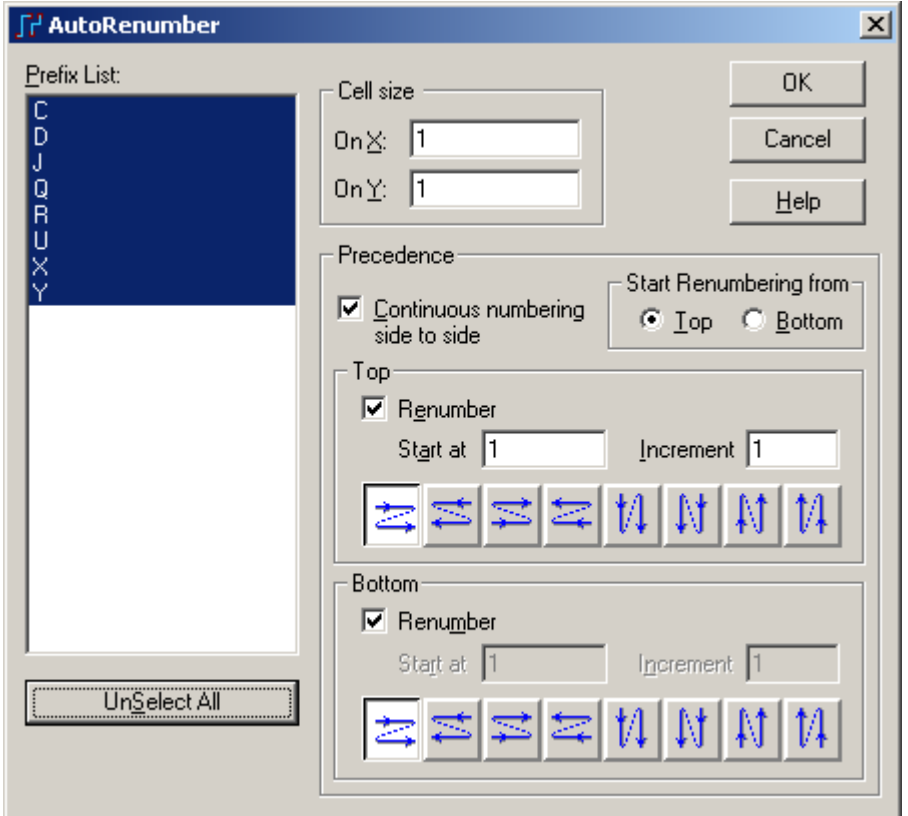

6. 在前缀列表(Prefix List)中点中选择所有的(Select All)按钮(默认已全选中, 底部显示 UnSelect All)。

- 7. 改变单元尺寸为 X:1, Y:1,值越小按其坐标位置扫描的精度越高。
- 8. 对于顶层和底层,同时选择从左到右、从顶到底图标。

 9. 从开始重新编排编号开始(Start Renumbering From)区域,选择顶面(Top Side)。

10. 选择 OK, 自动执行重新编排序号(renumbering)。

元件将被重新编排序号。当退出 ECO 模式时, 在\PADS Projects\Samples 目 录下将产生一个 ECO 文件产生,文件名为 previewplaced.eco ,它具有标准的 PADS ECO 文件格式。

#### 更新你的 **PADS Logic** 原理图

这时候具有元件重新编号的 ECO 文件, 将直接输入到 PADS Logic, 并更新 原理图,以便和新的参考编号(Reference Designator)相匹配。

### 开始 **PADS Logic**

如果现在 PADS Logic 还没有启动, 运行 PADS Logic。

### 打开前面保存的原理图文件

在 PowerLogic 中,打开 preview.sch 设计文件。

- 1. 选择文件/打开(File/Open)。
- 2. 从\PADS Projects\Samples 目录下选择 preview.sch 文件。

# 输入 **ECO** 文件

使用工具菜单 ECO 文件将被输入到 PADS Logic 中。

1. 在 PowerLogic 中, 选择文件/导入(File/Import..)。

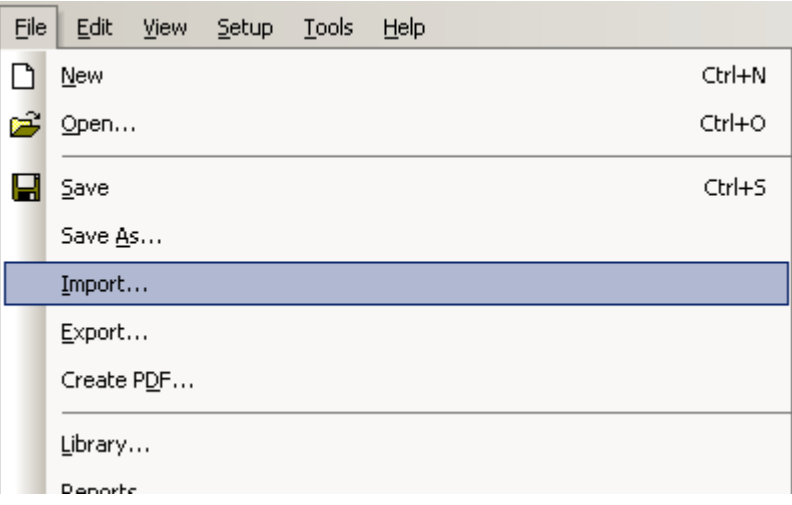

2. 从\PADS Projects\Samples 目录下, 在文件类型中选择 ECO Files(\*.eco), 然后选择 previewplaced.eco 文件, 然后选择打开。

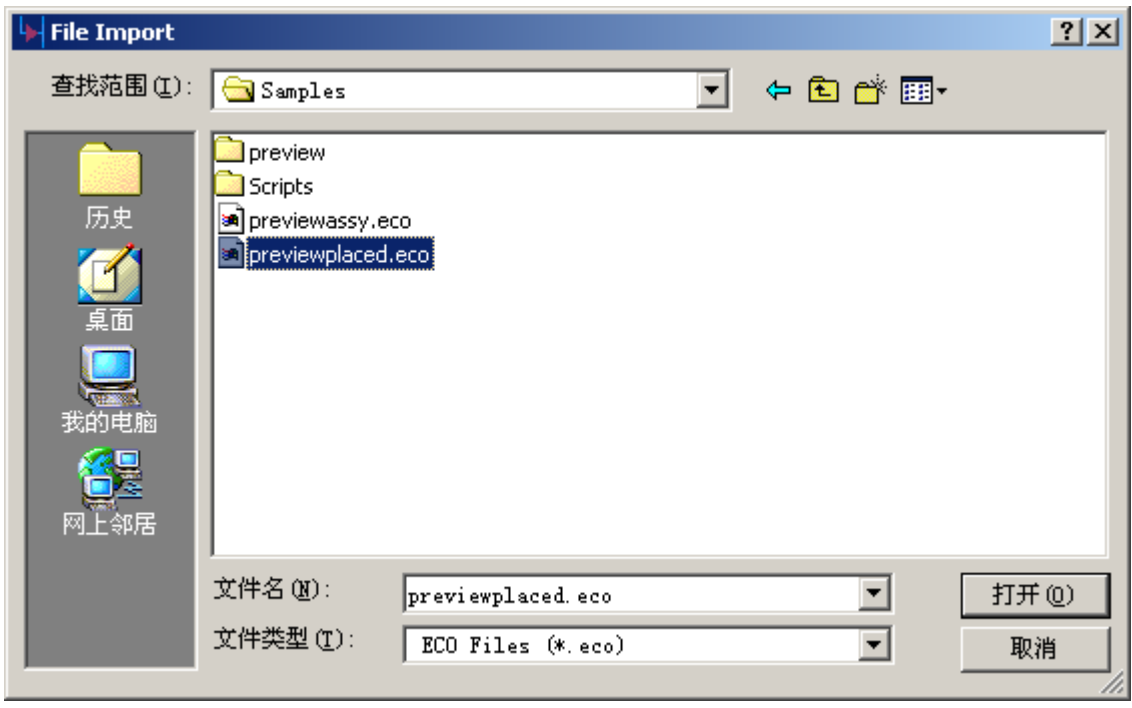

3. 一会儿以后, 原理图中所有的参考编号(Reference Designations)将被更新, 并且原理图也被刷新。

### 添加元件

1. 在 ECO 模式下,选择添加元件(Add component)图标 -件(Get Part Type from Library)对话框。你可以从中选择你需要添加的元件,在 这里我们点击 Close 按钮关闭此对话框。

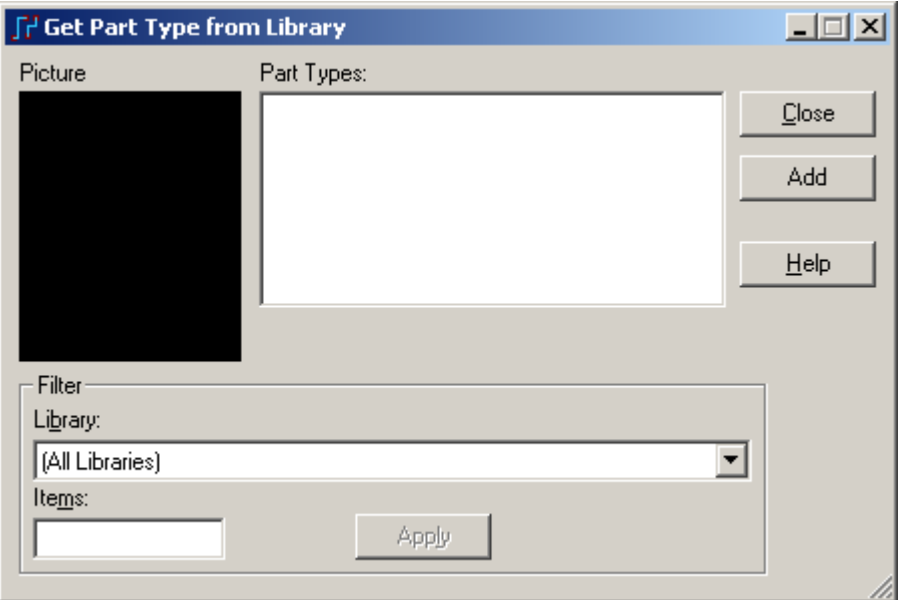

在工作界面上点元件 R2,这时会有一个和 R2 一样的元件附在光标上,在 R2 的下面点击鼠标左键放下该元件,这时和 R2 一样的属性的 R3 放置在 R2 的下面。 (系统会自动按序给新加的元件命名)若继续点击 R2 会出现 R4 继续放置。点击

工具条上的图标、制,将退出添加元件模式。

2. 选择添加网络连接(Add connection)图标 .点击 R2 第一个管脚,这 时会出一个细线附在光标上,拖动光标,将光标定在 R3 的第一个管脚上,点击鼠 标左键, R2 的第一个管脚与 R3 的第一个管脚已连接, 细线还附在光标上, 按 ESC 键,退出该网络的添加。再点击 R2 的第二个管脚,以同样的方法将 R2 的第二个 管脚和 R3 的第二个管脚连接起来。点击图标 ▶, 退出添加网络连接。

3. 选择更改网络名(Rename net)图标 <sup>er</sup> , 点击 R2 第一个管脚与 R3 第一 个管脚的连线,这时整个网络以高亮显示出来,并弹出 Rename Net 对话框。如果 需要,你就可以在 New Name 栏中输入新的网络名称即可。

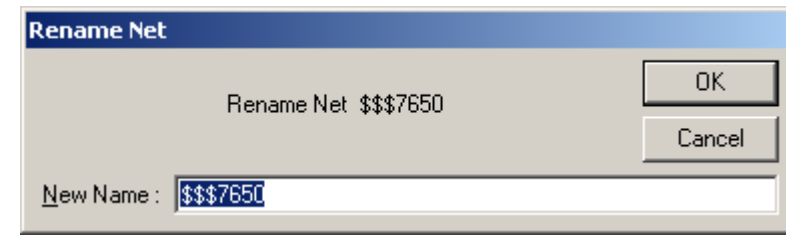

#### 管脚和门的交换(**Swap pin/Swap Gate**)

有时我们在设计 PCB 时,为了走线的顺畅,在不影响逻辑关系的前提下,可 能需要调整一下管脚的连接关系,例如对于与门、与非门等器件,我们可以互换 它们的两个输入管脚的连接关系,或者从一个门调换到使用另一个门,而不影响 电路的功能和逻辑关系。

例如对于如下的 U5 器件, 我们可以根据布线的方便, 任意交换管脚 1 和 2、 5 和 6。或者可以更换 U5 的 Gate A 和 Gate B 部分。

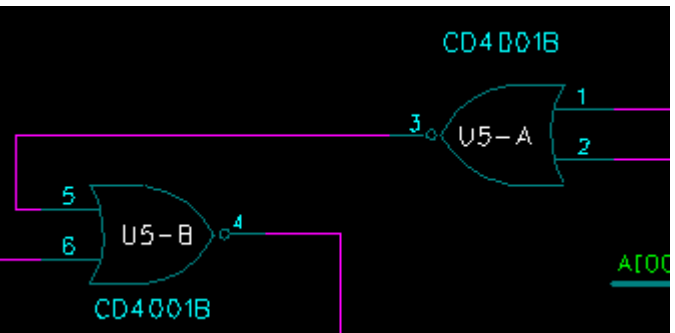

重新打开之前的 PCB 文件 previewplaced.pcb,在颜色设置中设置飞线的连接 为可见。

#### 管脚的交换:

1. 在 PADS Layout 的 ECO 工具盒下面, 选择 Swap Pin 图标按钮

2. 选择 PCB 中的 U5 的第 5 个管脚,这时管脚 5 被点亮为白色,同时管脚 6 显示为黄色, 在屏幕的左下角提示: 在高亮中选择要交换的第二个管脚(Select second pin to swap among highlighted)。

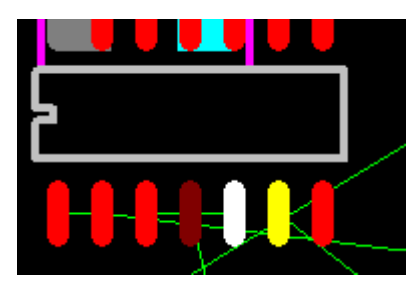

3. 点击管脚 6, 这时管脚 5 和管脚 6 的连接关系被调换。

#### 门的交换:

1. 在 PADS Layout 的 ECO 工具盒中, 选择 Swap Gate 图标按钮 3

2. 选择 PCB 中的 U5 的第一个门(点击管脚 1、2、3 中的任意一个), 这时 门 A 被点亮为白色, 同时门 B、C、D 显示为黄色, 在屏幕的左下角提示: 在高 亮中选择要交换的第二个门(Select second gate to swap among highlighted)。

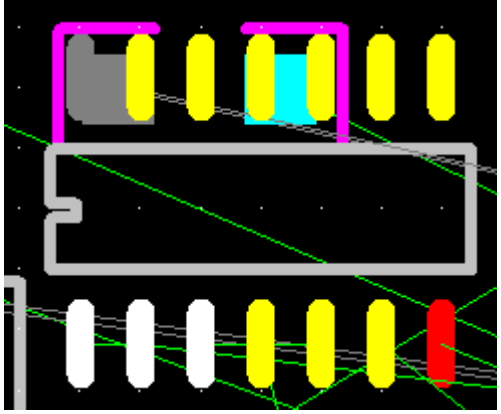

3. 点击门 C (Gate C)中的任意一个管脚(8、9、10 中的任意一个管脚),这时 GateA 和 Gate C 的连接关系被调换。

#### 不要保存设计的备份

 不要保存教程中此时 PowerLogic 或 PADS Layout 中的任何文件。ECO 过程仅 仅是一个设计练习,目的是让你熟悉在 PowerLogic 和 PADS Layout 之间的 ECO 过程。

你已经完成了第本节教程的内容。

# 第九节 **–** 布线编辑**(Route Editing)**

PADS Layout 具有几个交互式的和半自动的布线工具,用于缩短设计时间。 这些工具包括动态布线编辑(Dynamic Route Editing)、用于两根或多根导线同时布 线的总线布线(Bus Routing)、圆弧导线(Curved Traces)、直角导线倒角(Mitered Trace Corners)、T 型布线(T-Routing)、在线设计规则检查(On-line DRC)和拷贝布线(Copy Routines)。

本节包括以下几个部分内容:

- · 布线前准备工作
- · 使用手工布线编辑器(Manual Route Editor)
- · 在线设计规则检查(On-line DRC)
- 拷贝布线(Copy Routines)
- · 动态布线编辑(Dynamic Route Editing)
- · 总线布线(Bus Routing)
- · 建立和增加重复利用模块(Make Reuse/Add Reuse)
- · 泪滴(Teardrop)的自动生成和修改

在你继续本教程之前,打开 previewplaced.pcb 文件。

- 1. 从工具条(Toolsbar)中选择打开(Open)图标B。
- 2. 当 Save old file before reloading?提示出现后,选择 No。
- 3. 在文件打开(File Open)对话框内,双击文件名为 previewplaced.pcb 的文件。

#### 执行布线前准备工作

 在布线之前,你必须执行一系列布线前准备工作。这些准备可分别单独执行。 本教程下面的步骤就是一些准备工作,我们建议你在本教程中使用这些设置。

#### 修改标准的过孔定义

PADS Layout 允许你定义任意种过孔类型。在交互式布线期间, 在 PADS Lavout 的设计规则(Design Rules)中, 你可以指定使用那一种类型过孔, 或者说明 某些网络使用指定的过孔类型.

定义使用过孔是在菜单设置/焊盘(Setup/Pad Stacks)中进行的。

为了定义一个过孔:

1. 选择<u>设置/焊盘形状(Setup/Pad Stacks),焊盘堆叠属性(Pad Stacks Properties)</u> 对话框将出现。

http://www.elecfans.com 电子发烧友absLayout<sub>教程</sub>

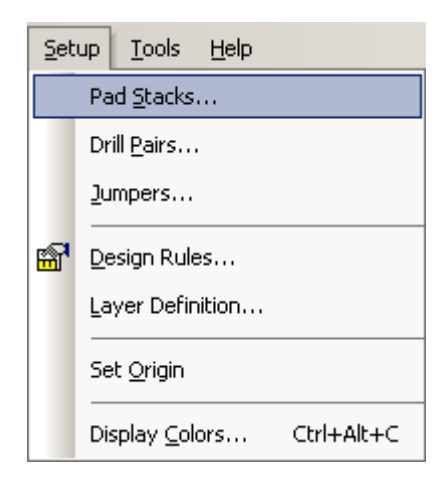

2. 在焊盘形状类型(Pad Stack Type)区域, 选择过孔(Via), 缺省的过孔名称 STANDARDVIA 将出现在封装名字(Decal Name)区域。

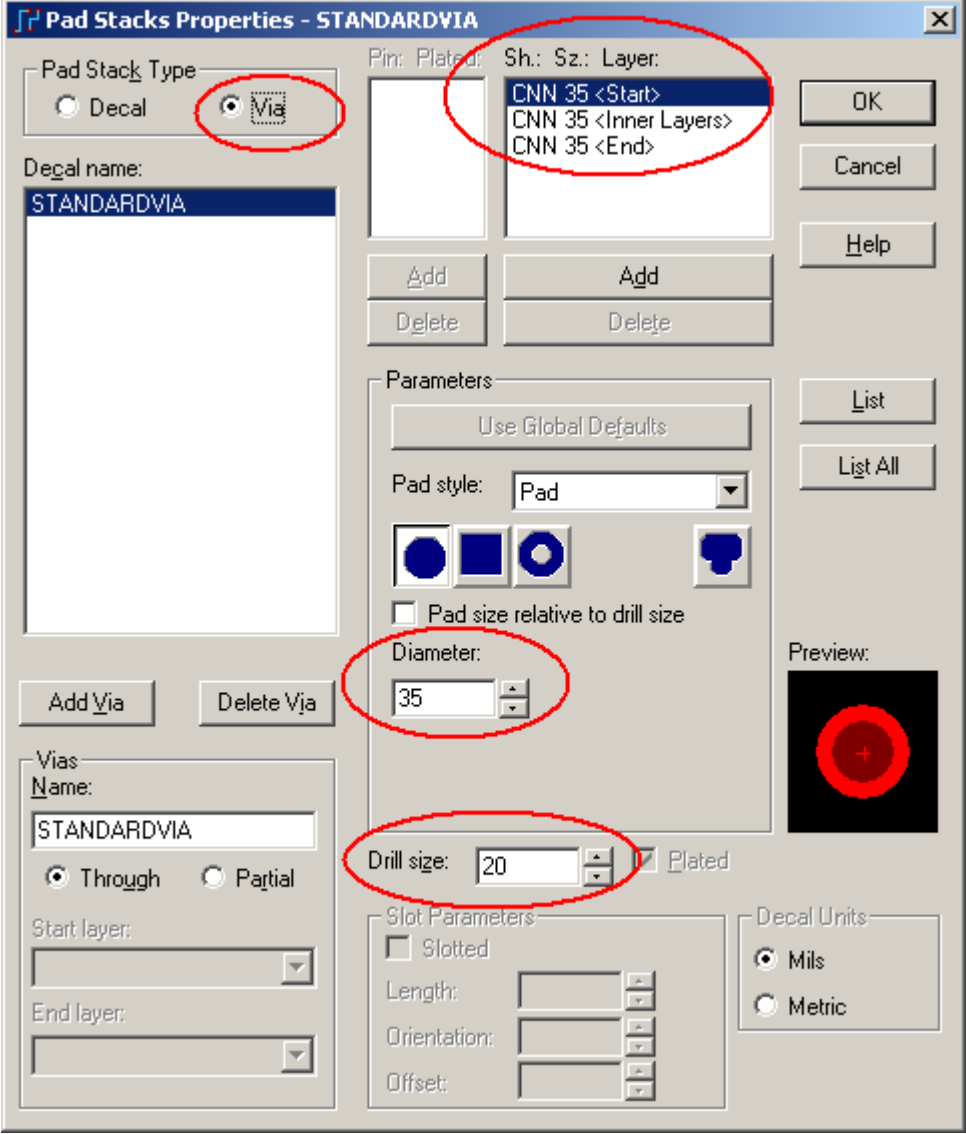

HK +852-26371886 SZ 755-88859921 www.kgs.com.hk SH 21-5108 7906 BJ 10-5166 5105 support@kgs.com.hk 3. 在形状:尺寸:层(Shape: Size: Layer)列表处选择 CNN 35 <Start>,并且在 参数(Parameters)区域设置它的焊盘直径 Diameter 为 35, 修改当前标准的过孔定义。

- 4. 选择中间层<Inner Layers>, 并且改变焊盘尺寸(Pad Size)为 35。
- 5. 选择结束层 <End>,并且改变焊盘尺寸(Pad Size)为 35。
- 6. 选择过孔的钻孔尺寸(Drill Size)为 20。

 7. 在窗口的右下角,你可以预览你所设定的过孔的形状类型和尺寸,选择 OK 按钮,保持改变的焊盘形状(Pad Stacks)设置,关闭焊盘属性( Pad Stacks Properties)对话框。

# 关闭显示项目

 为了在布线期间保持屏幕的整洁、减少屏幕刷新次数,你可以在交互布线时 关闭一些不需要显示的项目显示。

- 1. 选择设置/显示颜色(Setup/Display Colors)。
- 2. 关闭在地(Ground)和电源(Power)平面层(Plane Layers)所有项目的显示。

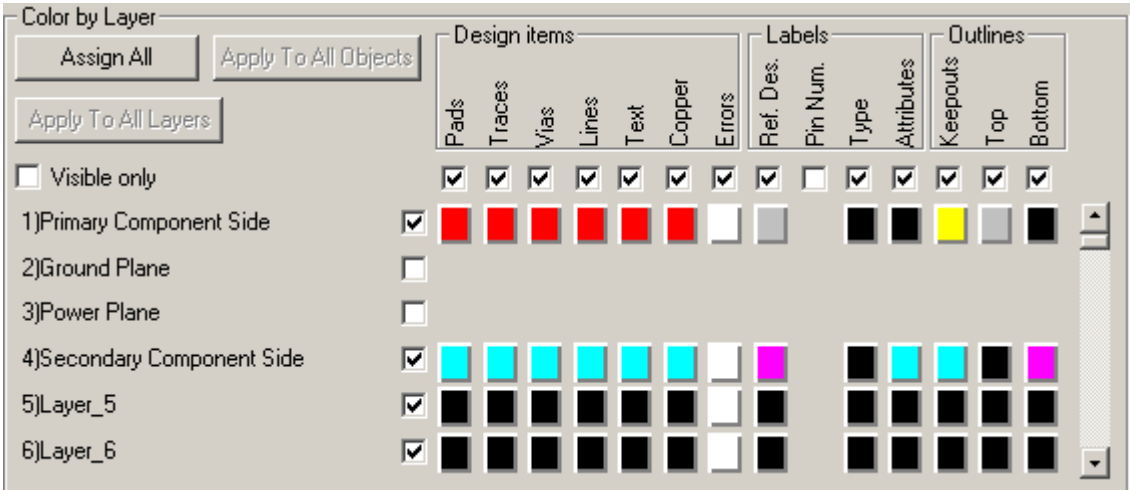

 3. 为了隐藏某个目标,只要简单地将它的显示颜色(Color)设置与设计背景 (Design Background)颜色相同即可;它们还是存在的,只是你没有看到它们。从可 选择颜色(Selected Color)区域中选择背景颜色为黑色(Black)。

4. 选择参考编号(Ref. Des.)的顶层和底层,将它们设置为与背景相同的颜色。

5. 从可选择颜色(Selected Color)区域中选择淡绿色(Light Green)。

 6. 从其它(Other)区域中选择连接线(Connection),使连接线(Connection)以淡 绿色(Light Green)颜色显示。

# 保存分配的颜色

 PADS Layout 允许你将分配的颜色保存起来,以便今后的设计使用。一旦你 在显示颜色(Display Colors)对话框中分配了具体的颜色,可以将它们保存起来。

1. 选择保存(Save),保存配置(Save Configuration)对话框将出现。

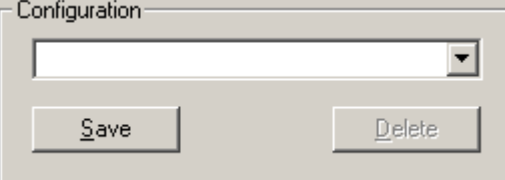

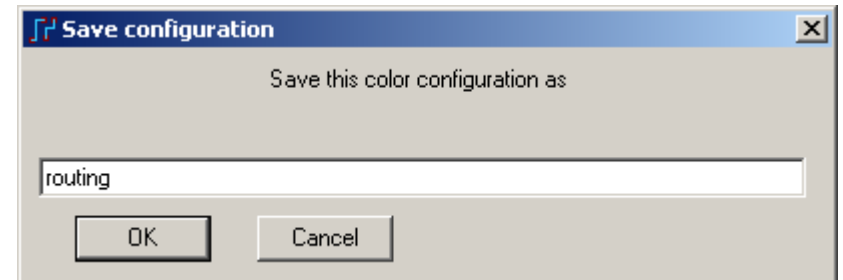

- 2. 在字符区域打入 routing。
- 3. 选择 OK, 保存配置。新的配置名字将出现在显示颜色设置(Display Colors Setup)对话框的配置(Configuration)区域中。

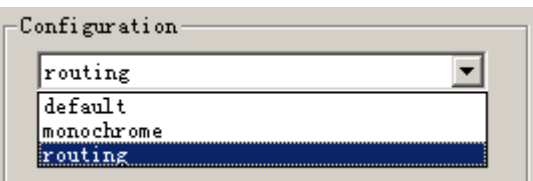

- 4. 选择 OK,保持这些颜色设定,并且关闭显示颜色设置(Display Colors Setup) 对话框。
- 5. 这时,在菜单设置(Setup)下面将出现刚才应用过的 routing 颜色配置。如 果你多保存几个类似的颜色配置并应用后,在这里可以出现曾经应用过的 颜色配置选项,以便快捷地选择颜色方案。

### 定义层对**(Layer Pair)**

 定义布线层对(Routing Layer Pair)可以缩短在交互布线期间手工改变层时所 花费的时间。布线层对(Pairing Routing Layers)规定了层的改变,限制只在所定义 的层对之间进行。对于一个四层板,定义的布线层对是主元件面(Primary Secondary Side)和次元件面(Secondary Component Side)。

为了定义一个层对(Layer Pair):

- 1. 选择工具/选项(Tools/Options)。
- 2. 选择布线(Routing)表格。

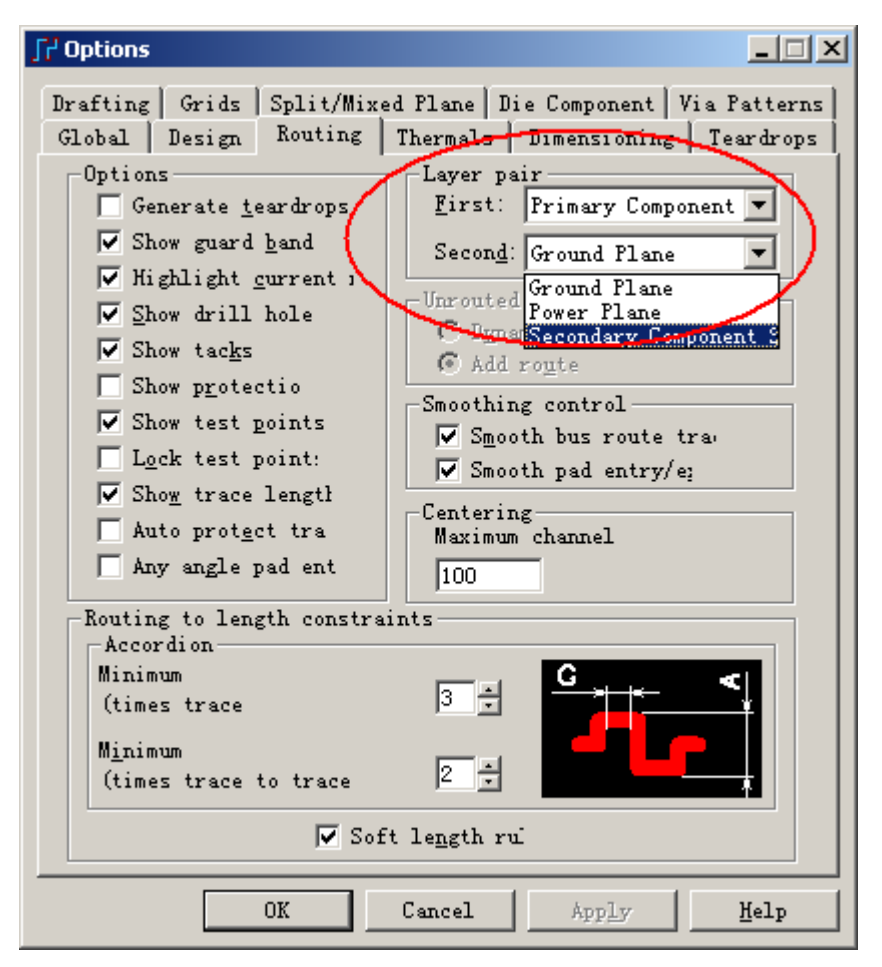

3. 在层对(Layer Pair)区域, 设置第一个层(First Layer)为主元件面(Primary Component Side) 以及第二个层 (Second Layer) 为第二个元件面 (Secondary Component Side)。

4. 点击 OK 按钮, 离开选项(Options)对话框。

#### 定义缺省的导线角度**(Trace Angle)**

 导线角度(Trace Angle)设置定义了相邻的导线线段的角度,这些主要在交互式 布线(Interactive Routing)期间使用。有三种导线角度可以设置:

对角方式(Diagonal) 定义线段方向限制为 45 度方式。

正交方式(Orthogonal) 定义线段方向限制为 90 度方式。

任意角度(Any Angle) 定义线段方向没有限制。

对于本教程,设置线/导线角度(Line/Trace Angle)为正交方式(Orthogonal)。

1. 在选项(Options)对话框中,选择设计(Design)表格。

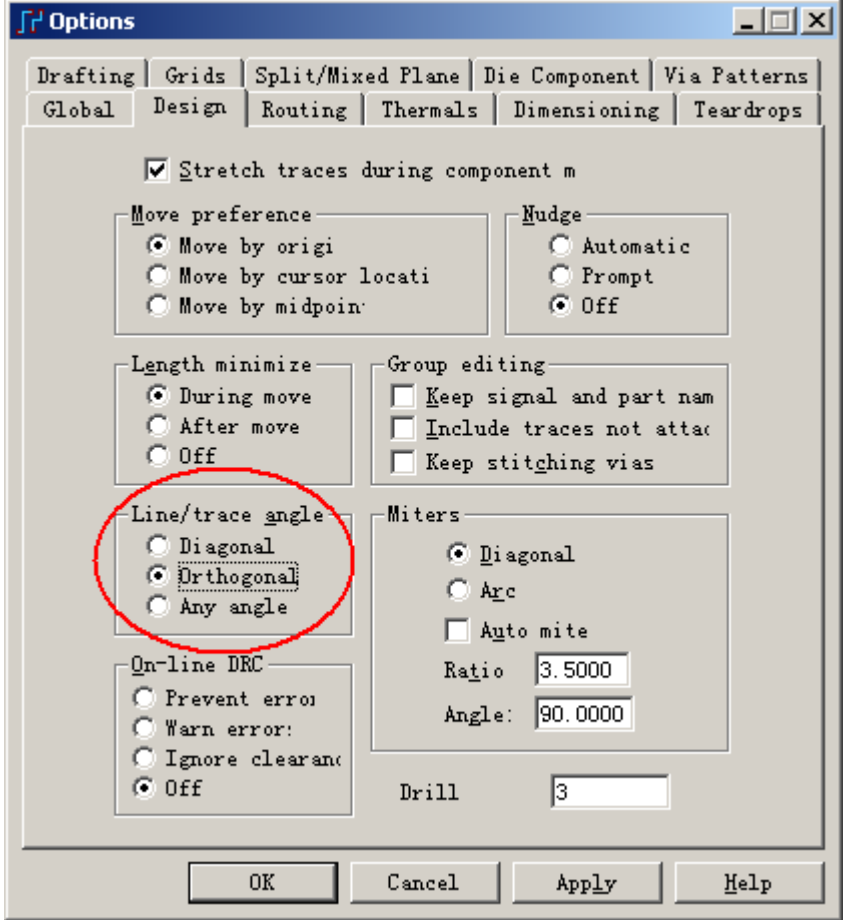

2. 从线/导线角度(Line/Trace Angle)区域,选择正交方式(Orthogonal)。

 提示: 改变角度的其它方法是使用无模命令,AO 对应正交方式(Orthogonal)、 AD 对应对角方式(Diagonal)以及 AA 对应任意角度(Any Angle)。

3. 选择 OK, 关闭选项(Options)对话框。

#### 设置布线**(Routing)**和过孔**(Via)**栅格**(Grid)**

 在本教程的这一节中,你将使用布线(Routing)和过孔(Via)栅格,以便容易地 学习这些过程。

#### 打开实际宽度显示

 你可以选择打开或关闭实际宽度显示功能,以便是否能看到它们的实际宽度。 缺省的是大于或等于 10 mils 宽度的线才显示实际宽度。

使用无模命令键入 R8, 设置实际显示宽度为 8 mils, 则所有等于或大于 8 mils 宽度的线和导线将以实际宽度显示。

你也可以通过选项(Options)对话框的 Global 页面下的 Drawing 中的 Minimum display 进行设置。

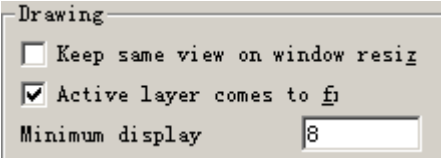

#### 保存设计备份

保存设计为新的文件名。

- 1. 选择文件/另存为(File/Save As), 文件另存为(File Save As)对话框将出现。
- 2. 在文件名字(File Name)字符框内键入 previewpreroute.pcb。
- 3. 选择保存(Save)。

PADS Layout将保存设计改变,并且使previewpreroute.pcb文件成为当前文件。

#### 使用手工布线编辑器**(Route Editor)**

 手工布线编辑器是 PADS Layout 布线编辑功能的一部分。类似在 PADS Layout 中的其它操作,许多操作在布线编辑器中用于建立布线(Routes), 如建立多 边形(Polygons)、和线性目标(Line Items)的操作等等。这将缩短你学习的过程,在 此学到的技巧,可以很方便地应用到 PADS Layout 的其它任何地方。

在 PADS Layout 中, 所有的连线被选中后, 都将使用鼠标和键盘进行布线、 添加新的拐角、改变层,最后转化为已经布好的导线(Routes)。

## 重新调整视图尺寸大小

1. 键入直接命令 N 24MHz, 并且按回车(Enter), 高亮 24MHz 网络。

2. 在设计的左上角放大(Zoom in), 视图的中心将移到振荡器和电阻之间的 24MHz 网络连接部分,并以适当的比例显示。

3. 键入 N(后面不要跟网络名), 然后按回车(Enter), 则取消 24MHz 网络的高 亮显示。

#### 开始布线**(Routing)**

 1. 从弹出菜单 (Pop-up Menu) 中点中选择导线 / 管 脚 / 未布的线 (Select Traces/Pins/Unroutes)。

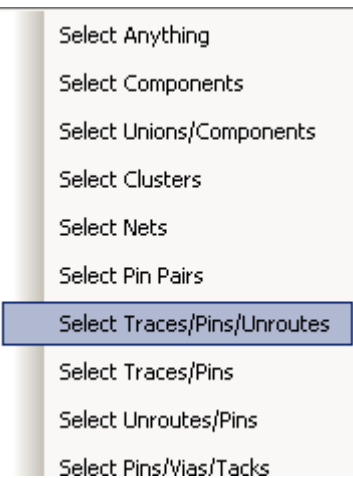

2. 在 PADS Layout 工具条的层组合(Layer Combo)框中, 选中主元件面 (Primary Component Side), 设置它作为当前层。

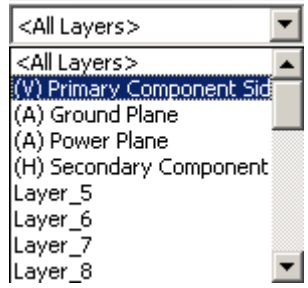

3. 选择在振荡器和电阻之间 24MHz 网络连接线部分。

4. 按 F2 或者从弹出菜单(Pop-up Menu)中选择布线(Route), 新的布线线段将 粘附在光标上。

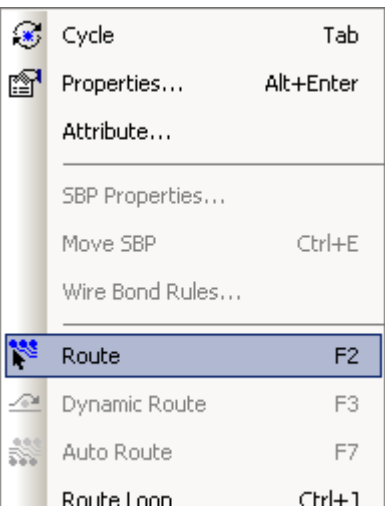

注意: 在本教程的此时, PADS Layout 是处于 DRC 关闭状态下。当新的布线 线段与其它目标短路是不禁止的(Inhibited)。

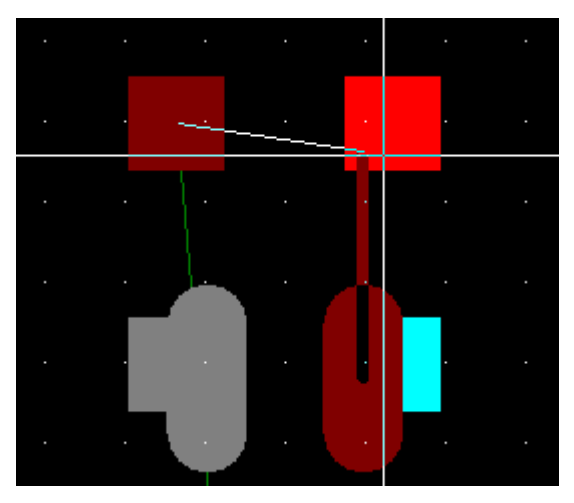

 5. 当你开始布线后,移动光标并且注意一段连线结束后连线的尾端是怎样粘 附在光标上,剩余未布的线段将继续以飞线连接,并且结束点为需要布线的终点。 这样将指引你布线时前进的大致方向。

 6. 在一些由许多连接线组成的大型网络中,连接线的结束点会自动地跳到板 子上该网络中最近的管脚上。一旦导线的结束端接近 J1 时,该导线的的结束端将 自动地跳到 J1 上, 向左上方移动光标, 结束端有跳回到原来的位置。这个功能让 你在布线过程中,动态地连接导线,避免以后再手工调整这些已经布的线。

 从布线开始点新增加的线段总是以 90 度进行的,这是因为当前导线角度方式 设置为正交(Orthogonal)方式。

提示: 在这个练习的任何时候,你都可以通过按键盘上 ESC 键退出布线命令 状态,你还可以选择撤消(Undo)图标 2, 撤消前面的操作。

提示:当布线过程中发现走线的线段结束时没有精确停留在你鼠标所在的位 置,而是稍有偏离,或者增加一个过孔时也发生这样的问题,请通过设置走线或 过孔的捕捉栅格点选项。在菜单 Tools/Options 下的 Grid 页面, 在设计格点(Design grid)和过孔格点(Via grid)下的 Snap to grid 选择清除。这样走线或加过孔时就不会 捕捉格点位置,特别是格点设置值较大时较明显。同理应用于扇出格点(Fanout grid) 和测试点格点(test point grid)的设置。

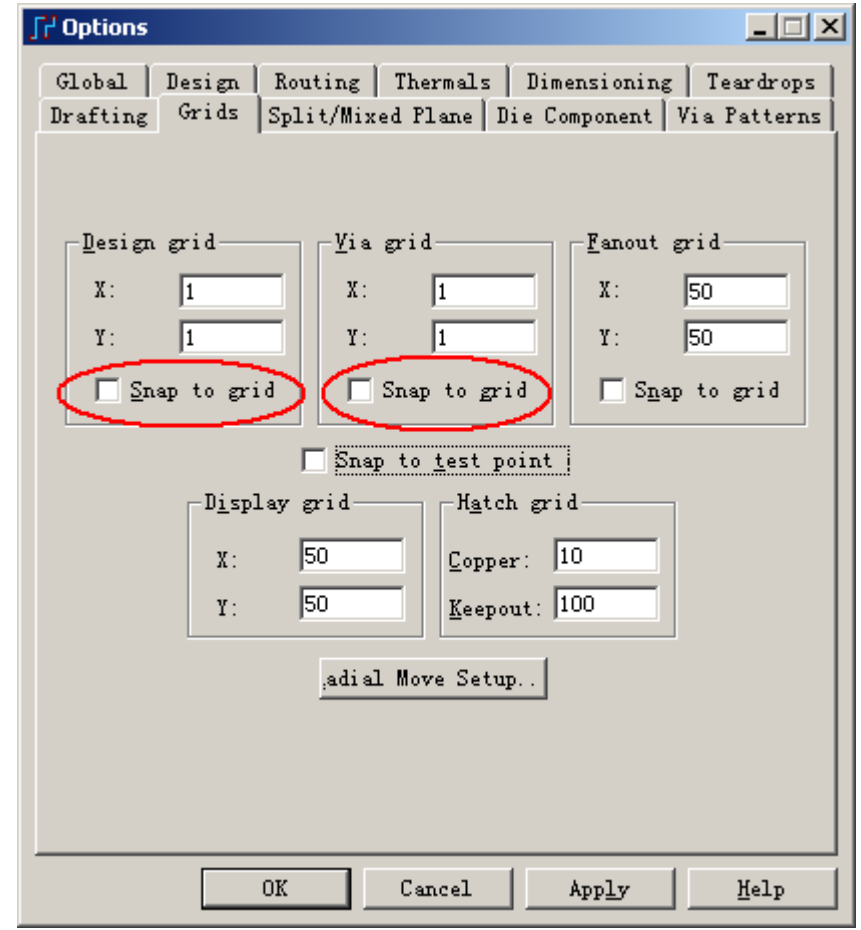

#### 改变布线走线角度方式

 在布线期间,通过从右键弹出菜单(Pop-up Menu)中选择命令,可以改变导线 的角度(Trace Angle)方式。

当导线粘附在光标上时,选择角度方式(Angle Mode),然后从出现的角度方式 选项中,选择对角线(Diagonal)。

一旦你改变了角度方式(Angle Mode), 移动光标, 注意任何新的角度将以 45 度角添加。

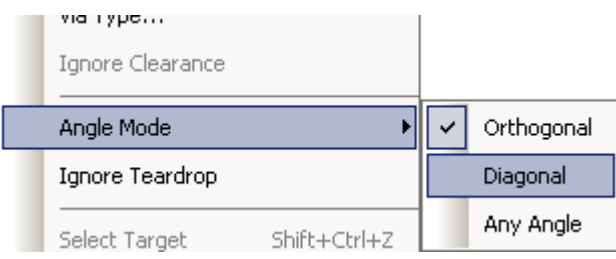

#### 添加和删除拐角

通过按鼠标的左键添加新的布线中的拐角。新添加的拐角可以通过按键盘上 的退格键删除。练习插入和删除新布线时的拐角。

#### 改变层

 改变层的操作,采用和添加拐角相同的操作,只是按着 Shift 键再按鼠标即可。 层的改变能够在布线时当前光标位置处,或者在上一个拐角的位置处进行。 为了在当前光标处定义层的改变:

1. 当新的布线线段粘附在光标上时,按下并按 Shift 键。

2. 当你需要改变层时,按鼠标左键。

立刻一个新的过孔将添加到指定的位置,并且当前层将改变到次元件面 (Secondary Component Side)――布线层对(Layer Pair)中的第二层。

为了定义在上一个拐角位置处改变布线层,当新的布线线段粘附在光标上时, 按 F4 或者从弹出菜单(Pop-up Menu)中选择层切换(Layer Toggle)。

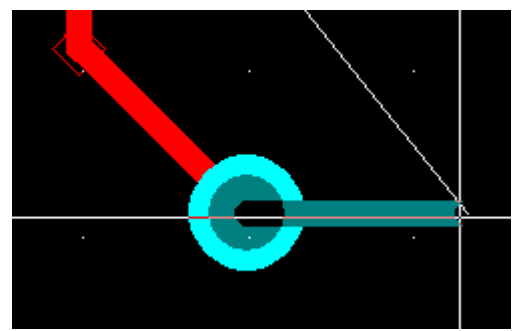

注意: 如果最后一个导线的拐角在通孔元件的焊盘上,将不添加过孔(Vias)。

### 结束完成布线对

 在 PADS Layout 中,你可以选择部分完成或结束布线,这同添加拐角(Corners) 和过孔(Vias)一样的方法。按住 Ctrl 同时按鼠标,结束布线。就象按鼠标添加拐角 (Corners)或按 Shift 同时按鼠标添加过孔(Vias)。

为了结束布线,当你希望结束布线时,新的布线线段将粘附在光标上,按下 并按住 Ctrl 键, 同时按鼠标左键。

### 完成布线

 在 PADS Layout 中,一旦你进行了新的布线,有两种方法可以结束布线。使 用完成(Complete)命令, 或者当粘附在光标上布线线段的结束端在目的地上时, 按 鼠标左键完成布线。

为了使用(Complete)命令来完成布线:

当新的布线线段将粘附在光标上时,从弹出菜单(Pop-up Menu)中选择

(Complete)命令,或快速地双击鼠标左键。

在你选择了(Complete)命令之后。从开始端到目的地处一段新的布线将出现, 并且布线的形状是平滑(smoothed)而简洁的(Cleaned up)。

为了不使用(Complete)命令来完成布线:

 当新的布线线段将粘附在光标上时,进行布线的形状是从开始点到结束端, 当完成符号出现时,按鼠标左键。

在你按下鼠标左键后,新的布线只是按照你定义的路径完成,既不进行平滑 (smoothed), 也不进行线路的优化。

对于 24MHz 网络的走线进行上面两种方式结束布线的练习。

 注意: 在这个练习的任何时候,你都可以按键盘上的 ESC 键,退出布线命令。 你还可以选择撤消(Undo)图标 9, 撤消任何动作。

#### 删除布线和布线线段

 在 PADS Layout 中,布线和布线线段的删除有一定的关系。选择布线线段或 管脚对(Pin Pair),并且按键盘上的删除(Delete)键。

1. 从右键弹出菜单(Pop-up Menu)中点中选择任意目标(Select Anything)。

2. 选择已经完成布线的一段线,并且按键盘上的删除(Delete)键,选中的线 段将被删除。

3. 从工具条(Toolbar)中选择撤消(Undo)图标 <u>。</u>, 撤消刚才的删除操作。

4. 使用 Shift+click, 选择整个管角对(Pin Pair)。

5. 按键盘上的删除(Delete)键, 或者点击鼠标右键选择 Unroute, 删除管脚对 (Pin Pair)上已经布的线。

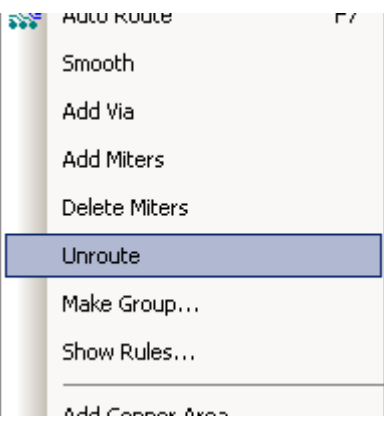

### 在 **DRC** 关闭**(DRC Off)**方式下进行布线

 在本教程的这个时候,你可以花几分钟时间对应上面介绍的几种命令方式和 功能,进行布线练习。当你掌握了这些命令的使用操作之后,继续下一步教程:

#### 使用在线设计规则检查**(On-line Design Rule Checking (DRC))**

在布局和布线期间,你可以打开实时设计规则检查,以确保你的设计约束 (Constraints)在整个设计过程中都能够得到保证。这些交互的检查称作为在线设计 规则检查(On-line DRC)。你可以在工具/选项(Tools/Options)的 Design 页面对话框

中设置 DRC 方式(DRC Modes), 或者通过 DR\*无模命令。

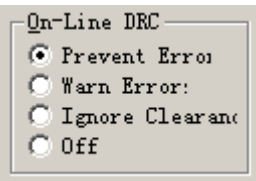

有四种基本的 DRC 方式:

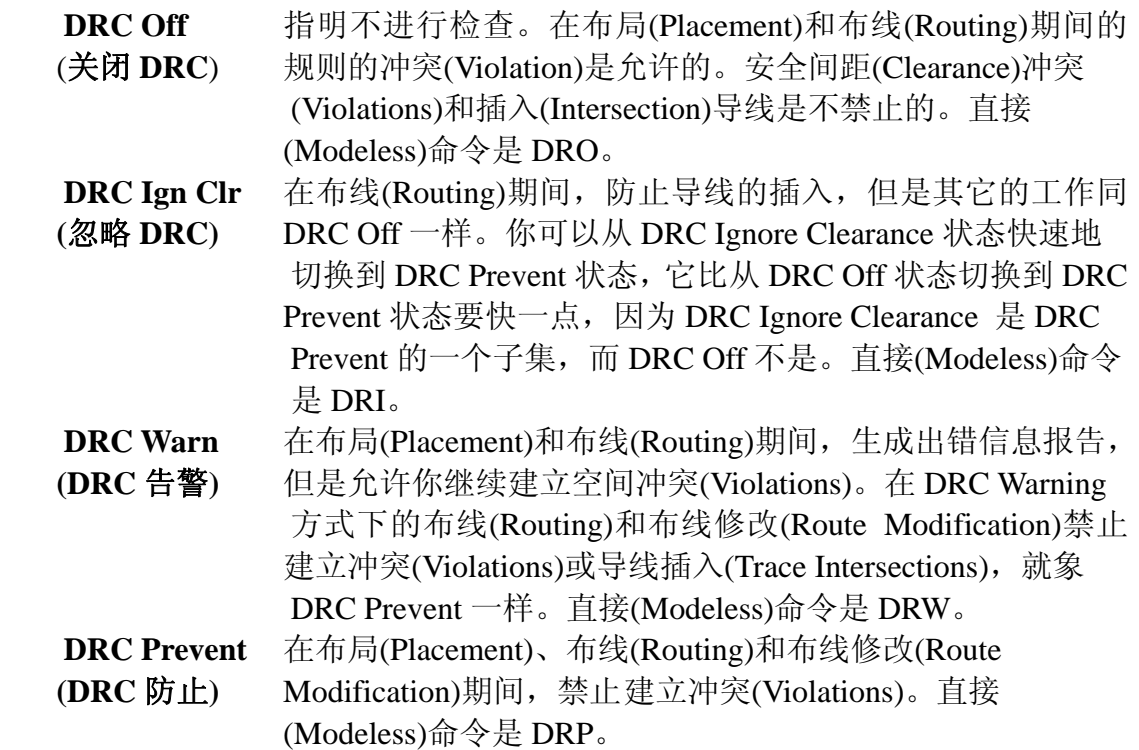

### 在 **DRC Prevent** 方式下进行布线

通过无模命令键入 DRP, 打开 DRC Prevent 方式开关。 你还可以在 DRC prevent 方式下,通过双击鼠标执行完成(Complete)命令,完 成已经布了一些线段的布线。

### 平面层**(Plane)**网络的布线

对于典型的 PCB, 它们具有嵌入的平面层(Planes)和表面元件安装层, 平面层 (Planes)网络的布线限制为从焊盘(Pad)布出一段线后, 马上插入一个过孔(Via), 将 焊盘(Pad)连接到平面层(Planes)。

 在你开始对平面层(Planes)网络布线之前,你需要将平面层(Planes)网络设置为 可见(Visibility)。

### 设置网络**(Net)**的可见性**(Visibility)**

 在本教程的布局期间,你将关闭平面层(Planes)网络的显示,以便屏幕的视图 更清晰。当元件被选中时,可以清楚地看到与元件有关的网络连接。

 在你开始对平面层(Planes)网络布线之前,你要将平面层(Planes)网络显示开关 打开。

1. 选择查看/网络(View/Nets)。

 2. 在查看列表(View List) 框中,按下 Shift 键的同时,选中+5V、+12V 和 GND 网络。

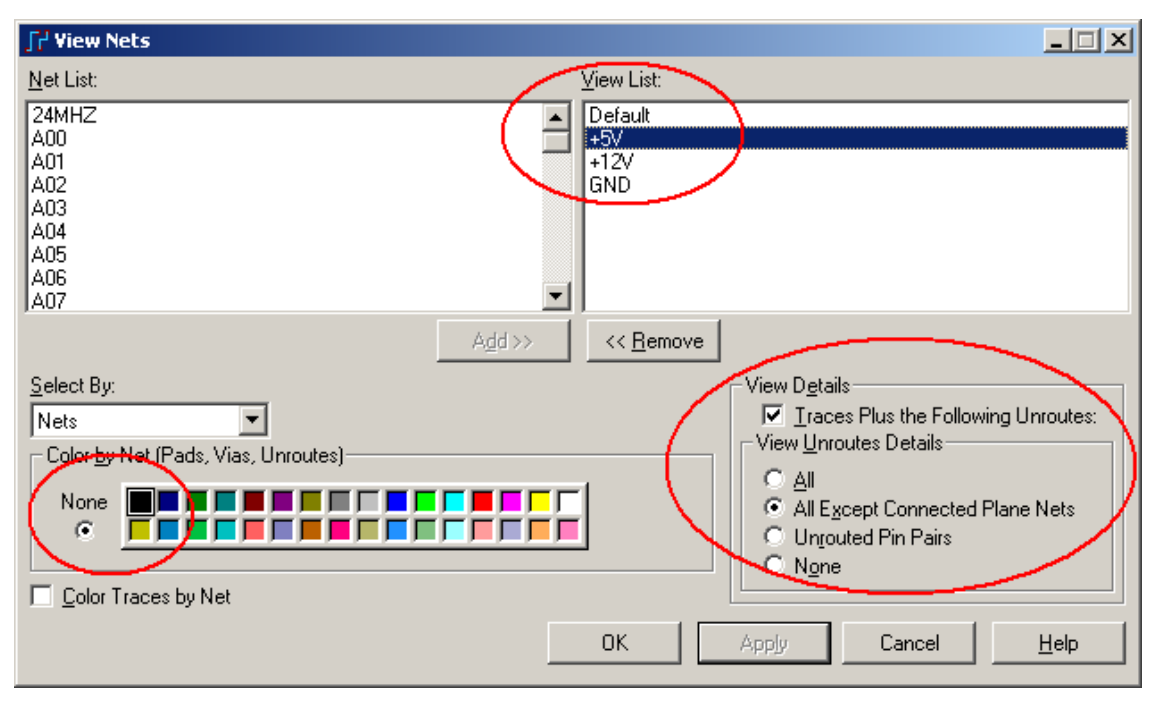

 3. 在查看详细内容(View Details)区域,选择 Traces Plus the Following Unroutes 确认框,打开这些网络的显示开关。

4. 选择 All Except Connected Plane Nets。

5. 选择+5V 网络, 并且在网络颜色(Colors by Net)区域选择 None, 关闭(Turn off)+5V 网络的显示。

6. 选择 OK,保持这些改变,关闭查看网络(View Nets)对话框。

#### 执行长度最短化**(Length Minimization)**

 平面层(Planes)网络的显示将指出其长度是否被最短化(Length Minimization), 为了进行整个板子内的长度最短化(Length Minimization), 选择工具/长度最短化 (Tools/Length Minimization), 或者使用快捷键 Ctrl+M。

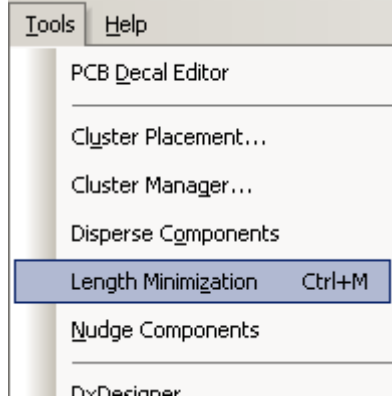

#### 布线结束方式**(Route End Modes)**

为了避免布线在各层之间切换时、结束布线命令时产生到平面层的连接,可

以定义布线结束时,是否需加一个过孔。有三种方式:

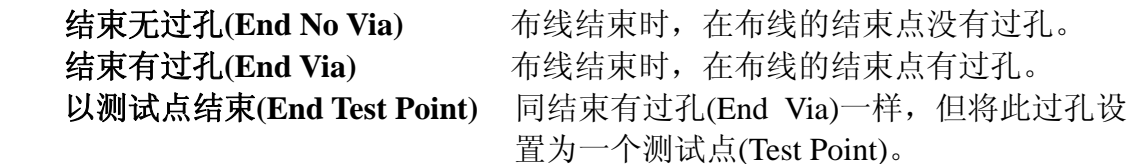

为了改变布线结束的方式:

 1. 当布线的线段粘附在光标时,从鼠标右键弹出菜单(Pop-up Menu)中选择结 束过孔模式(End Via Mode)下的 End Via 方式。

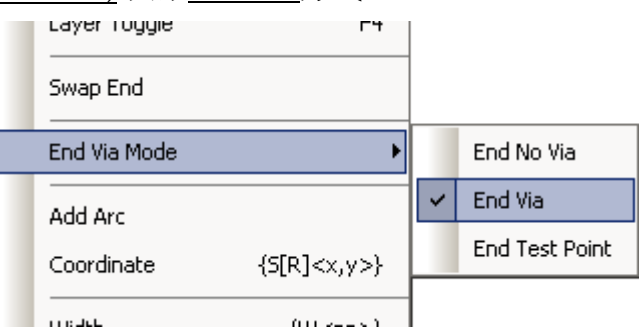

2. 选择结束有过孔(End Via)作为完成方式。

## 平面层**(Plane)**网络的布线

使用同样的布线命令,对于前面练习中的地线(GND)网络进行布线。按 Ctrl 同时按鼠标左键结束布线。注意每次结束平面层(Plane)网络时,平面层(Plane)热 焊盘(Thermal)的指示(在过孔(Via)上一个 X)。

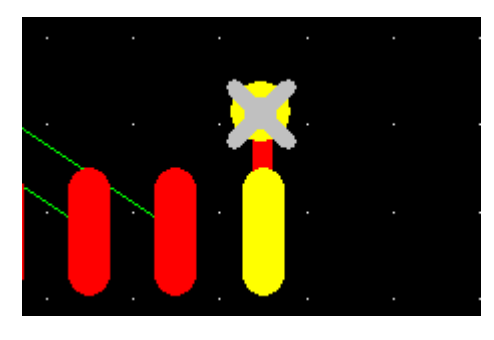

提示: 如果不需要让其显示此标志, 请在菜单的 Tools/Options 的 Thermals 页 面中,将页面下部的检查框 Show General Plane Indicator 的选项去除即可。

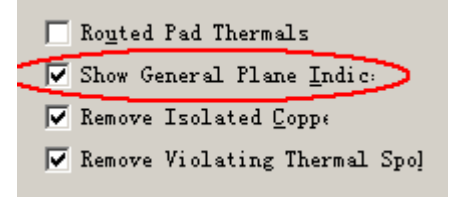

从设计(Design)工具盒中选择添加布线(Add Route)动作方式图标<sup>、3</sup>,或者直 接按 F2 键(开始新的布线功能键)。 当你使用一个过孔(Via)将管脚(Pins)连接到平面层(Plane),没有布的线

(Unroutes)将开始出现。这是一个辅助图形,帮助你定义哪个管脚(Pins)没有从平面 层(Plane)连接。可见的连接将粘附在平面层(Plane)网络的管脚(Pins)上,这是一个 线索,指出没有从平面层(Plane)连接的管脚(Pins)。当所有管脚(Pins)都连接到平面 层(Plane), 所有对于平面层(Plane)网络都是不可见的(Invisible)了。

 $\dot{z}$ 意: +5V 和+12V 网络在本教程中, 将不能产生热焊盘(Thermal)的指示。 因为这些网络是分配到分隔/混合(Split/Mixed) 平面层(Plane),且目前还没有进行, 将在本教程的以后部分完成。

#### 修改布线

 修改布线就是选择一个线段或过孔,然后从弹出菜单(Pop-up Menu)中选择有 效的命令。

通过选择各种各样的布线线段、过孔(Vias)和拐角(Corners),执行布线编辑命 令。使用弹出菜单(Pop-up Menu)或者键盘快捷键(Shortcuts),可以定义移动(Move)、 扩展(Stretch)、分隔(Split)、添加拐角(Add Corner)、添加过孔(Add Via)或其它的编 辑命令。参见在线帮助(On-line Help)以便得到这些命令更加详细的内容。

#### 重新布线**(Reroute)**

PADS Layout 布线编辑工具的另一个功能就是具有改变已经布完线的形状的 能力,这通常称为重新布线(Reroute)。通过选择一个已经存在的线段,并且从弹 出菜单(Pop-up Menu)中选择布线(Route), 或者按 F2 键进行重新布线(Reroute)。

注意:选择线段时鼠标的点击处,将做为重布线的起点。

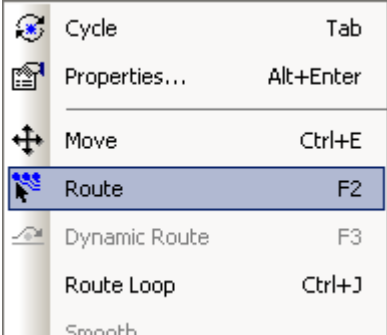

也可以使用添加布线(Add Route)动作方式。

1. 从设计(Design)工具盒中选择添加布线(Add Route)图标<sup>。</sup>

2. 在需要更改的布线位置上点击鼠标左键。

 3. 建立新的布线形状,并且通过在导线或任意的线段上双击鼠标完成重新布 线(Reroute)。或者从一个元件的焊盘(Pins)和过孔(Vias)进行,使用前面的布线方法 完成重新布线(Reroute)。

重新布线(Reroute)既可以在 DRC Off 方式下, 也可以在 DRC Prevent 方式下 进行。当你掌握了重新布线(Reroute)的使用方法后,继续下面的练习。

#### 拷贝布线

 PADS Layout 允许你通过拷贝并放置前面建立的导线,拷贝你的导线和布线 线段,以加速设计任务的完成。

为了拷贝布线:

 1. 在你希望复制的导线的第一个线段上按鼠标的左键,按 Shift 同时在导线 的结束线段上按鼠标左键;这样从刚才选择的第一个线段到最后这个线段之间的 所有线段被高亮选择。

 2. 选择编辑/拷贝(Edit/Copy)或者按 Ctrl+C,一个导线的拷贝将粘附在光标 上。

3. 当导线的拷贝粘附在光标上时,移动光标到一个管脚(Pin)上。

4. 按这个管脚(Pin);拷贝的导线将粘附到这个管脚(Pin),请注意设计规则的 打开和关闭状态,这将关系到此线段是否可以被粘贴上。

被拷贝的导线线段还粘附在光标上,直到你从弹出菜单(Pop-up Menu)中选择 取消(Cancel), 或者按 Esc 键。

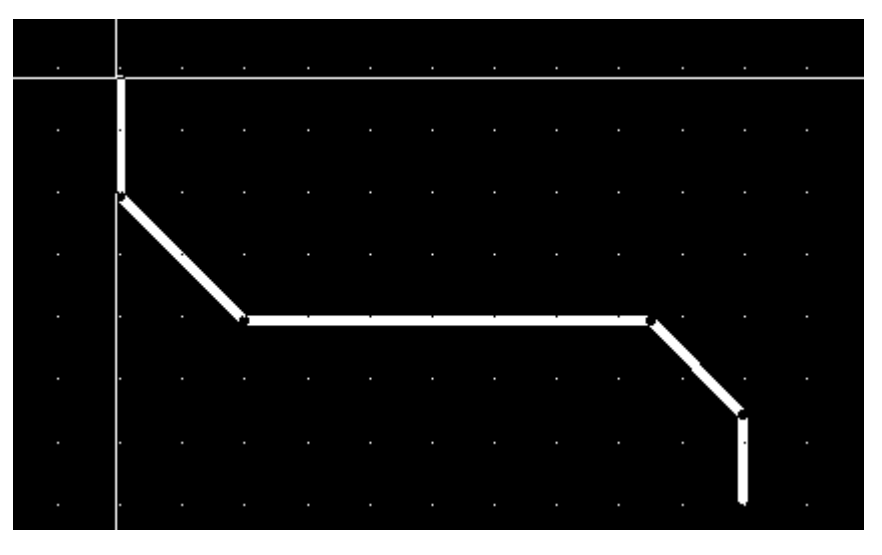

### 使用动态布线编辑器**(Dynamic Route Editor (DRE))**

 动态布线编辑器(Dynamic Route Editor)是另一个功能强大的交互式布线工具。 各个布线拐角的智能方式,作为一个手工布线编辑器(Manual Route Editor), 你可 以简单地开始一个布线、向某个希望布线的方向移动光标,布线的拐角将动态地 添加,且跟随你光标的移动。

# 调整视图尺寸大小

1. 选择查看/扩展(View/Extents), 或者点击图标上的图片按钮 Q, 以便看到 整个设计。

2. 使用直接命令,键入 N 24MHz,并且按回车(Enter),将光标定位在 24MHz 网络上。

3. 放大(Zoom in)视图,以便看到整个 24MHz 网络。

4. 打入 N(不要输入网络名), 并且按回车(Enter), 将不高亮显示 24MHz 网络。

### 开始动态布线**(Dynamic Route)**

为了使用动态布线器(Dynamic Router):

 1. 从弹出菜单 (Pop-up Menu) 中点中选择未布的线 / 管 脚 (Select Unroutes/Pins)。

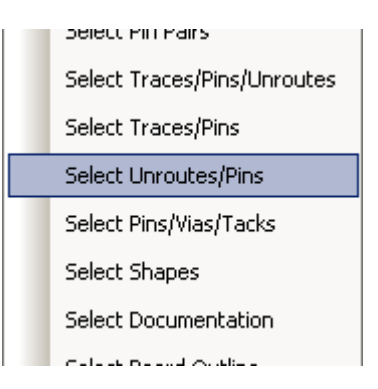

2. 键入无模命令 AD,并且按回车(Enter),设置角度方式为 45 度角方式布线。

3. 使用无模命令,打入 DRP,并且按回车(Enter), 设置 DRC 方式为打开方 式。

 4. 在 U7(视图的左下角)选择 24MHz 网络,并且从弹出菜单(Pop-up Menu)中 选择动态布线(Dynamic Route), 或者按 F3 键。一段导线将动态的跟随着光标。

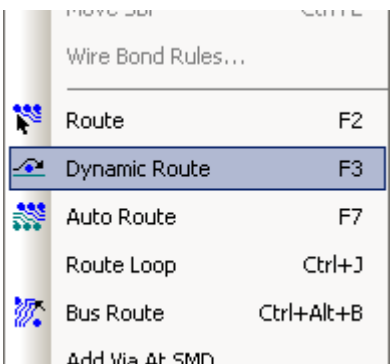

5. 在板子上以垂直向上方向移动光标,作为连接线的基本布线方向。

注意动态布线器(Dynamic Route)是怎样自动地绕过障碍物、选择路径进行布 线的。

#### 执行动态布线编辑**(DRE)**

 通过移动光标,执行动态布线编辑(DRE),导线将跟随光标动态自动产生。一 旦你准备完成布线,双击鼠标左键或者从弹出菜单(Pop-up Menu)选择完成 (Complete)即可。

注意: 在动态布线编辑(DRE)下, 为了退回一段布线, 慢慢地返回布线, 并 且一段新的导线就建立了。

键入 AO, 即可改变为直角布线方式, 并且继续操作。键入 AA, 设置导线的 角度为任意角度(Any Angle),并且试着同样的练习。

注意: 在这个练习的任何时候, 按键盘上的 ESC 键, 你可以退出动态布线编 辑器(DRE)。你也可以选择撤消(Undo)图标 <u>2</u>, 撤消任何操作。

#### 使用 **DRE** 布线

HK +852-26371886 SZ 755-88859921 www.kgs.com.hk SH 21-5108 7906 BJ 10-5166 5105 support@kgs.com.hk 使用 DRE 布线。许多应用于手工布线的命令同样可以应用于动态布线 (Dynamic Routing)。退回键(Back Space)删除最后一次添加的线段,Shift+click 在 当前光标处插入一个过孔(Via)并且改变当前层。Ctrl+click 在光标处以有过孔(Via) 或无过孔(Via)模式结束布线。

通过进入 DRE 动作方式(Verb Mode), 你可以避免经常进行 F3 的选择或者从 弹出菜单(Pop-up Menu)中选择命令。

- 1. 从工具条(Toolbar)中选择设计(Design)工具盒图标 ※
- 2. 从设计(Design)工具盒中选择动态布线(Dynamic Route)图标

#### 使用 **DRE** 的动态重新布线**(Dynamic Reroute)**

 同手工布线编辑器中的布线方法一样,你还可以使用 DRE 进行重新布线 (Reroute)。通过选择一个已经存在的导线的线段,并且从弹出菜单(Pop-up Menu) 中选择动态布线(Dynamic Route) 或者按 F3, 进行重新布线(Reroute), 这也可以在 动态布线(Dynamic Route)的动作方式(Verb Mode)下进行。

为了使用 DRE 进行重新布线(Reroute):

1. 在任意的导线上选择任意的线段,并且按 F3。

 2. 建立一个新的布线形状,并且在导线或导线线段上的任意一点双击鼠标完 成布线。同样,用通常的布线方式,当布线连接到元件的管脚(Pins)和过孔(Vias)时 完成布线。

当你已经掌握了动态布线(Dynamic Route)后,继续下面的教程。

#### 总线布线**(Bus Routing)**

 PADS Layout 的交互式总线布线功能允许工程师同时选择数据总线的多个网 络、在线进行所有设计规则约束、同时进行动态布线。这将使用较少 PCB 的设计 时间并且优化布线形状。总线布线(Bus Routing)也是动态布线编辑 DRE 方式, 如 果必要的话,导线和过孔为了避免安全间距冲突(Clearance Violations),同样可以 被移动和推挤。

#### 准备总线布线**(Bus Routing)**

在本教程中,当你准备进行总线布线(Bus Route)时,你必须执行以下步骤。

- 1. 在设计(Design)工具盒内,点中选择(Select)图标
- 2. 打入 DRP, 并且按回车(Enter)。打开 DRC Prevent 开关。
- 4. 选择查看/扩展(View/Extents),重新定义视图的尺寸大小。

使用 Project Explorer 窗口, 高亮那些网络并调整你将要总线布线网络周围的 视图尺寸大小。

- 1. 点击图标按钮上的 Project Explorer 图标 B, 将打开 Project Explorer 窗口。
- 2. 在目录树中选择 Nets 选项, 并点击其左边的"+"号, 展开所有的网络 名。

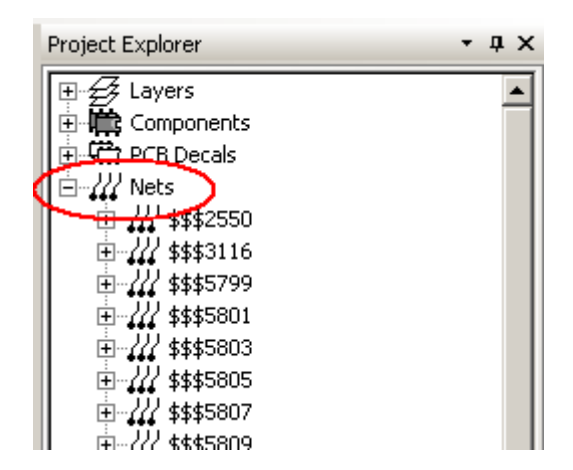

 3. 滚动网络列表(Nets list)条,并且按住 Shift 同时按鼠标左键,选择\$\$\$5799、 <u>\$\$\$5801</u>和\$\$\$5803三个网络。<br>Ⅲ□₹→ F⊂D Decan

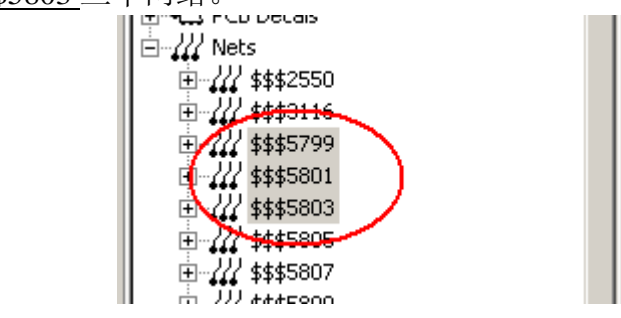

 4. 使用缩放调整视图区域的大小尺寸,以便能够在视图区域观察到这三根网 络。

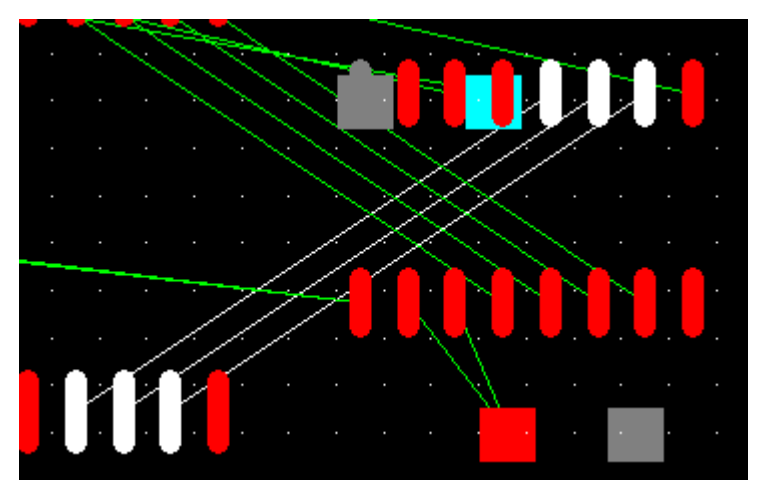

 5. 由于\$\$\$5799、\$\$\$5801 和\$\$\$5803 这三根网络在查找(Find)对话框内还处 于被选择状态,点击键盘上的 Esc 键,取消它们的高亮选中状态。

6. 出于练习的考虑,键入 $\underline{G25}$ ,并且按回车(Enter),设置布线栅(Routing Grid) 和过孔栅格(Via Grid)为 25。

7. 键入 AD, 并且按回车(Enter), 设置角度方式(Angle Mode)为对角线方式 (Diagonal)。

#### 开始总线布线**(Bus Route)**

 1. 从弹出菜单 (Pop-up Menu) 中点中选择管脚 / 过 孔 / 标 记 (Select Pin/Vias/Tacks), 为了进行总线布线(Bus Routing)的需要, 限制你的可选择内容。

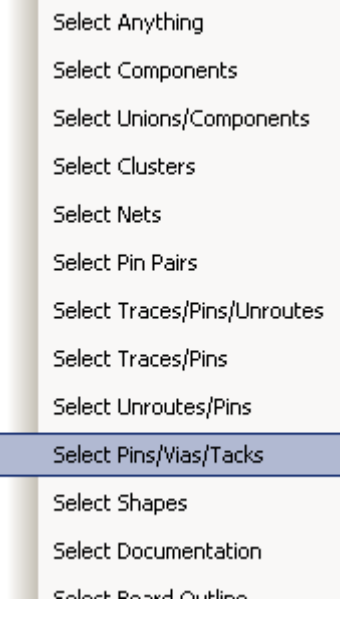

2. 从工具条(Toolbar)中选择设计(Design)工具盒图标※

3. 从设计(Design)工具盒选择总线布线(Bus Route)图标

提示: 如果此图标为灰色不可用, 说明你未打开 DRC 保护模式, 可以输入无 模命令 DRP 即可。

 4. 进行一个区域的选择,包括 U2(大的 SOIC 器件)的三个管脚(刚才我们前 面高亮的三个管脚)连接的网络连线。

 交互的总线布线(Bus Routing)方式现在有效了。如果你采用动态布线编辑 (Dynamic Route Editing)进行单根连线的操作,则对应的是单根线。现在你对应的 是多根被选择的连线。

 当前的布线线段将粘附在光标上,并指导你的布线。每次对于一根导线添加 一个布线拐角(Route Corner)或过孔(Via),总线的其它连线将跟随着它进行。

 5. 从管脚(Pin)处向上方移动、添加一段垂直的线段,并且按鼠标的左键添加 一个拐角(Corner)作为指导方式,注意观察总线(Bus)的其它成员是怎样的匹配这个 指导方向的。

 6. 移动光标到目标管脚(Pin)下面的一点处,添加另一个拐角(Corner),注意 观察总线(Bus)的其它成员又是怎样的匹配这个指导方向的。

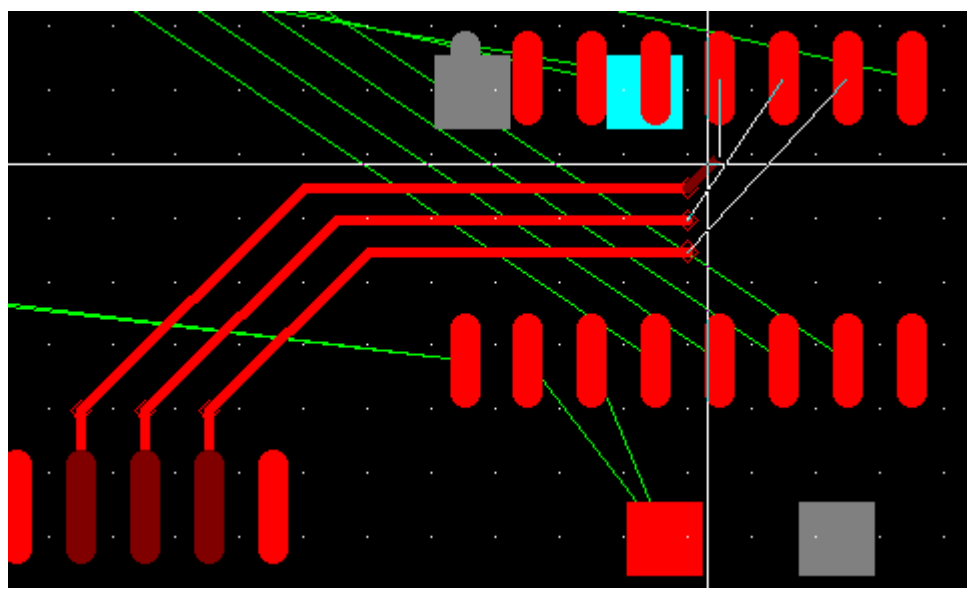

7. 从弹出菜单(Pop-up Menu)选择完成(Complete)命令,完成总线布线。总线 (Bus)的所有成员将都完成布线并且进行平滑(Smoothed)处理。

# 选择过孔模式**(Via Patterns)**进行总线布线**(Bus Routing)**

 总线布线(Bus Routing)还具有自动采用某种过孔模式(Via Patterns)、插入过孔 (Vias)的能力。当你添加过孔到一根指导布线的导线时,使总线的成员也在导线中 添加过孔(Vias)。

1. 从工具条(Toolbar)中选择撤消(Undo)图标 <u>•</u>, 撤消总线布线(Bus Route) 未布的导线。

2. 进行一个区域的选择,包括 U2(大的 SOIC 器件)的三个管脚连接的网络连 线,与前面操作类似。

3. 从管脚(Pin)处向上方移动、添加一段垂直的线段,并且按 Shift 键同时按 鼠标的左键添加一个拐角(Corner)作为指导方式,注意怎样的过孔(Via)添加到指导 布线上的。另外,总线的其它成员是怎样的匹配并加入过孔类型(Via Pattern)的。

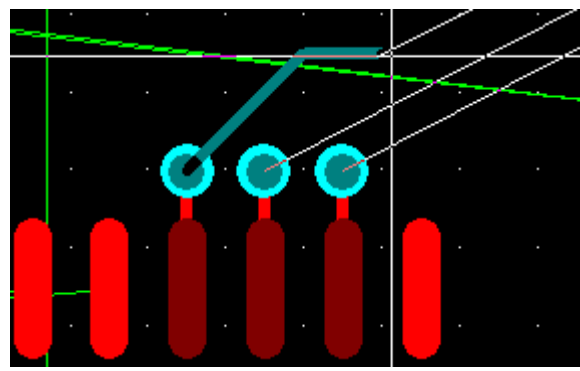

4. Ctrl 键的同时按 Tab 键, 切换所有可能的过孔类型(Via Pattern)。

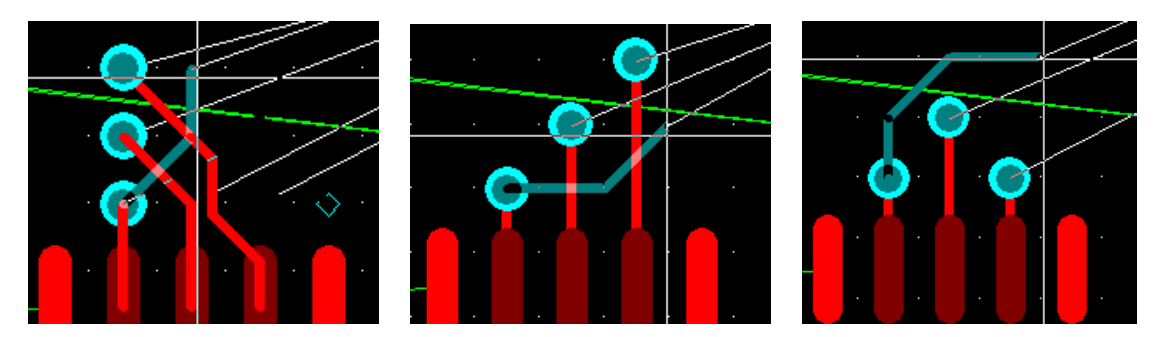

5. 当你发现了你所希望的过孔类型(Via Pattern)(三个过孔横排),继续进行总 线布线。

 6. 一旦又将光标放在目标管角(Pin)的下面,且离开过孔有足够的距离,按 Shift 同时按鼠标左键,添加过孔(Vias)到总线(Bus)。

 如果总线成员之一不能适合以这种过孔类型(Via Pattern)添加一个过孔,总线 布线器将暂停,允许你调整过孔类型(Via Pattern)。

1. 使用 Ctrl+Tab 切换过孔类型(Via Pattern)。

 2. 所有总线成员都有一个过孔,你返回到总线布线方式,当前的导线将变成 一个指导方式。

3. 从弹出菜单(Pop-up Menu)选择完成(Complete), 完成总线。

 使用上面练习中总线布线(Bus Routing)的功能。一个非常重要和有用的忠告就 是: 在总线布线(Bus Routing)期间, 要经常按鼠标键。当你掌握了总线布线(Bus Routing)的使用后,进入下面的教程学习。

#### 建立可重复使用电路(**Make Reuse**)和增加重复使用电路(**Add Reuse**)

在 PADS-Layout 中,利用重复使用电路 (Reuse) 功能,可以节省相同部分操 作的时间,也可以利用 Reuse 功能, 进行分工合作同一个设计, 以便缩短 PCB 设 计时间。

#### 建立可重复使用电路(**Make Reuse**)

在你继续本教程之前,打开已布线完成的 previewrouted.pcb 设计文件, 我们 首先利用已布线完全的设计来建立一个 Reuse 模块,供后续使用。

- 1. 从工具条(Toolsbar)中选择打开(Open)图标
- 2. 当 Save old file before reloading?提示出现后,选择 No。
- 3. 在文件打开(File Open)对话框中, 双击名为 previewrouted.pcb 的文件。

在没有选择任何目标时,点击右键,选择 Select anything,再框选做为重复使用 电路部分,我们选择本设计中的中间下半部分的设计,图中绿色圈中的高亮部分。
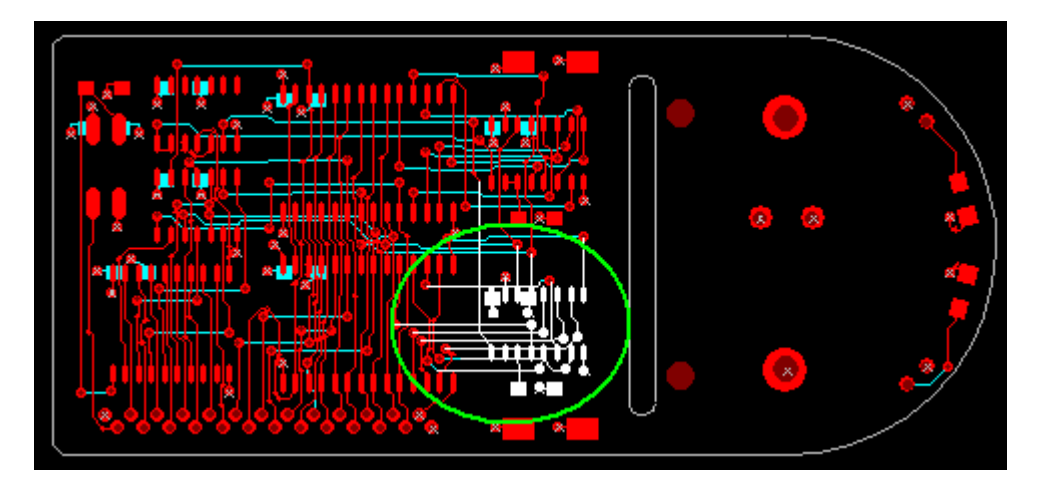

点击右键选择设置群原点(Set Group Origin), 鼠标左键点击, 设置群原点的 地方。以后在打开这个重复使用电路时,光标将依附在设置的群原点的地方。这 主要是为了后续对产生的 Reuse 模块进行精确定位。

提示: 为了精确定位, 你可以利用无模命令 S x y 的模式, 输入精确的 x 和 y 轴的坐标。

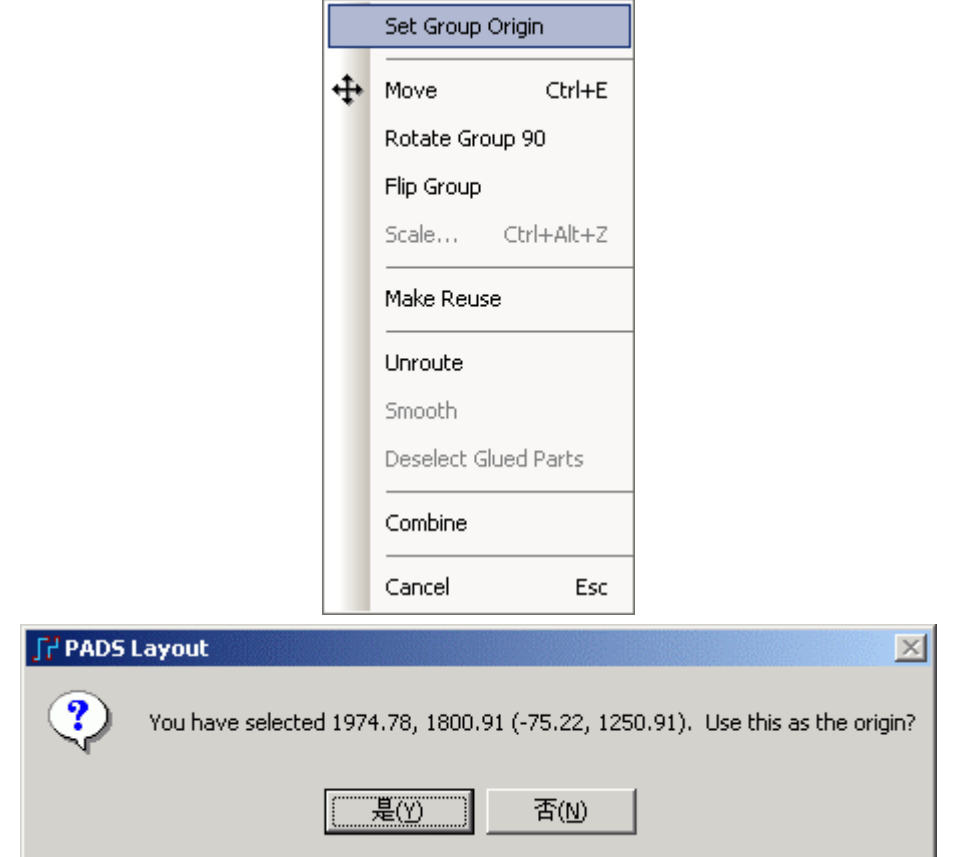

点击鼠标右键,在弹出的菜单中,选择建立重复使用电路(Make Reuse),弹 出 Make Reuse 对话框。

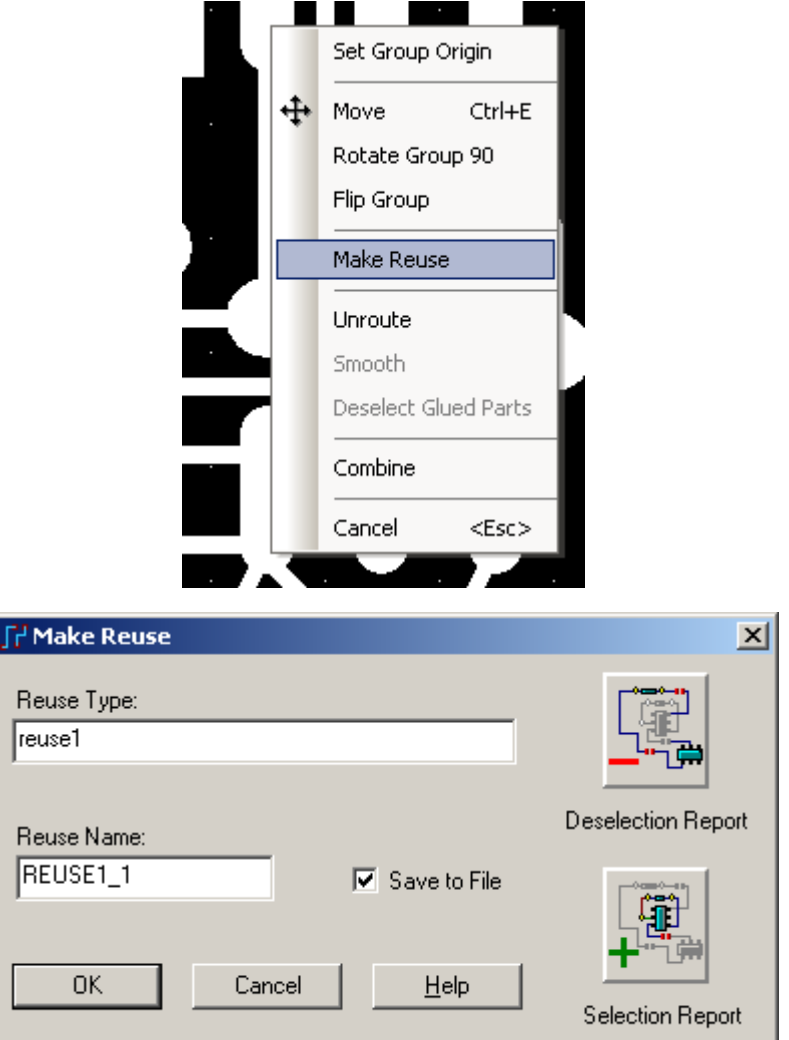

在 Make Reuse 窗口,输出 Reuse 名称"reuse1",点击 OK。弹出 Reuse Save As 对话框,输入 reuse1 文件名,点击保存,保存重复使用电路。

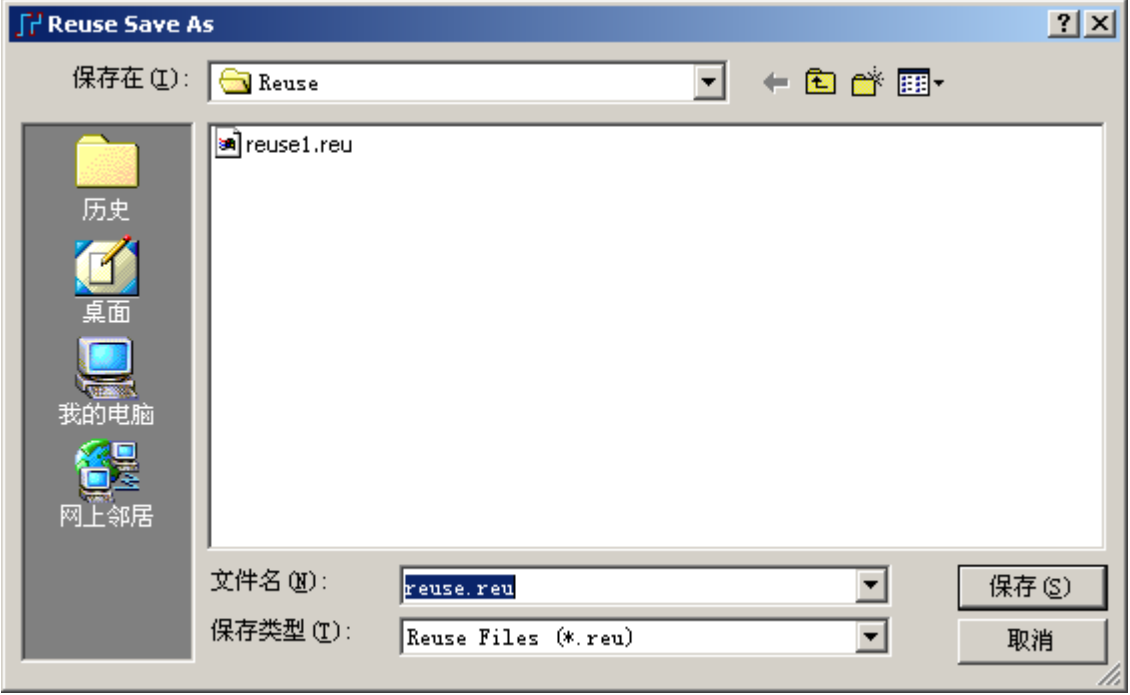

这样我们就保存了这个连接关系的 Reuse 模块为一个文件,当下次需要使用 类似此模块的电路时,按照以下步骤即可。

## 调用重复使用电路

在你继续本教程之前,打开 previewpreroute.pcb 设计文件。

- 1. 从工具条(Toolsbar)中选择打开(Open)图标<sup>字</sup>。
- 2. 当 Save old file before reloading?提示出现后,选择 No。
- 3. 在文件打开(File Open)对话框中,双击名为 previewpreroute.pcb 的文件。

4. 点击工具盒设计 Design 图标<sup>。※</sup>, 然后选择 Make Like Reuse 按钮 3. 弹 出如下对话框,选择 reuse1.reu 文件名,点击打开按钮即可。

5. 这时系统在PCB 中未布线的器件中查找与此Reuse连接关系和封装类型完 全相似的部分,系统将自动查找到这样的电路组,并将其布局布线完成后黏附在 鼠标上,你可以将其放置于任何地方。这时如果你需要精确定位,就可以利用前 面提到的无模命令 S 进行坐标的定位。

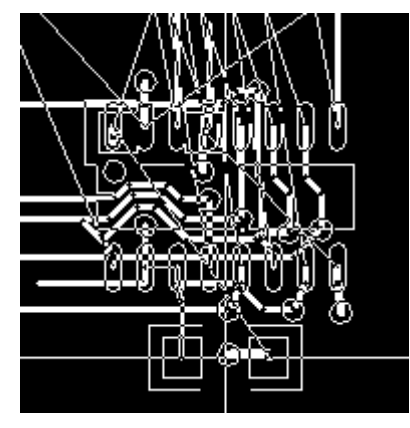

6. 当我们再次点击 Make Like Reuse 图标 到时, 系统将会自动再找到并建立 另一个相似 Reuse 模块电路, 我们将其放到板上的合适位置。

7. 如果我们第三次点击 3 图标,系统将提示找不到与其匹配的电路部分,将 会给你一个提示并产生一个报告文件。

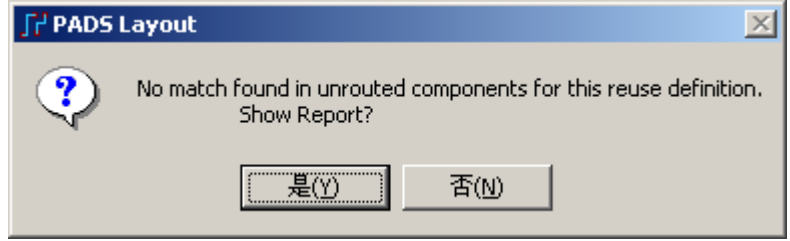

8. 这时建立的 Reuse 还是一个整体,还不可以对 Reuse 里的某一元件或电路 做单独的操作,点击鼠标右键,在弹出的菜单中选择 Break Reuse,弹出提示框, 点击确定按钮,打散 Reuse 组合。

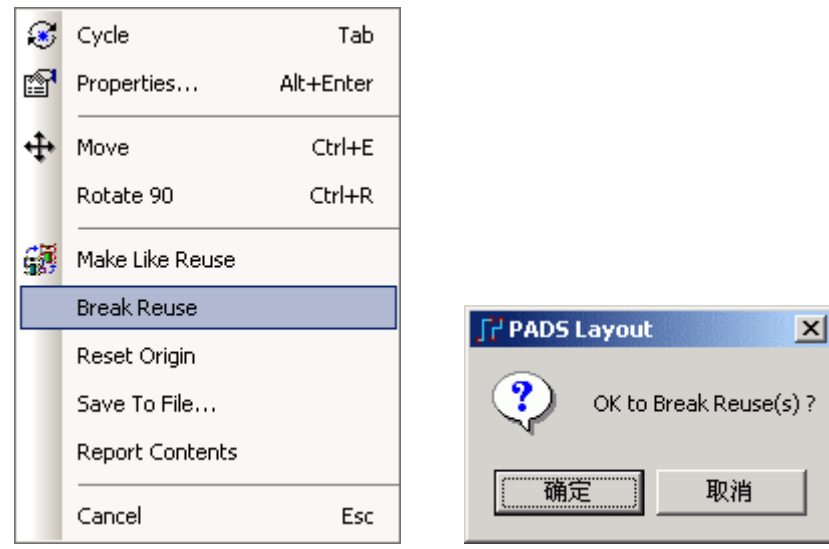

#### 增加重复使用电路**(Add Reuse)**

如果需要在 PCB 中增加一个电路单元模块,但是通过 Make Like Reuse 又找 不到与其匹配的电路,这时我们可以使用 ECO 下的 Add Reuse 功能, 但是必须注 意的是,因为使用了 ECO 功能,因此改变了原有的原理图的连接关系,将造成 PCB 与原理图的不一致,你可以通过反向标注等功能来同步原理图。

1. 点击工具盒上的 ECO 图标 ..., 对弹出的 ECO Options 窗口点击 OK 按钮。

2. 在 ECO 弹出的工具条中选择 Add Reuse 图标 <mark> 题</mark>, 这时将弹出一个 Add Reuse 对话框,选择你需要增加的 Reuse 模块 reuse1.reu,点击打开按钮。在弹出 的对话框中,选择确定按钮。

HK +852-26371886 SZ 755-88859921 www.kgs.com.hk SH 21-5108 7906 BJ 10-5166 5105 support@kgs.com.hk

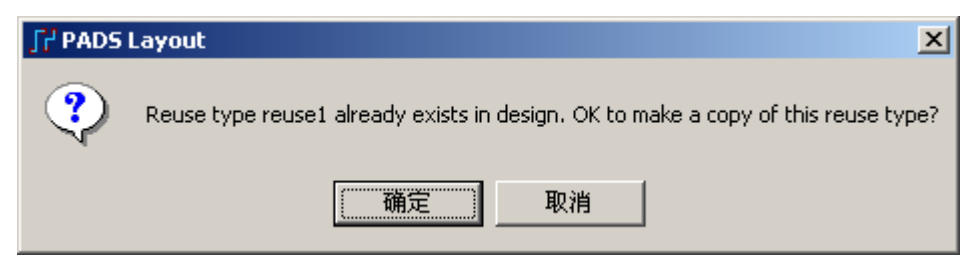

3. 这时将弹出 Reuse Properties 对话框, 在 Designntor Preferences 项下你可以 选择 Same or Next Higher。你也可以选择一个比如以 100 起始的元件标注序号(Start at), 或者增加一个前缀、后缀(Add Suffix、Add Prefix)等等, 以便区别于原有 PCB 的器件序号。

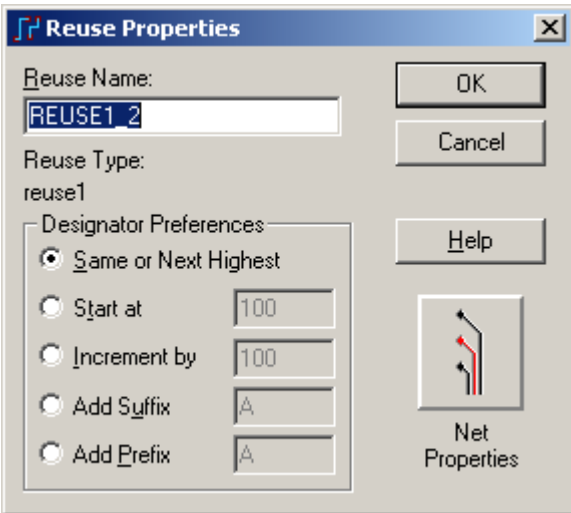

4. 点击 OK 按钮, 提示你增加了一个 Reuse, 是否显示报告, 报告提示你增 加的 Reuse 各方面信息,例如增加的元件及序号,以及网络等信息。

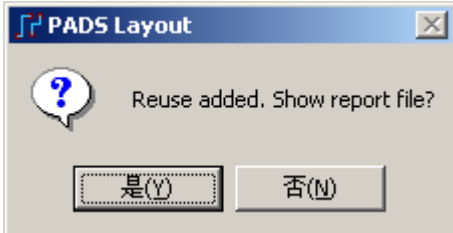

你可以注意到,利用这种方式,你可以增加无限数量的 Reuse 模块。

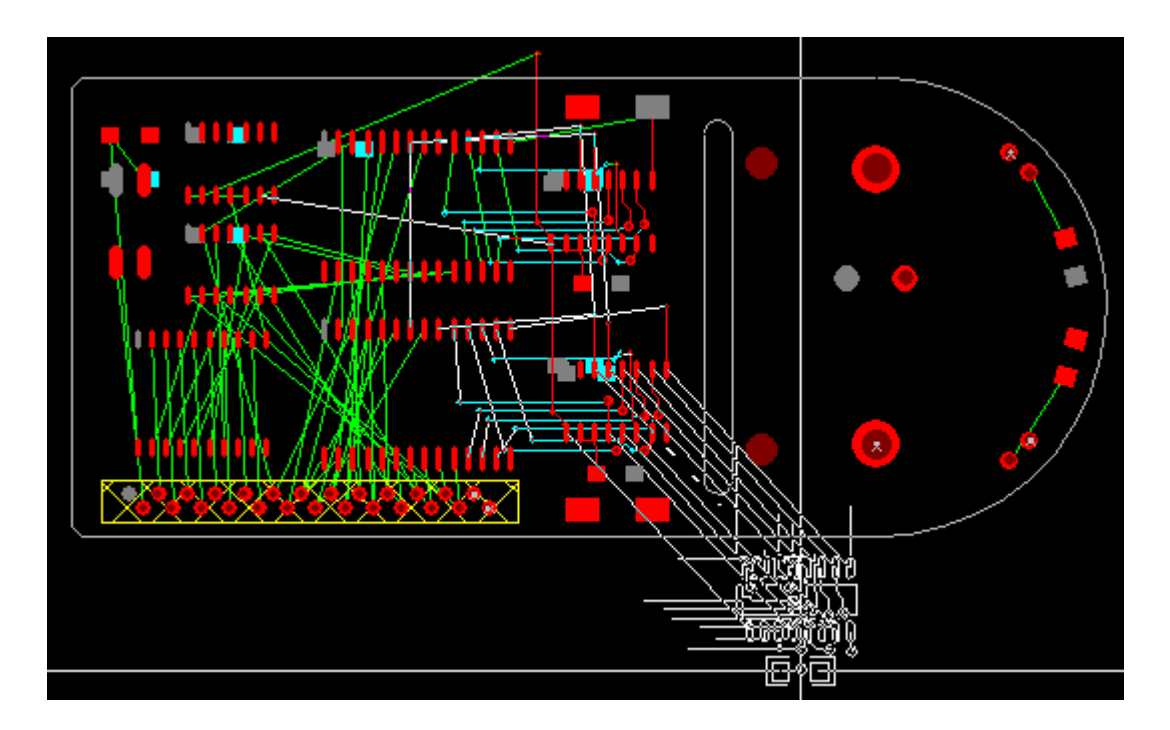

## 泪滴**(Teardrop)**的自动生成和修改

1、在菜单 Tools/Options 标签中将 Routing 下的 Generate Treadrops 选项勾选。

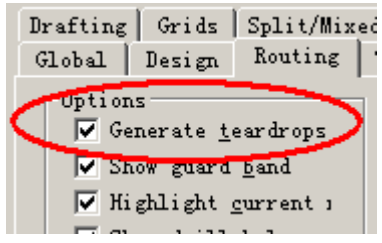

2、再进入菜单 Tools/Options 标签 Teardrops 进行泪滴形状的选择和编辑。

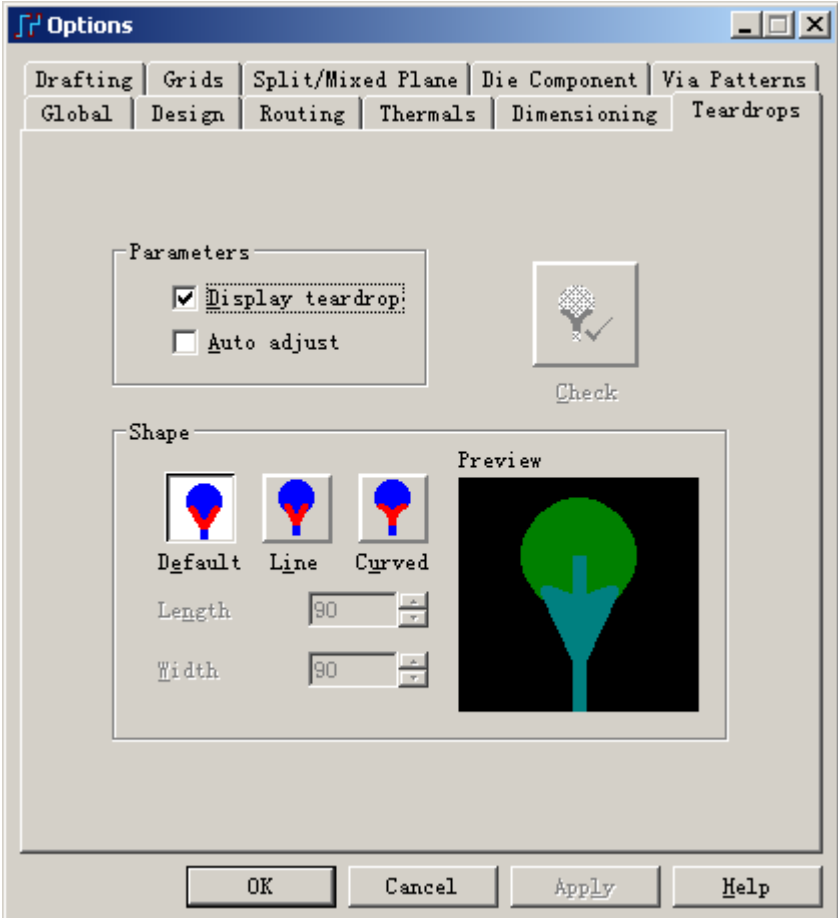

- 在 Shape 中我们可以更改泪滴的形状:
	- A. 默认形状:

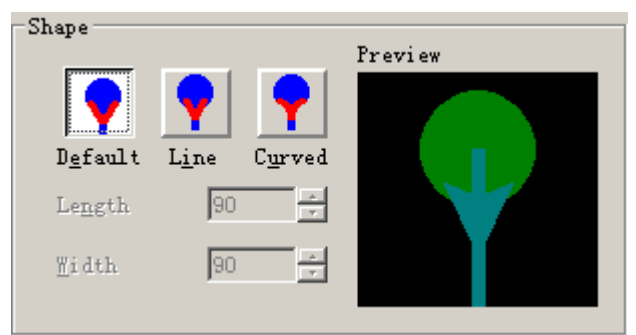

B. 自定义线形: 根据需要更改 Length 和 Width 值。

 $C_{1}$  =

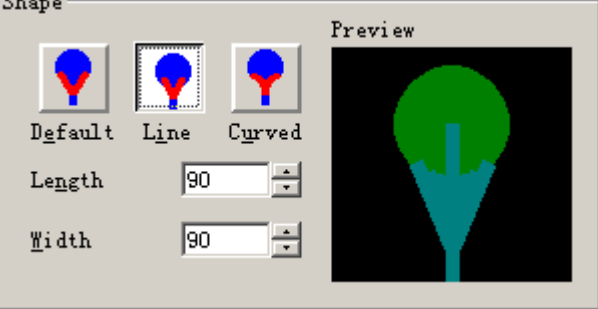

C. 自定义曲线形: 根据需要更改 Length 和 Width 值。

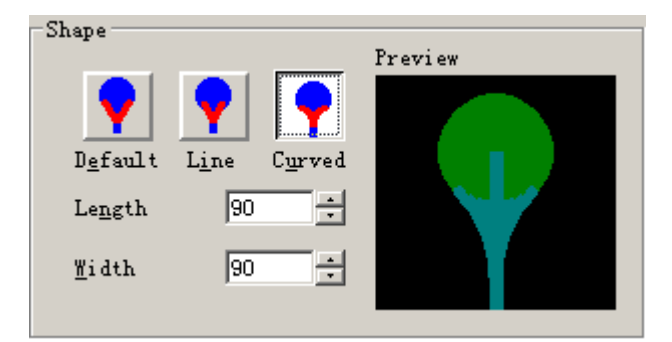

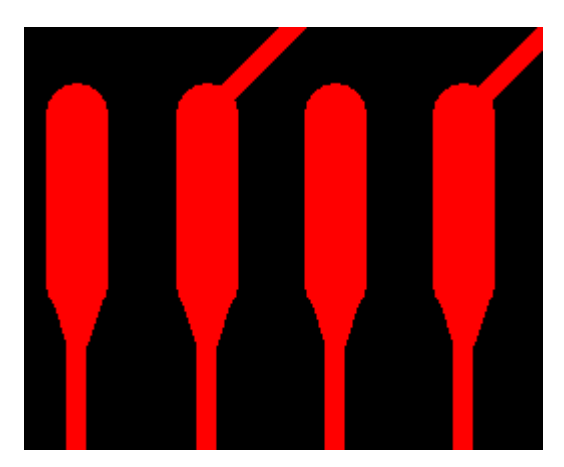

3、如果需要修改现有的泪滴形状,先选择一段走线,然后点击鼠标右键选择 Q/M Teardrop…

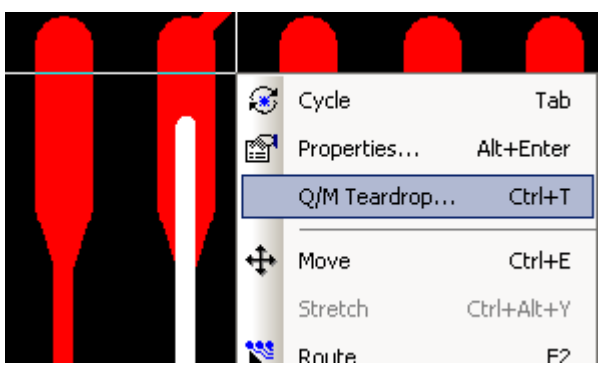

4、在弹出的 Teardrop Properties on Traces 对话框中,根据自己的需要更改泪 滴的形状及参数,在 Action 下可以选择:

Add:增加泪滴,如果原来没有 Mod:修改原来的泪滴 Del:删除存在的泪滴

在 Apply to 下选择应用此更改的范围: Selection: 选中的走线段处 Layer:本层 All: 所有处

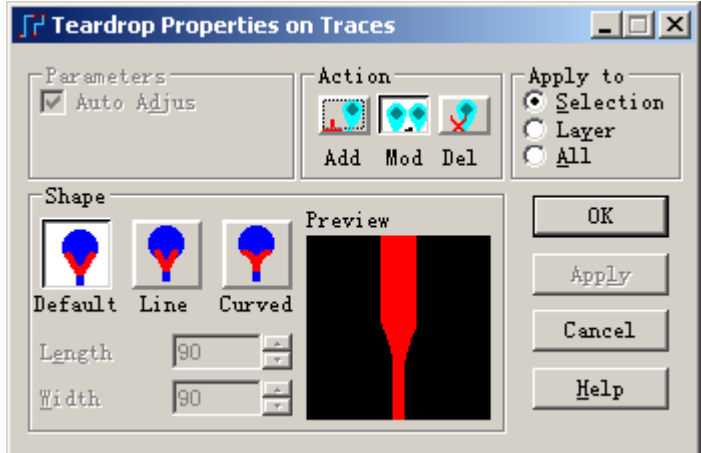

## 保存设计备份

在本教程中,这里不需要保存设计备份。

你已经完成了第本节教程的内容。

# 第十节 **–** 布线器 **PADS Router** 和 **SPECCTRA** 接口

在 PADS2005 中提供了两种布线器的接口――Mentor PADS 系列自带的布线 器 PADS Router 和 Cadence 公司开发的布线器 SPECCTRA。由于早期 PADS 公司 在早期 PowerPCB 软件中没有布线器产品,所以提供了一个到 SPECCTRA 的链接 功能。至今仍保留了此链接功能,用户可以选择使用任意一种布线器。

布线器的链接可以通过菜单 Tools/PADS Router…或者 Tools/SPECCTRA…来 打开布线器对话窗口。

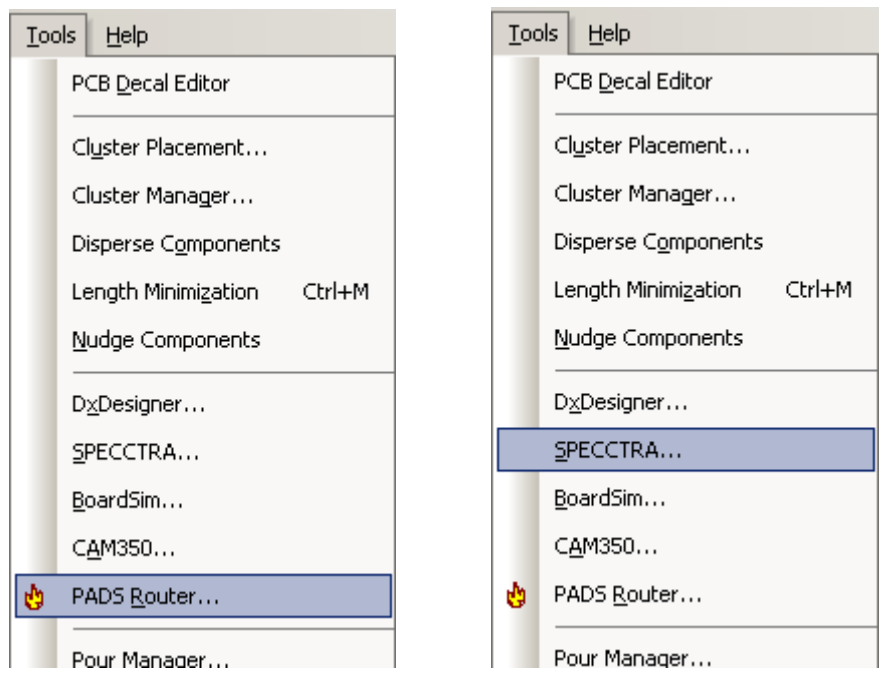

为了继续操作,打开 previewpreroute.pcb 设计文件。

- 1. 从工具条中选择打开(Open)图标B。
- 2. 当 Save old file before reloading?提示出现后, 选择 No。
- 3. 在文件打开(File Open)对话框中,双击 previewpreroute.pcb 文件名。

## 下面先介绍一下 **PADS Router** 的接口。

1. 选择菜单 Tools/PADS Router…选项,将打开如下对话框。

http://www.elecfans.com 电子发烧友absLayout<sub>教程</sub>

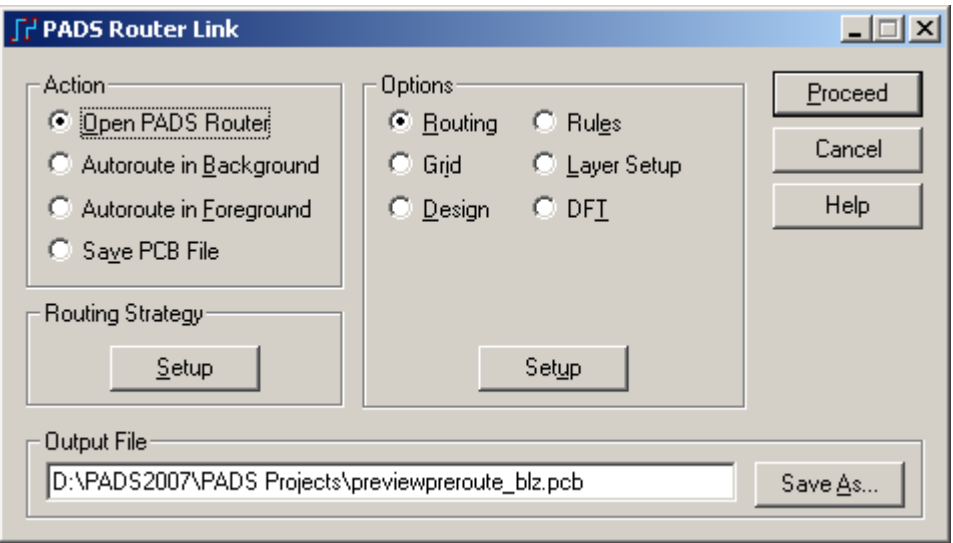

2. 在此对话框中, 在 Action 项目中, 我们选择 Open PADS Router, 可以将当 前的 PCB 文件传递到 PADS Router 并同时打开 PADS Router 软件。你也可以选择 让其在后台或前台进行自动布线(Autoroute in Background 或 Autoroute in Foreground),或者仅仅为了进行规则设置后保存文件(Save PCB File)。

3. 在 Routing Strategy 项下点击 Setup,将弹出 Routing Strategy 的设置对话框, 在这里你可以设置进行自动布线的各种策略, 如是否进行 Fanout 扇出、Route、 Optimize、Center 等等操作,以及可以针对不同的网络进行不同的自动布线策略设 置。这些设置也可以到 PADS Router 后进行设置。

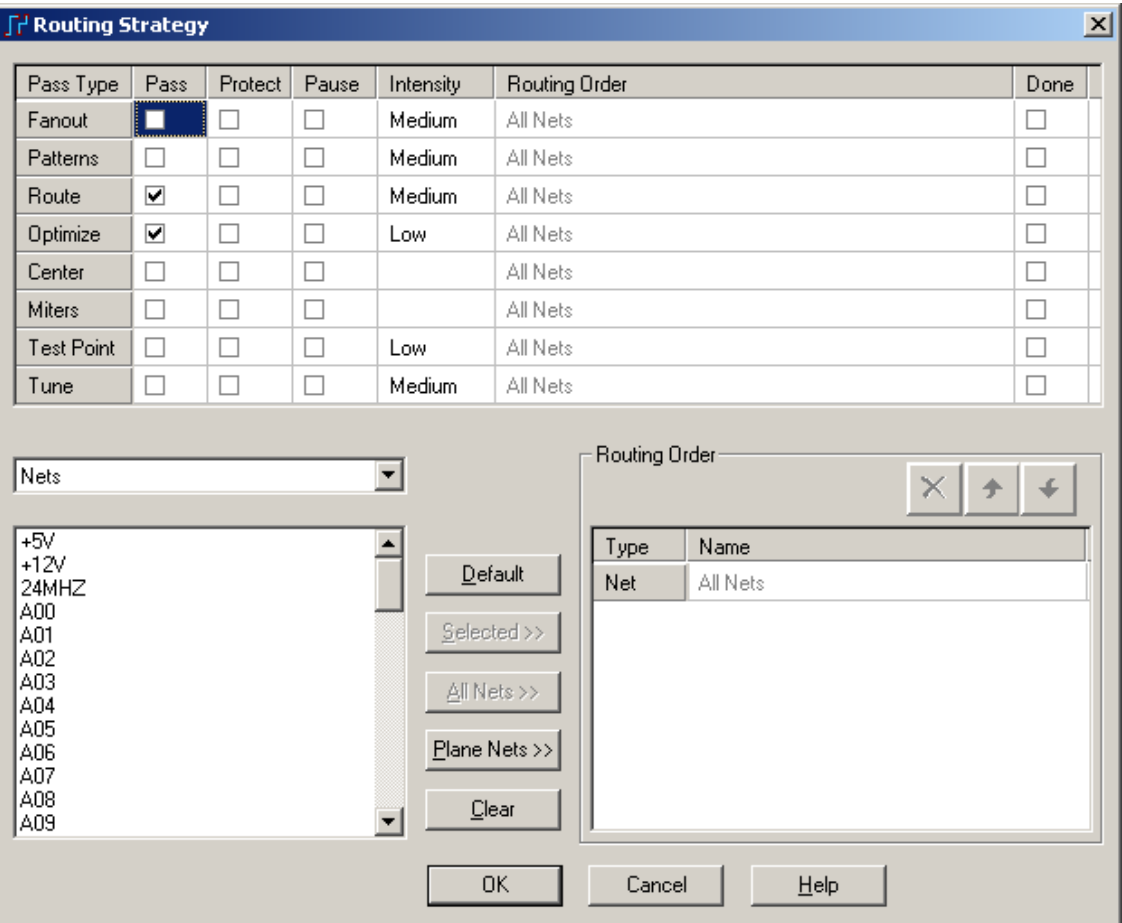

4. 在 Options 项目下可以对 Routing、Rules、Grid 等进行规则设置,其实这 些设置在 PADS Layout 中都可以进行设置。例如选择 Routing, 然后点击 Setup, 将弹出和在 PADS Layout 中的菜单 Tools/Options/Routing 同样的设置界面, 其他几 个设置也是类似的。

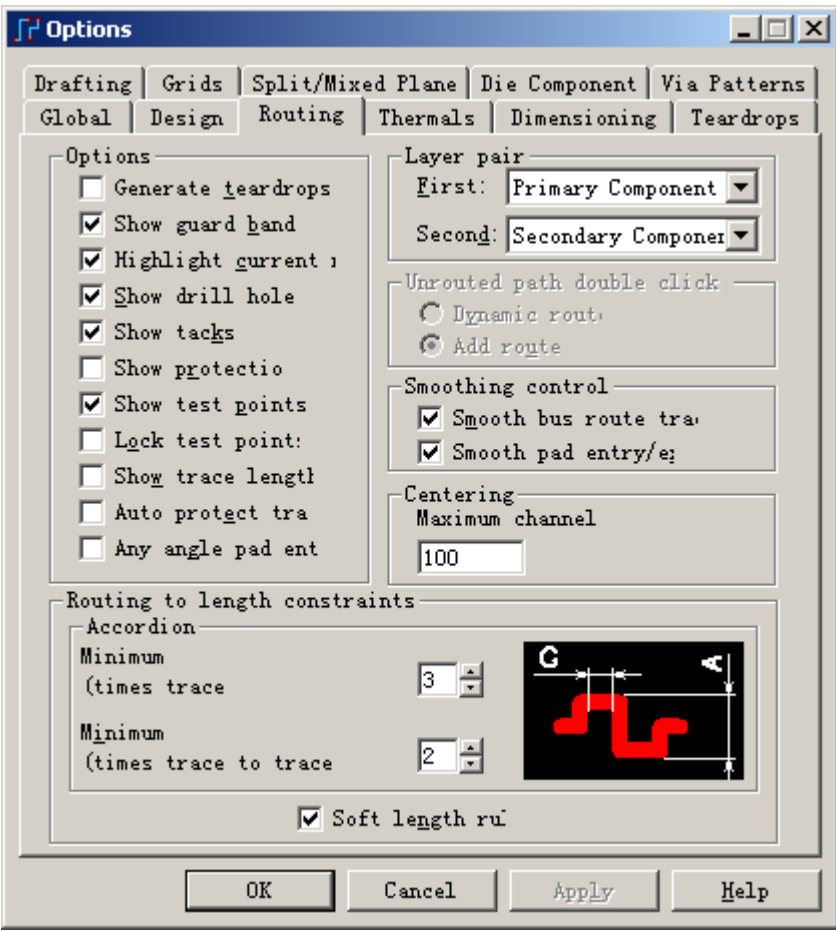

5. 当你完成了这些设置后,点击按钮继续(Proceed),将启动 PADS Router 软 件并将当前设计载入。

这样你就可以接着在 PADS Router 中进行布线了。由于 PADS Router 中集成 了许多高速高效的布线功能,如差分线布线、等长数据线布线、推挤布线、扇出 Fanout 等等功能。利用其全自动或者交互式布线的功能,可以大大节省你的布线 时间。同时 PADS Router 与 PADS Layout 为完全兼容的无缝连接的两个软件界面, 你可以在设计的任何时候将 PADS Router 中保存的文件在 PADS Layout 中打开, 反之亦然。关于 PADS Router 的具体操作,请参考 PADS Router 的教程文档。

http://www.elecfans.com 电子发烧友absLayout<sub>教程</sub>

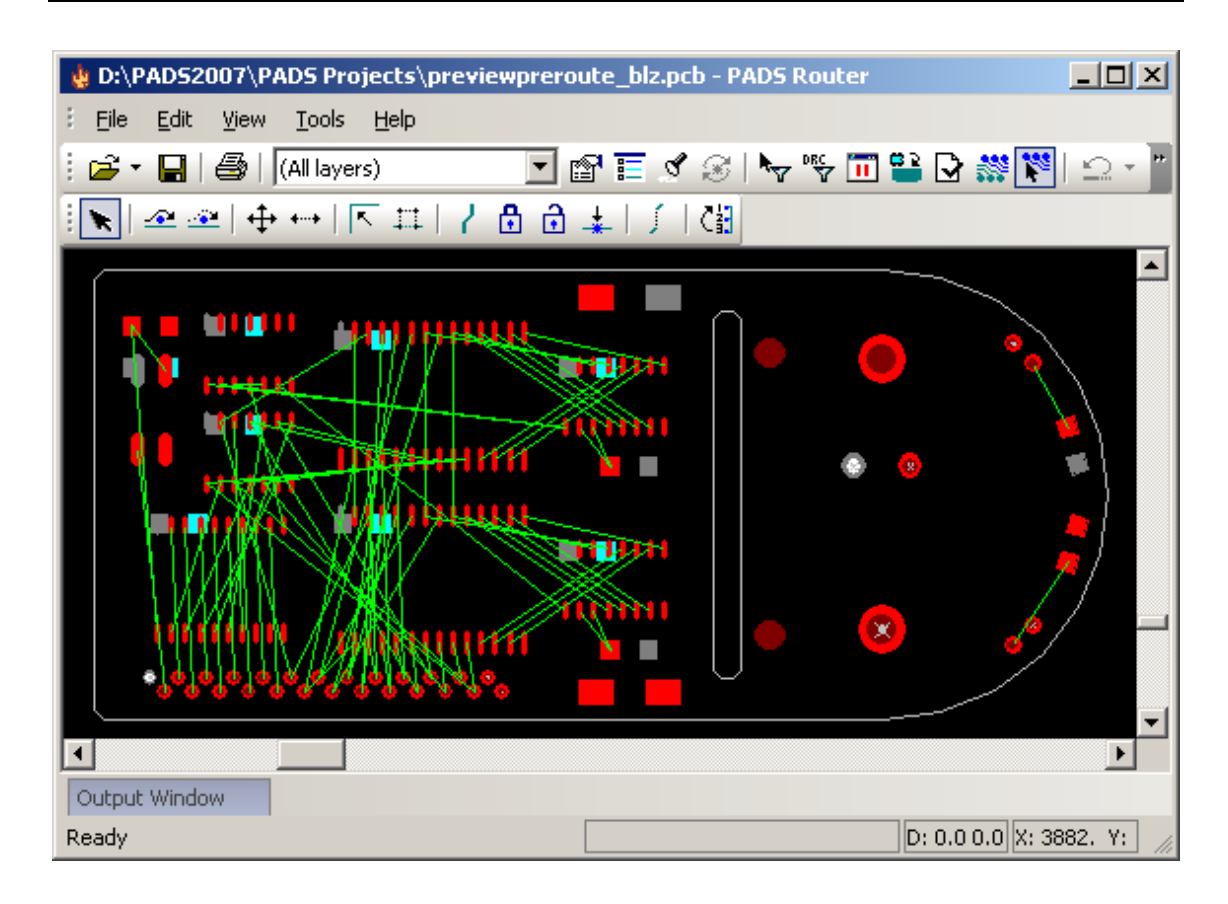

## 下面介绍一下与 **SPECCTRA** 布线器的接口。

提示: 如果你没有使用 SPECCTRA 布线器进行布线, 可以跳过这部分。

SPECCTRA 布线器(Route Engine)结合了基于形状的(Shaped-Based)技术和高 级(High-End)功能特点,给你提供了一个全自动布线器(Autorouter),它不具备并行 操作能力。PADS SPECCTRA 传输转换接口(Translator Interface), 在 PADS 和 SPECCTRA 之间进行双向的数据转换,包括层次化的设计规则。

 在下面的过程中,你可以转换文件为 SPECCTRA 的格式、启动 SPECCTRA、 从 SMD 器件管脚处 Fanout、执行多遍全自动布线器(Autoroute)的布线(Passes),基 于输入的规则,运行 Cleanup Routine。

这一节将包括:

- · 设置网络可见性(Net Visibility)
- · 传输设计(Design)到 SPECCTRA
- · 指定全自动布线器(Autoroute)的命令

#### 打开前面保存的设计文件

在你继续本教程之前,打开名为 previewpreroute.pcb 的文件

- 1. 从工具条(Toolbar)中选择打开(Open)图标
- 2. 当 Save old file before reloading?提示出现后,选择 No。
- 3. 在文件打开(File Open)对话框中, 双击名为 previewpreroute.pcb 的文件。

#### 设置网络的可见性**(Net Visibility)**

 对于前面准备在 SPECCTRA 布线器(Route Engine)中布线的设计文件,有一些 设置是必须要做的。

 在本教程的布局期间,为了显示视图的清晰以及观察当元件被选择后,与它 有关的相互连线,你关掉了一些平面层(Plane)网络的显示。在你可以对平面层 (Plane)网络布线之前,你需要打开这些网络的显示。

1. 选择查看/网络(View/Nets)。

 2. 在查看列表(View List)框中,用 Shift+click 选择包括+5V、+12V 和 GND 在内的网络。

 3. 在查看详细内容(View Details)区域,确认 Traces Plus the Following Unroutes 框,打开这些网络的显示。

4. 选择 All Except Connected Plane Nets, 限制这些网络仅仅显示已经布线的 部分。

 5. 通过选择+5V 网络,并且在网络颜色(Colors by Net)区域选择 None,关闭 +5V 网络的显示。

6. 选择 OK,保持这些改变,并且关闭查看网络(View Nets)对话框。

#### 传送设计到 **SPECCTRA** 布线器

为了传输你的设计到 SPECCTRA 布线器中, 选择工具/SPECCTRA (Tools/SPECCTRA),开始SPECCTRA连接过程,SPECCTRA连接(SPECCTRA Link) 对话框将出现。

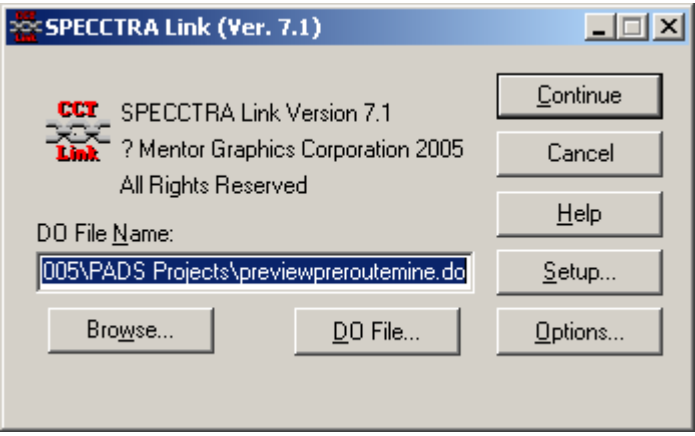

#### 指定全自动布线器命令

 SPECCTRA 全自动布线器是一个由一组命令驱动的全自动布线器。你可以通 过定义一系列命令自动地完成布线过程。SPECCTRA 转换器(Translator)提供给你 对话框式样的命令文件编辑器,称为 DO 文件编辑器(DO file editor)。

 1. 选择 Do 文件 (Do file)按钮,打开 SPECCTRA Do 文件(Do File)对话框。 Do 文件(Do File)对话框允许你定义 SPECCTRA 中自动布线的过程。

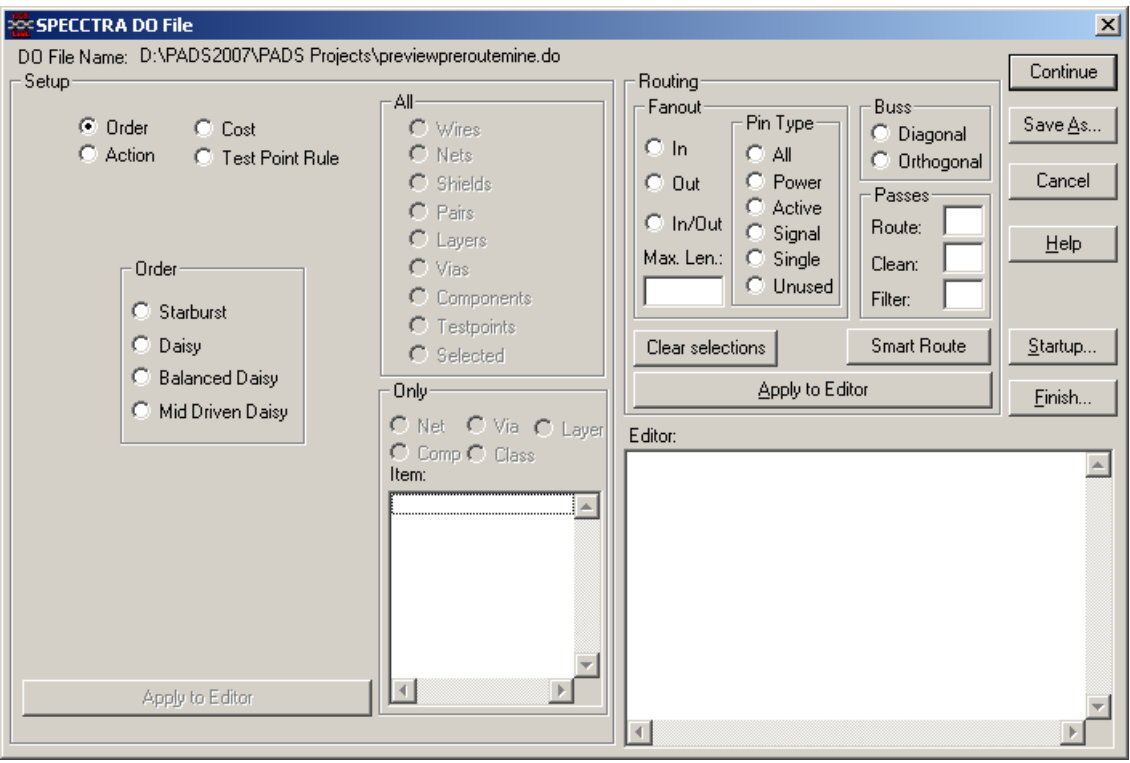

 2. 对于本教程,有一个做好的 DO 文件(DO File)提供给你。它包含了已经布 局完成的设计进行布线的几个必要的步骤。如果 DO 文件(DO File)对话框中的编 辑区域内是空的,执行以下操作,完成定义。否则执行第三步。

a. 从 Fanout 区域, 选择 In/Out。

b. 从 Pin Type 区域, 选择 Power。

c. 从 Buss 区域,选择 Diagonal。

d. 在 Passes 的 Route 区域打入 10, 在 Passes 的 Clean 区域打入 5。

 e. 选择应用到编辑器(Apply to Editor),添加这些命令到编辑窗口(Editor window)。

f. 选择 Finish, 设置 SPECCTRA 完成(Setup SPECCTRA Finish)对话框将 出现。

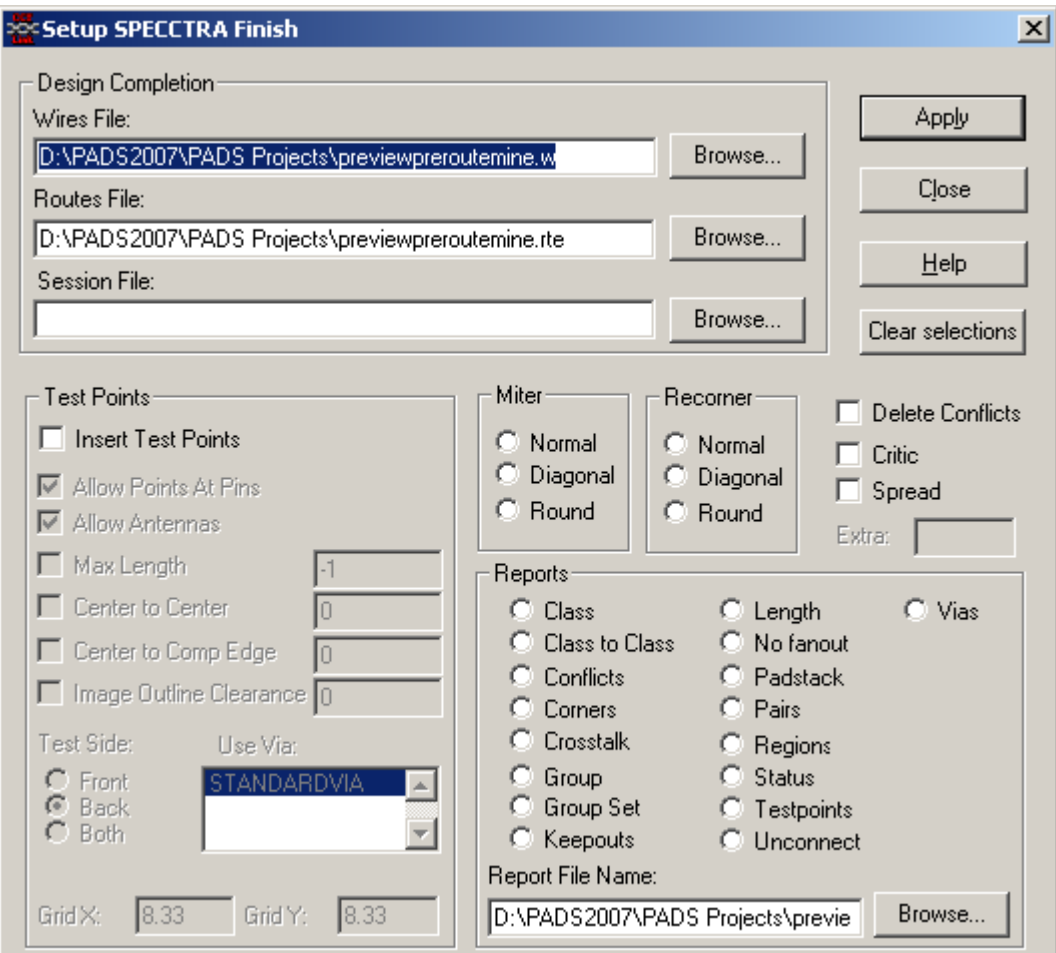

- g. 在 Miter 区域,选择 Diagonal。
- h. 选择应用(Apply), 然后选择关闭(Close)。

 3. 从 SPECCTRA DO 文件(SPECCTRA Do File)对话框中,选择继续 (Continue),当出现提示 Save changes before continuing? 后确认保存这些改变。

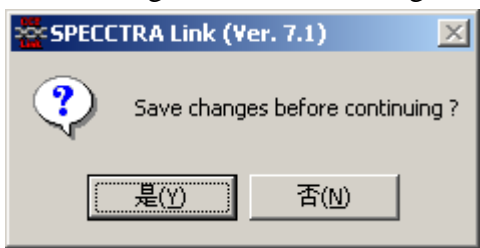

4. 为了恢复系统原来的内容,关闭 PADS Layout,并且对于保存改变(Save Changes)选择 No.

5. 从 SPECCTRA 连接(SPECCTRA Link)对话框中,选择继续(Continue)。

如果你的 PC 上安装了 SPECCTRA 软件, 将打开并链接到 SPECCTRA 界面 进行自动布线。

## 你已经完成了第本节教程的内容。

## 第十一节 **–** 增加测试点

 在设计这程中,可能有些 PCB 需加测试点,在这里我们将介绍怎样增加测 试点。

在你继续本节之前,打开 previewrouted.pcb。

- 1. 从工具条上选择打开(Open)图标B
- 2. 当 Save old file before reloading?提示出现后, 选择 No.
- 3. 在文件打开(File Open)对话框中, 双击名为 previewrouted.pcb 的文件。

#### 手动加测试点

点击工具条上的 Design 图标 ※, 从展开的工具条中选择增加测试点(Add

Test Point)图标 , 再左键点击做为测试点的过孔或焊盘。在增加测试点的过孔 或焊盘上将会有测试点标号的特殊标记。

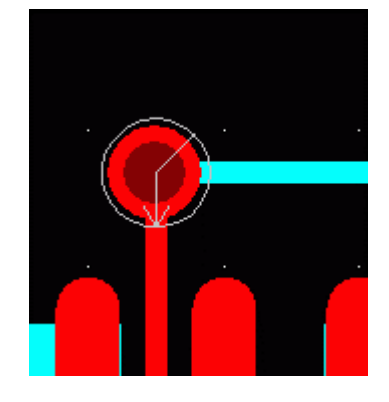

#### 自动加测试点

人工手动增加测试点,是必须加一个已存在的过孔或焊盘上,而自动加测试 点,系统会按设置要求增加测试点。打开工具/可测试性设计(Tools/DFT Audit…) 弹出 DFT Audit 对话框。

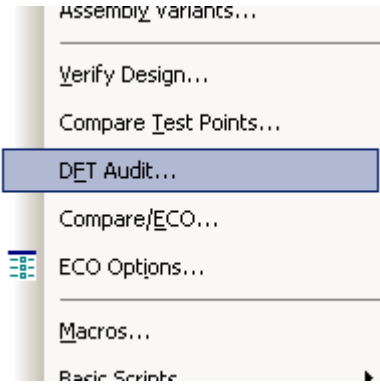

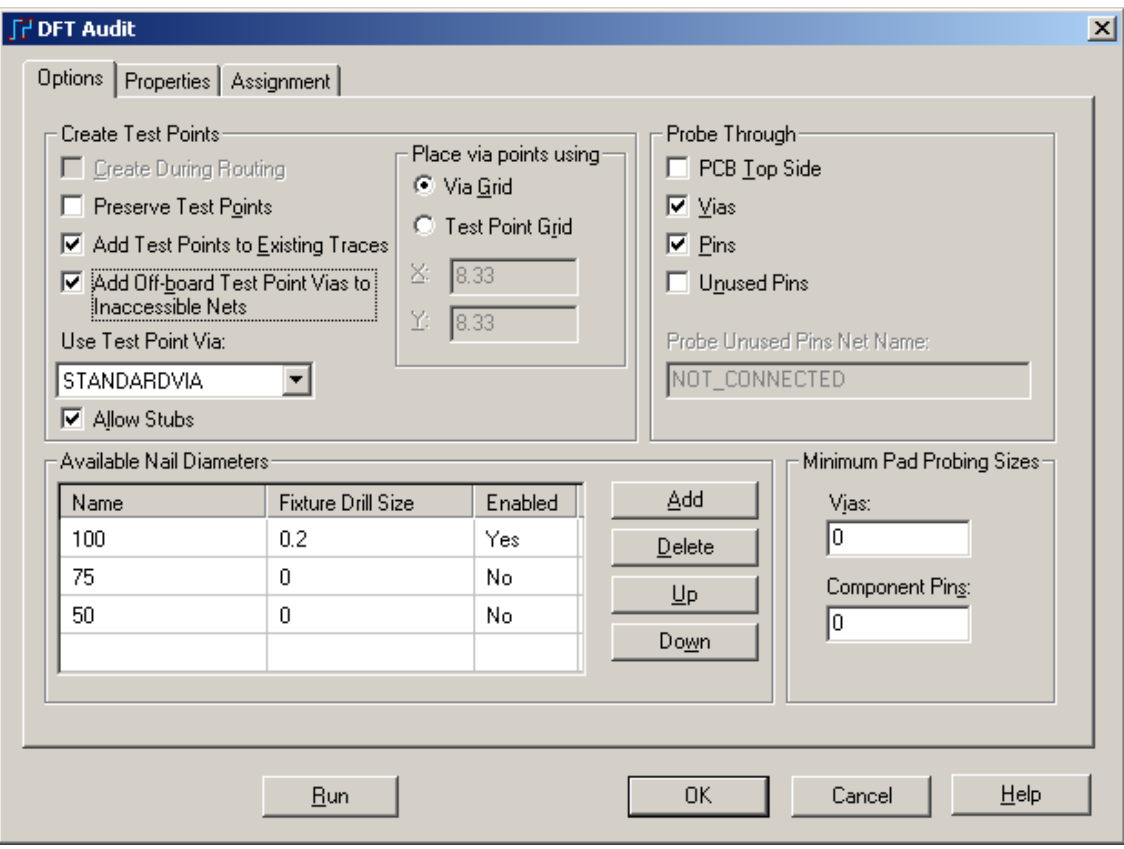

在 DFT Audit 对框框中,选项(Options)中 Create Test Points(建立测试点),选 择 Add Test Points to Existing Trace(增加测试点到已存在的走线上), 选择 Add Off-board Test Point Via Test Point(将没有空间放置的测试点放于板框外), 使用测 试点(Use Test Point)类型为 STANDARDVIA, 允许测试点时拉出线(Allow Stub), 探针可以到达(Probe Through)在类型为(过孔)Vias,其它的设置以默认的设置,点 击运行(Run),弹出运行的窗口。

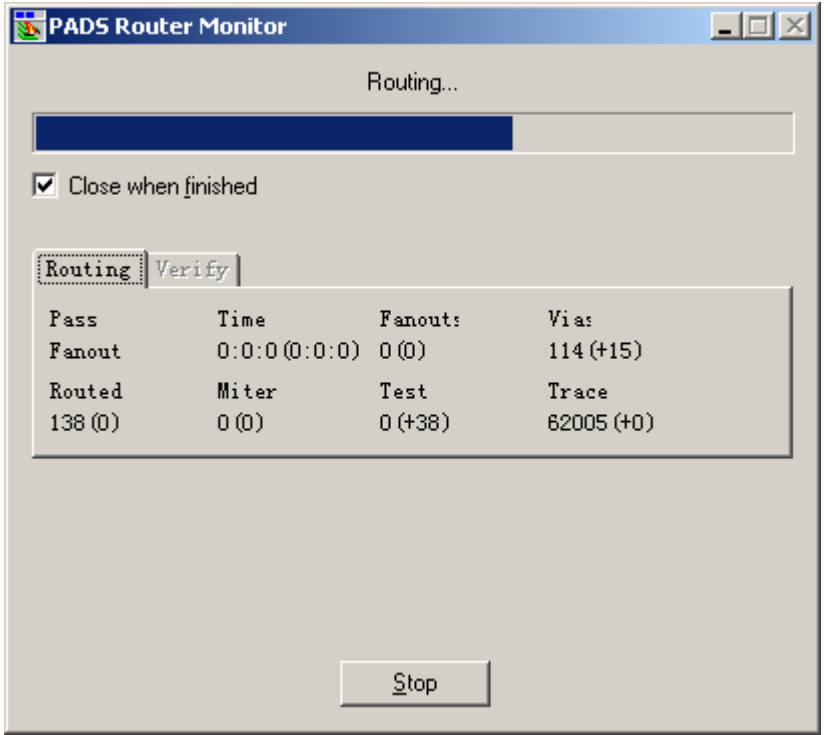

运行完以后,会弹出两个记事本文件,是关于增加测试点的报告文档,显示 增加测试点的具体信息。

关闭两个记事本文件,点击 OK 关闭 DFT Audit,调整 PCB 板视图,观看增 加测试点的效果。

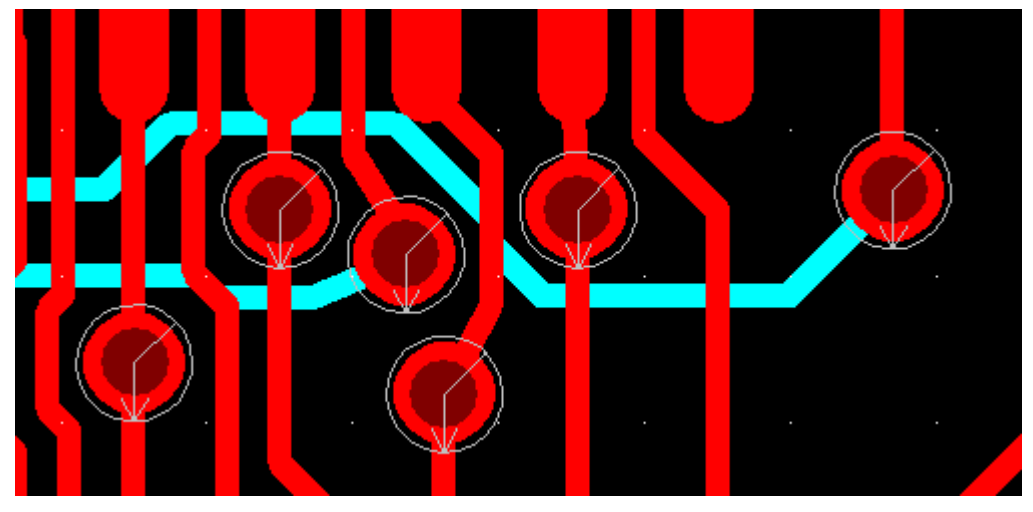

你已经完成了第本节教程的内容。

# 第十二节 **–** 定义平面分隔**(Split Planes)**

 本设计的电源层(Power plane)需要分隔成几个不同的独立区域,每一块平面分 配一个网络属性。PADS Layout 提供了一个自动的工具帮助你快速地定义和分隔 这些平面。

为了定义分隔平面(Split Planes), 你可以为这些网络指定与其它网络不同的显 示颜色,然后在整个平面上,你为各个网络定义各个独立的区域。

在这一节中,你将学习:

- · 选择网络并指定不同的显示颜色
- · 设置各层的显示颜色和各平面层的属性
- · 建立平面并灌铜(Flooding)

在你继续本节之前,启动 PADS Layout,打开 previewrouted.pcb。

- 1. 从工具条上选择打开(Open)图标
- 2. 当 Save old file before reloading?提示出现后,选择 No。
- 3. 在文件打开(File Open)对话框中,双击名为 previewrouted.pcb 的文件。

#### 选择网络并指定不同的显示颜色

为了使两个电源网络(Power nets)更容易区分,给它们指定不同的显示颜色。

1. 选择查看/网络(View/Nets),打开查看网络(View Nets)对话框。

2. 查看列表(View List)中选择+5V 网络, 然后从网络颜色(Color by Net)区域 选择黄色(Yellow )。

3. 从查看列表(View List)中选择+12V 网络, 然后从网络颜色(Color by Net)区 域选择灰黑色(Dark gray)。

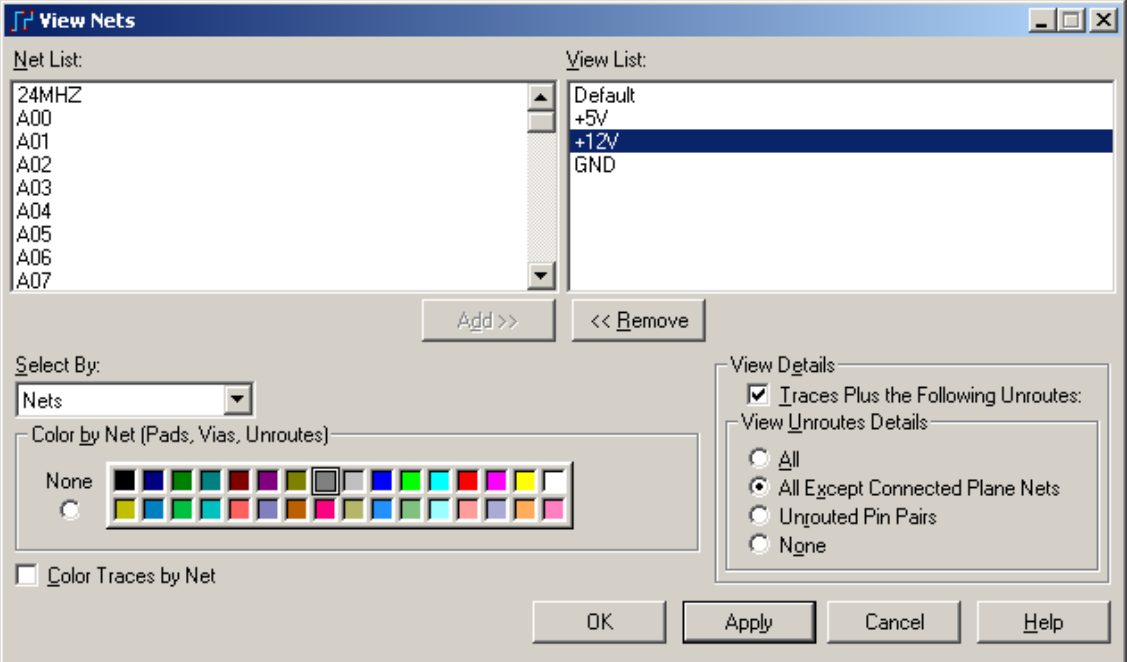

 4. 从查看列表(View List)中选择缺省的(Default)和地线(GND)网络,然后选择 Traces Plus the Following Unroutes,关闭缺省的(Default)和地线(GND)网络的显示。 5. 选择 OK 按钮, 执行这个改变, 并且关闭查看网络(View Nets)对话框。

HK +852-26371886 SZ 755-88859921 www.kgs.com.hk SH 21-5108 7906 BJ 10-5166 5105 support@kgs.com.hk

#### 设置各层的显示颜色和平面层的属性

 为了容易地进行分隔平面层(Splitting the Plane)的定义,关闭所有不相关层的 显示颜色。

 1. 选择设置/显示颜色(Setup/Display Colors),显示颜色设置(Display Colors Setup)对话框将出现。

 2. 在电源平面层(Power Plane layer)上选择确认框,打开电源平面层(Power Plane) 的显示开关。

3. 在所有其它的层上选择检查框,关闭所有其它层的显示颜色。

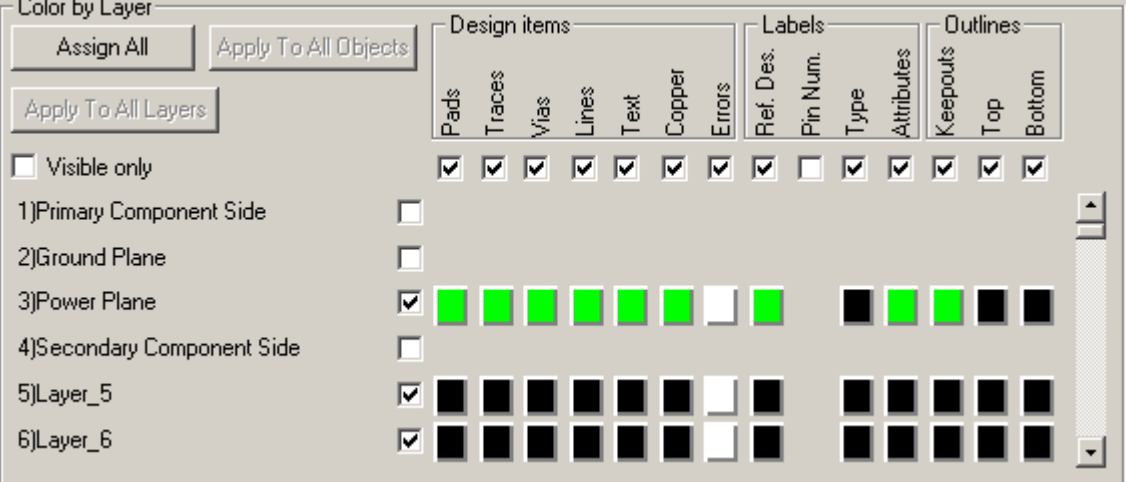

4. 选择保存(Save)。保存配置(Save Configuration)对话框将出现。

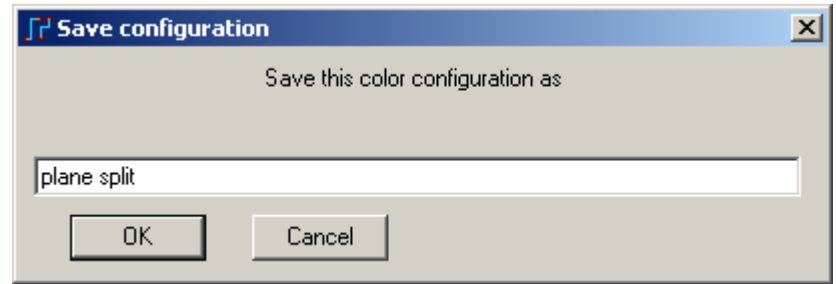

5. 在字符框内打入 plane split, 然后选择 OK, 关闭保存配置(Save Configuration)对话框,并且保存颜色配置。

6. 显示颜色设置(Display Colors Setup)对话框中,选择 OK 按钮。

7. 这时通过无模命令 L3,可以将当前显示切换到第三层,这样我们就很清楚 地看到了+5V 和+12V 的所有网络连接点,而其他的网络不显示。

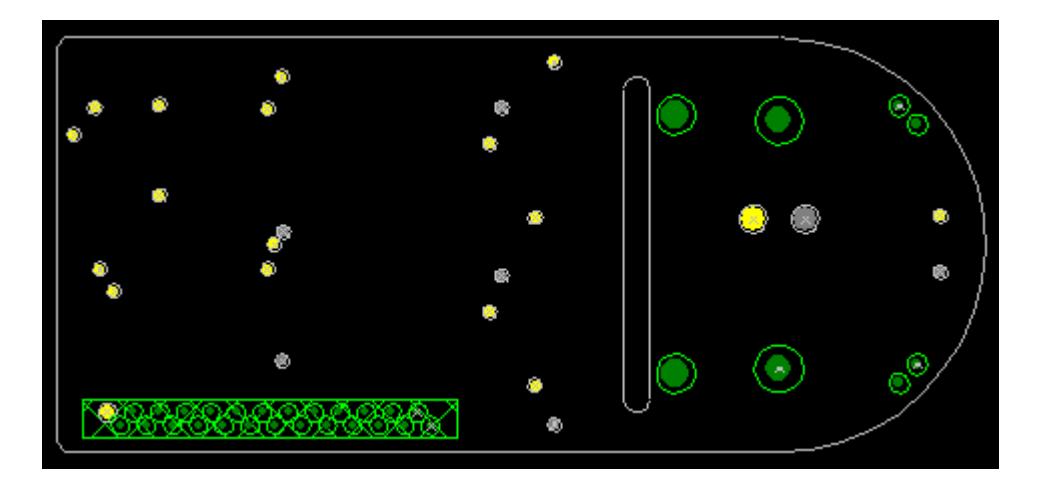

## 在定义平面层区域之前,设置分隔平面层参数**(Split Plane Preferences)**

- 1. 选择工具/选项(Tools/Options)。
- 2. 选择分隔/混合平面(Split/Mixed Plane)表格。

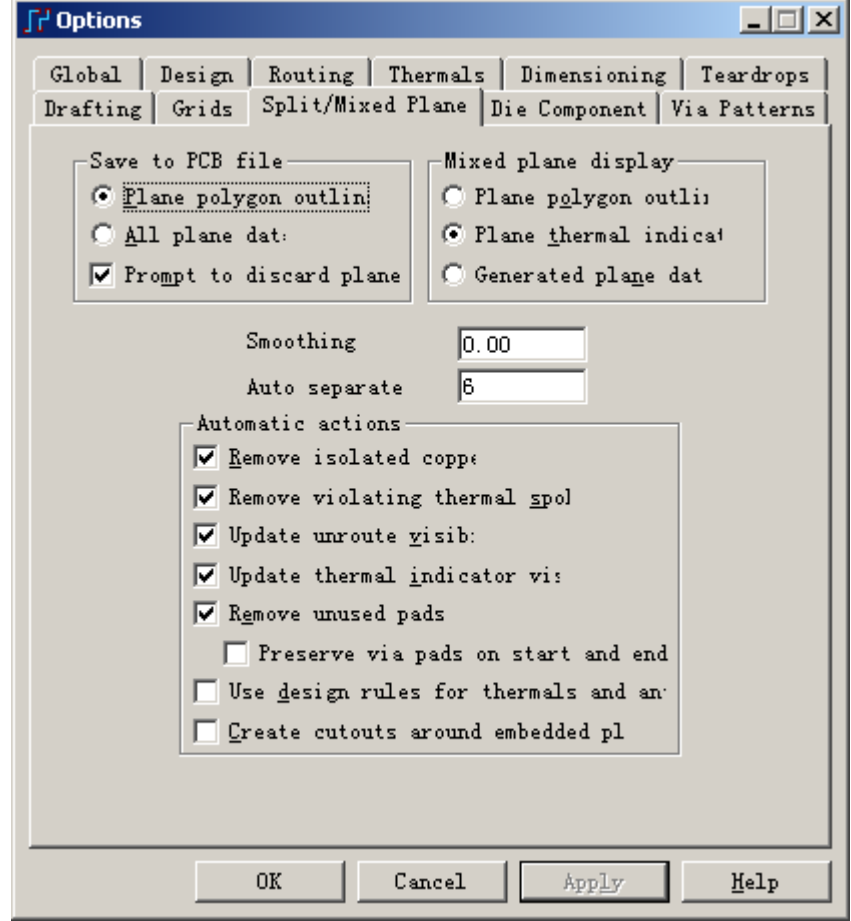

 3. 从混合平面层显示(Mixed Plane Display)区域,选择平面层热焊盘指示方式 (Plane Thermal Indicators)。

4. 选择 OK, 退出选项对话框。

## 建立和灌注**(Flooding)**平面层**(Plane)** 定义平面层**(Plane)**区域

1. 从工具条(Toolbar)的层(Layers)下拉框中选择电源平面层(Power Plane)。

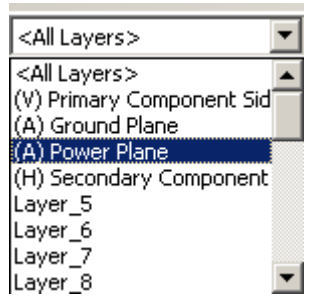

提示: 如果目前已经在第三层 Power Plane 层了, 就不需要本操作了! 如果不 在第三层,将不能进行以下的操作。

- 2. 建立一个矩形(Rectangle)。
	- a. 从工具条(Toolbar)中选择绘图(Drafting)工具盒图标
	- b. 从绘图(Drafting)工具盒选择平面区域(Plane Area)图标
	- c. 键入 G25, 设置设计栅格(Design Grid)为 25。
	- d. 从点击右键弹出菜单(Pop-up Menu)中选择矩形(Rectangle)。

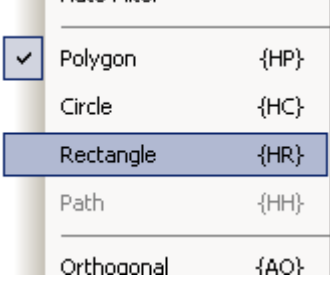

 e. 绘制一个同板框形状一样的封闭矩形,但是在板子边框以内 25 mils 处。将光标放在 PCB 的左上角 X225、Y1875 处, 按鼠标左键开始定义矩形 (Rectangle)。

 f. 向右下方拖动光标,绘制出一个矩形(Rectangle)。在 X3000、Y325 处 按鼠标左键,完成矩形(Rectangle)。分配网络到被选择的多边形(Assign Net to Selected Polygon)对话框将出现。

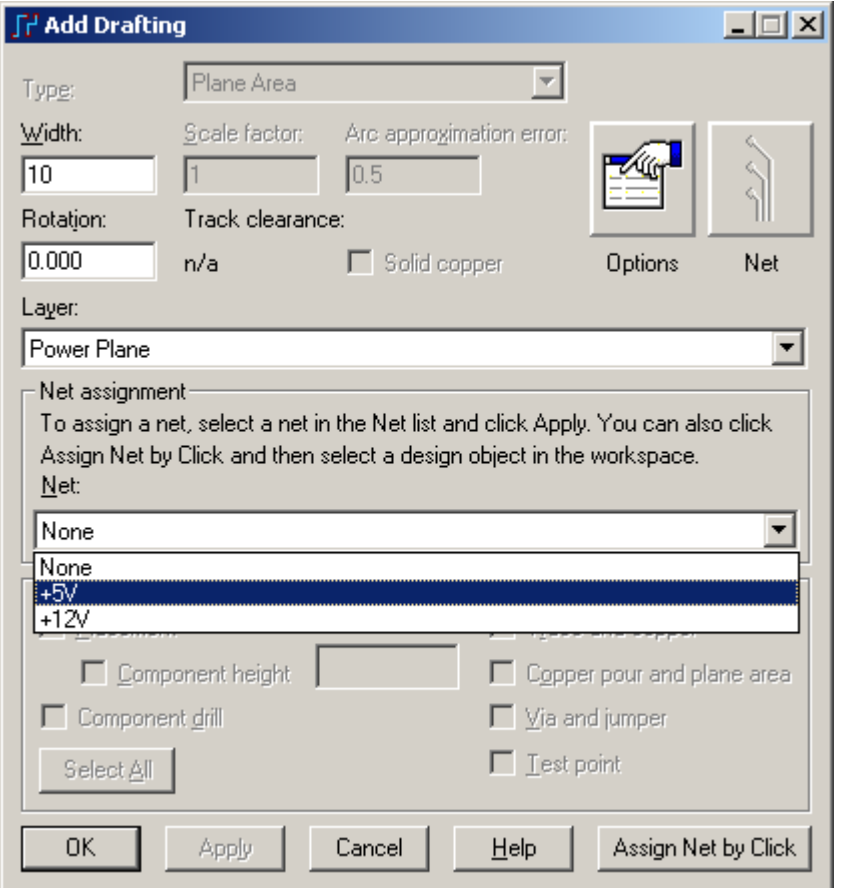

g. 从已经存在网络(Existing Net)列表中选择+5V。

h. 选择 OK。热焊盘(Thermal)指示出现在所有+5V 管脚(Pins)上, 你可以

从工具条(Toolbar)上选择撤消(Undo) 2 和恢复(Redo) 2 按钮观察实际的 情况。一旦你灌注了这个外框,你将会看到真实的热焊盘(Thermal)连接。

3. 改变矩形(Rectangle)的右面边成为弧形(Arc)。

a. 从绘图(Drafting)工具盒点中选择(Select)图标

b. 从右键弹出菜单(Pop-up Menu)中点中选择任意目标(Select Anything)。

 c. 选择矩形(Rectangle)的右面边框线,然后从弹出菜单(Pop-up Menu)选 择拉成弧形(Pull Arc)。

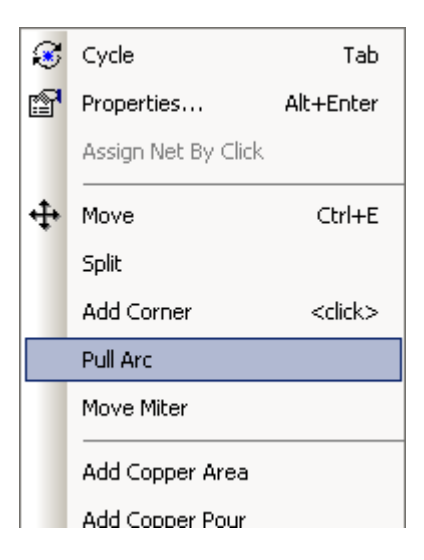

 d. 向矩形(Rectangle)边框的右边拉成一个圆弧,以便能够和板子的边框 相匹配,按鼠标左键完成圆弧。

4. 点击鼠标右键从弹出的菜单中选择 Select Shapes, 然后点击刚才修改完成 的图形外框线,再点击鼠标右键,选择 Properties,打开属性对话框。

- 5. 设置宽度(Width)为 10。
- 6. 选择 OK,关闭对话框。

#### 定义平面层**(Plane)**的分隔**(Separation)**

 一旦你定义了一个平面层(Plane)区域多边形,你可以使用相似的绘图工具定 义两个平面层(Plane)区域之间的分隔(Separation)。

1. 从绘图(Drafting)工具盒选择自动平面层分隔(Auto Plane Separate)图标

**B** 

2. 点击鼠标右键,选择 Select Anything, 在你建立的+5V 平面层(Plane)区域 的一个线段上按鼠标左键。

3. 从弹出菜单(Pop-up Menu)选择对角线方式(Diagonal)。

 4. 定义一个路径,它将包围+12V 管脚(Pins)(深灰色),且从+5V 管脚(Pins)(黄 色)分隔开。一定要使你定义的区域包括所有的+12V 管脚(Pins), 而不包括+5V 管 脚(Pins)。

5. 当分割路径完全时, 在+5V 平面层(Plane)多边形的一个线段上双击鼠标, 完成+12V 的定义,分配网络到被选择的多边形(Assign Net to Selected Polygon)对 话框将出现。

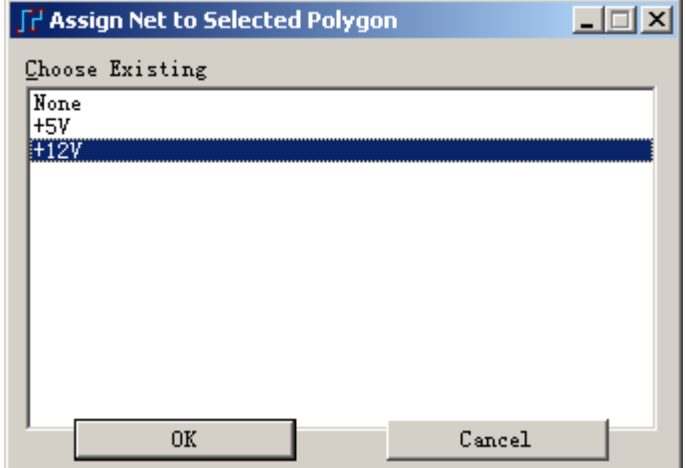

6. 从已经存在的网络列表(Existing Net list)上选择+12V。

 7. 选择 OK,第二个分配网络到被选择的多边形(Assign Net to Selected Polygon)对话框将出现。

- 8. 从已经存在的网络列表(Existing Net list)上选择+5V。
- 9. 选择 OK, 热焊盘(Thermal)指示出现在所有+12V 管脚(Pins)上。你可以从

工具条(Toolbar)上选择撤消(Undo) 2 和恢复(Redo) 2 按钮观察实际的情况。一 旦你灌注了这个外框,你将会看到真实的热焊盘(Thermal)连接。

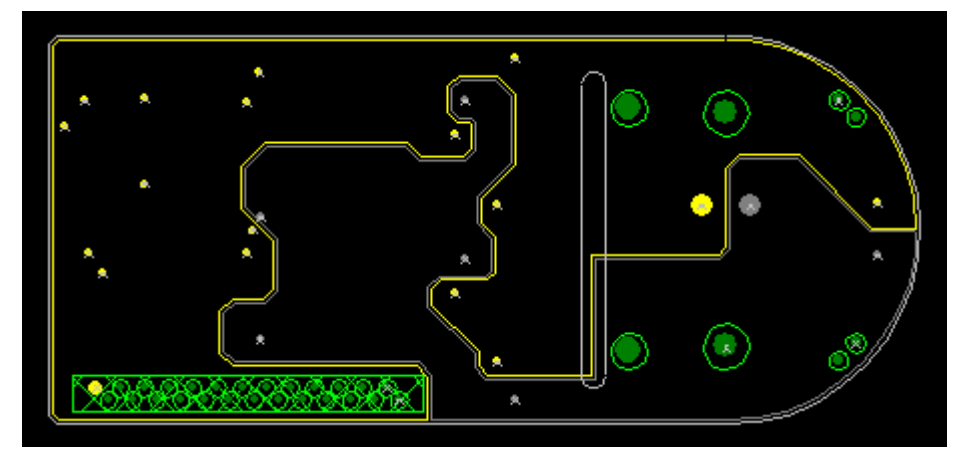

提示:对于平面层的分割,你也可以利用在大区域网络内嵌入一个小区域网 络的方式,当利用上面提到的 Plane Area 王建立一个大的网络区域范围后,再次 点击 Plane Area <a> 图标, 在大区域内根据你的需要建立一个小区域的网络。如 下图所示,需要注意的是:如果你想看到分割出来的边界是双线的,需要将菜单 Tools/Options/Split Mixed Plane 下面的 Create cutout around embedded plane 选项选 中。

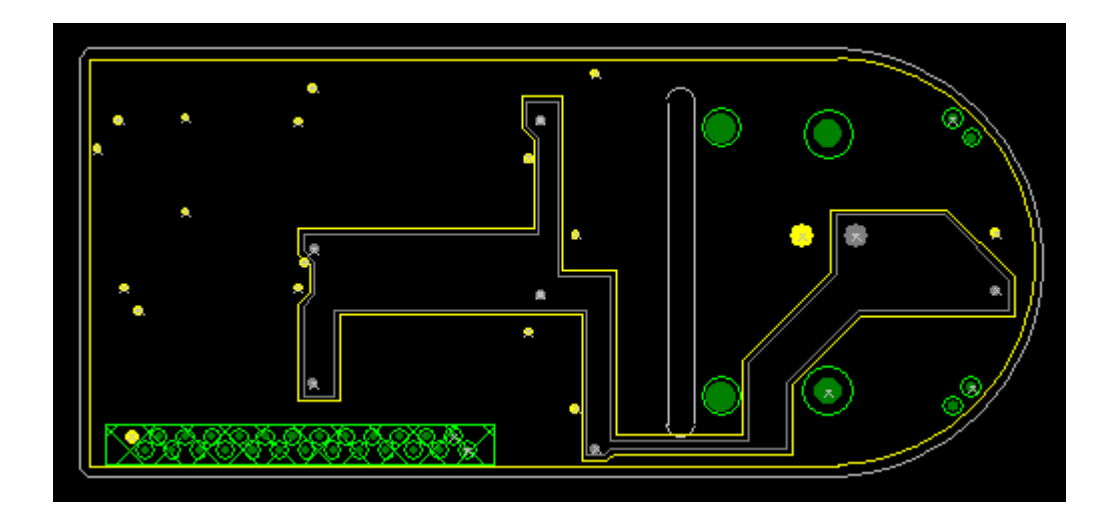

## 灌注**(Flood)**平面层**(Plane)**

 现在你已经定义了平面层(Planes),你必须灌注(Flood),以便能够看到分隔 (Split)的整个效果。

为了对于这些区域同时灌注(Flood):

 1. 选择工具/覆铜管理(Tools/Pour Manager),覆铜管理器(Pour Manager)对话 框将出现。

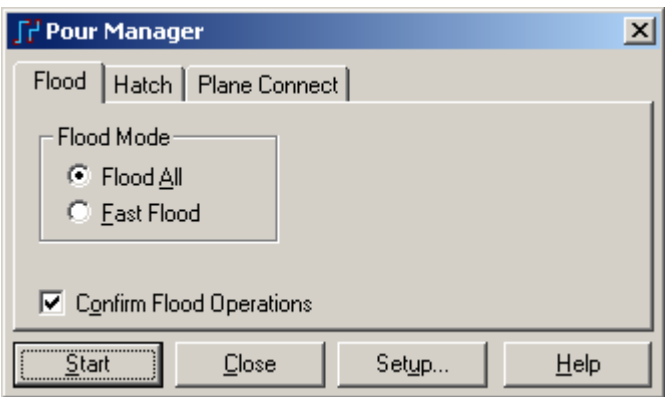

2. 选择平面层连接(Plane Connect)表格。

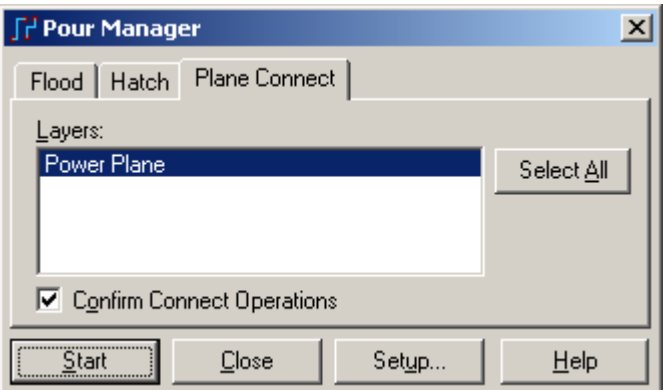

- 3. 从层列表(Layers list)中选择电源平面层(Power Plane)。
- 4. 选择开始(Start),并回答 Yes,开始灌注(Flood)。
- 5. 选择关闭(Close),关闭覆铜管理器(Pour Manager)。
- 在层之间的分割是 25 mils–条件规则(Conditional Rule)值–并不是缺省的平面

层间距值,条件规则可以在菜单 Setup/Design Rules/Conditional Rules 中进行设置。

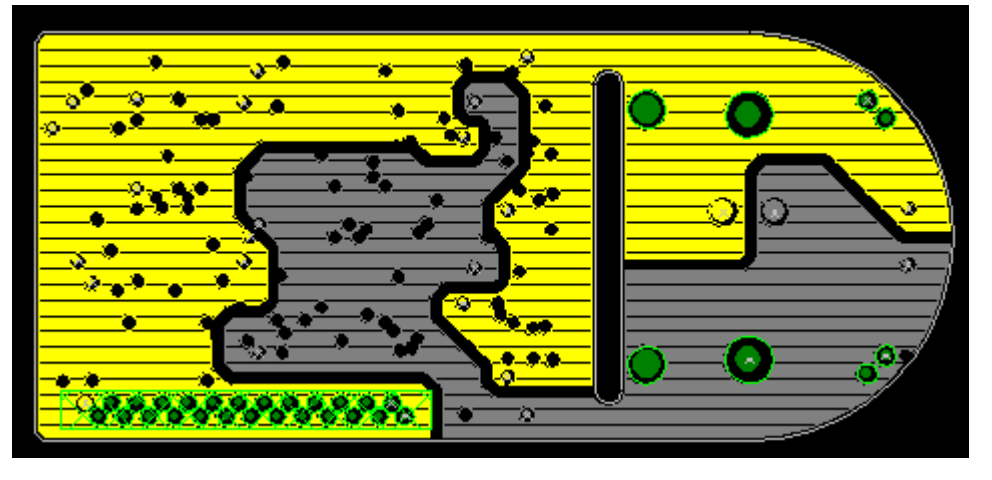

## 重新设置颜色和网络显示

在你保存文件之前,重新设置以前保存的显示颜色配置。

- 1. 选择设置(Setup),并且在菜单的底部选择布线配置列表。
- 2. 选择查看/网络(View/Nets),查看网络(View Nets)对话框将出现。
- 3. 从可见列表(View List)中选择+5V、+12V 和 GND。
- 4. 从被选择(Selected By)组合(Combo)框中选择网络(Nets)。
- 5. 对于所有这三个网络不设置颜色。

6. 从查看列表(View List)中选择缺省的(Default)和地线(GND), 然后选择 Traces Plus the Following Unroutes 确认框,打开缺省的(Default)和地线(GND)网络 的显示。

7. 选择 OK 按钮, 保持这些改变, 并且关闭查看网络(View Nets)对话框。

## 保存设计备份

以一个新的文件名保存设计。

- 1. 选择文件/另存为(File/Save As),文件另存为(File Save As)对话框将出现。
- 2. 在文件名(File Name)字符框内打入 previewsplit.pcb。
- 3. 选择保存(Save), 放弃平面层数据(Discarding Plane Data)对话框将出现。

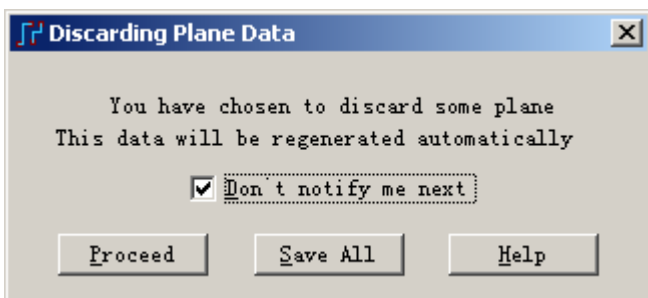

- 4. 选择 Don't notify me next time 确认框,避免这个信息在今后的文件中保存。
- 5. 选择 Proceed, 完成文件保存。

PADS Layout 保存改变,并且使 previewpour.pcb 成为当前文件。

## 你已经完成了第本节教程的内容。

# 第十三节 **–** 覆铜**(Copper Pouring)**

 许多印制电路板(Printed Circuit Board)设计系统支持各种类型覆铜(Copper Pouring)或区域填充方式,但是很少能够达到 PADS Layout 的覆铜(Copper Pour)如 此功能强大有具有很大的灵活性。一旦你学习了一些基本的策略后,你就可以快 速地建立并编辑用于屏蔽(Shielding)的绝缘铜皮区域、电源和地线层的区域。

本教程的这节将介绍以下内容:

- 建立覆铜(Copper Pour)外边框(Outline)
- · 灌注(Flooding)覆铜边框(Pour Outline)
- · 编辑覆铜(Copper Pour)的填充(Hatch)
- · 覆铜的一些高级功能
- · 贴铜(Copper)操作

#### 建立覆铜**(Copper Pour)**的边框**(Outline)**

覆铜边域(Pour outline)定义了需要进行覆铜(Copper Pour)的几何图形。

 当你使用灌注(Flood)命令建立被灌注的铜区域时,覆铜边框(Pour outline)现在 暂时是不可见的。PADS Layout 填充铜皮(Copper Hatching)后,并不同时显示覆铜 边框(Pour outline)。覆铜边框(Pour outline)还是存在的;如果你打入 PO,然后按回 车(Enter),还是可以看到它们的。这个命令可以来回切换显示,即在显示覆铜边 框(Pour outline)和已经覆铜填充(Poured Copper Hatch) 之间切换。

#### 打开前面保存的设计文件

在你继续本教程之前,打开 previewsplit.pcb 文件。

- 1. 从工具条(Toolbar)中选择打开(Open)图标
- 2. 当 Save old file before reloading?提示出现后,选择 No。
- 3. 在文件打开(File Open)对话框中,双击名为 previewsplit.pcb 的文件。

#### 定义覆铜边框**(Pour Outline)**

- 1. 从工具条(Toolbar)中选择绘图(Drafting)工具盒图标<sup>25</sup>。
- 2. 从绘图(Drafting)工具盒中选择<u>覆铜(C</u>opper Pour)图标<sup>3</sup>。

采用绘制平面层(Plane)区域边框同样的方法绘制覆铜边框(Pour outline):

3. 键入 G25, 设置设计栅格(Design Grid)为 25。

4. 键入 L1, 设置当前层为主元件面(Primary Component Side)层, 将 Pour outline 画在第一层。

提示: 如果你在画之前没有注意到此步骤,可能将图形画在了其他层, 你可 以通过选择图形,点击鼠标右边选择属性,在对话框中将其切换到需要的层即可。

- 5. 点击鼠标右键, 弹出菜单(Pop-up Menu), 然后选择多边形(Polygon)。
- 6. 通过在下面位置处, 按鼠标左键, 建立一个矩形(Rectangle):

 X2500,Y1875 X2500,Y325 X3000,Y325

7. 在 X3000、Y1875 处双击鼠标完成操作,弹出 Add Drafting 对话框。

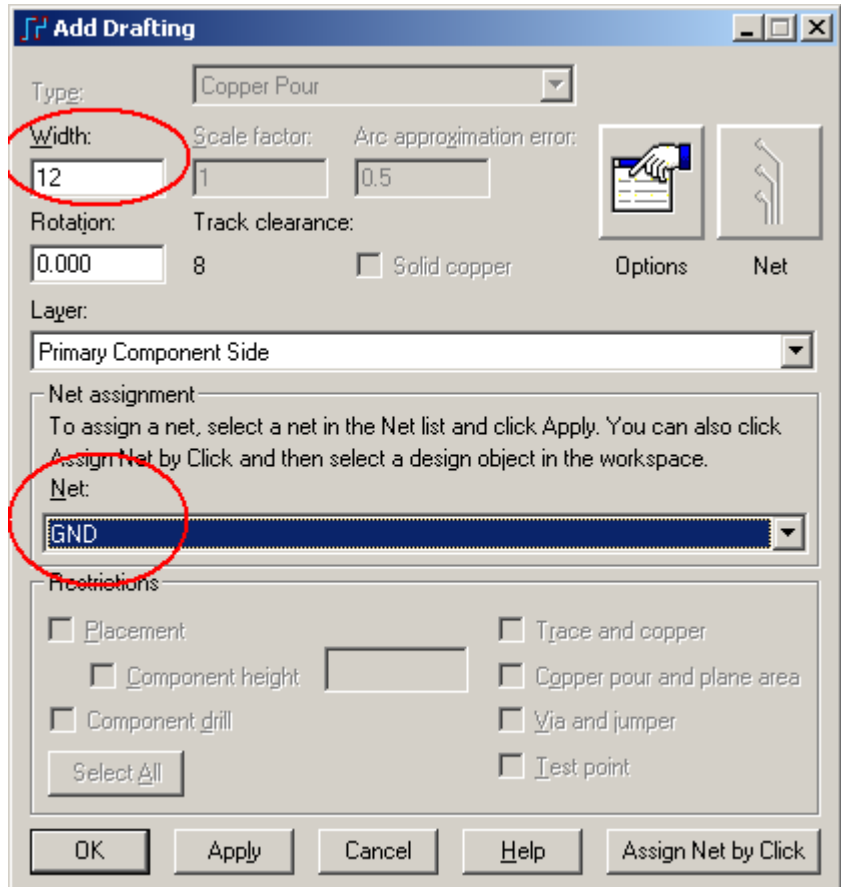

8. 改变已经存在的宽度 Width 值为 12。

9. 在网络指派(Net Assignment)框内,选择 GND。

10. 然后选择 OK, 保持这些改变, 关闭对话框。

11. 从绘图(Drafting)工具盒中点中选<u>择(Select)</u>图标 \,退出覆铜(Copper Pour) 方式。

 12. 从点击鼠标右键,从弹出菜单(Pop-up Menu)中选择任意目标(Select Anything)。

13. 在你建立的矩形(Rectangle)的右边边框上按鼠标。

14. 从弹出菜单(Pop-up Menu)选择拉出圆弧(Pull Arc)。

http://www.elecfans.com 电子发烧友absLayout<sub>教程</sub>

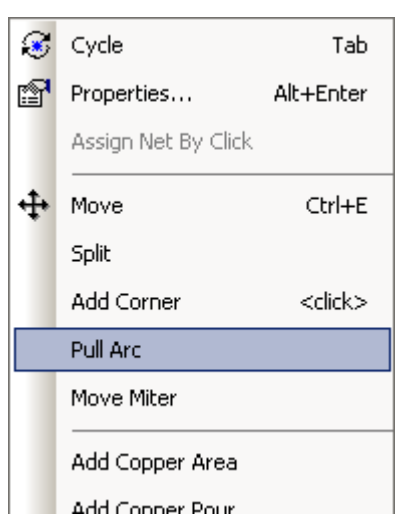

 15. 向覆铜边框(Pour Outline)的右边拉出圆弧,使得它和板子的边框相对应, 按鼠标完成操作。

提示: 通过按住 Shift 的同时按覆铜边框(Pour Outline)的任意一点, 可以选择 整个覆铜边框(Copper Pour Outline)。

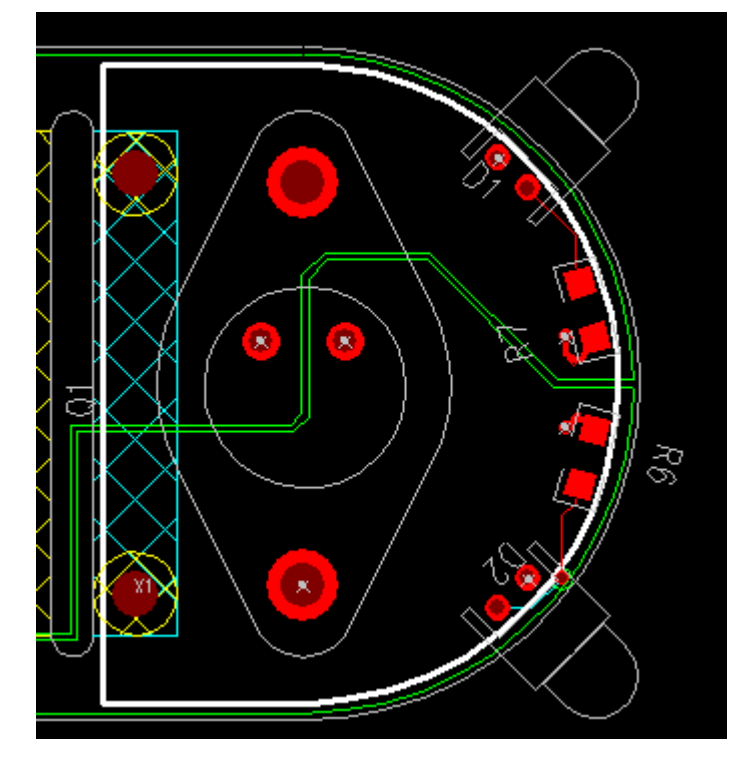

#### 灌注**(Flooding)**覆铜边框**(Pour Outline)**

现在你已经准备灌注(Flood)覆铜边框(Pour outline)。

 1. 当覆铜边框(Pour outline)还处于被选择状态时,从弹出菜单(Pop-up Menu) 中选择灌注(Flood)。

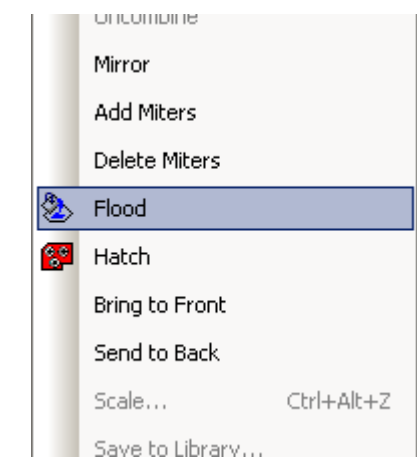

2. 当出现 Proceed With Flood? 提示时,选择 是(Y) 按钮。

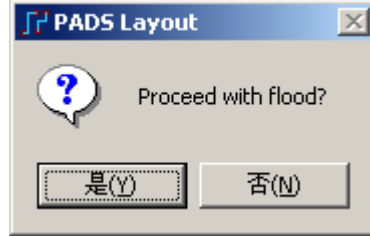

在所有覆铜边框(Pour outline)被灌注后,你将看到已经覆了铜(Poured Copper) 的区域。

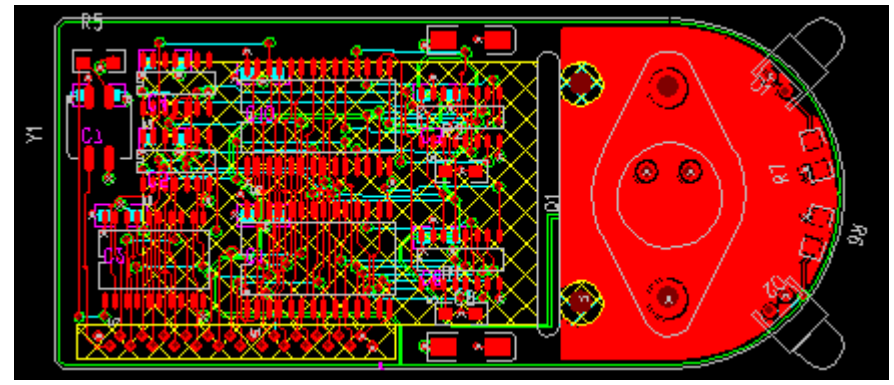

## 编辑覆铜填充**(Copper Pour Hatch)**

填充区域(Hatch Areas)是根据填充边框(Hatch Outline)建立的区域, 你可以采 用和编辑铜皮边框(Pour outline)一样的方法,编辑这些填充边框(Hatch Outline), 通过选择它们然后从弹出菜单(Pop-up Menu)中选择命令进行执行。当你改变填充 边框(Hatch Outline)以后,你必须重新生成内部的具体填充内容。

使用下面两种方法可以重新生成内部的具体填充内容:

• 从绘图(Drafting)工具盒选择填充(Hatch)图标 <sup>89</sup>, 对于被选择的区域重新

生成。

• 选择工具/覆铜管理器(Tools/Pour Manager), 然后选择填充(Hatch)表格。

HK +852-26371886 SZ 755-88859921 www.kgs.com.hk SH 21-5108 7906 BJ 10-5166 5105 support@kgs.com.hk

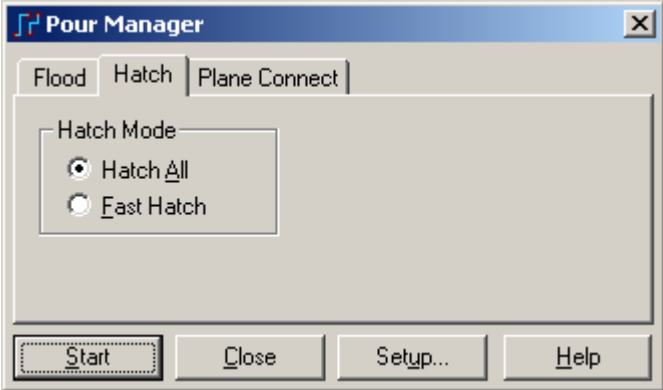

 1. 选择填充所有的(Hatch All)或者快速填充(Fast Hatch)重新生成填充 (Hatch)。填充所有的(Hatch All)将重新填充所有的区域,包括以前灌注过(Flooded) 的或者被修改的(Modified)。快速填充(Fast Hatch)将重新填充被修改的(Modified), 但不包括已经填充的(Hatched)。

- 2. 选择开始(Start)按钮, 执行重新填充过程。
- 3. 选择关闭(Close), 退出覆铜管理器(Pour Manager)。

注意: 记住, 在你编辑完任何填充边框(Hatch Outlines)之后, 避免使用灌注 所有的(Flood All)。灌注(Flood)仅仅是灌铜(Pour);填充(Hatch)仅仅是对于你需要 的边框。

## 保存设计备份

以一个新的文件名保存设计。

- 1. 选择文件/另存为(File/Save As), 文件另存为(File Save As)对话框将出现。
- 2. 在文件名(File Name)字符框内打入 previewpour.pcb。
- 3. 选择保存(Save)。

PADS Layout 保存改变,并且使 previewpour.pcb 成为当前文件。

## 注意:以下部分为了介绍灌铜部分的高级功能和贴铜功能,你可以在此进行 练习,但是不做为此教程的步骤和存盘部分。

#### 通过鼠标点击指派网络

当画完成一个 Copper Pour 的外形 Outline 之后,选中整个 Outline 的 shape, 鼠标右键弹出菜单中选择 Query/Modify,弹出 Query/Modify Drafting 对话框。

这种指派网络的方法是点击此窗口右下角的 Assign Net by Click 按钮, 然后 缩小此对话框到,到 PCB 板图上直接查找需要的指派的网络位置,点击鼠标左键 即可完成网络的选择,而不需要到网络列表中查找。当按下此按钮时,你可以观 察到 PADS Layout 工作界面的左下角出现的提示: Assign Net to Copper: Click at a Pin,Via,Copper, Link or Trace of Net to assign.。提示你可以通过点击相应网络的管 脚、过孔、铜皮或走线等来指派网络。

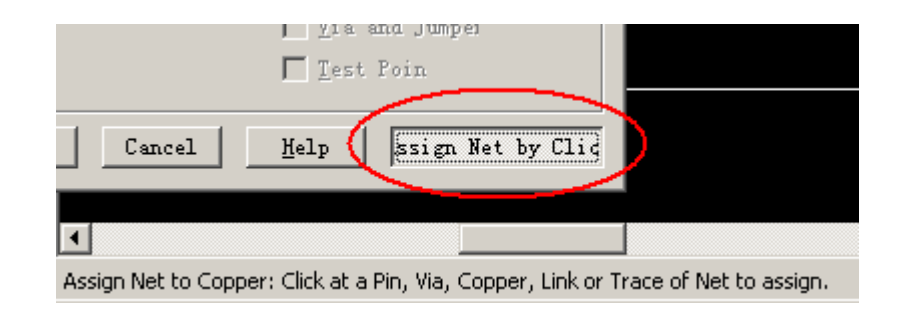

### **Flood over via** 的设置

如果在灌铜时,需要将过孔全覆盖(Flood over),请点击 Drafting Properties 界 面的右上角的选项 Options 按钮,将弹出如下对话框。

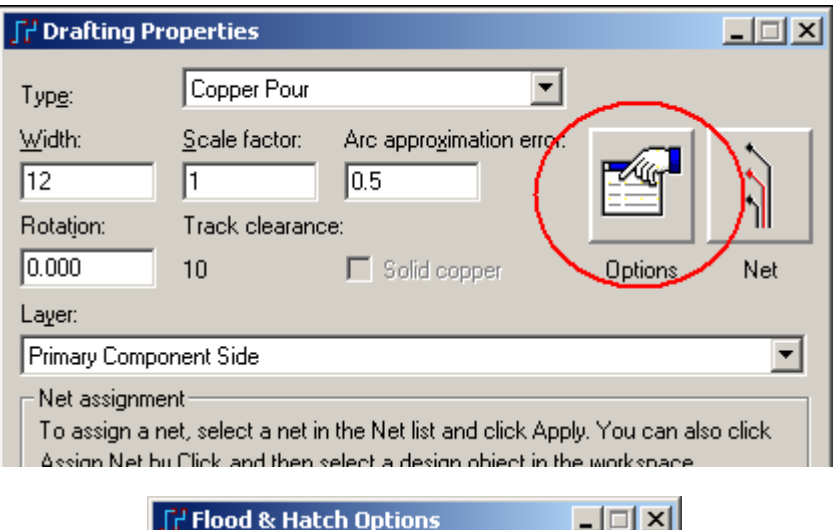

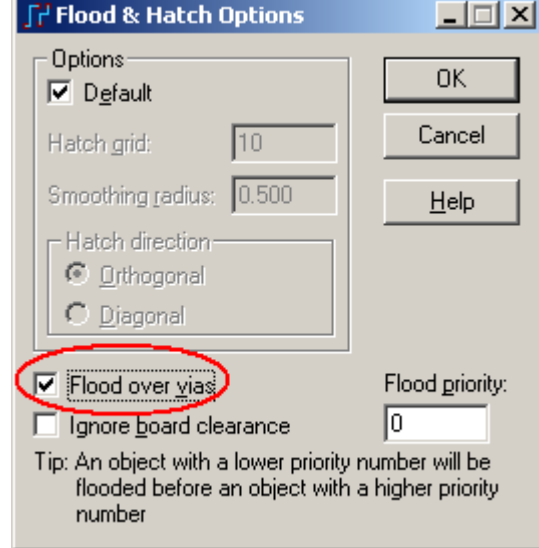

将选项 Flood over vias 选中即可,他们分别对应的效果如下图,左边是正常的 热焊盘的灌铜效果,右图是 Flood over vias 的灌铜效果。需要提醒的是:这项设置 只针对被设定的这块 Copper Pour, 而且它只影响 via, 对焊盘 pad 如需此效果, 需要另外设置。

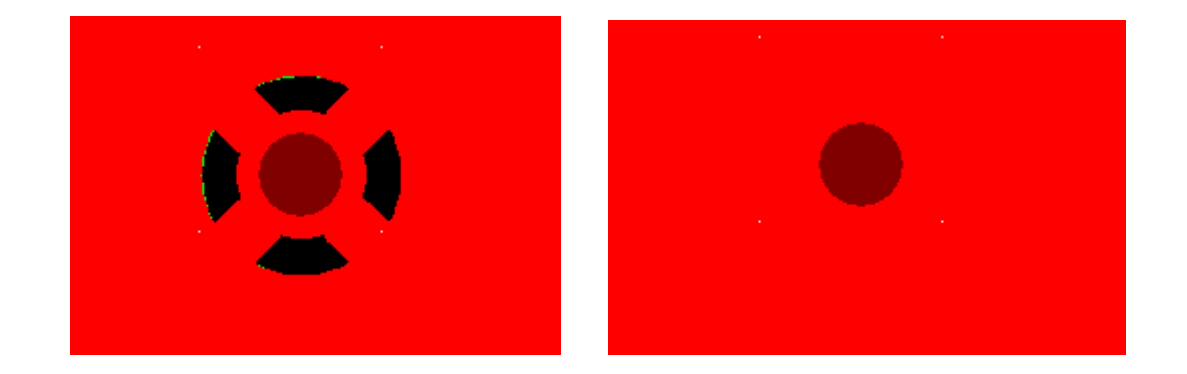

## 定义 **Copper Pour** 的优先级

当有多个 Copper Pour 重叠时, 我们可以设定各个 Copper Pour 的优先级等级 来进行灌铜。如下两个部分互相重叠的 Copper Pour, 我们可以分别设定他们的优 先级进行灌铜。为了区别两个网络,我们用不同颜色予以区别。

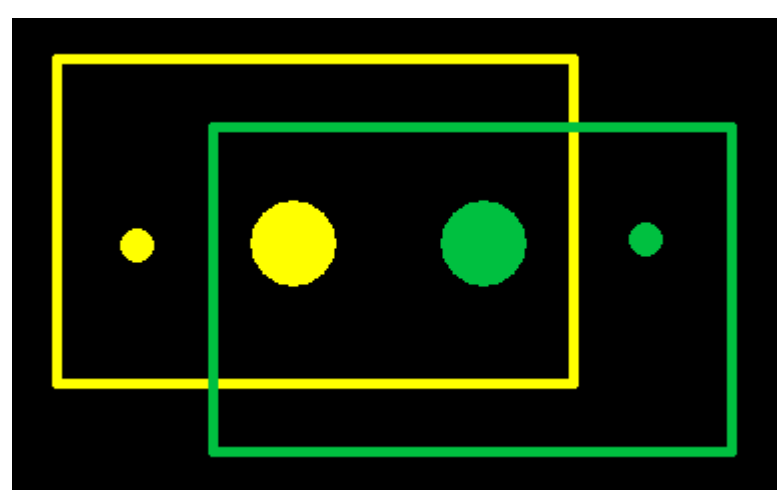

1. 鼠标右键弹出菜单选择 Select Shapes, 点击选择左边黄色一个 shape, 鼠标 右键选择 Query/Modify 弹出对话框,点击右上角的 Options 按钮, 弹出 Flood & Hatch Preferences 对话框, 在其右下角位置的 Flood Priority 处输入 1 。点击 OK 按钮,对弹出的 Proceed with flood? 对话框,选择否。

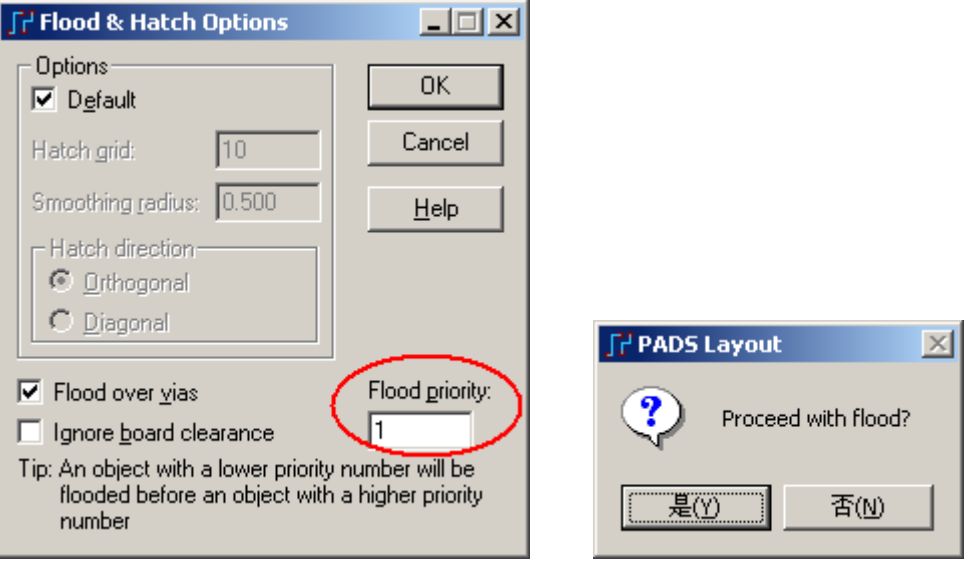

2. 对右边绿色一块 Copper Pour 进行同样的操作, 将其优先级值设定为 2。

3. 现在开始灌铜,选择菜单 Tools/Pour Manager.../Flood,选择 Flood All,并 点击 Start 按钮。灌铜结果如下,黄色 Copper Pour 优先于绿色的。

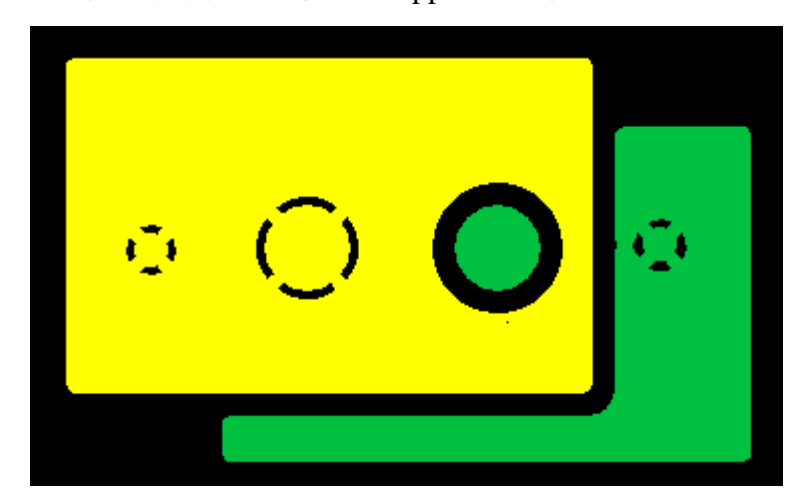

4. 使用无模命令输入 PO, 我们可以看到显示的是外框线 outline 的形式, 这 时我们再次编辑黄色的优先级,与前面类似的操作,将其优先级设定为 3 。 5. 我们再做一次灌铜操作,灌铜效果如下,绿色 Copper Pour 优先于黄色的。

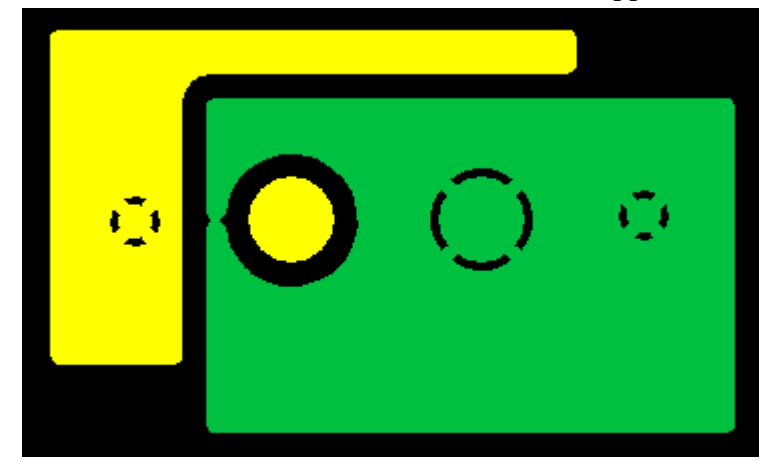

从以上的操作,我们可以看出,设置的数字越低,其优先级越高。
提示: 可以设置的优先级数字范围从 0 到 250。

#### 贴铜**(Copper)**功能

贴铜 Copper 与灌铜 Copper Pour 的不同点在于,画完 Copper 的外形框之后, 对其内部全部铺铜,而不避让任何的网络和元件等等目标;而 Copper Pour 的外形 框完成之后,进行 Flood,它将以完全间距的距离避开不同网络的焊盘、过孔等目 标,而对于同一网络的目标,采用花孔或者 Flood over 进行连接。

下面我们来看看贴铜的操作过程。

在上面打开的 PCB 图的情况下,

1. 从工具条(Toolbar)中选择绘图(Drafting)工具盒图标

2. 从绘图(Drafting)工具盒中选择覆铜(Copper)图标

3. 点击鼠标右键, 从弹出菜单中选择外形线为多边形(Polygon)。

4. 这时我们可以点击鼠标左键,开始 Copper 外形线的绘制,绘制完成一个封 闭的多边形以后,最后双击鼠标左键可以完成封闭多边形的绘制。这时弹出一个 Add Drafting 的对话框, 如果所画的铜皮属于某个网络, 请在 Net 列表中选择一个 网络名, 指派这个 Copper 为此网络, 例如选择 GND 网络。当然, 你也可以使用 我们前面介绍的使用 Assign Net by Click 按钮进行网络的指派。另外,在此你也需 要指定此 Copper 所在的层 Layer, 通过界面中间的下拉列表进行选择。

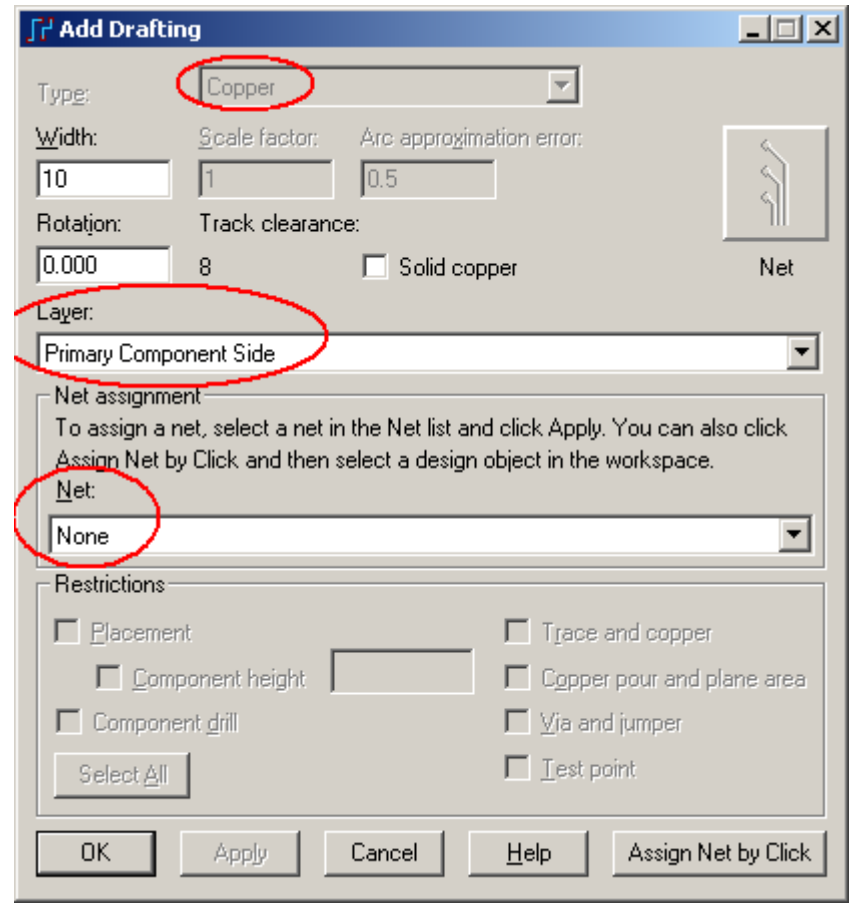

5. 指派完成, 点击 OK 按钮, 你将完成一个 Copper 的绘制。如下图。

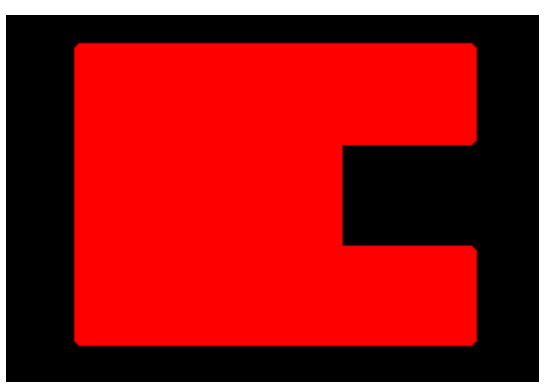

6. 现在我们在这个图形的中间挖出一个圆形,看看如何操作;点击工具条上

的 Copper Cut Out 图标

7. 点击鼠标右键,弹出菜单选择绘制圆形(Circle)。

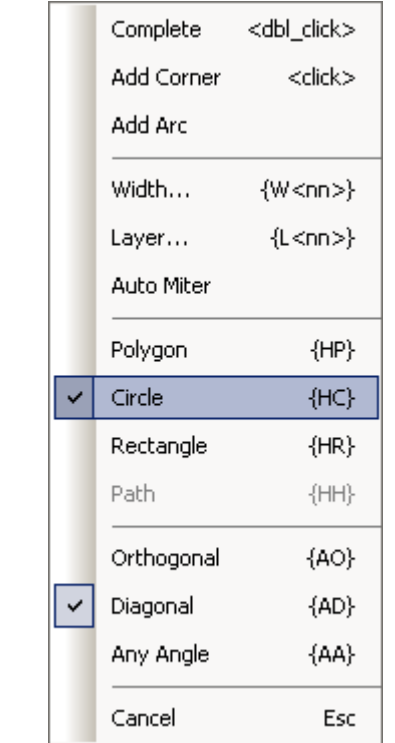

8. 在刚才图形上,选择圆心位置,点击鼠标左键。拖动鼠标,将出现一个圆 形,根据你的需要,拖出一个合适半径的园。再次点击鼠标左键完成。

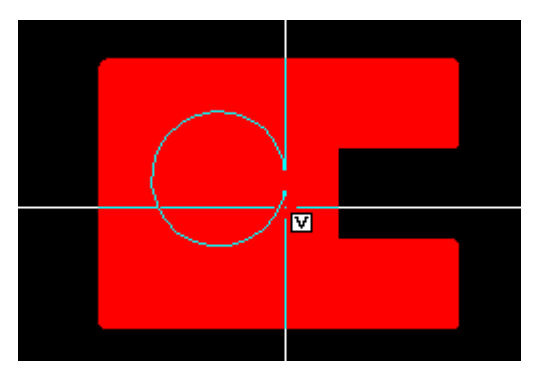

9. 可是这时你什么也看不到!因为两个图形重叠在一起了。这时取消绘图状

态, 点击工具条上的 Select 图标 、在点击鼠标右键从弹出菜单中选择 Select Shapes。通过鼠标的左键的拖动一个较大范围,将两部分 Copper 都包含在内。这 时两部分 Copper 都被选中并高亮。点击鼠标右键弹出菜单选择合并 Combine选项。

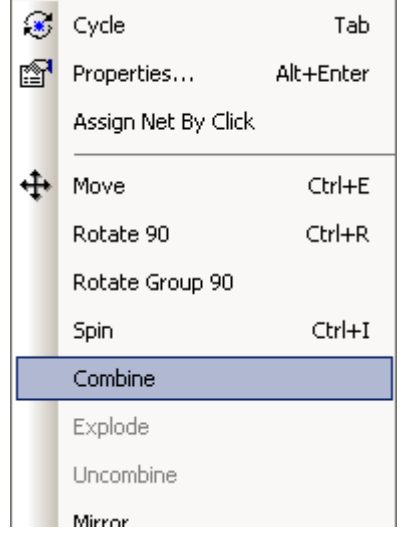

10. 这时你可以发现已经将两部分 Copper 合并了。效果如下:

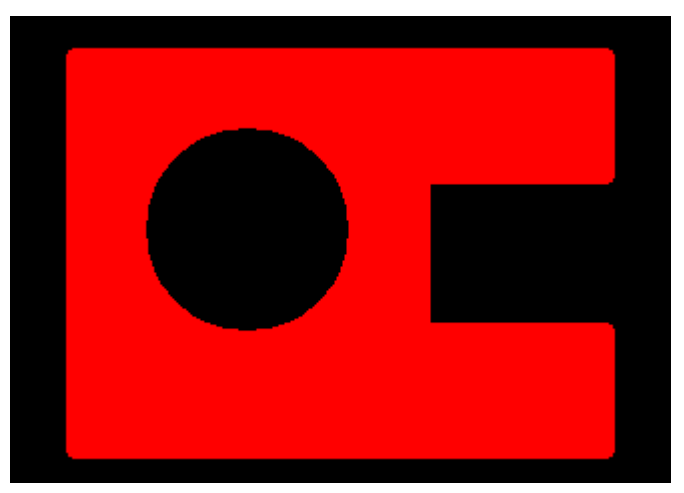

你已经完成了第本节教程的内容。

## 第十四节 **–** 射频**(RF)**设计模块

在 PADS2007 中,增加一部分专门针对射频(RF)设计的功能模块,包括前面 介绍的通过 AutoCAD 的 DXF 文件导入,来建立一个特殊形状的器件管脚。下面 我们来介绍一下在高速或者高频电路板设计中,如何在 PCB 板边,或者高速、高 频信号线周围,或者 PCB 板上的空余区域添加屏蔽地过孔。

我们先来看一下在没有 PADS2007 的 RF 设计模块的情况下,是如何手工添加 GND 过孔的。

#### 手工添加 GND (或其他网络)过孔

打开名为 previewpour.pcb 的文件。

- 1. 从工具条中选择打开(Open)图标<sup>3</sup>
- 2. 当 Save old file before reloading?提示出现后,选择 No。
- 3. 在文件打开(File Open)对话框中,双击名为 previewpour.pcb 的文件。
- 4. 将视图的右边放大到窗口,通过鼠标右键选择 Select Nets, 然后点击选择 网络 GND, (你可以通过无模命令 N GND 来查找 GND 网络)。

5. GND 网络被高亮后,再次点击鼠标右键选择 Add Via,这是鼠标上将粘附 一个过孔,你可以将其放置在 PCB 板上需要的地方。

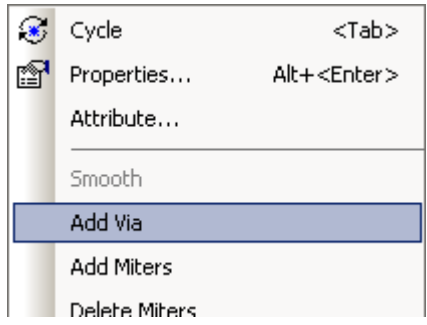

6. 连续放置 GND 过孔在你需要的地方。

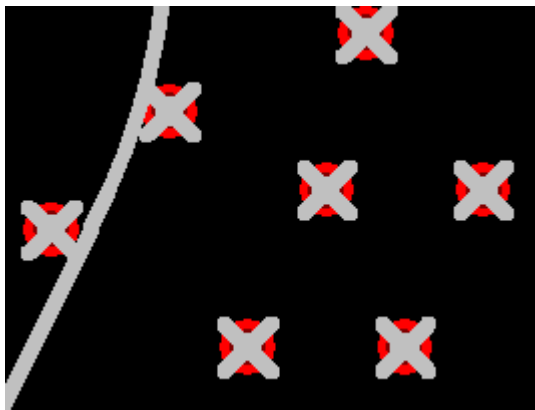

7. 当需要连续放置过孔时,可以利用其 Repeat 功能。当按照上述方式放置一 个过孔后,按 ESC 键退出添加过孔模式,在没有任何目标被选中的情况下,点击 鼠标右键选择 Select Anything, 然后选中这个过孔。按键盘的 Ctrl+C 拷贝此过孔, 这时鼠标上将粘附上一个过孔。

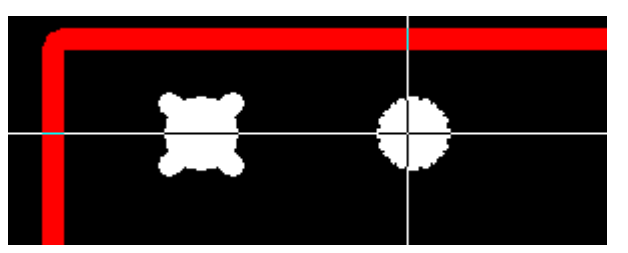

8. 移动鼠标,调节鼠标上的过孔与原来一个过孔的间距和相对位置,这将决 定后续重复放置过孔的间距和方向,点击鼠标左键,放置第二个过孔。然后再点 击鼠标右键选择 Repeat。

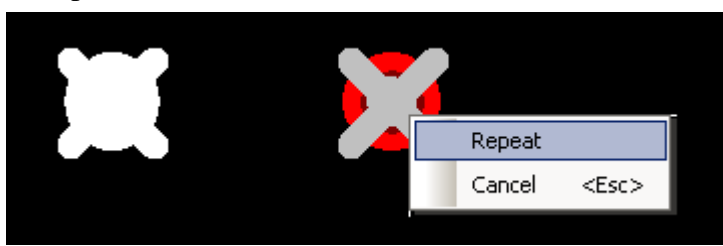

9. 在弹出的 Copy Via Repeat 对话框中输入需要重复放置的过孔数量,例如输 入 5 。

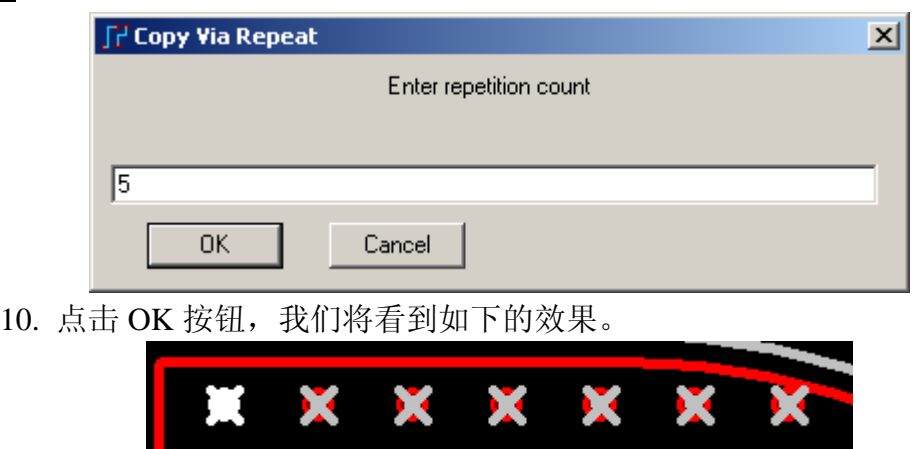

利用上面的方法,我们可以添加需要的 GND 过孔, 但是操作起来还是比较烦 琐,如果利用 PADS2007 提供的方法,将显得非常的方便。

## PADS2007 中自动添加 GND (或其他网络)过孔

我们再次打开上面的 previewpour.pcb 文件,同样浏览视图的右边部分。在继 续之前,我们必须做一些设置。

1. 从菜单 Tools/Options 打开 Options 对话框,选择 Via Patterns 页面,在 When stitching shapes 下面点击 Add 按钮, 在下面的网络下拉列表中选择 GND 网络, 表 明将添加 GND 过孔做为屏蔽地过孔, 在 Via Type 下面选择过孔的类型, 在这个 设计中只有一种过孔 STANDARDVIA 类型。

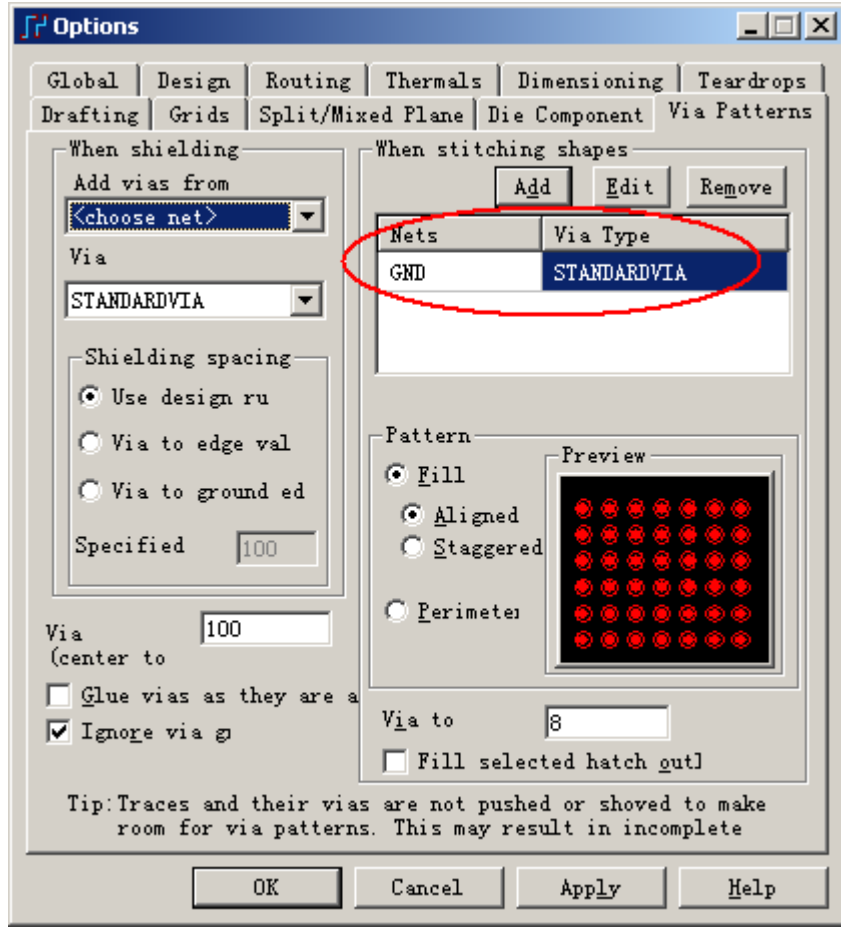

在 Pattern 选项中,有以下三种选择: **Fill / Aligned**:以过孔对齐排列方式的填充

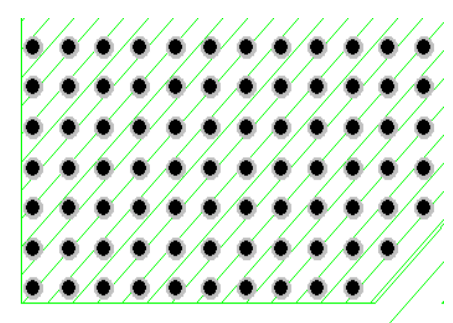

**Fill / Staggered**:以过孔交错排列方式的填充

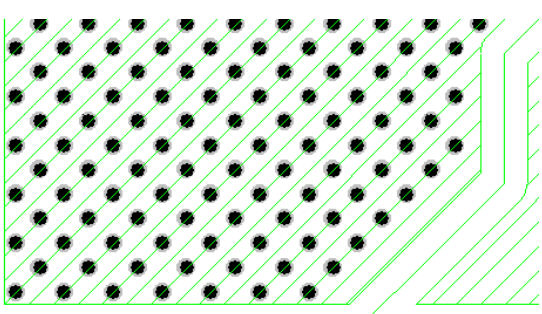

Perimeter: 沿 Shape 周围打过孔

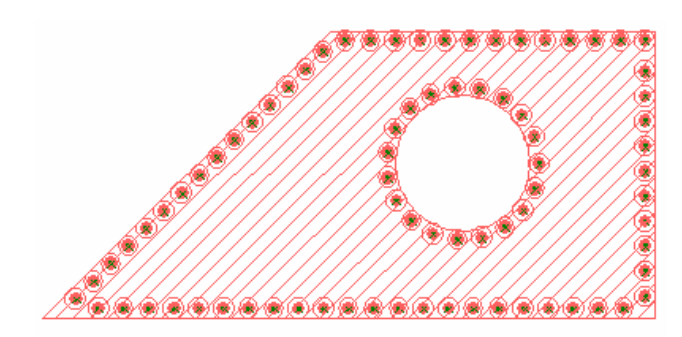

这里,我们选择 Fill / Aligned 模式。

另外,在 Via to shape 和 Via spacing 中我们可以设定过孔到外框线的距离和过 孔的孔间距。

点击 OK 按钮,关闭 Options 对话框。

2. 点击鼠标右键,选择 Select Shape,然后选择视图右边的 Hatch outline 的外 框线,再点击鼠标右键,选择 Via Stitch,这时你可以看到所有空余的区域全部被 自动加上了 GND 的过孔。

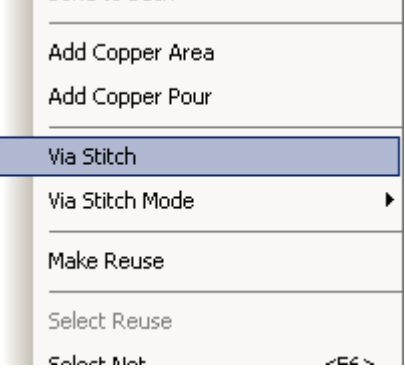

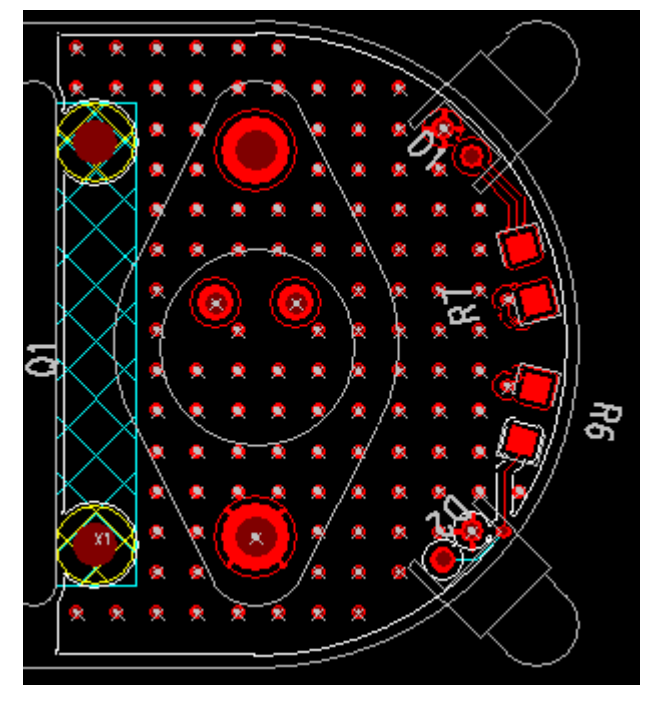

下图是实际 PCB 上打过孔的效果图。

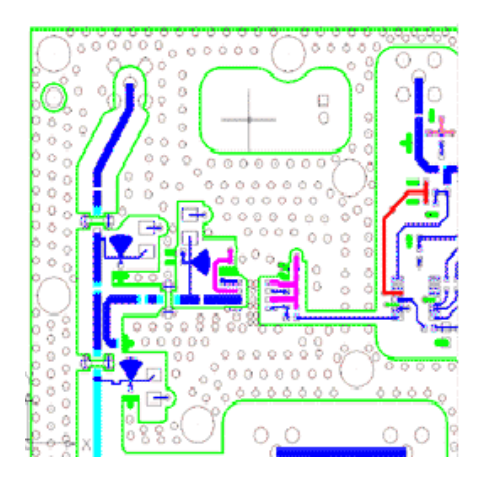

下面我们来看一下如何对信号线进行打地过孔屏蔽。

1. 再次打开菜单 Tools/Options/Via Patterns 对话框, 在页面的左边 When Shielding 下的 Add vias from 下拉菜单中选择 GND 网络,表示将在信号线周围加 GND 屏蔽地过孔。

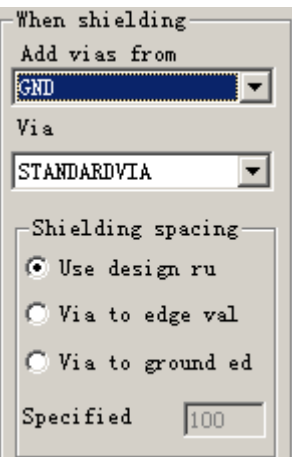

2. 查看视图左边的两条垂直走线网络 24MHz 和 CLKIN, 为了方便, 我们先 删除其中的 24MHz 网络,选择此网络,按键盘上的 Del 键即可。

3. 为了防止过孔打在违反安全间距的地方,我们必须打开 DRC 规则检查, 通过无模命令输入 DRP 即可。

4. 选择 CLKIN 网络, 点击鼠标右键选择 Add Via Shield。

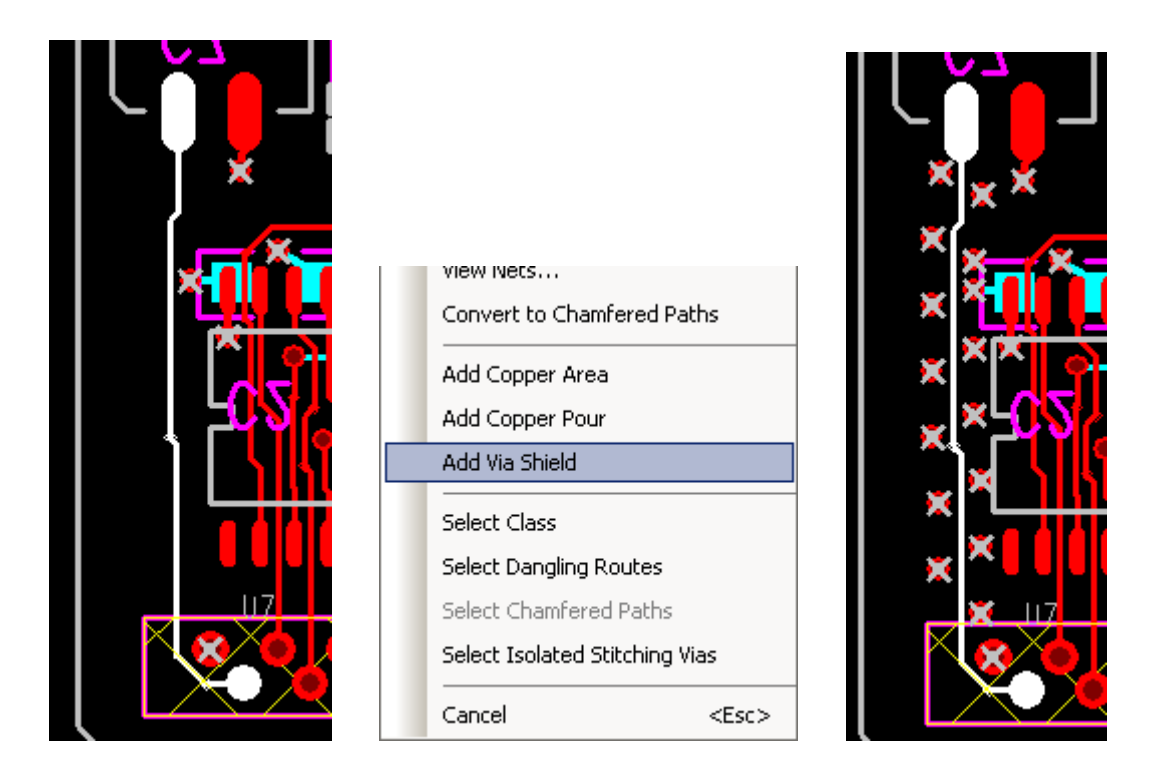

5. 这样,就自动的增加了屏蔽地过孔到所选择的网络上,当然你也可以选择 Pin Pair 增加屏蔽过孔。

下图是增加屏蔽过孔后的效果图。

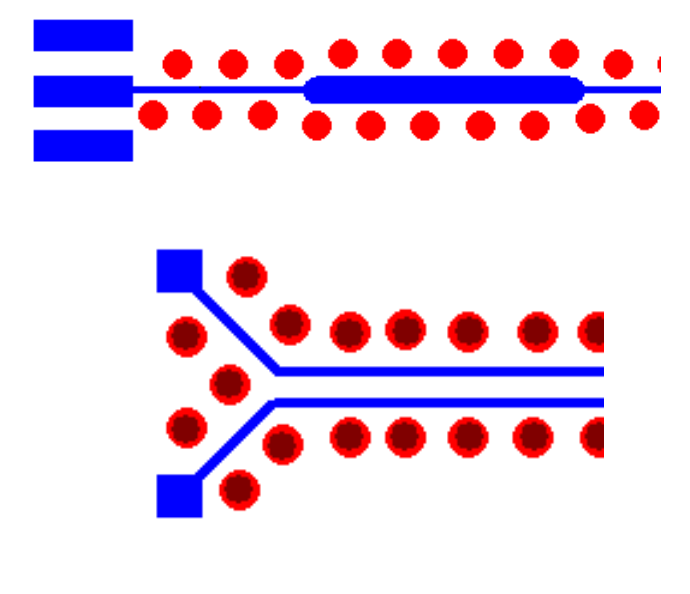

#### 自动转换斜面拐角

在 PADS2007 中,增强了走线的自动转换斜面拐角的功能。之前版本中的走 线方式限制了走线拐角的精度,因为走线是以相等于线宽的光圈/圆形的画笔画出 的,这种方法产生的拐角总是圆形的,很难精确地得到需要的形状。在 PADS2007 中,添加了基于选择的走线创建 Copper 的功能,这样可以允许以精确的 Copper Shape 替换选择的走线。

1. 在 PCB 图中选择一个(或多个)已布线的网络或者 Pin Pair, 点击鼠标右 键选择"Convert to Chamfered Paths"。

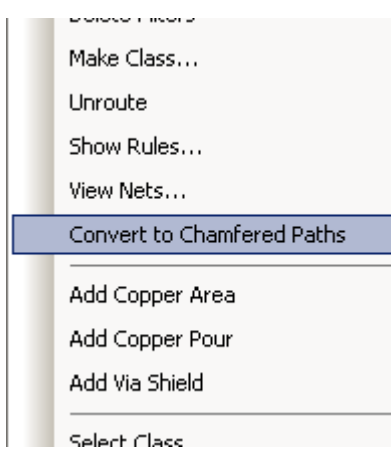

2. 在弹出的 Convert Pin Pairs to Chamfered Paths 对话框中, Selected pin pairs 的选择窗口中可以选择需要进行转换的管脚对;在 Polygon outline width 中设置转 换后的 Copper shape 的线宽; 在 Corner chamfer width ratio 中设置斜面宽度与线宽 的比值,如设置为 1 表示斜面宽度与线宽相等;在 angles less than or equal to 中设 置将小于等于此角度的拐角进行转换。

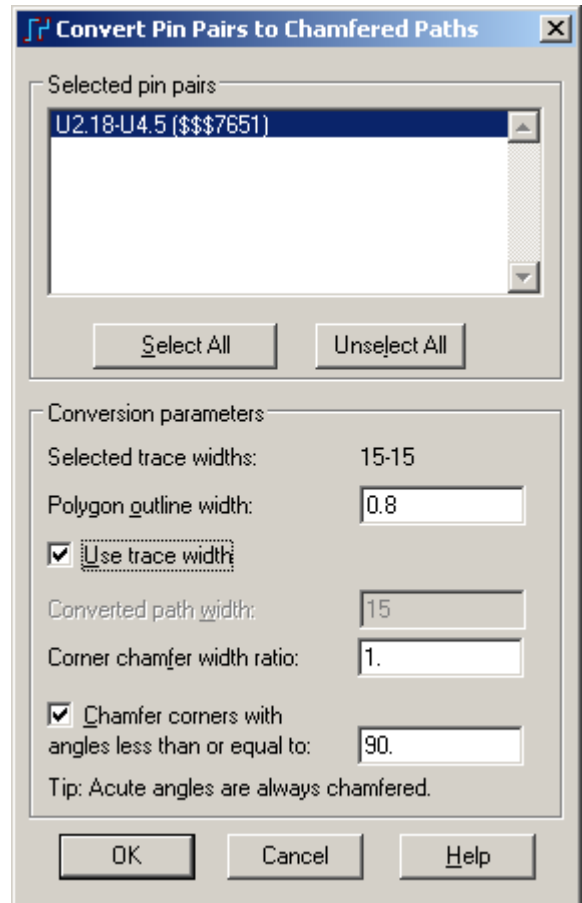

3. 点击 OK 按钮后,转换完成,转换前后的效果如下图。

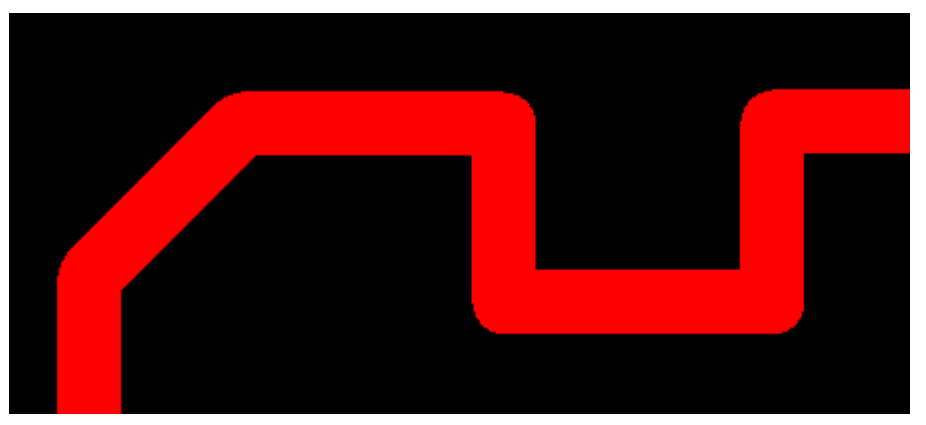

转换前

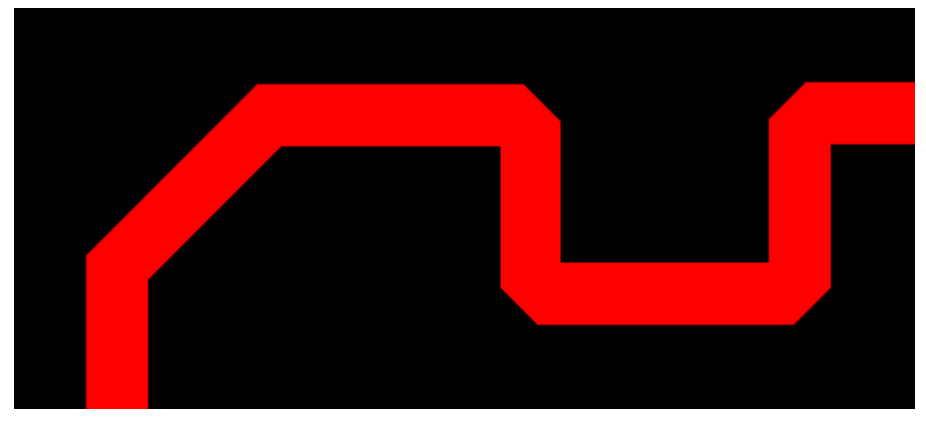

转换后

#### 创建斜面铜皮

用户也可以采用直接画出一个斜面的铜皮路径 (不闭合的铜皮) 的方法来创 建一个特殊类型的走线。

1. 点击工具条上的画铜皮的 Copper 图标 , 然后在工作区域点击鼠标右键 选择 Chamfered Path 选项,

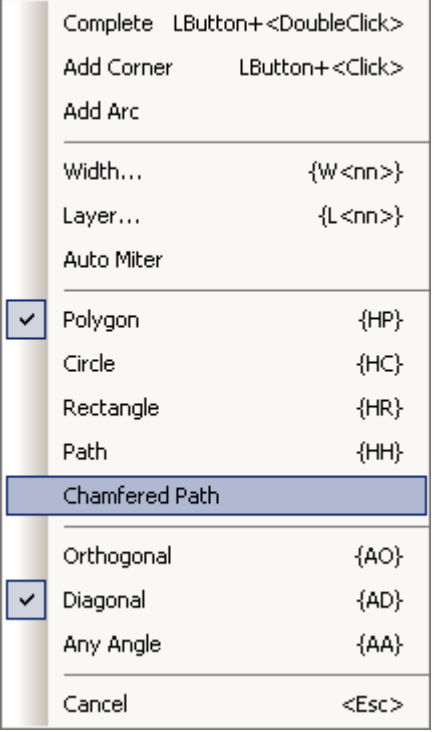

2. 在弹出的 Add Chamfered Path 对话框中,输出各项参数。

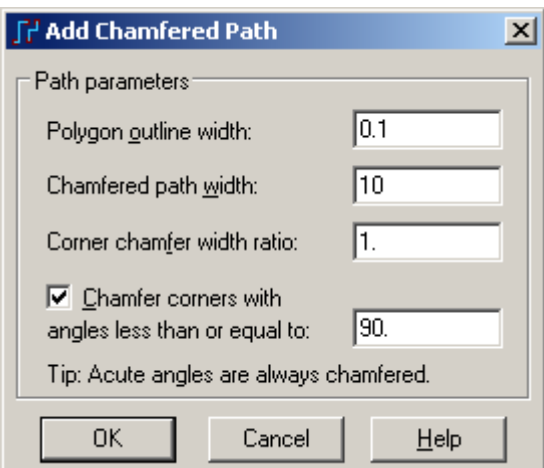

Polygon outline width:填充铜皮多边形所使用的线宽,例如 0.1mil,这个值越 小所画的多边形精度越高。

Chamfered path width:多边形路径的宽度,例如 10mil。

Corner chamfer width ratio: 斜面宽度与路径宽度的比值, 例如 1: 1

Chamfer corners with angles less than or equal to:小于等于此角度值的拐角将 被自动转为斜面。

点击 OK 按钮后即可在工作区域画一个铜皮路径。双击鼠标左键完成后自动 弹出指派网络对话框,如下图:

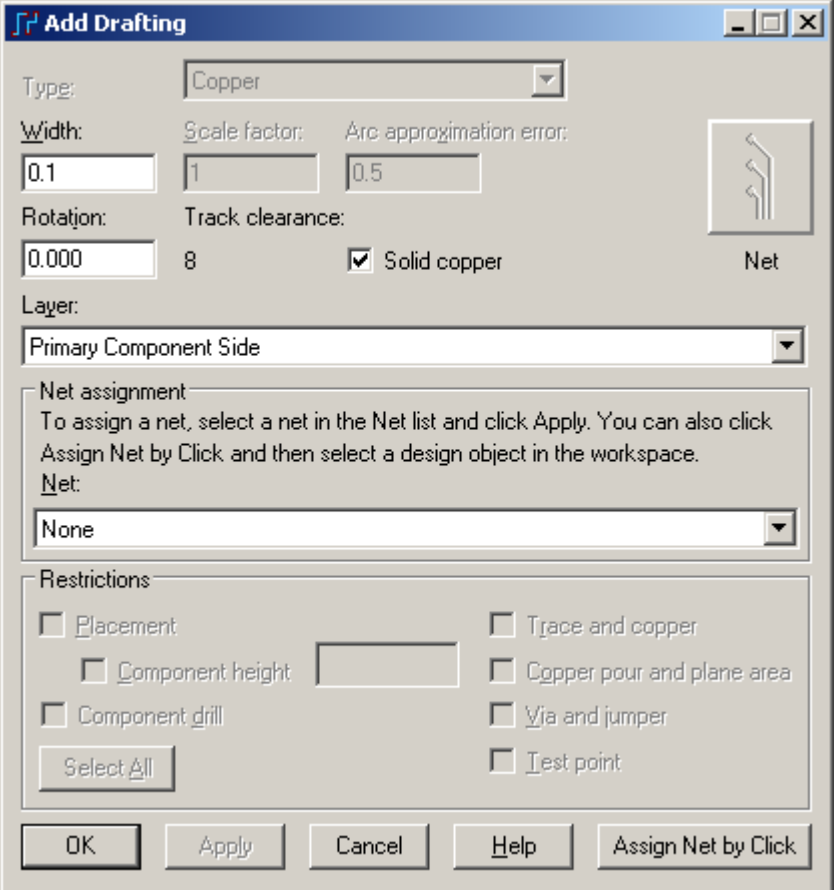

在此对话框中,你可以修改铜皮的填充线宽,旋转角度,是否填充固体铜皮, 设定所在层以及指派网络等参数。最后完成后效果如下图:

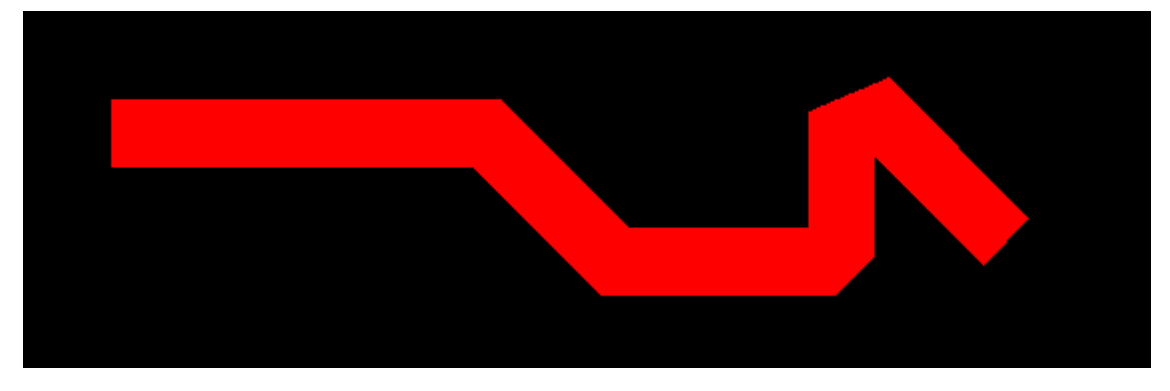

### 创建 **RF** 设计中的复杂元件封装

在射频设计中,需要创建一些形状怪异的元件封装,例如天线、电感线圈等 元件。这可以通过我们前面第二节中介绍的"通过导入 **DXF** 图形创建焊盘"的方 法来创建一个异形的元件。如下图:

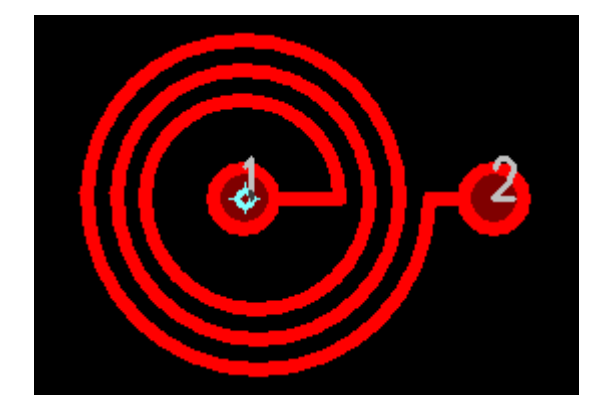

你已经完成了第本节教程的内容。

## 第十五节 **–** 自动尺寸标注**(Automated Dimensioning)**工具

 PADS Layout 提供了一个 PCB 设计外形物理尺寸标注的工具。你需要在标准 的和数据标注方法之间作出选择,而后者可以标注的格式上进行完全的控制。这 将帮助你遵守公司或工业标准。

 你可以使用这些自动尺寸标注(Automated Dimensioning)工具盒中的各种工 具。

在本节中,你将执行以下过程:

- · 改变视图(View)和显示颜色(Color Display)
- · 设置尺寸标注(Dimensions)的单位(Units)
- · 为各个尺寸标注(Dimensions)项目指定层
- · 指定字符属性(Properties)
- · 加水平方向尺寸标注(Horizontal Dimensions)
- · 加垂直方向尺寸标注(Vertical Dimensions)
- · 加引线标注(Dimensions)
- · 加圆弧(Arc)的标注(Dimensions)

在你继续本教程之前,打开名为 previewpour.pcb 的文件。

- 1. 从工具条中选择打开(Open)图标B。
- 2. 当 Save old file before reloading?提示出现后,选择 No。
- 3. 在文件打开(File Open)对话框中,双击名为 previewpour.pcb 的文件。

### 改变视图**(View)**和显示颜色**(Color Display)**

- 1. 改变缩放大小,以便能够使板子边框在视图窗口的 3/4 大小。
- 2. 从右键弹出菜单(Pop-up Menu)中点中选择文档(Select Documentation)。

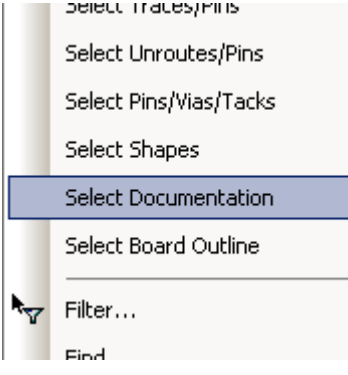

3. 从弹出菜单(Pop-up Menu)中选择过滤器(Filter)。

4. 打开板子边框(Board Outline)的选择,然后选择 Close,关闭过滤器(Filter) 并保持这些改变。

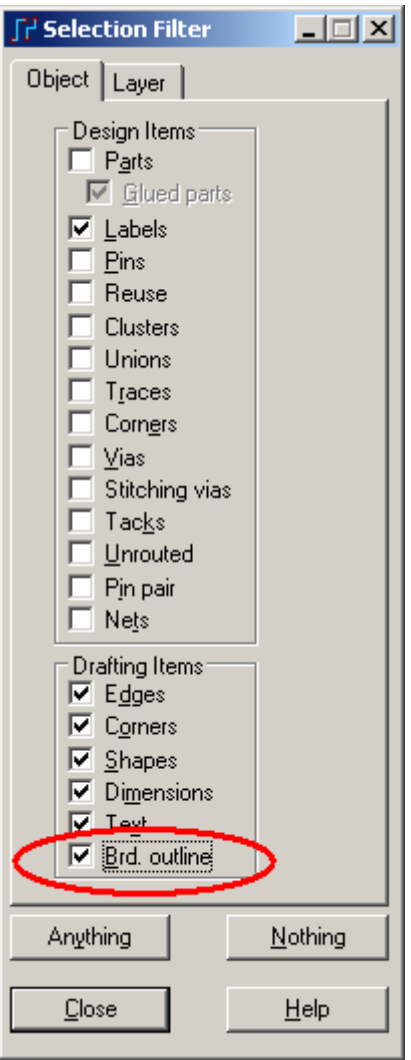

5. 选择设置/显示颜色(Setup/Display Colors)。

 6. 按电源平面层(Power Plane layer)确认框,关闭电源平面层(Power Plane)的 显示。

 7. 滚动层指示,并在钻孔绘图层(Drill Drawing Layer)(24 层),分配红颜色(Red) 给字符(Text)和线性(Line)项目。

8. 选择 OK,关闭显示颜色(Display Colors)对话框。

## 设置尺寸标注**(Dimensions)**的单位**(Units)**

 尺寸标注(Dimensions)是以当前设计单位为基础进行的,设置设计单位为英吋 (Inches)。

- 1. 从工具条中选择自动尺寸标注(Auto Dimension)工具盒图标
- 2. 从自动尺寸标注(Auto Dimension)工具盒选择选项(Dimension Options)图

标 。选项(Options)对话框中的多个表格将出现,以便选择各种自动尺寸标注 (Auto Dimension)方式。当然,你也可以从菜单的 Tools/Options 中打开此对话框。

HK +852-26371886 SZ 755-88859921 www.kgs.com.hk SH 21-5108 7906 BJ 10-5166 5105 support@kgs.com.hk

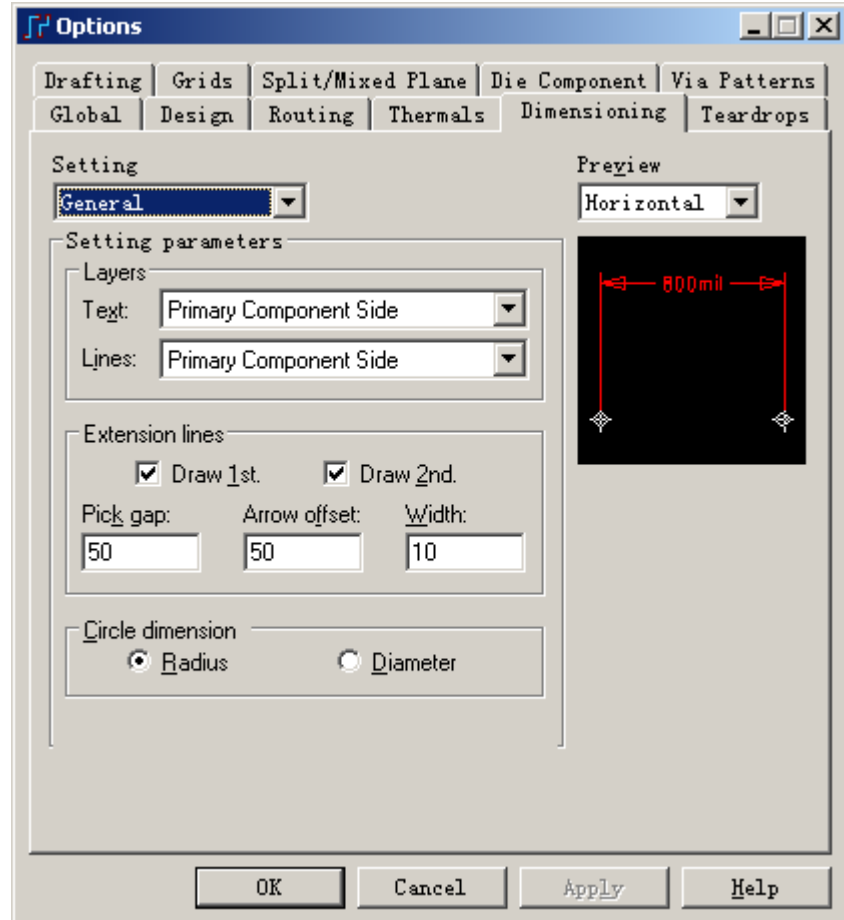

3. 选择全局(Global)表格,并且设置设计单位为英吋(Inches)。

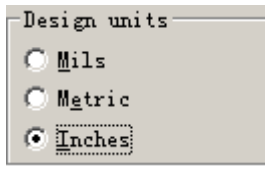

## 指定尺寸标注目标**(Dimensioning)**的层**(Layer)**

- 1. 选择尺寸标注(Dimensioning)表格。
- 2. 从控制面板的顶部的组合(Combo)框中选择基本设置(General Settings)。
- 3. 在控制面板的层(Layers)区域,选择钻孔绘图(Drill Drawing)层对应字符 (Text)和线性(Line)项目。

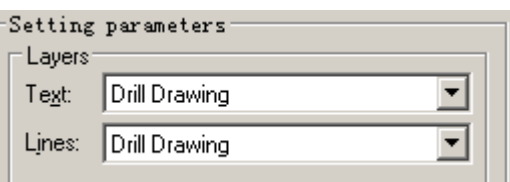

4. 选择应用(Apply)。

## 分配字符属性**(Properties)**

1. 在尺寸标注(Dimensioning)面板上的顶部, 从组合(Combo)框中选择字符 (Text)。

2. 通过在字尾(Suffix)区域双击鼠标,在键盘上按删除(Delete)键, 删除英吋 字尾(Suffix)。

- 3. 设置缺省的指示方向(Orientation)为横向(Horizontal)。
- 4. 设置缺省的位置(Default Position)为在内部(Inside)。
- 5. 设置线性精度(Linear Precision)为 2,角度精度(Angular Precision)为 0。
- 6. 在替代(Displacement)区域选择中心(Centered)。
- 7. 选择 OK, 关闭对话框并应用这些改变。

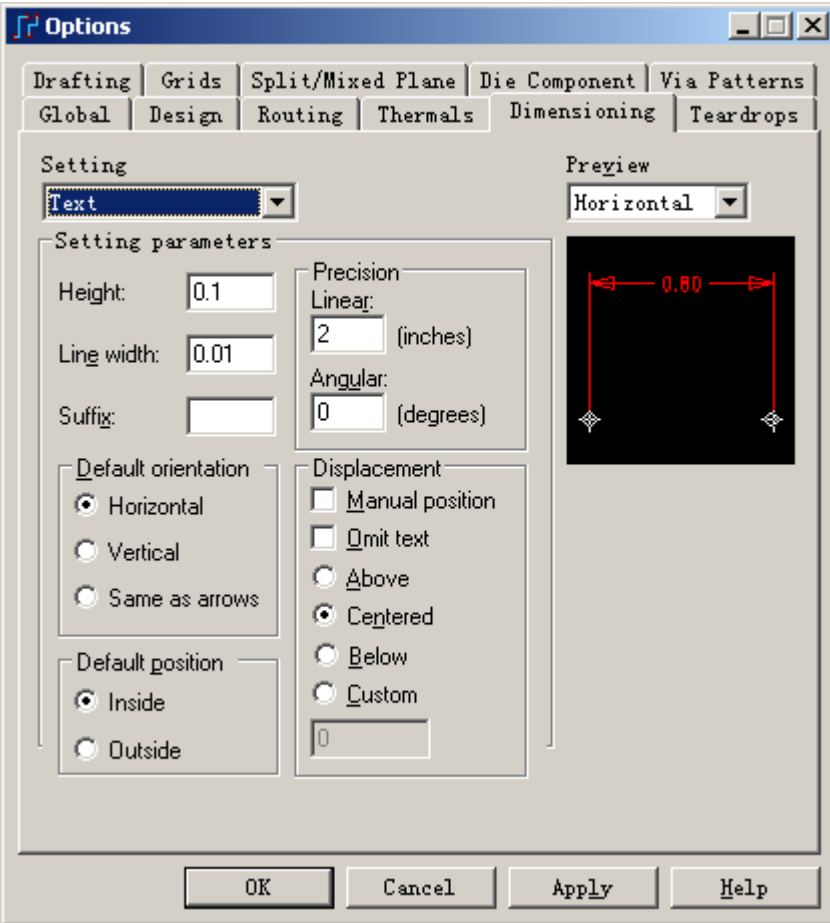

## 加横向尺寸标注**(Horizontal Dimension)**

- 1. 从尺寸标注(Dimensioning)工具盒中选择<u>横向标注(H</u>orizontal)图标
- 2. 从右键弹出菜单(Pop-up Menu)中选择捕获到拐角(Snap to Corner)方式。

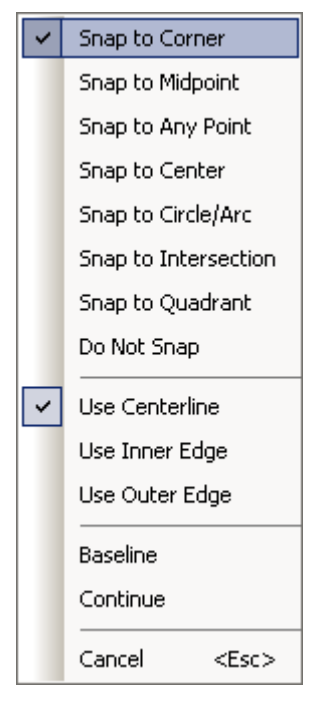

- 3. 选择板子边框多边形左边的垂直线段。一个直线标记将出现。
- 4. 从右键弹出菜单(Pop-up Menu)中选择捕获到中间点(Snap to Midpoint)。

 5. 在板子边框右边,选择圆弧上的一点。一个新的尺寸标注(Dimension)将粘 附在光标上。

6. 在板子边框上进行新的尺寸标注(Dimension)。

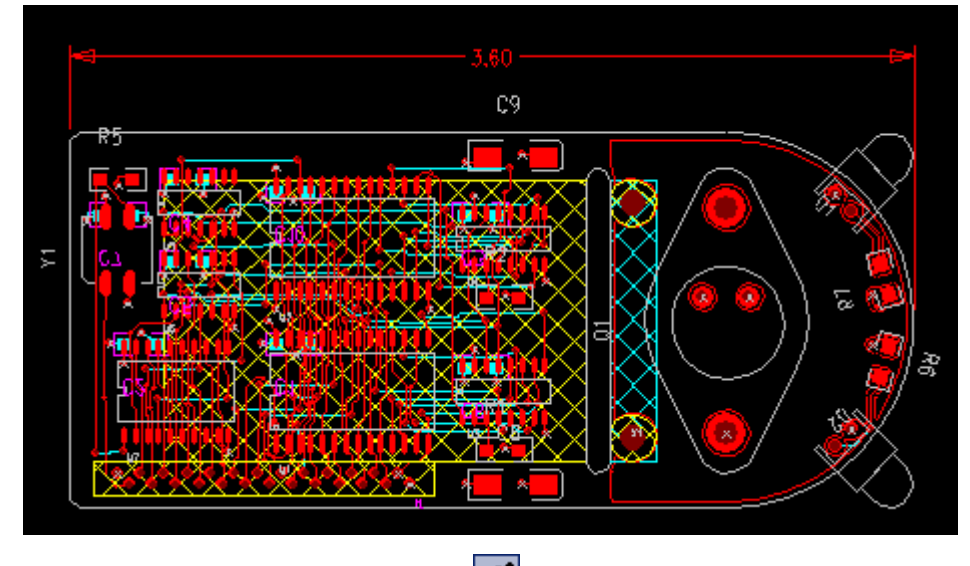

注意: 选择重新刷新(Redraw)图标<sup>S,</sup>,清除标注标记。如果放置后没有显示, 请注意是否 Drill Drawing 层的 Line 和 Text 颜色是否设置为可见的颜色。

## 添加垂直标注**(Vertical Dimension)**

- 1. 从尺寸标注(Dimensioning)工具盒中选择竖向标注(Vertical)图标
- 2. 从右键弹出菜单(Pop-up Menu)中选择捕获到拐角(Snap to Corner)方式。
- 3. 选择板子边框顶部的横向线段, 然后选择板子边框底部的横向线段,一个

## 新的尺寸标注(Dimension)将建立并粘附在光标上。

4. 放置新的标注(Dimension)在板子的边框外边。

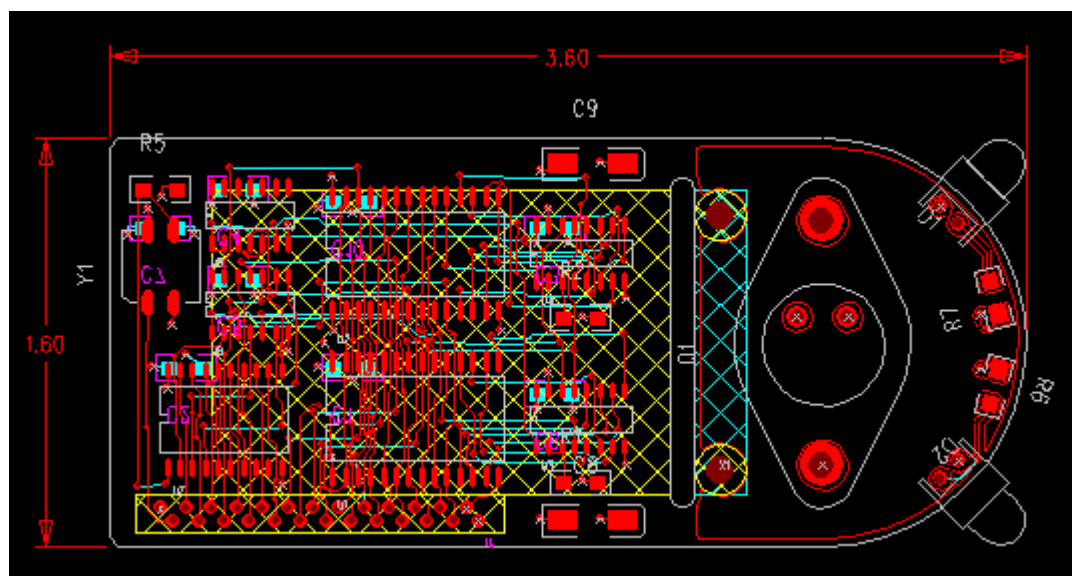

## 加引线标注**(Leader Dimension)**

 在板子边框的左面边缘的两个拐角有倒角(Chamfers)。加一个引线标注(Leader Dimension)在外面说明倒角(Chamfers)的详细情况。

1. 从尺寸标注(Dimensioning)工具盒中选择引线标注(Leader)图标 S。点击 鼠标右键选择 Do Not Snap。

 2. 选择倒角(Chamfers)靠近中心的一点。一个新的引线标注(Leader)将粘附在 光标上。

 3. 向左下方移动光标,双击鼠标完成这根引线(Leader)。引线(Leader)字符框 将出现。

 4. 输入.035 x .035 2 PLACES,并且选择 OK,添加字符到引线标注(Leader Dimension)。

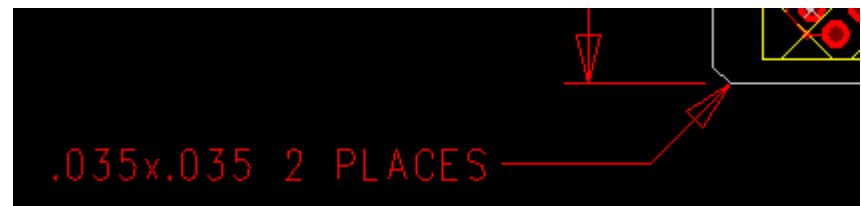

## 加圆弧标注**(Arc Dimension)**

- 1. 从尺寸标注(Dimension)工具盒中选择圆弧标注(Arc)图标
- 2. 选择板子边框圆弧中间的一点,一个新的尺寸标注(Dimension)将粘附在光
- 标上。
	- 3. 放置圆弧标注(Arc Dimension)。

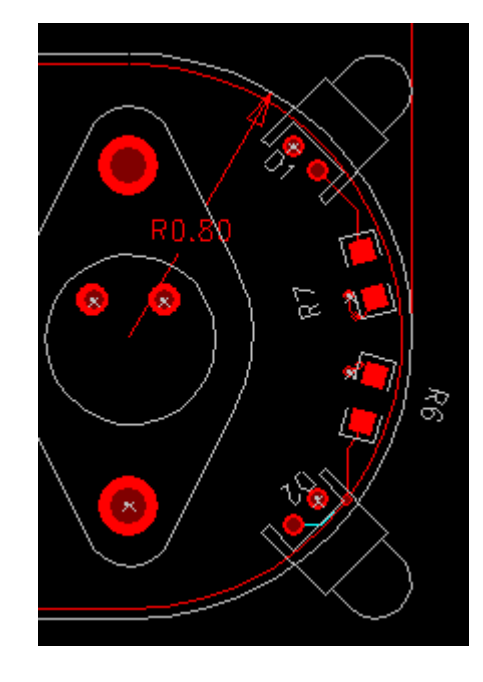

## 保存设计备份

将设计以一个新的文件名保存。

- 1. 选择文件/另存为(File/Save As), 文件另存为(File Save As)对话框将出现。
- 2. 在文件名(File Name)字符框内打入 previewdim.pcb。
- 3. 选择保存(Save)。

PADS Layout 保存改变,并且使 previewdim.pcb 成为当前文件。

你已经完成了第本节教程的内容。

# 第十六节 **–** 添加中英文文本**(Add Text)**

通过前面的步骤, PCB 走线已完成, 现需输入一些文本文字, 如公司名称、 产品名称及版本号、日期等等信息。

本节内容不需要保存为本教程的文件。你可以任意打开一个过程中的文件, 如打开前面完成的 previewdim.pcb 文件。

- 1. 从工具条中选择打开(Open)图标B
- 2. 当 Save old file before reloading?提示出现后,选择 No。
- 3. 在文件打开(File Open)对话框中,双击名为 previewdim.pcb 的文件。

## 英文文本的添加

1. 点击工具盒上的 Drifting 图标<sup>25</sup>, 从弹出的工具条上选择点击 Text 图标

|<mark>ab|</mark>,将弹出一个增加自由文本(<u>Add Free Text</u>)对话框。

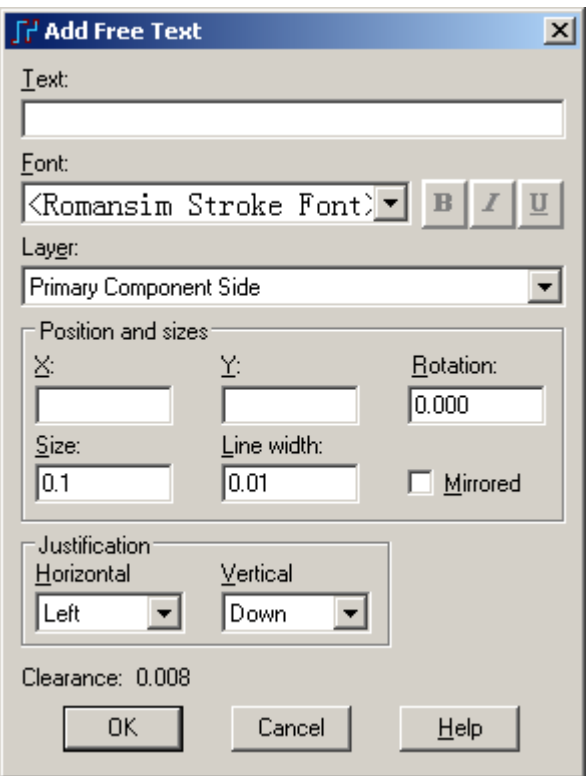

2. 在 Text 栏中输入需要添加的文本内容。如 KGS Technology Ltd.。在 Font 下拉菜单中选择需要的字体形式,在 layer 下拉菜单中选择需要将文本放置在哪一 层, Position and sizes 以及 Justification 用来调整字体的大小及对齐方式等。点击 OK 按钮, 鼠标上将黏附此文本。

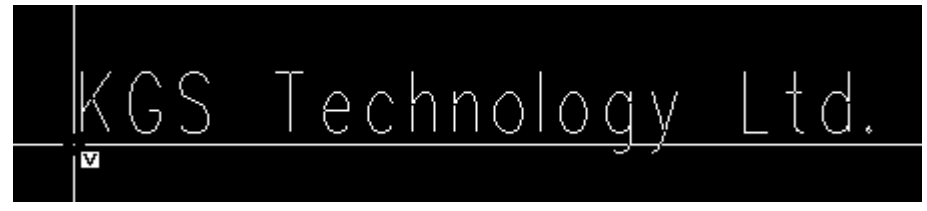

3. 将鼠标移动到你需要放置文本的地方,点击鼠标左键即可将文本放下。

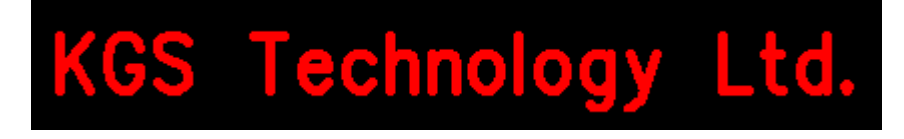

### 中文文本的添加

1. 需要添加中文文本, 需要先进行设置, 点击菜单 Tools/Options/Global, 在 Text Encoding 下拉菜单中选择中文简体 Chinese Simplified。

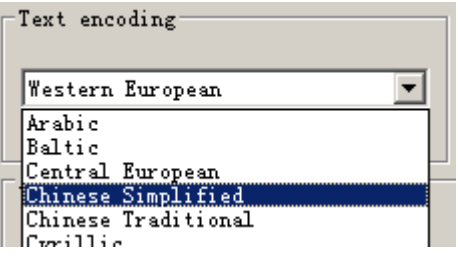

2. 点击工具盒上的 Drifting 图标<sup>25</sup>, 从弹出的工具条上选择点击 Text 图标

<mark>abl</mark>, 将弹出一个增加自由文本(Add Free Text)对话框。在 Text 中输入: 比思电子 有限公司, 在 Font 下拉框中, 选择: 隶书。点击 OK 按钮。

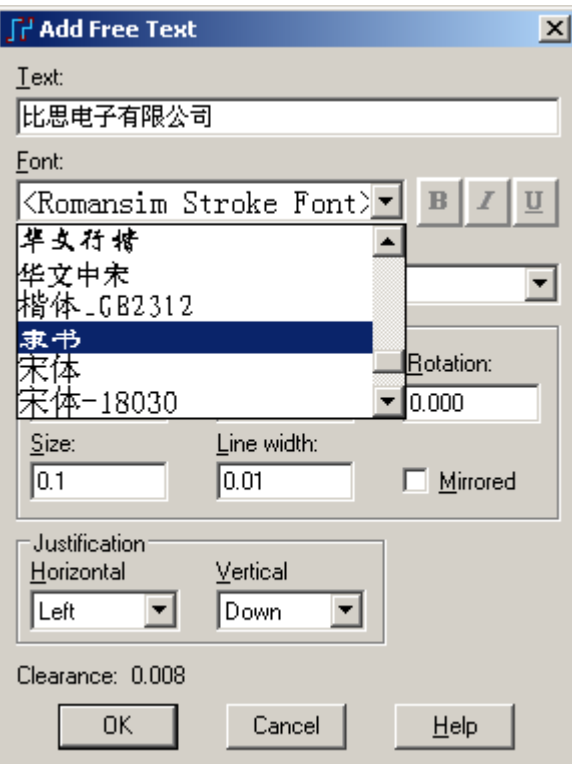

3. 将文本放置与你需要的位置即可。

HK +852-26371886 SZ 755-88859921 www.kgs.com.hk SH 21-5108 7906 BJ 10-5166 5105 support@kgs.com.hk

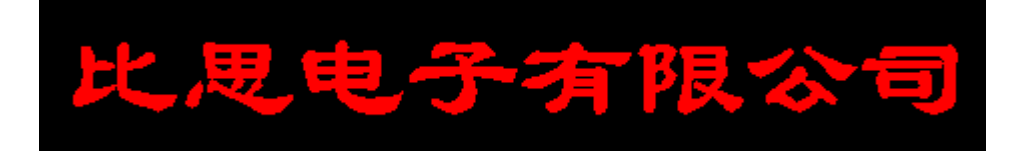

你已经完成了第本节教程的内容。

## 第十七节 **–** 验证设计**(Verify Design)**

 验证设计(Verify Design)命令让你检查你设计中的安全间距(Clearance)、连接 性(Connectivity)、高速电路(High Speed)和平面层(Plane)的错误。先进的间距检查 可以进行快速的检查,且精度为 0.00001"。

 你可以对所有的网络(Nets)、同一的网络(Same Net)、导线宽度(Trace Width)、 钻孔到钻孔(Drill to Drill)、元件到元件(Body to Body)和元件外框之间等等项目, 进行设计安全间距(Design Clearance)规则检查。你可以对整个板子是否已经全部 完成布线,进行连接性(Connectivity)检查。平面层(Plane)网络检查,主要验证热焊 盘 (Thermals) 是否在平面层 (Plane) 都已经产生。还有动态电性能检查 (Electro-Dynamic Checking),主要是针对平行(Parallelism)、树根(Stub)、回路(Loop)、 延时(Delay)、电容(Capacitance)、阻抗(Impedance)和长度(Length)冲突(Violations), 避免在高速电路设计中产生问题。

 你可以修改布线,故意产生一些间距错误,尝试检查并报告这些问题。 在这一节中,你将学习:

- · 进行安全间距(Clearance)检查
- · 连接性(Connectivity)检查
- · 使用动态电性能检查(Electro-Dynamic Checking) (EDC)

在你继续本教程之前,打开名为 previewdim.pcb 的文件。

- 1. 从工具条中选择打开(Open)图标B。
- 2. 当 Save old file before reloading?提示出现后,选择 No。
- 4. 在文件打开(File Open)对话框中, 双击名为 previewdim.pcb 的文件。

## 进行安全间距**(Clearance)**检查

## 运行全自动**(Batch)**的安全间距**(Clearance)**检查

1. 为了检查整个板子,你必须显示整个板子。从工具条(Toolbar)中选择查看

整板(View Board)图标 Q, 或者按 Home 键(当 Num Lock 关闭时)。

2. 选择工具/验证设计(Tools/Verify Design), 验证设计(Verify Design)对话框 将出现。

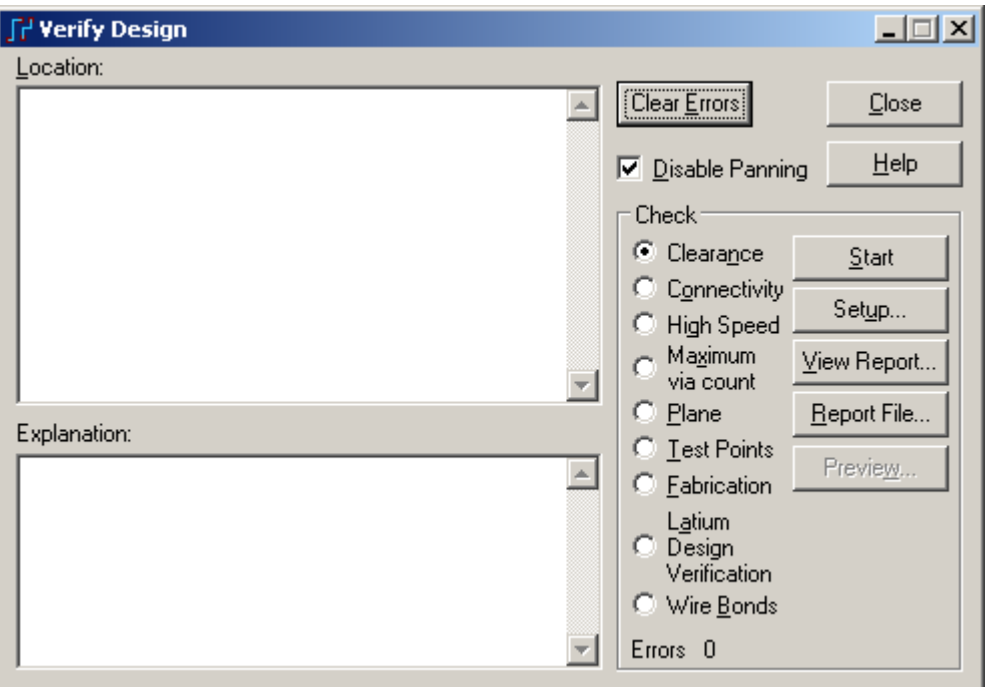

3. 从检查(Check)选择安全间距(Clearance)按钮。

4. 选择设置(Setup)按钮, 安全间距检查设置(Clearance Checking Setup)对话 框将出现。

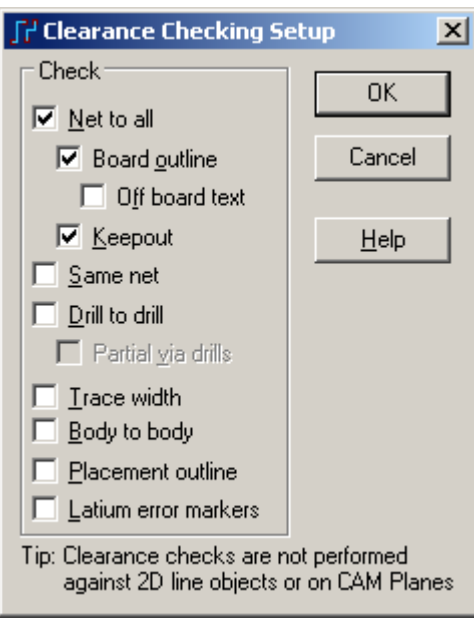

- 5. 选择对于所有的网络(Net to All)和钻孔到钻孔(Drill to Drill)。
- 6. 选择 OK, 退出安全间距检查设置(Clearance Checking Setup)对话框。

 7. 选择开始(Start)按钮。状态条(Status Bar)将指示出检查的执行情况。一个 程序指示器将显示检查已经完成的百分比。在当前窗口中 previewdim.pcb 设计将 显示有两个错误。

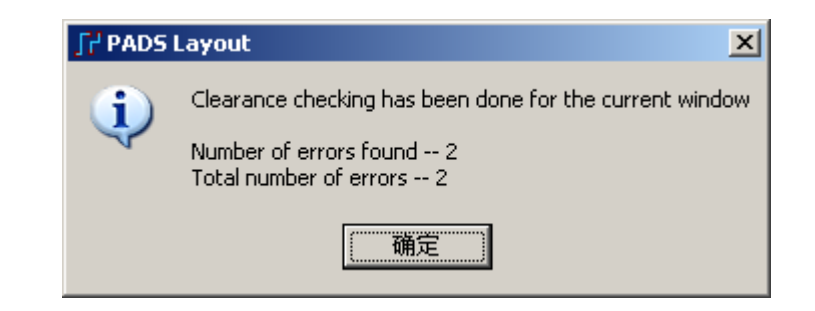

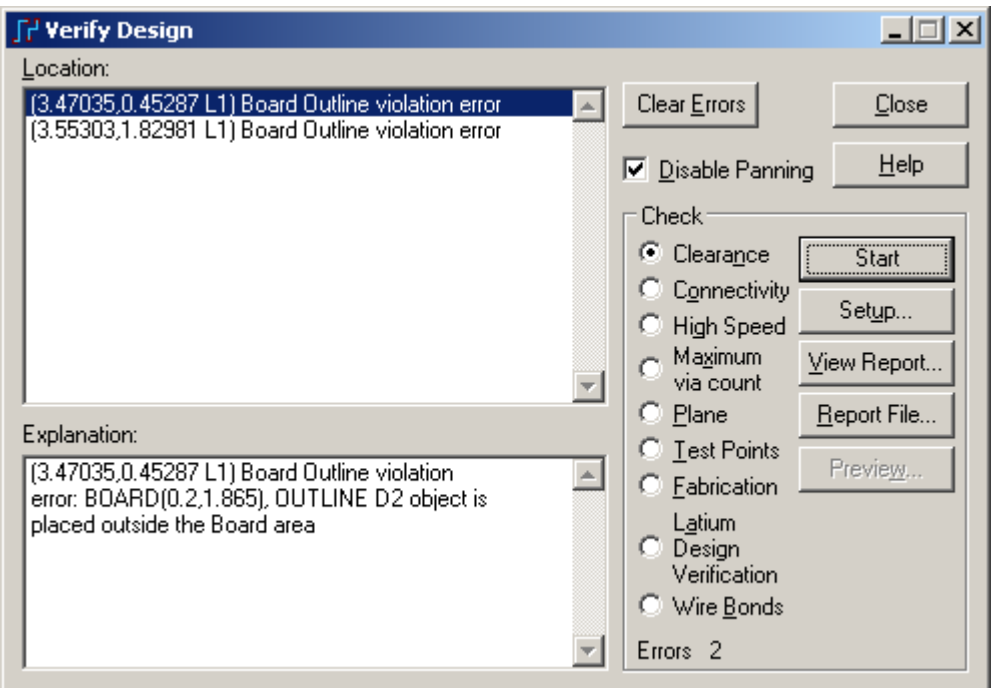

从报告中我们知道,这两个错误均为元件超出了板框外而导致的!因为这是 产品结构及布局的需要,因此我们可以不理会此错误。

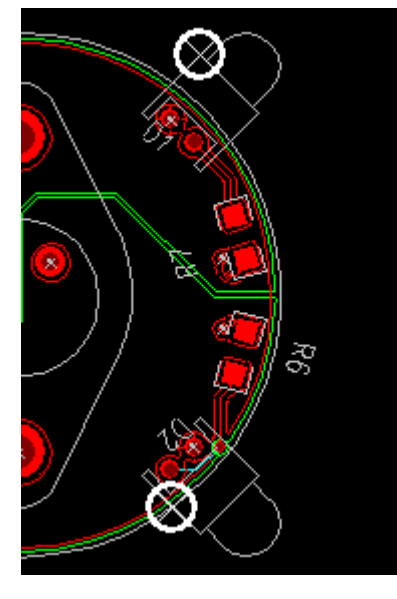

下面我们尝试在板子上人为地建立一处间距违规处,观察软件是怎样发现它 们的。

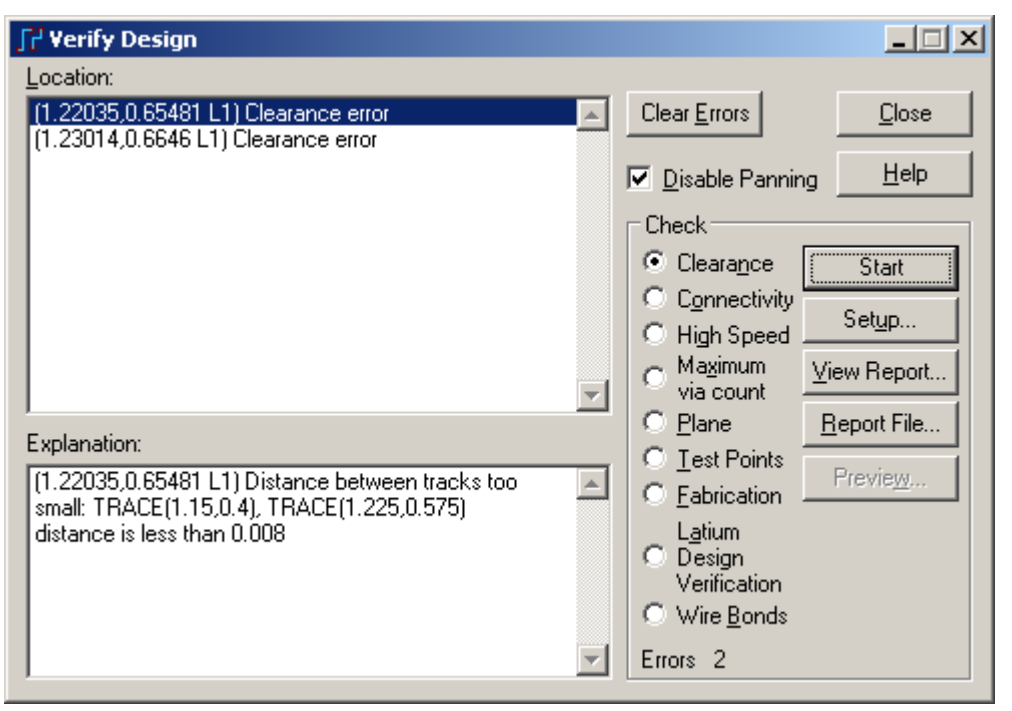

1. 当出现提示后选择 OK。在验证设计(Verify Design)对话框内查看错误。

任何屏幕上发现的错误,将在错误处以一个小的符号表示检查出错误的类型。 不同的符号代表安全间距(Clearance)、钻孔(Drill)、连续性(Connectivity)和高速电 路设计(High speed)错误。

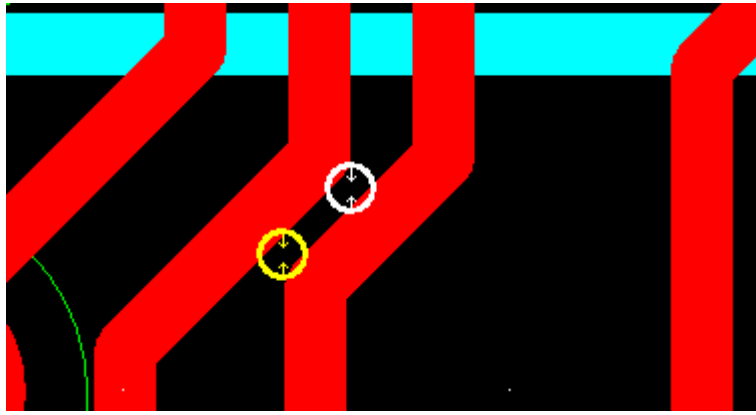

 2. 从定位(Location)列表框中选择一个错误。屏幕刷新、在视图中心以当前 高亮的颜色显示被选择的错误。

 3. 解释(Explanation)列表框将描述错误的详细内容。如果你希望关闭刷新和 中心显示,关闭取景(Disable Panning)确认框。

4. 为了观察正确的定位和整个错误的描述,选择查看报告(View Report)按 钮。

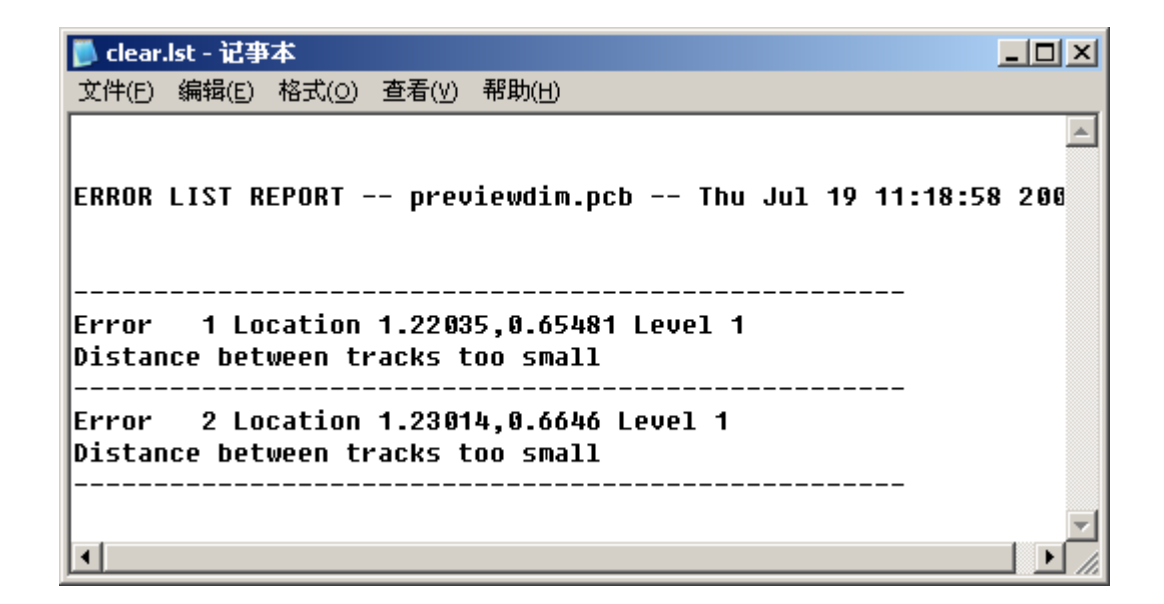

#### 连接性**(Connectivity)**检查

在这个例子中,你将学习如何进行连接性的检查。

1. 在检查之前, 请先选择菜单 Tools/Pour Manager/Plane Connect, 对 Power Plane 混合/分割层进行灌铜处理。点击 Start 按钮, 开始灌铜。以便将混合/分割层 的两个电源连接上。为了显示问题,你可以使用 SPO 无模命令将此层灌铜内容不 显示。

2. 现在我们人为地选择一小段线,按 Delete 键将其删除。

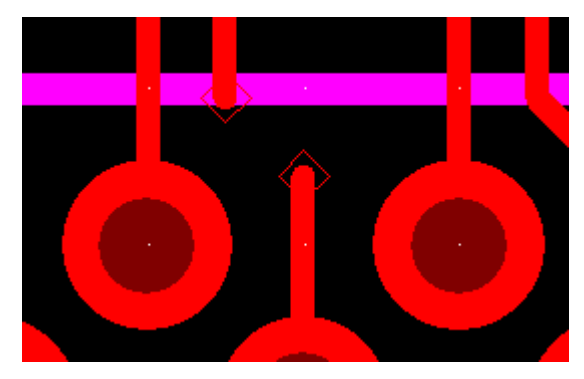

3. 选择菜单工具/验证设计(Tools/Verify Design), 验证设计(Verify Design)对 话框将出现。选择 connectivity, 并按 Start 按钮开始检查。

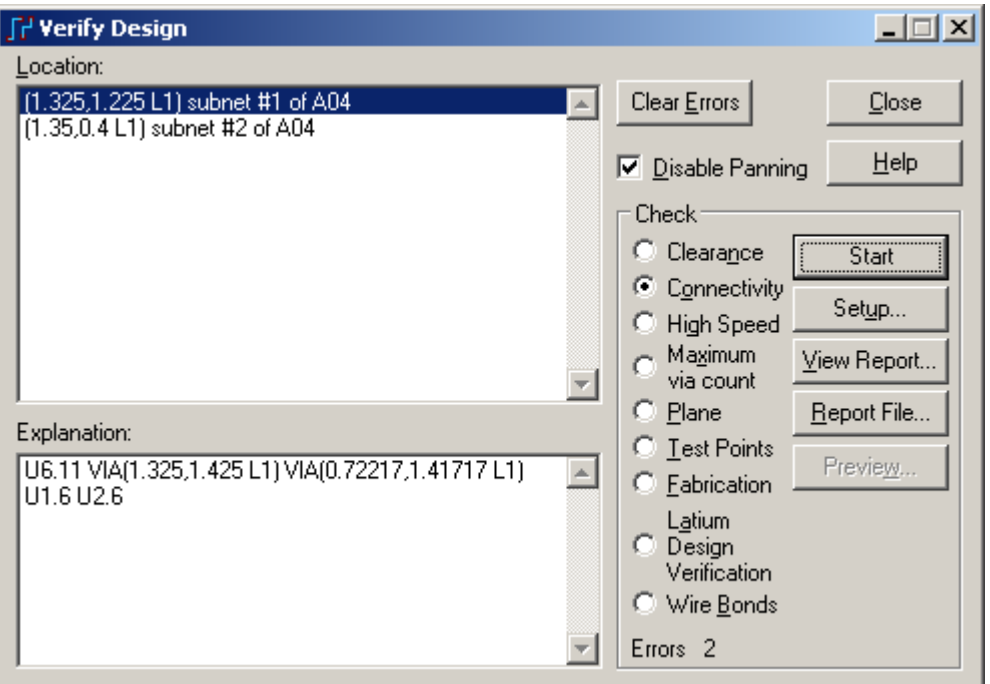

 4. 你可以发现提示有两个错误,你可以在 Location 和 Explanation 框中找到 相应的错误定位于什么坐标位置和某个器件的某个管脚。并且可以通过在定位 (Location)框选择它们,尝试使用取景 (disable Panning) 观察这些错误所在 PCB 板 上的位置。

5. 选择查看报告(View Report), 以便看到错误列表报告(Error List Report)。

6. 你不能在表格里改正这些错误,但是选择清除错误(Clear Errors)按钮,可 以清除屏幕的显示,错误标记将被清除。这并不改正连接错误,而仅仅删除了错 误标记。需要真正消除这些错误,必须在 PCB 板图上进行连线编辑。如果都将错 误改正了,再次检查将提示: NO ERRORS FOUND

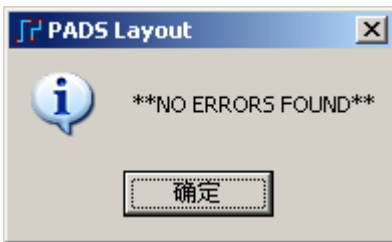

## 使用动态电性能检查**(ElectroDynamic Checking (EDC))**

 EDC 的设置比简单的间距检查更复杂。因为 EDC 进行串行导线(Tandem Track) 检查, 或者在交叉层上进行平行违规(Parallelism Violations)检查。你必须描述层的 厚度(Layer Thickness)、铜的厚度(Copper Thickness)和介电常数(Dielectric Constant) 等,所有这些板子制造材料和误差说明。输入了这些信息后,你可以返回去找出 你设计的问题。

## 指定高速电路**(High Speed)**设计规则**(Design Rule)**

为了演示 EDC 的功能, 你可以对 24MHz 网络添加一个网络长度规则。

- 1. 选择工具/选项(Tools/Options)。
- 2. 选择全局(Global)表格,并且设置设计单位(Design Units)为 mils。

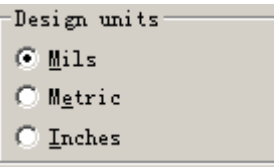

3. 选择<u>设置/设计规则(Setup/Design Rules),</u>设计规则(Design Rules)对话框将 出现。

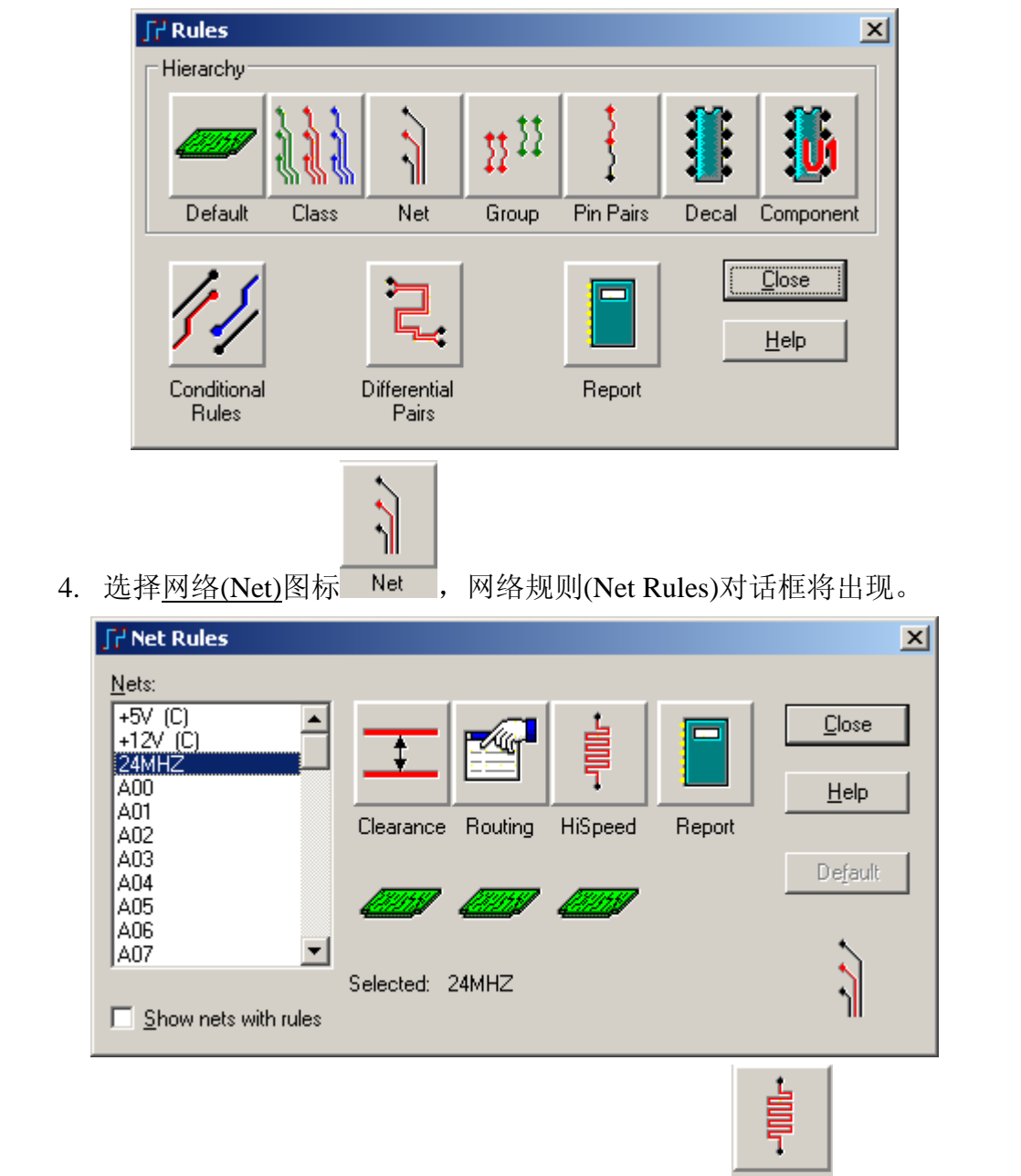

5. 选择 24MHz,并且选择高速电路(High-Speed)按钮 HiSpeed 。高速电路规则 (High-Speed Rules) 对话框将出现。

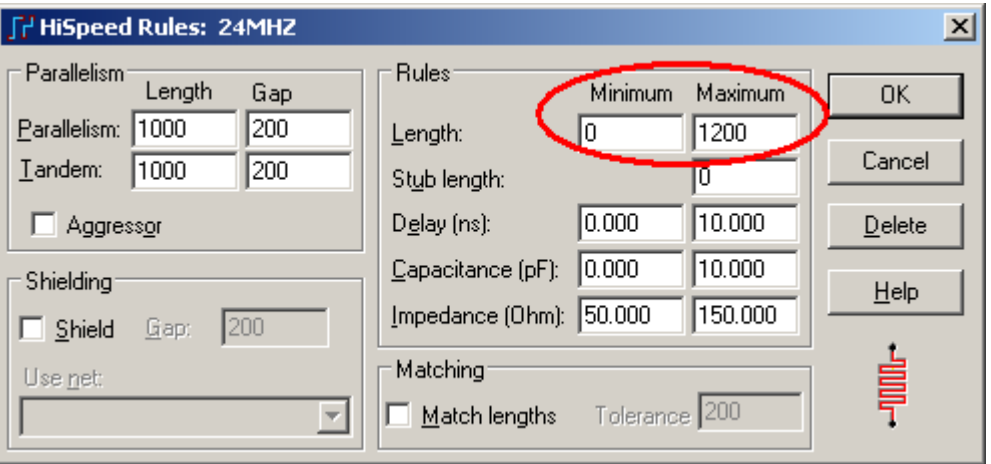

6. 将最大允许长度改为 1200,设置其最大允许长度为 1.2 英吋(1.200") 。

7. 选择 OK,关闭高速电路规则(High-Speed Rules) 对话框。

8. 选择关闭(Close),关闭网络规则(Net Rules),并且再按关闭(Close),关闭 设计规则(Design Rules)对话框。

## 设置 **EDC** 检查**(Check)**

为了进行 EDC 检查:

1. 选择工具/验证设计(Tools/Verify Design), 验证设计(Verify Design)对话框 将出现。

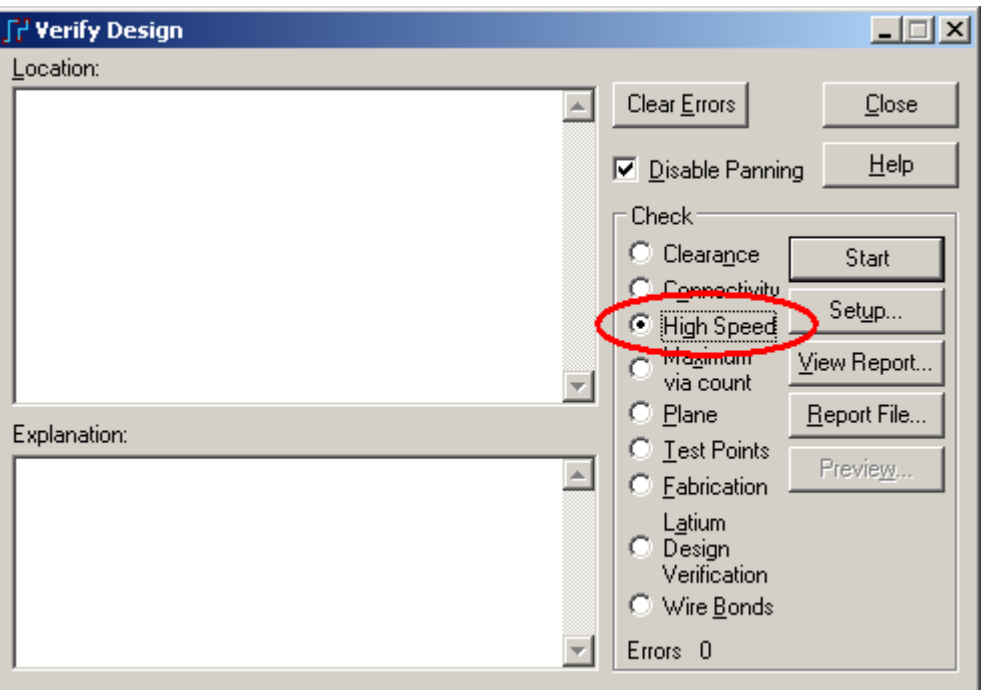

2. 从检查(Check)区域选择高速电路(High-Speed)按钮。

3. 选择<u>设置(Setup</u>),动态电性能检查(Electro Dynamic Check)对话框将出现。

在这里,你要添加网络(Nets)或者网络类(Net classes),以指定你需要检查的内容。

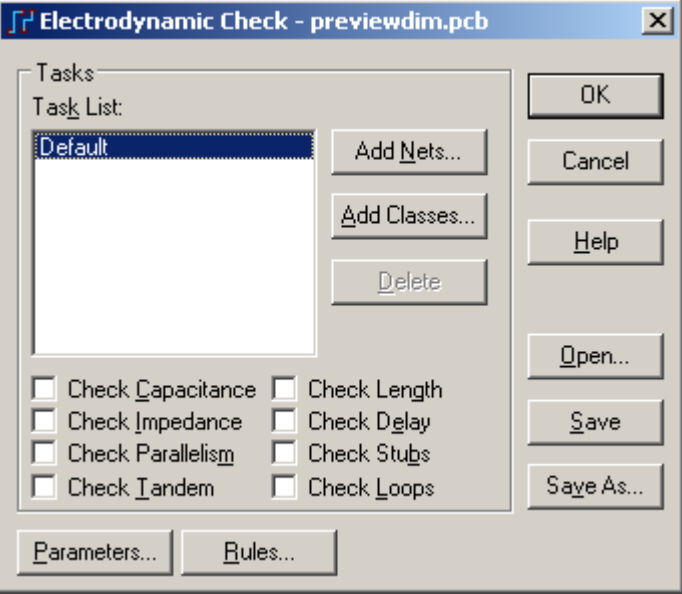

4. 加入 24MHz 网络:

a. 选择添加网络(Add Nets)按钮,添加网络目标(Add Nets Tasks)对话框 将出现。

- b. 从网络列表(Nets list)中选择 24MHz。
- c. 选择 OK。

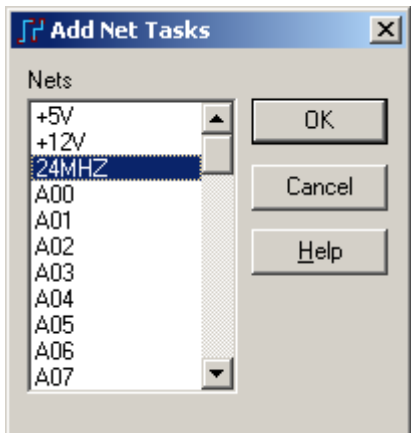

5. 这将使 EDC 的所有检查都针对网络 24MHz, 如电容(Capacitance)、阻抗 (Impedance)、平行(Parallelism)、串行(Tandem)、长度(Length)、延时(Delay)、树根 (Stubs)和回路(Loops)。

#### 说明检查的详细内容

现在说明你希望检查的详细内容。

1. 选择参数(Parameters)按钮, EDC 参数(EDC Parameters)对话框将出现。

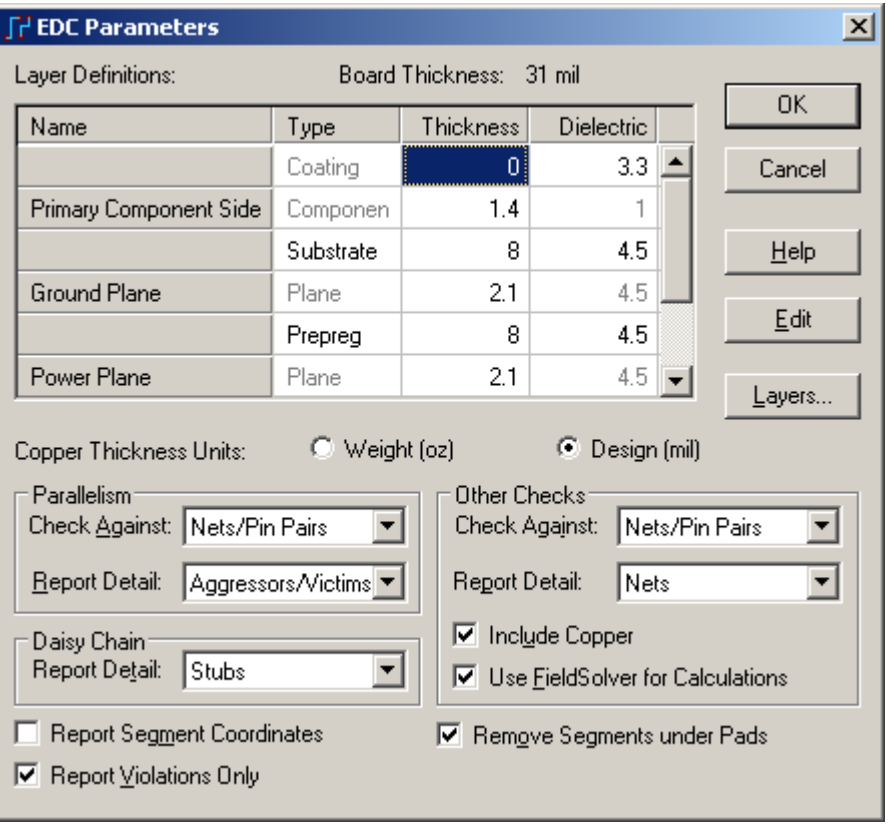

 2. 设置平行(Parallelism),对什么检查(Check Against)组合框设为网络/管脚对 (Nets/Pin Pairs)。

- 3. 对入侵者/受害者(Aggressors/Victims), 设置报告详细情况(Report Detail)。
- 4. 设置菊花链(Daisy Chain)区域, 对树根(Stubs)报告详细情况(Report Detail)。
- 5. 关闭报告各段坐标(Report Segment Coordinates)框。
- 6. 打开仅仅报告冲突(Report Violations Only)框。

7. 在其它检查 (Other Checks) 区域, 设置对网络/管脚对检查(Check Against to Nets/Pin Pairs)。

- 8. 对于网络(Nets)设置报告详细情况(Report Detail)。
- 9. 打开包括覆铜(Include Copper)框。
- 10. 选择 OK, 退出 EDC 参数(EDC Parameters)对话框。

 11. 在动态电性能检查(ElectroDynamic Check)对话框中,选择 24MHz 网络时, 选择所有的检查项目(电容、阻抗、平行等等)。点击 OK 按钮,关闭 EDC 检查对 话框。

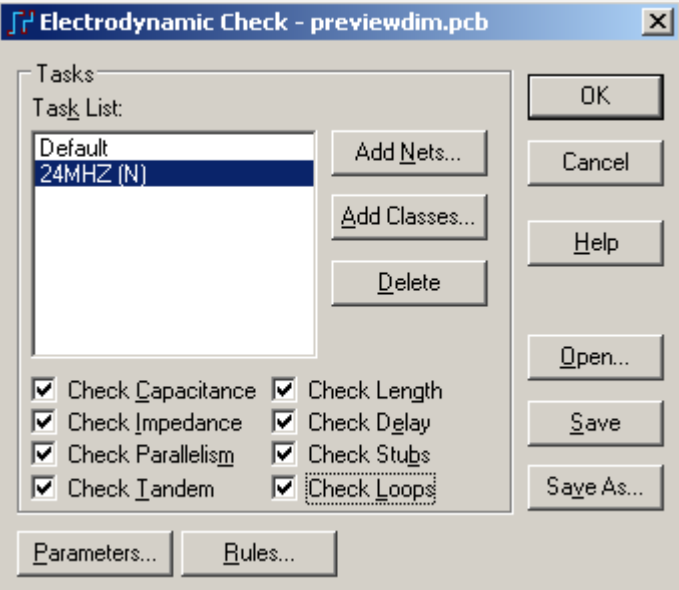

12. 从验证设计(Verify Design)对话框中选择开始(Start)按钮。

13. 查看报告的错误, 报告 24MHZ 网络长度已经超过了设定值。

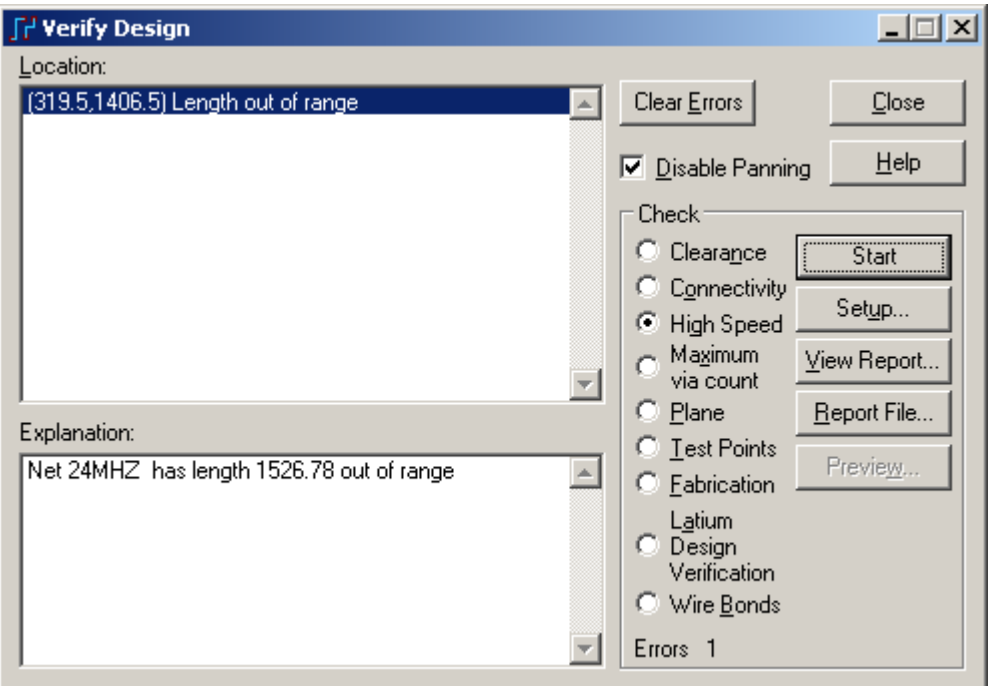

14. 选择关闭(Close), 退出验证设计(Verify Design)对话框。

## 你已经完成了第本节教程的内容。

# 第十八节 **–** 目标连接与嵌入**(OLE)**

 PADS Layout 的目标嵌入(Object embedding)功能允许设计工程师嵌入(Embed) 一个外部目标到 PADS Layout 的设计文件框架 (Framework) 中。它允许 PCB 设计 文件象一个文件夹一样装载这些工程数据。进一步地,嵌入(Embed)功能允许工程 师在 PADS Layout 中, 使用目标应用程序编辑这些被嵌入(Embedded)的目标。

 PADS Layout 的目标连接(Object linking)功能允许被嵌入(Embedded)的目标连 接到它们的源, 当 PADS Layout 的设计文件打开时, 每次源目标改变时, 这些被 嵌入(Embeded)的目标自动地更新。

 目标连接与嵌入(OLE)的自动化过程使工程师可以进一步开发客户化的应用 方式,使用面向目标的程序(Object oriented programming (OOP))技术,添加(plug-in) 用户自动的应用工具,如采用 MS Visual Basic、MS Excel 和 MS Visual C++等编制 的应用程序。

在这一节中你将学习:

- · 嵌入(Embed)一个目标
- · 重新定义嵌入的目标(Embedded Object)的尺寸和位置
- · 改变被嵌入目标(Embedded Object)的背景颜色。
- · 编辑嵌入的目标(Embedded Object)

在你继续本教程之前,打开 previewdim.pcb 文件。

- 1. 从工具条中选择打开(Open)图标B
- 2. 当 Save old file before reloading?提示出现后,选择 No.
- 3. 在文件打开(File Open)对话框内, 双击 previewdim.pcb 文件名。

## 嵌入**(Embedding)**一个目标

1. 选择编辑/插入新的目标(Edit/Insert New Object), 插入目标(Insert Object) 对话框将出现。

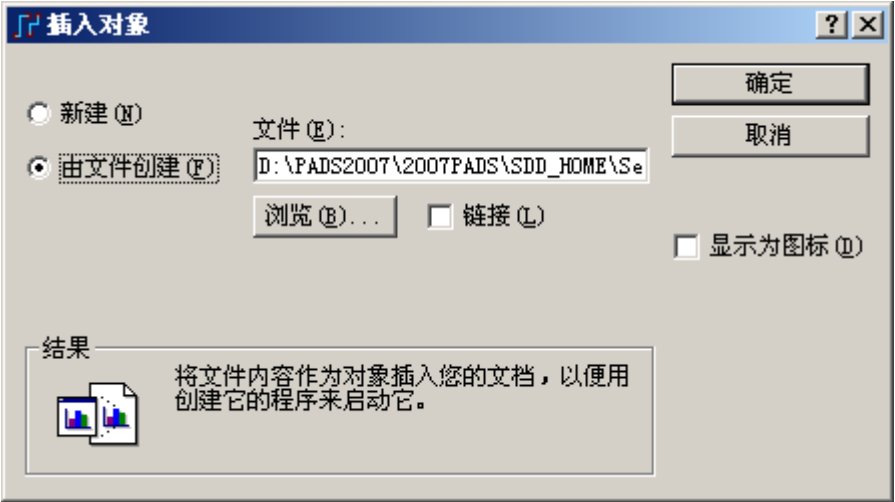

- 2. 选择由文件创建,以便你能够浏览文档。
- 3. 选择浏览(Browse)按钮, 浏览(Browse)对话框将出现。

4. 指定 PCB Notes.doc , 这是一个有关 PCB 的 Wordpad 文件, 它在 PADS Project\Samples 目录下。
5. 在插入对象对话框中,选择 确定 按钮。

6. 文档将出现在工作区域,并且是当前被选中的目标。

# 重新调整被嵌入目标**(Embedded Object)**尺寸大小和位置

 当一个文档出现后,它是以全屏幕尺寸显示的。你可以调整它的大小尺寸和 位置,以便它不要妨碍 PCB 视图的观察。

1. 通过将光标放在四个边框之一,调整文档的尺寸大小。

 2. 按下并按住鼠标左键,然后拖动光标向文档的中心。现在的尺寸为原始尺 寸大约 1/3 大小时,松开鼠标左键。

 3. 在目标的中心按下并按住鼠标左键,然后拖动光标到板子中一块没有使用 的工作区域。

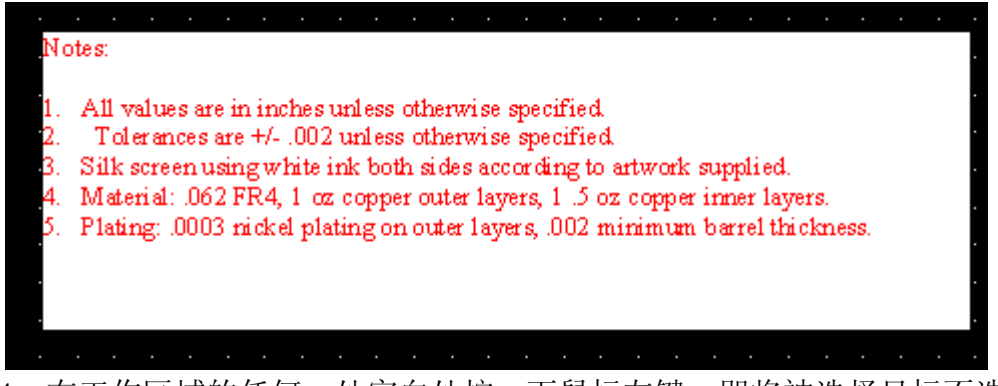

4. 在工作区域的任何一处空白处按一下鼠标左键,即将被选择目标不选中。

# 改变被嵌入目标**(Embedded Object)**的背景颜色

1. 当嵌入目标还处于被选中状态,按鼠标右键,打开弹出菜单(Pop-up Menu)。

 2. 选择白色背景(White Background),文档的背景现在就和工作区域颜色相 同了。

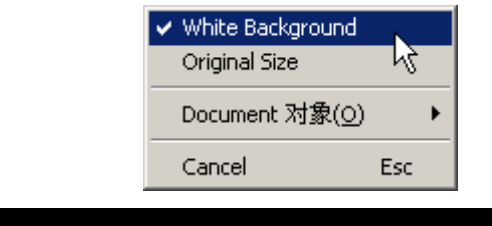

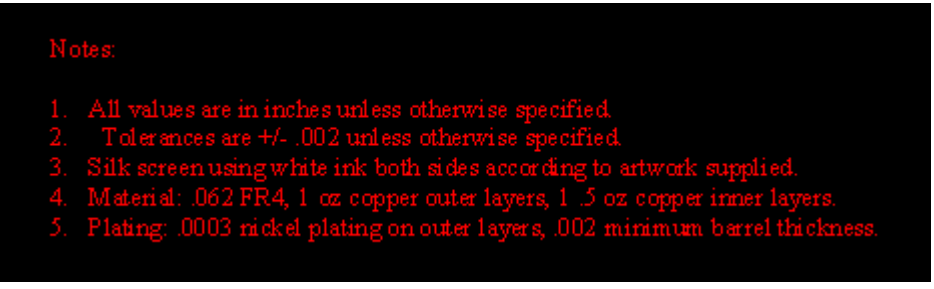

# 编辑被嵌入的目标**(Embedded Object)**

 你可以通过双击被嵌入的文档,对它进行编辑。这将调用建立文档的应用程 序了。

 1. 使用 PADS Layout 的缩放功能,调整视图尺寸的大小,以便嵌入文档整个 充满视图区域。

 2. 双击嵌入的目标。一个新的窗口将在 PADS Layout 中建立。PADS Layout 的菜单将被这个应用程序的字符编辑菜单替代。

3. 双击 Notes 中的英吋(Inches), 对其单位进行替换为毫米(millimeters)。

 4. 在 PADS Layout 的工作区域的任意地方按一下鼠标,保存文档并返回到 PADS Layout。

# 保存设计备份

将设计以一个新的名字保存。

- 1. 选择文件/另存为(File/Save As)。文件另存为(File Save As)对话框将出现。
- 2. 在文件名(File Name)字符框内打入 previewole.pcb。
- 3. 选择保存(Save)。

PADS Layout 保存改变,并且使 previewole.pcb 成为当前文件。

你已经完成了第本节教程的内容。

# 第十九节 - 不同的装配版本输出(Assembly Variances)

PADS Layout 可以让设计者从单个 PCB 设计为基础, 快速简洁地生成设计的 不同文档版本。这种变换是通过简单的表格驱动的用户界面进行的。这种变换是 可以添加的,设计者可以预先观察到图形的实际情况。

在这一节中,你将建立并保存一个新的装配选项(Assembly Option):

- · 定义不同的装配版本(Assembly Variant)
- · 更新显示
- · 保存设计备份

在你继续教程之前,打开名为 previewole.pcb 的设计文件。

- 1. 从工具条(Toolbar)中选择打开 Open 图标B
- 2. 当 Save old file before reloading?提示出现后,选择 No。
- 3. 在文件打开(File Open)对话框中,双击名为 previewole.pcb 的文件。

### 定义不同的装配版本**(Assembly Variant)**

 为了定义不同的装配版本(Assembly Variant),使用装配选项(Assembly Variants) 对话框。

1. 选择工具/装配选项(Tools/Assembly Variants), 打开装配选项(Assembly Variants)对话框。这个对话框将包含所有安装元件的列表。

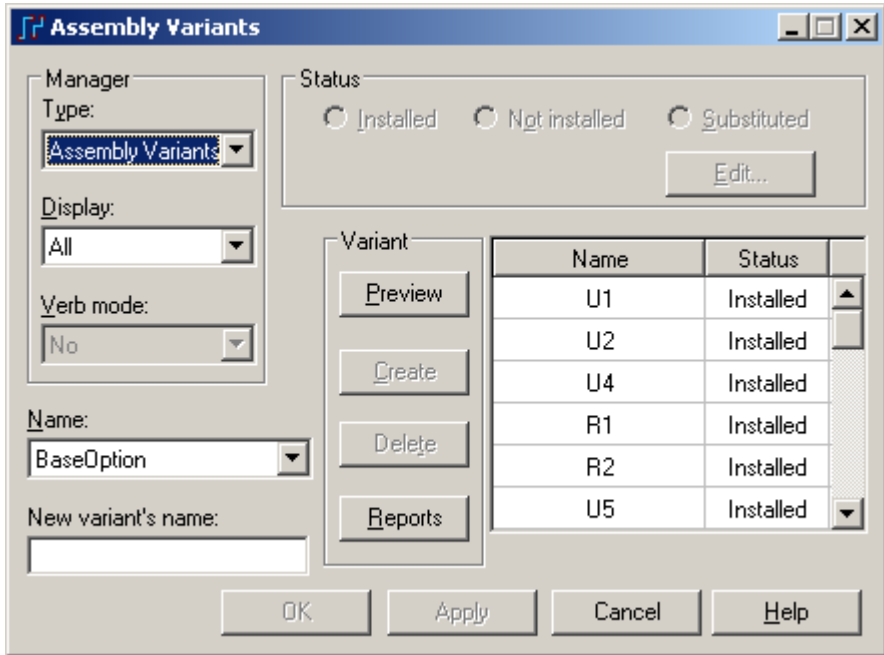

2. 在新选项名字(New Option's Name)区域,键入 Build01。

 3. 从选项(Option)区域中,选择建立(Create)按钮。你现在准备定义 Build01 不同的装配版本。

 4. 滚动元件列表,并且在按住 Shift 键的同时,从名字(Name)的下面元件列 表中选择 U1 和 U2。

 5. 从对话框的顶部的状态(Status)区域,选择不安装(Not Installed)。U1 和 U2 的状态将改变为不安装(Not Installed)。

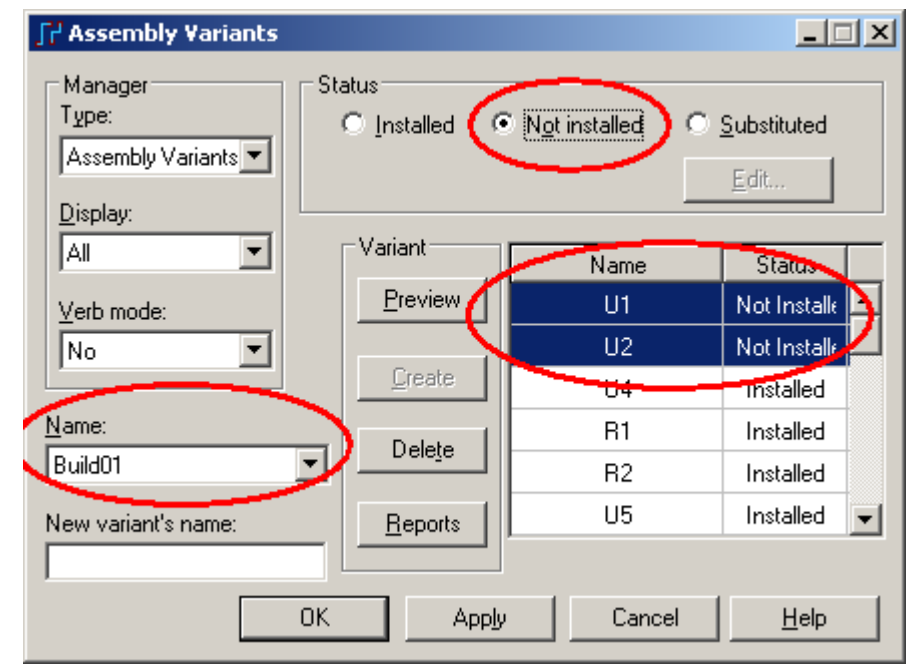

 6. 一旦你选择并改变了元件的状态,从 Variant 区域中选择预览(Preview)按 钮。Build01 的预览将出现在一个新的窗口中。注意 U1 和 U2 将不出现。

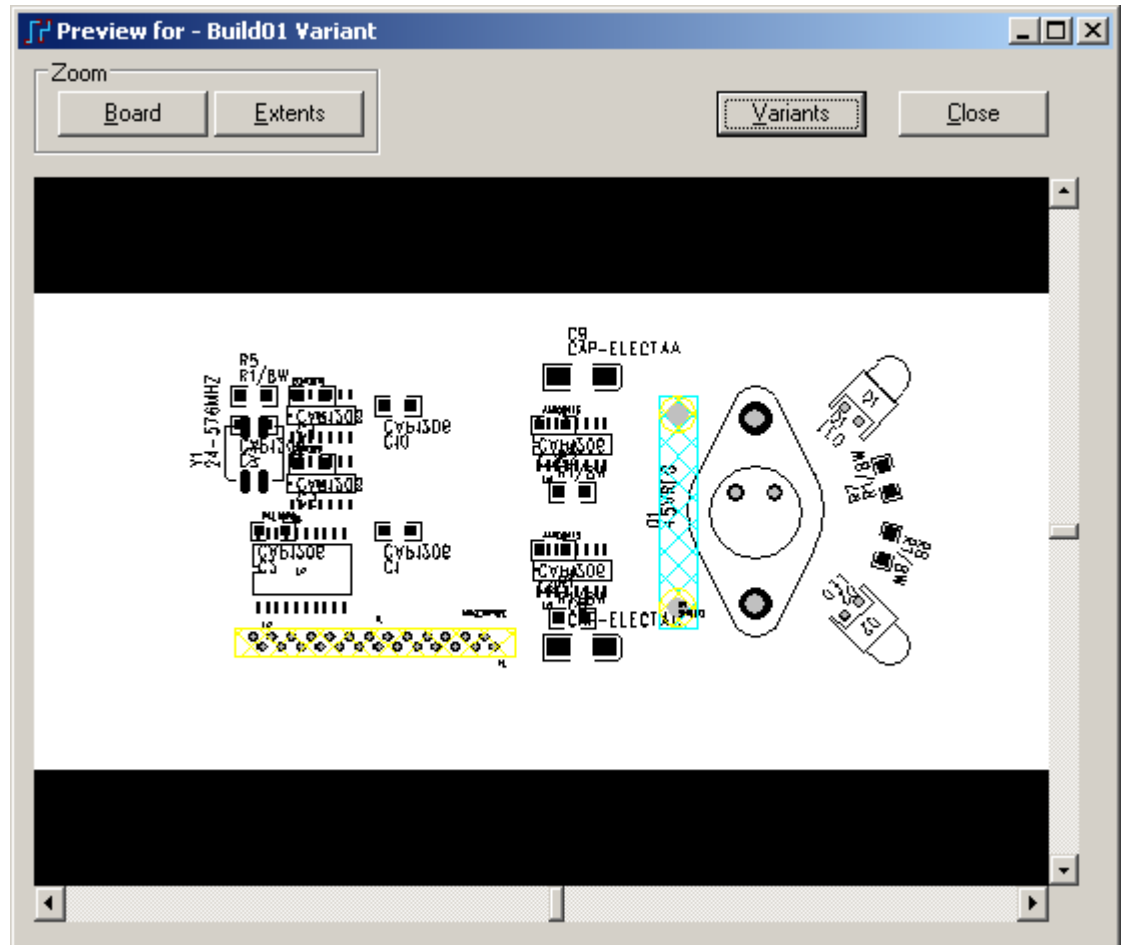

7. 在新的窗口的右上角选择变量(Variants)按钮, 预览/选项(Preview/Option) 窗口将出现。

HK +852-26371886 SZ 755-88859921 www.kgs.com.hk SH 21-5108 7906 BJ 10-5166 5105 support@kgs.com.hk 8. 在 Build01 选项上, 双击不安装(Not Installed)区域 (默认为不显示, No), 这将产生一个视图选项的滚动条。

9. 打开颜色(Color)对话框,选择颜色(Color)。

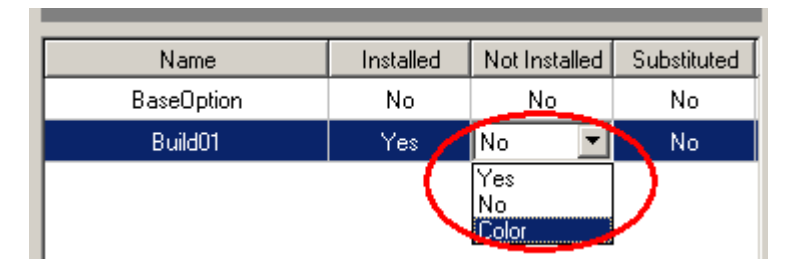

10. 选择红色(Red), 并选择 OK。所有不安装的元件将显示为红色(Red)。

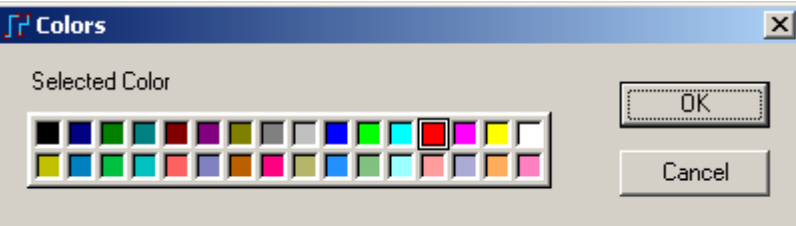

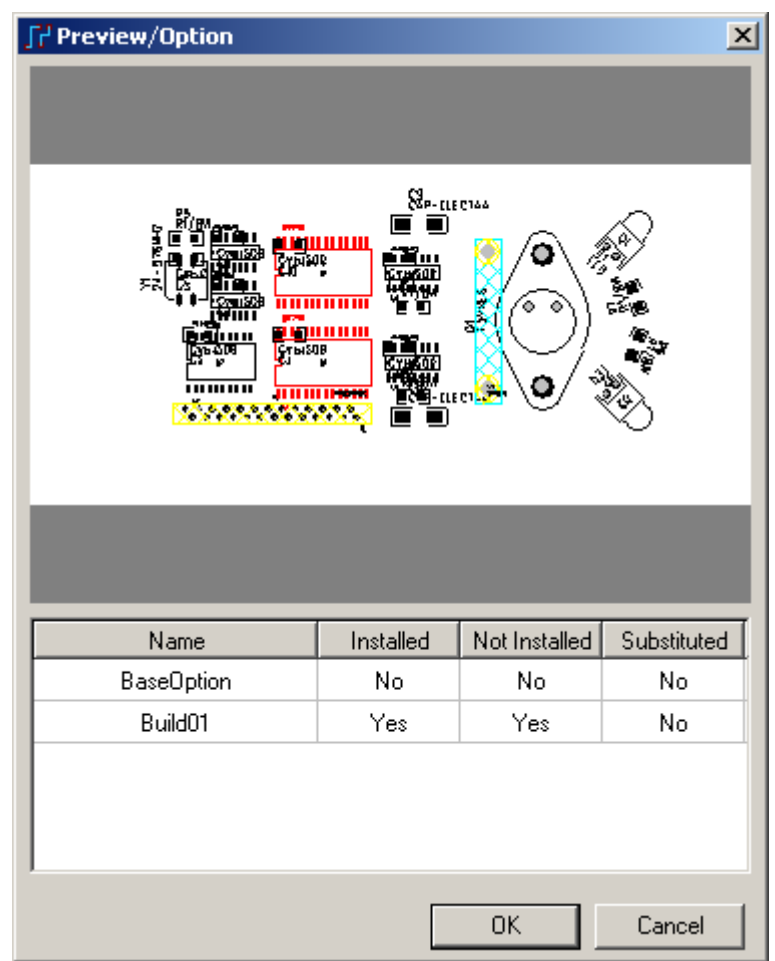

11. 在预览/选项(Preview/Option)窗口的右上角,选择 Close 按钮。

在 Build\_01 窗口的预览中, 你现在可以看到板子中哪些元件安装, 哪些元件 不安装。你可以有鼠标的左键放大,用鼠标的右键缩小。

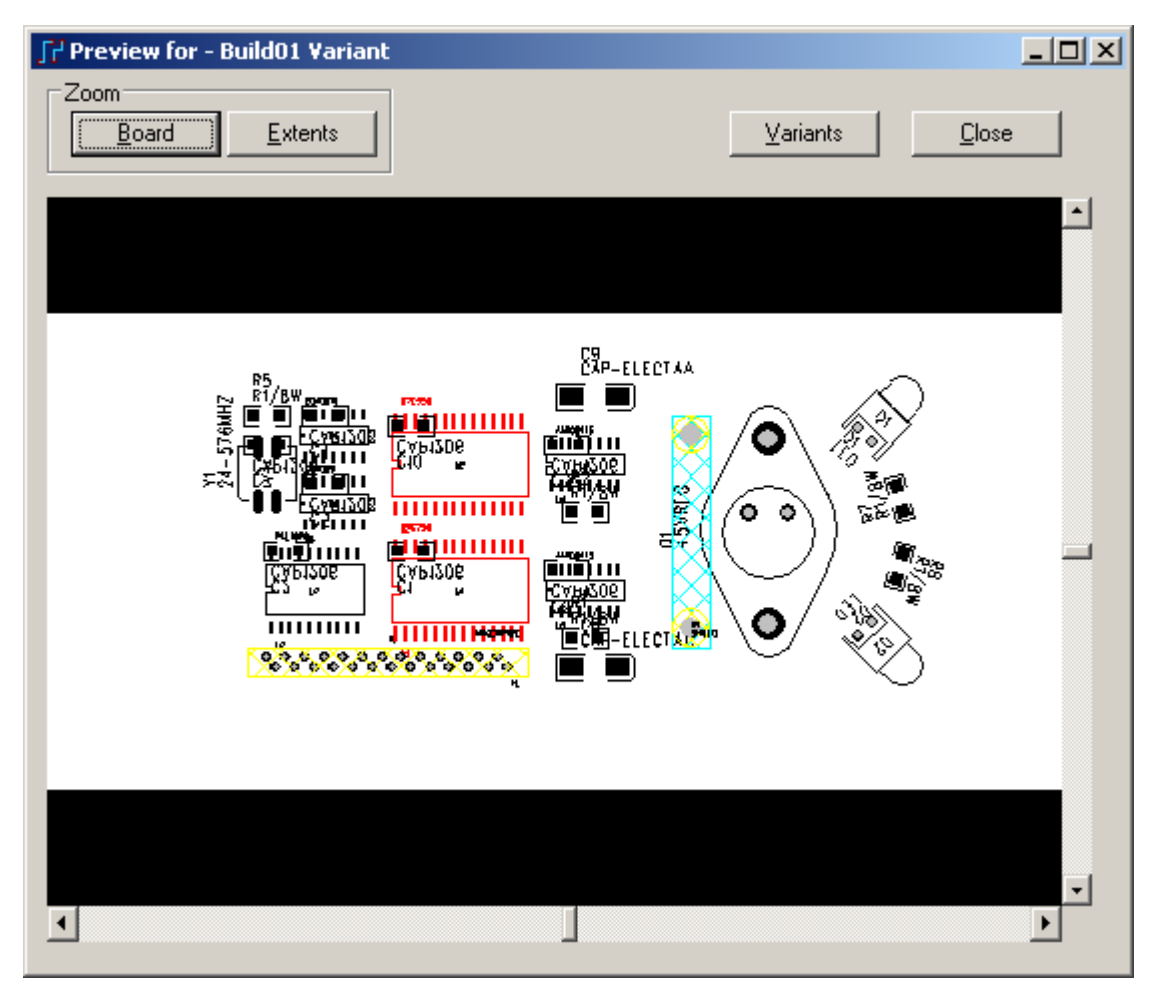

12. 当你进行了 Build01 的预览后,选择关闭(Close)。

13. 在装配选项(Assembly Options)对话框中,选择 OK 按钮,保存定义的装配 选项,并且关闭装配选项(Assembly Options)对话框。

### 更新显示颜色

 在你保存这个文件之前,更新显示颜色,在所有的层上显示所有的项目。按 设置菜单,并且选择所有的项目为可见颜色配置,保存它。

### 保存设计备份

保存设计以一个新的文件名保存。

- 1. 选择文件/另存为(File/Save As)。文件另存为(File Save As)对话框将出现。
- 2. 在文件名(File Name)字符框内打入 previewassy。
- 3. 选择保存(Save)。

PADS Layout 保存改变,并且使 previewassy 成为当前文件。

# 你已经完成了第本节教程的内容。

# 第二十节 **–** 输出报告**(Reports)**

 为了满足工程设计的设计需要,PADS Layout 提供了下列产生报告和 ECO 功 能:

· 生成项目报告(Project Report)

· Basic Scripts 功能生成报告

在你继续本教程之前打开 previewassy.pcb 文件。

- 1. 从工具条中选择打开(Open)图标B。
- 2. 当 Save old file before reloading?提示出现后,选择 No。
- 3. 在文件打开(File Open)对话框内,双击 previewassy.pcb 文件名。

# 生成项目报告

 PADS Layout 提供了可预先定义报告格式的功能。使用 PADS Layout 的报告 生成语言(RGL), 可以定义数据的宽度, 建立你自己的报告。参考 PADS Layout 的用户手册(PADS Layout User's Guide)以便得到更多有关这个功能的信息。

# 建立元件列表**(Parts List)**报告

有一些实例的报告以满足 PCB 设计的需要,元件列表是一个典型的报告。

1. 选择文件/报告(File/Report), 打开报告(Reports)对话框。

2. 选择元件列表 1(Parts List 1)报告, 并且选择 OK。一个新的报告将出现在 你缺省的文本编辑器中。在你查看了报告后关闭编辑器。

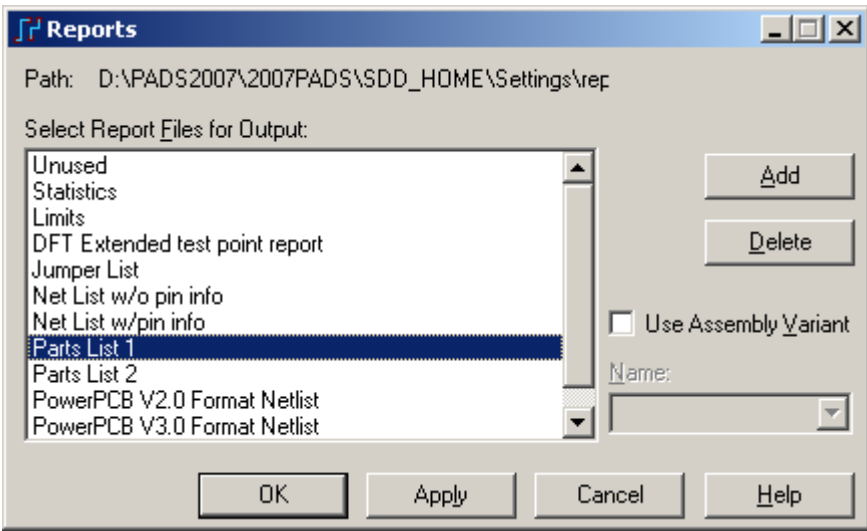

提示:如果需要生成不同的装配变量下的元件列表报告,可以将上面窗口中 右边的 Use Assembly Variant 选项勾选上, 然后在 Name 下拉窗口中选择需要生成 报告的装配变量名。

http://www.elecfans.com 电子发烧友absLayout<sub>教程</sub>

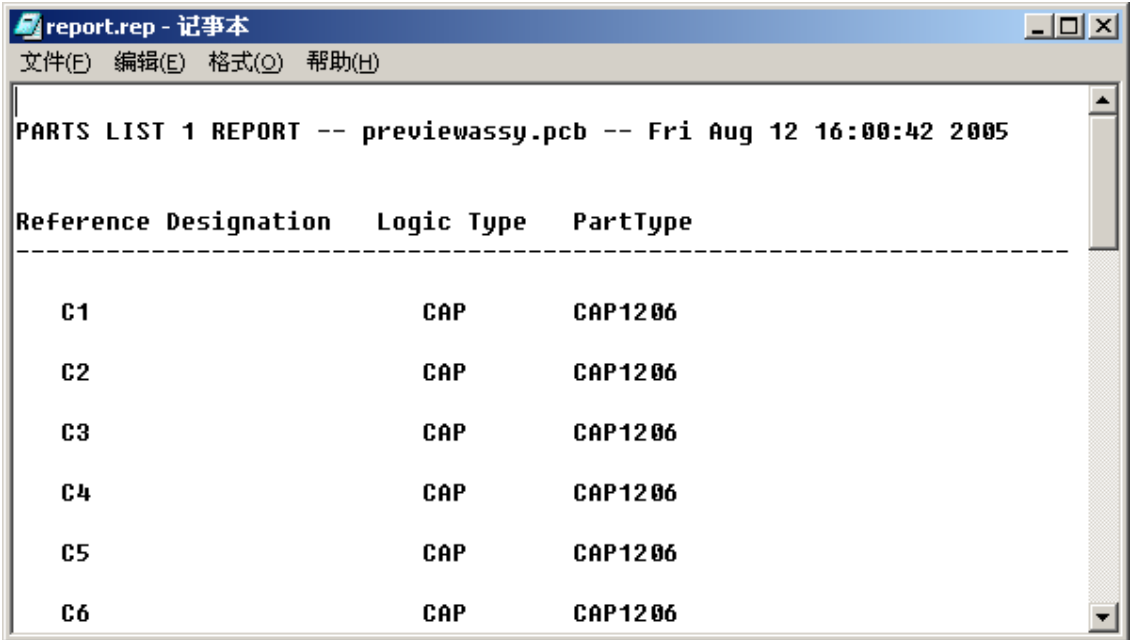

#### 生成网络表文件

你也可以在刚才的 Reports 对话框中选择生成 PowerPCB V2.0 或 3.0 格式的网 络表文件。例如你选择列表中的PowerPCB V3.0 Format Netlist,点击OK或者Apply 按钮,将产生 V3.0 格式的网络表文件。

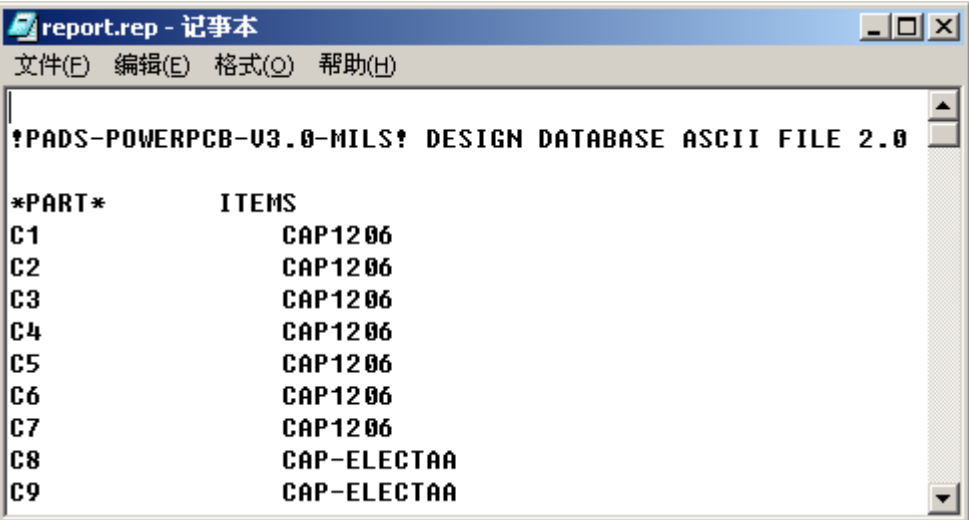

#### 生成 **PCB** 板的统计报告

当你选择 Reports 列表中的统计(Statistics)选项。将产生此 PCB 板的统计报告, 包括总共的元件数量、钻孔焊盘数量、非钻孔焊盘数量、过孔数量、PCB 板尺寸、 布线密度等等信息。

# **Basic Scripts** 功能生成报告

除了上面的这种通过菜单 File/Reports 生成报告的方式,我们还可以通过菜单 Tools/Basic Scripting 功能进行自编程定义的各种报告输出。

1. 选择菜单 Tools/Basic Scripting/Basic Scripts,打开 Basic Scripts 对话框。

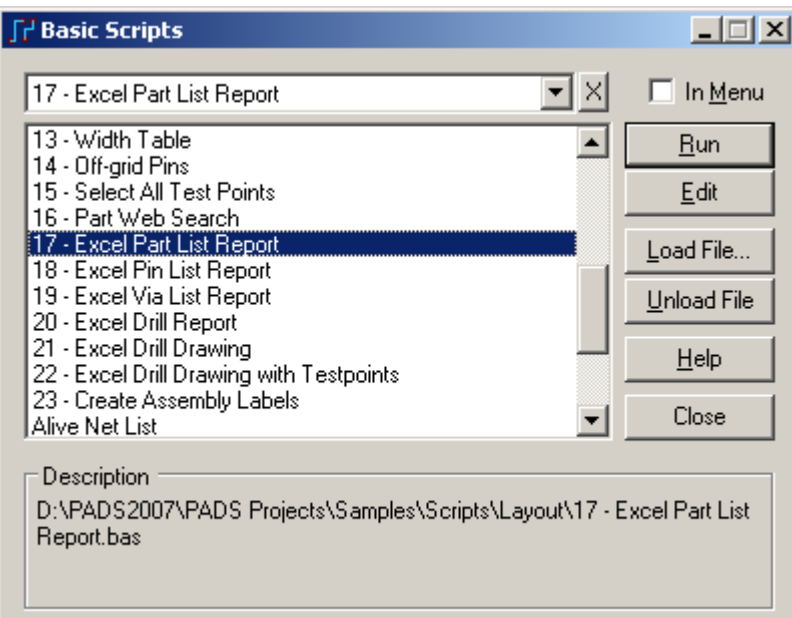

 2. 选择列表中的第 17 项-Excel Part List Report,并且选择右上角的 Run 按 钮。这时将生成一个 Excel 格式的元件列表,包括各种元件的各种信息。

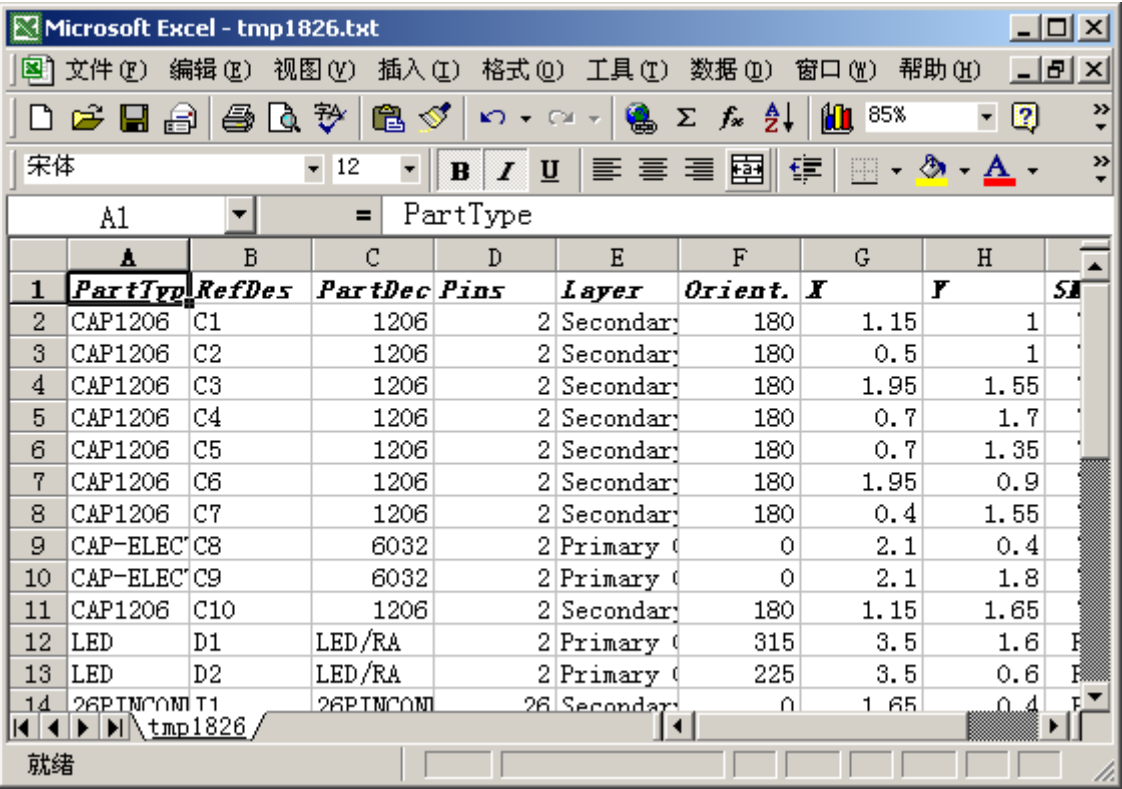

HK +852-26371886 SZ 755-88859921 www.kgs.com.hk SH 21-5108 7906 BJ 10-5166 5105 support@kgs.com.hk 其实刚才运行的是一个 VB 的一个脚本文件,我们自己可以对其进行编辑。 以便输出我们需要的各项信息。如果需要对某个脚本文件进行编辑,可以在刚才 的 Basic Scripts 窗口列表中选择需要编辑的文件。点击右边的 Edit 按钮即可。

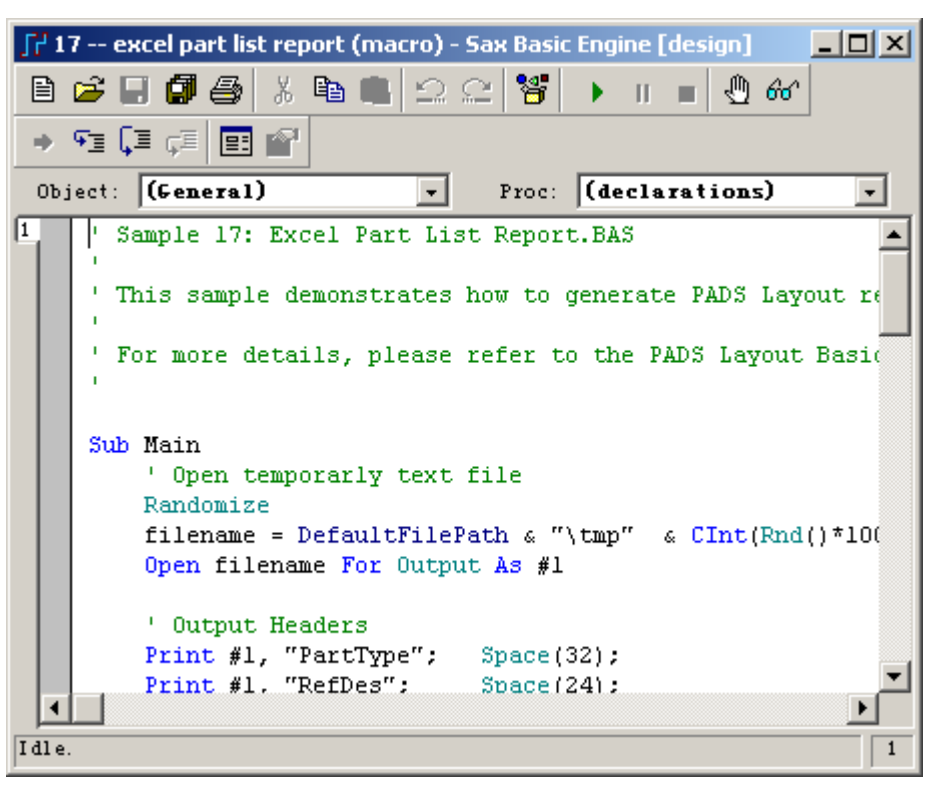

如果对这里的语法不太熟悉,可以点击编辑界面上面的 Browse Object 按钮

18 I 。在弹出的 Active Automation Menbers 界面中可以查询各种关键字及提示信 息。

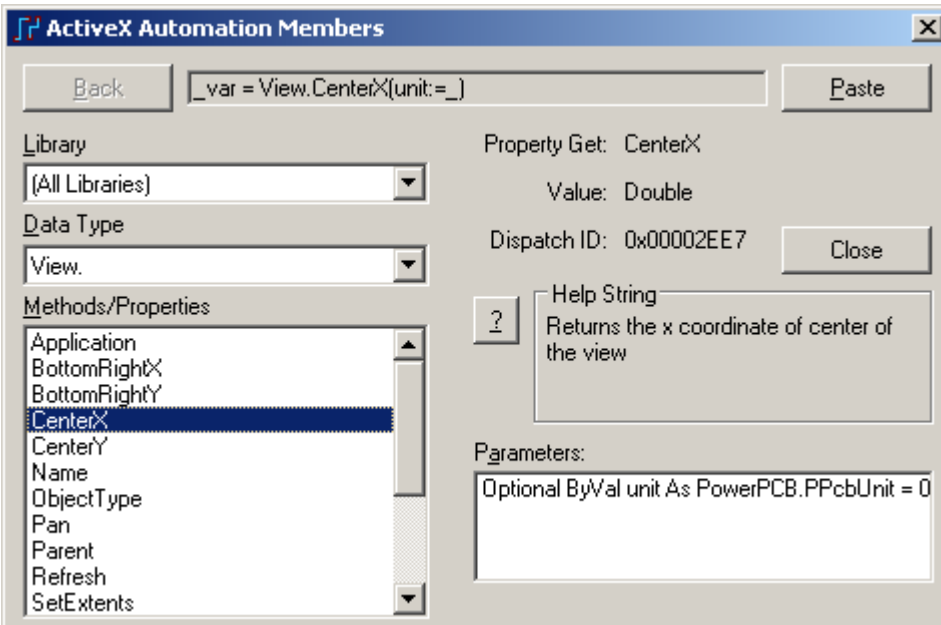

另外,你也可以通过 Basic Scripts 列表中的 PADS Layout Scripts Wizard 功能, 根据其向导,一步一步生成你需要的报告文件,这里就不详细介绍了。

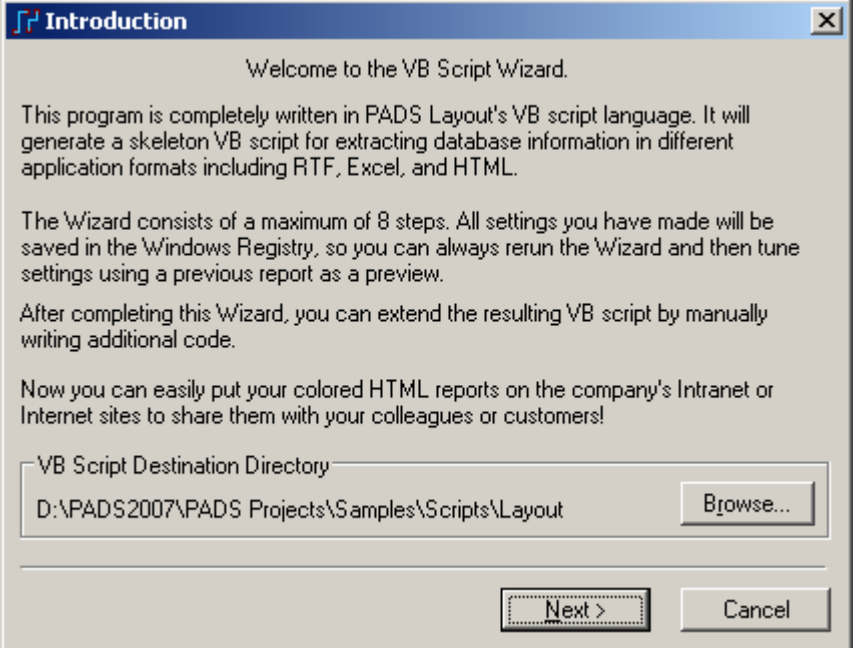

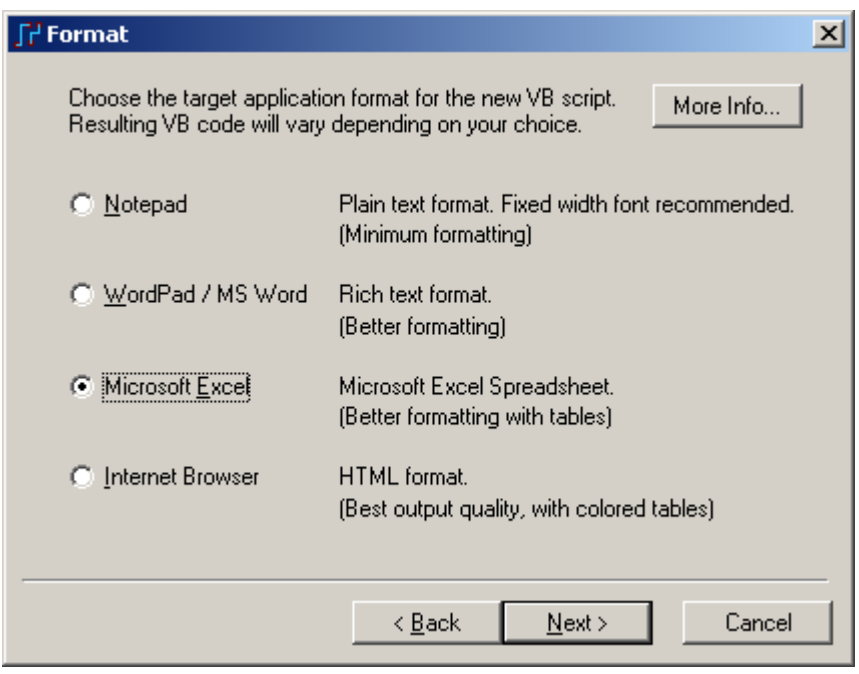

你已经完成了第本节教程的内容。

# 第二十一节 **–** 计算机辅助制造**(CAM)**

 如果你希望快速打印出布局布线设计过程的最终结果,而不要等到加工出 PCB 后才发现设计错误, CAM 命令提供了一些打印或绘制图形功能选项。

本教程的这一节将包括以下内容:

- · 建立一个新的文件目录(New Directory)
- 建立 CAM 文档(Documents)
- · 绘制各层选择的目标
- · 设置各类设备(Device)
- · 保存和绘制 CAM 文档(Documents)
- 建立多个文档(Documents)

### 建立一个新的文件目录**(New Directory)**

 在 PADS Layout 中执行的所有过程将保存在一个文件中,或者作为 CAM 数 据存储在设计项目的目录下,它可以保存或调出来给当前的设计使用,或者拷贝 到其它的设计中去。

# 打开以前保存的设计文件

在你继续本教程之前,打开名为 previewassy.pcb 的文件。

- 1. 从工具条(Toolbar)中选择打开(Open)图标B
- 2. 当 Save old file before reloading?提示出现后,选择 No.

3. 在文件打开(File Open)对话框中, 在\PADS Project\Samples 目录下双击名 为 previewassy.pcb 的文件。

### 将原有的设计重新灌铜**(Flood)**

你的设计的覆铜(Pour)区域,包括平面层(Plane layers),将没有进行填充。因 为这些填充数据是不存储在文件中。你可以重新按几个按钮进行重新填充。

 1. 选择工具/覆铜管理器(Tools/Pour Manager),覆铜管理器(Pour Manager) 对 话框将出现。

2. 选择灌铜(Flood)表格。

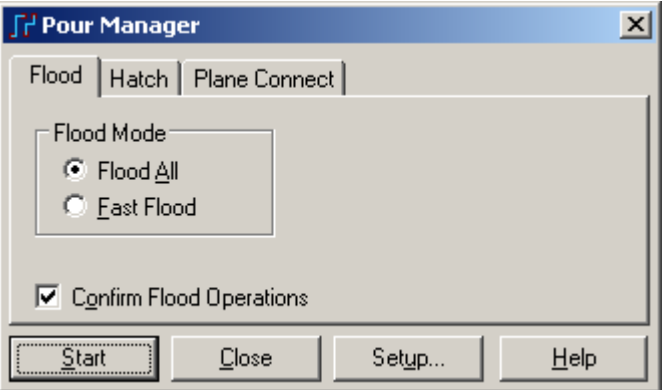

- 3. 选择对所有的灌铜(Flood All)。
- 4. 对所有的覆铜外框(Pour outlines)开始灌铜(Flood)。
- 5. 选择 Yes,确认灌铜(Flood)操作。

6. 选择平面连接(Plane Connect)。

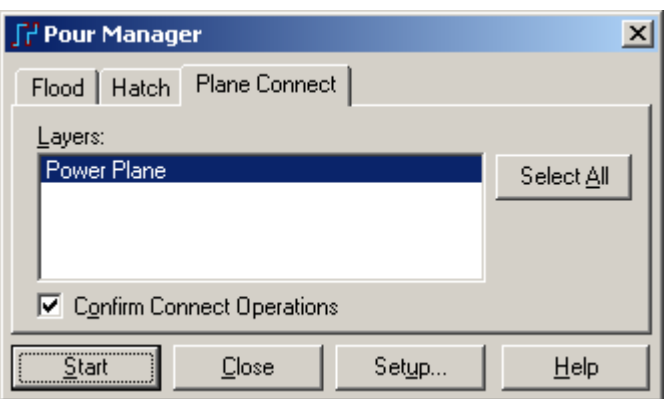

- 7. 选择开始(Start)灌注(Flood)所有的平面层外框(Plane outlines)。
- 8. 选择 Yes,确认灌铜(Flood)操作。
- 9. 选择关闭(Close), 退出覆铜管理器(Pour Manager)。

# 建立 **CAM** 目录

在程序的 CAM 部分, 你可以定义各种打印、绘图设备的类型, 以便建立有 关设计的各种数据并进行输出。

 1. 选择文件/CAM(File/CAM),显示定义 CAM 文档(Define CAM Documents) 对话框。

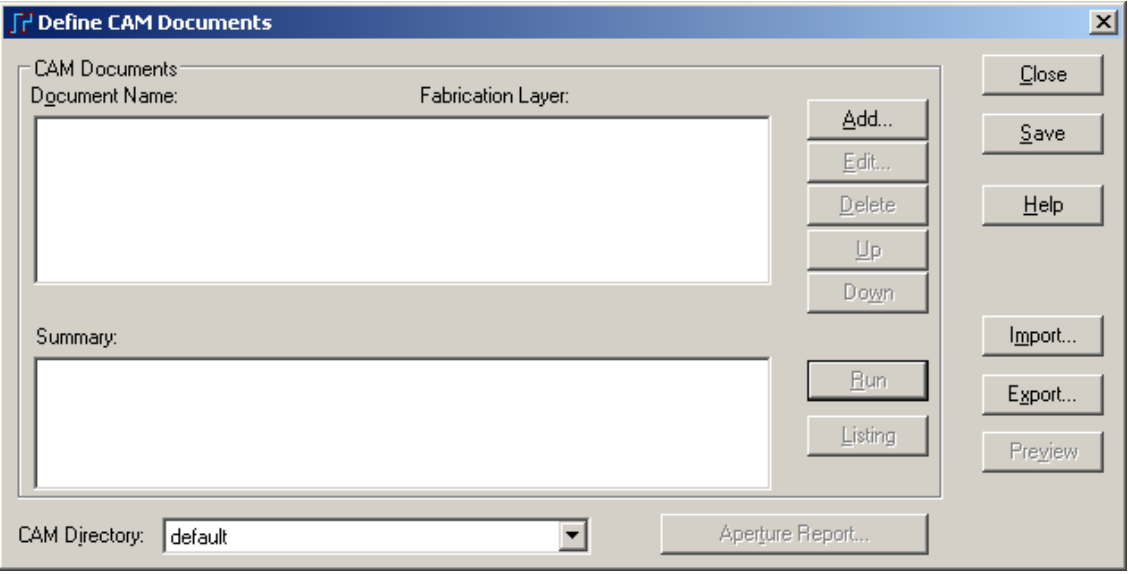

 2. 在对话框的底部中,从 CAM 目录(CAM Directory)的组合(Combo)框中选 择建立<Create>, CAM 问题(CAM Question)对话框将出现, 提示你新建一个存放 CAM 文件的子目录。

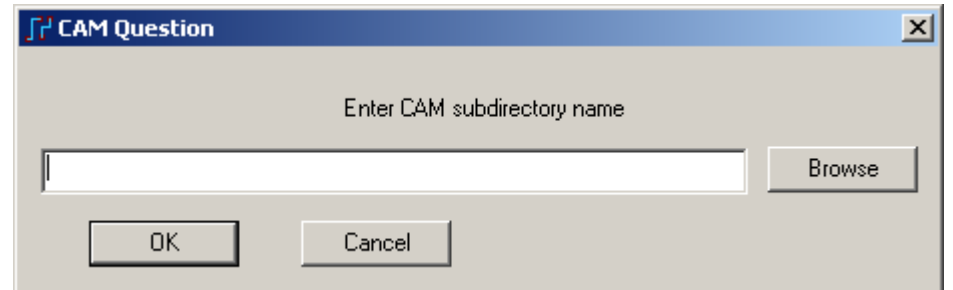

你也可以点击 Browse 进行目录的浏览,选择需要在哪个目录下建子目录。

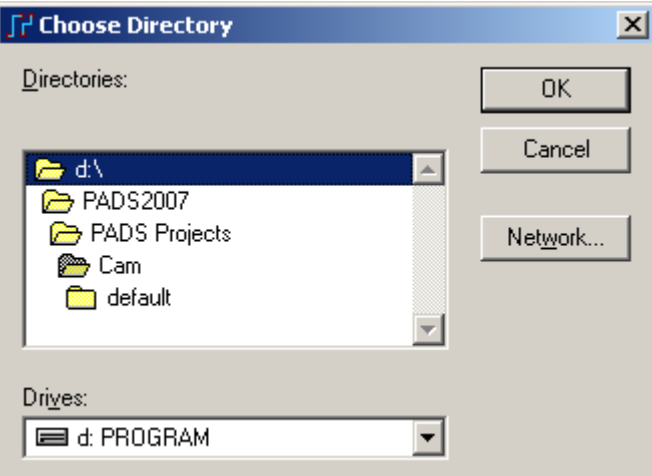

3. 键入 preview, 并选择 OK。组合(Combo)框中将出现新的子目录的名字。 你已经建立了一个子目录,你所有的 CAM 文件将输出保存在那里。

# 建立 **CAM** 文档

 各个笔绘(Pen plot)、光绘(Photo plot)和数控钻孔(NC Drill)数据,都认为是 CAM 文档(CAM document)。各个 CAM 文档(CAM document)定义包含所有的输出 数据类型(Plot type)、选择项(Selected items)和其它参数(Other parameters)。

1. 选择添加 Add, 显示添加文档(Add Documents)对话框。

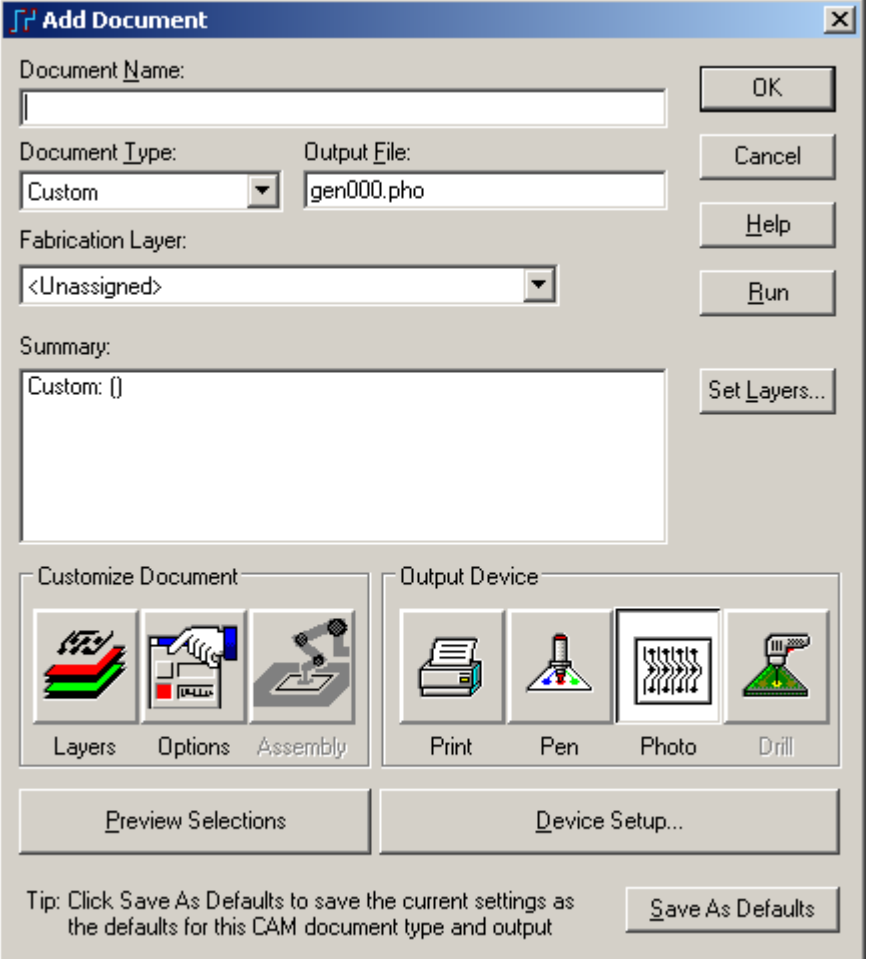

2. 在文档名(Document Name)下面,键入 Photo - Primary Component Side。

 3. 从文档类型 (Document Type) 组 合 (Combo) 框中选择布线 / 分割层 (Routing/Split Plane),层属性(Layer Association)对话框将出现。

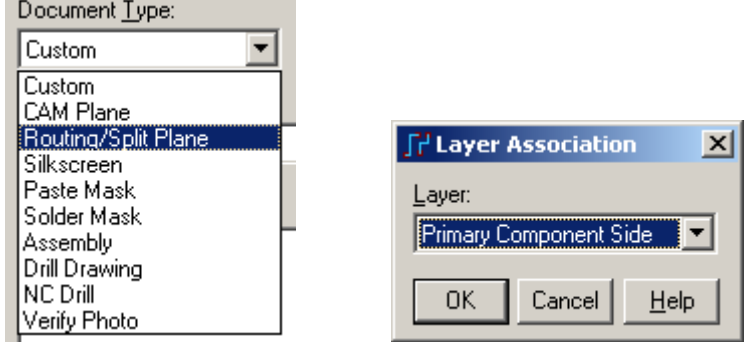

4. 选择 OK, 接受主元件层(Primary Component Layer), 汇总区域(Summary area)将显示层的名字和被选择的定义。下一步就是配置被选择层。

5. 在输出设备(Output Device)区域选择光绘(Photo)按钮, 指定一个 Gerber 光 绘文件作为文档的输出。

# 配置被选择的层

1. 从客户定义的文档(Customize Document)区域选择层(Layers), 这将显示选 择项目(Select Items)对话框。

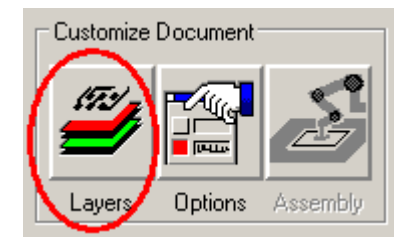

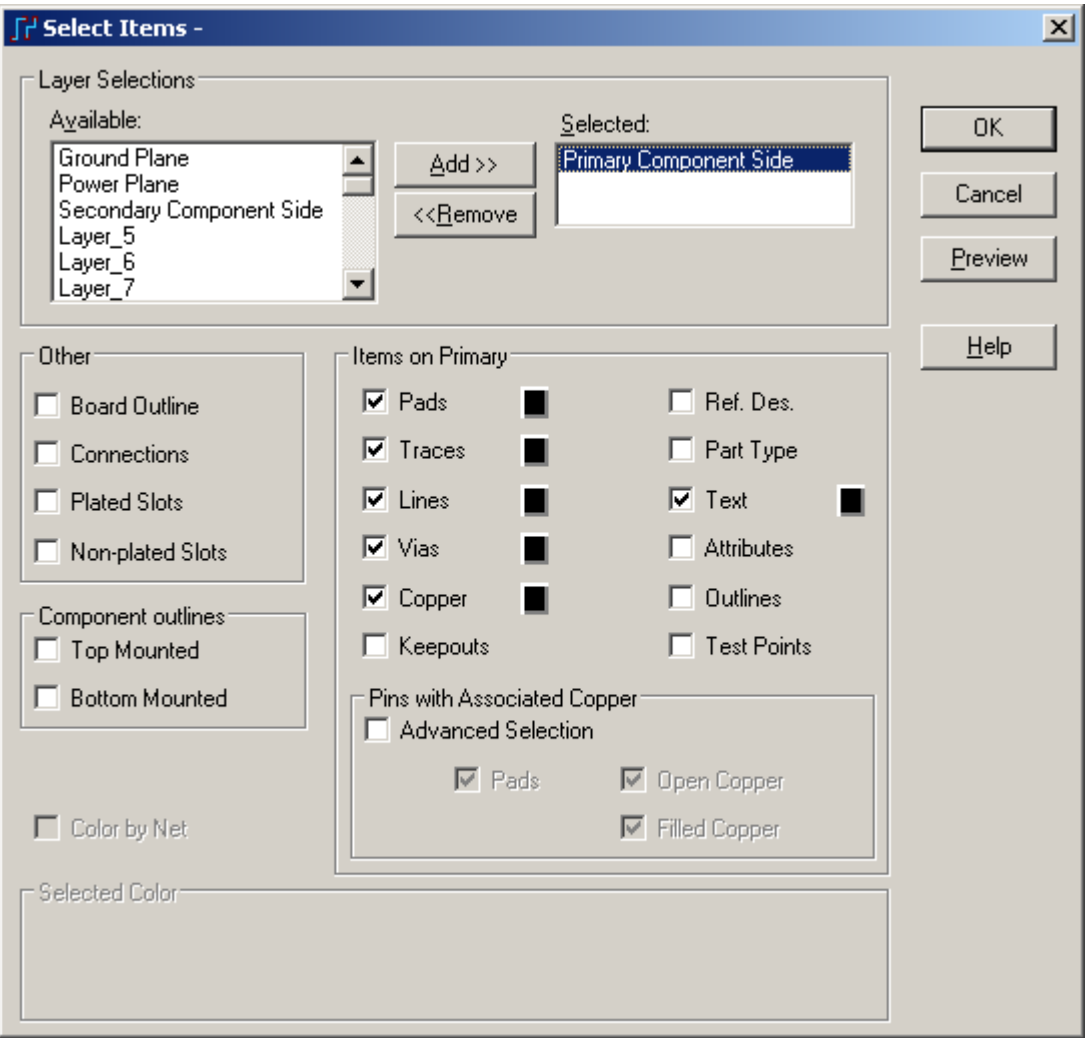

注意: 主元件面(Primary Component Side)将作为被选择的区域。选择焊盘 (Pads)、导线(Traces)、线(Lines)、过孔(Vias)、覆铜(Copper)和字符(Text)。这些将 被定义为输出内容。

2. 从其它的(Other) 区域选择板子边框(Board Outline), 一个用黑颜色填充的 方框出现下一个板子边框。

3. 选择预览(Preview)按钮, 预览你所选择的项目, 这些将是光绘时实际的内 容。

 4. 从预览窗口的缩放(Zoom)区域选择板子(Board)按钮,观察整个板子的内 容。

注意: 在预览窗口中的缩放(Zoom)可以采用设计中同样的方法; 按住鼠标左 键向上拖动光标,然后松开鼠标放大;按住鼠标左键向下拖动光标,然后松开鼠 标缩小。 或者点击鼠标左键进行放大操作;点击鼠标右键进行缩小操作。

HK +852-26371886 SZ 755-88859921 www.kgs.com.hk SH 21-5108 7906 BJ 10-5166 5105 support@kgs.com.hk

http://www.elecfans.com 电子发烧友absLayout<sub>教程</sub>

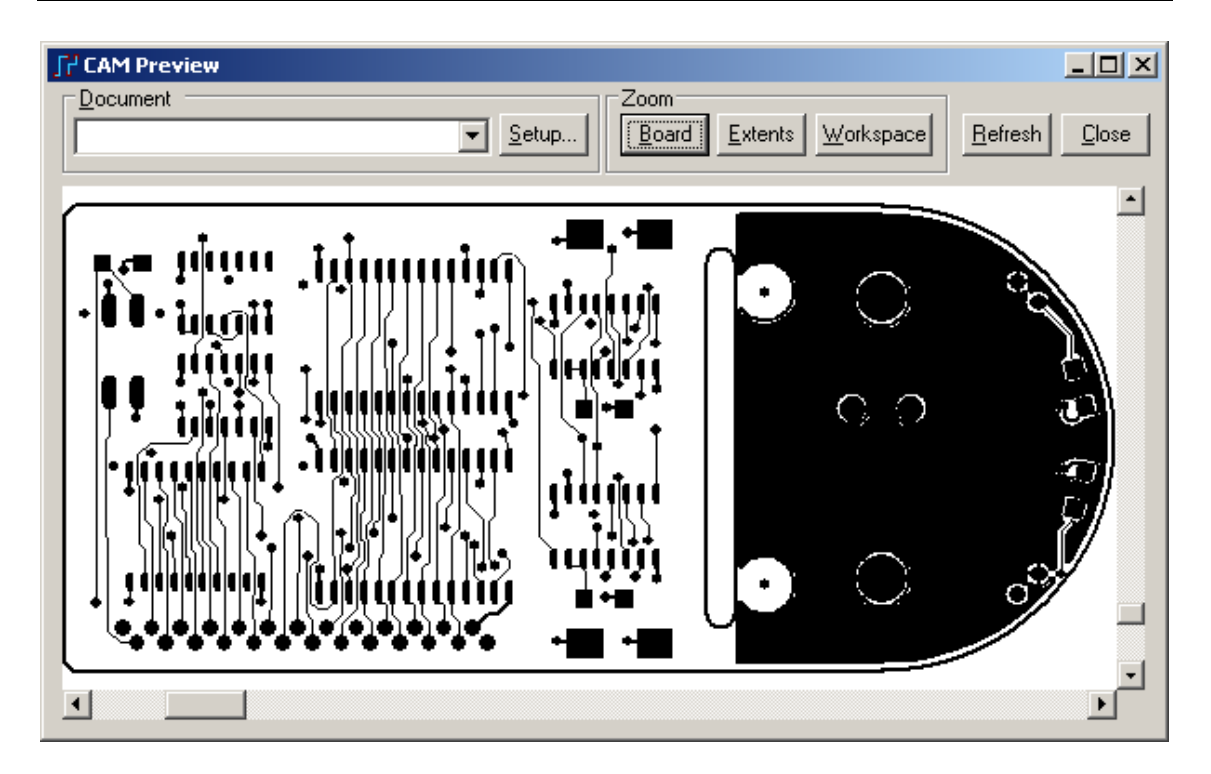

- 5. 选择关闭(Close), 退出 Preview 窗口。
- 6. 选择 OK, 返回到添加文档(Add Documents)对话框。

### 设置设备**(Device)**

对于详细的设置,定义输出设备并且设置这些设备。

1. 从添加文档(Add Documents)对话框的右下方,选择<u>设备设置(Device Setup)</u> 按钮, 光绘绘图仪设置(Photo Plotter Setup)对话框将出现。

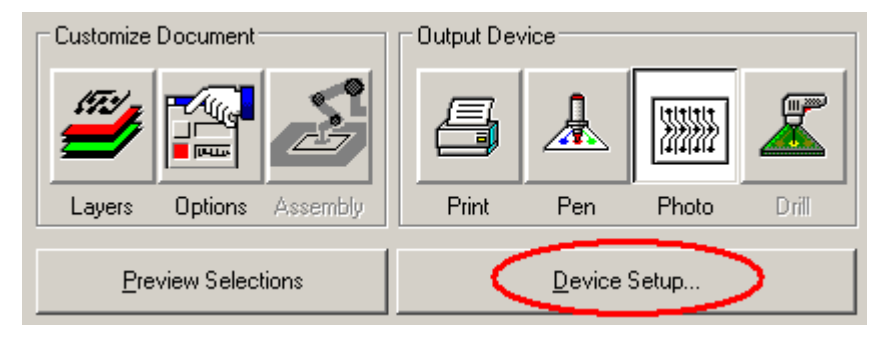

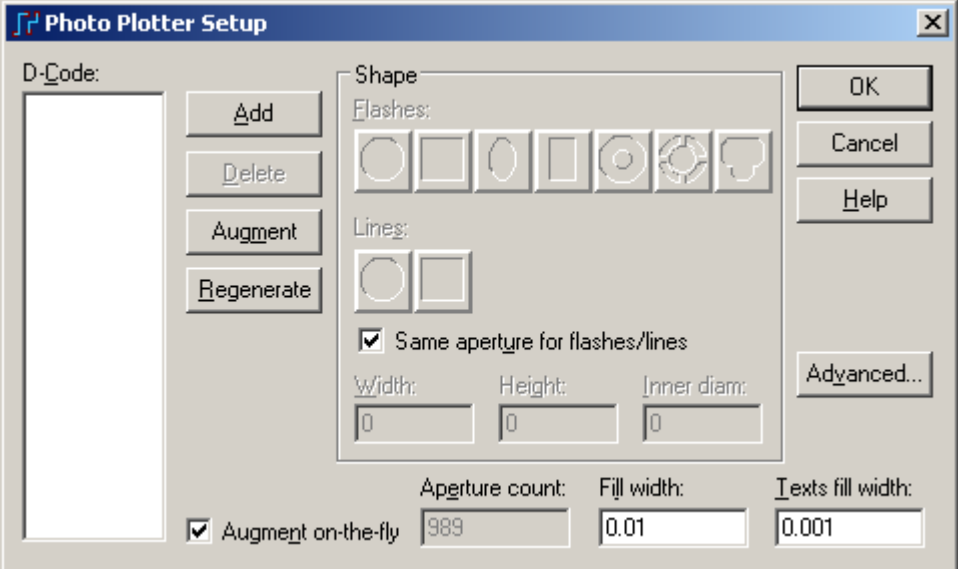

- 2. 选择添加(Add)。
- 3. 当提示孔径号码(Aperture Number)时打入 10。
- 4. 选择 OK。
- 5. 从曝光(Flashes)区域,选择圆(Round)图标。
- 6. 在宽度(Width)区域打入.02。

 7. 如果让软件自动添加光圈表,选择 Augment 按钮,并且当 PADS Layout 填完了其余所需要的孔径(Apertures) ,并且光绘主元件面(Primary Component Side) 时,回答 Yes。

 8. 如果 Augment on-the-Fly 确认框被选中,程序计算在光绘所需要的孔径 (Apertures)时,将添加它们到用户没有交互定义列表中。

 9. 删除(Delete)所有在列表中的孔径(Apertures)表,验证 Augment on the Fly 框将被确认。

10. 选择 OK, 返回到添加文档(Add Documents)对话框。

### 保存和输出 **CAM** 文档

 现在你已经选择了所有的项目到光绘输出,包括孔径(Apertures)表。你可以准 备进行光绘输出了。

1. 选择 OK, 关闭添加文档(Add Documents)对话框, 并且保存文档的设置。

2. 从定义 CAM 文档(Define CAM Documents)对话框中,选择运行(Run),建 立光绘文件。

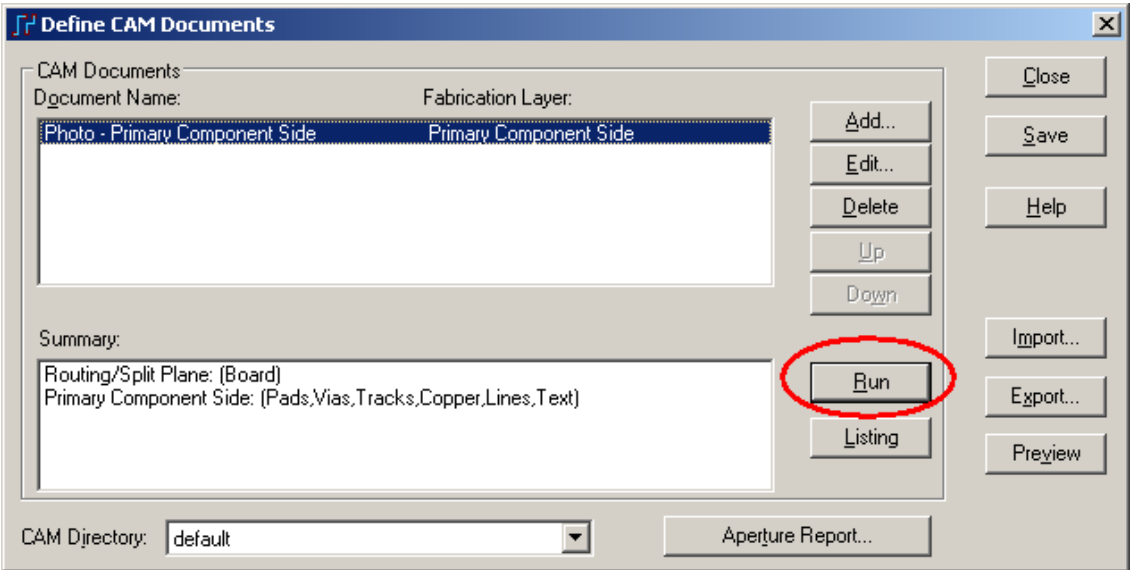

 3. 在提示 Do you wish to generate the following outputs?: Photo-Primary Component Side 出现后,回答 是(Y)。

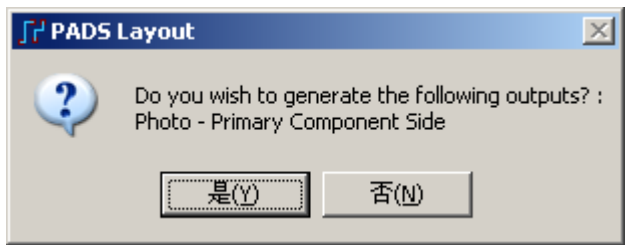

文件 art01.pho 是缺省的名字, 它将放在前面我们指定的 CAM 目录下, 这在 本节开始时, 你已经进行了定义。孔径(Apertures)表文件是 art01.rep, 它列出了设 计中所用的所有孔径(Apertures),放在同样的目录中。

# **CAM** 文档的保存

 文档名(Document Name)区域显示的是所有已经建立的文档名(Document Name)的列表,它当前包括上面你已经建立的文档名(Document Name)——Photo-Primary Component Side。如果另外有文档存在,它们也同样出现在这里。

1. 你可以选择多个文档, 并且选择运行(Run), 绘制出文档。程序执行你指 定的输出。

2. 如果你按孔径报告(Aperture Report)按钮, 将提示你建立一个名为 default.rep 的文件。

3. 选择保存(Save)按钮, 在指定的目录下建立一个文件, 它包含了光绘孔径 (Photoplot Apertures)的汇总(Summary)。

 4. 在定义CAD文档(Define CAM Documents)对话框中选择右边的保存(Save) 按钮, 保存打开的设计的文档, 或者选择 OK; 如果不保存新的文档或修改, 退出 CAM。

注意: 当你保存文档到打开设计之后, 你必须选择文件/保存(File/Save), 以 便将改变保存到你的硬盘中。

HK +852-26371886 SZ 755-88859921 www.kgs.com.hk SH 21-5108 7906 BJ 10-5166 5105 support@kgs.com.hk

# 建立多个 **CAM** 文档

以上方法已经建立的一个元件面走线层的 CAM 文档, 我们可以用类似方法 建立各层的 CAM 文档。

如果象本例子中的四层板,一般需要建立的各层文件有:

- ¾ 各个走线层(Routing/Spilt Plane)共 4 个
- **>** 顶层和底层的丝印层(Silkscreen, 也叫白油层)共 2 个
- ¾ 顶层和底层的阻焊层(Solder Mask,也叫绿油层)共 2 个
- ¾ 钻孔文件和孔位图共 2 个

下面介绍一下其他几种类型 CAM 文件的配置过程:

1. CAM Plane

在 Add Document 窗口的 Document 下拉菜单中选择 CAM Plane。

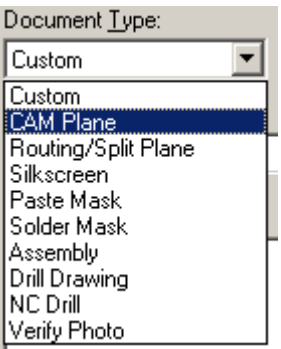

这时弹出一个 Layer Association 对话框, 选择 Ground Plane, 点击 OK 按钮。 因为在此例子中,只有 Ground Plane 为 CAM Plane 类型, 如果是更多层的板,可 能就有多个 CAM Plane, 所以必须一个一个的选择并配置。

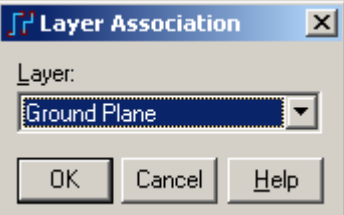

我们可以通过 Customize Document 下的 Layers 按钮, 进入进行各个项目 Item 的配置。其配置方法与上面提到的类似。

然后我们可以预览按钮 Preview 进行预览。

注意: 与前面的 Routing/Spilt Plane 输出的正片不同, CAM Plane 输出的是负 片,即你看到的白色部分为铜,而黑色部分是应该被腐蚀掉的部分。

http://www.elecfans.com 电子发烧友absLayout<sub>教程</sub>

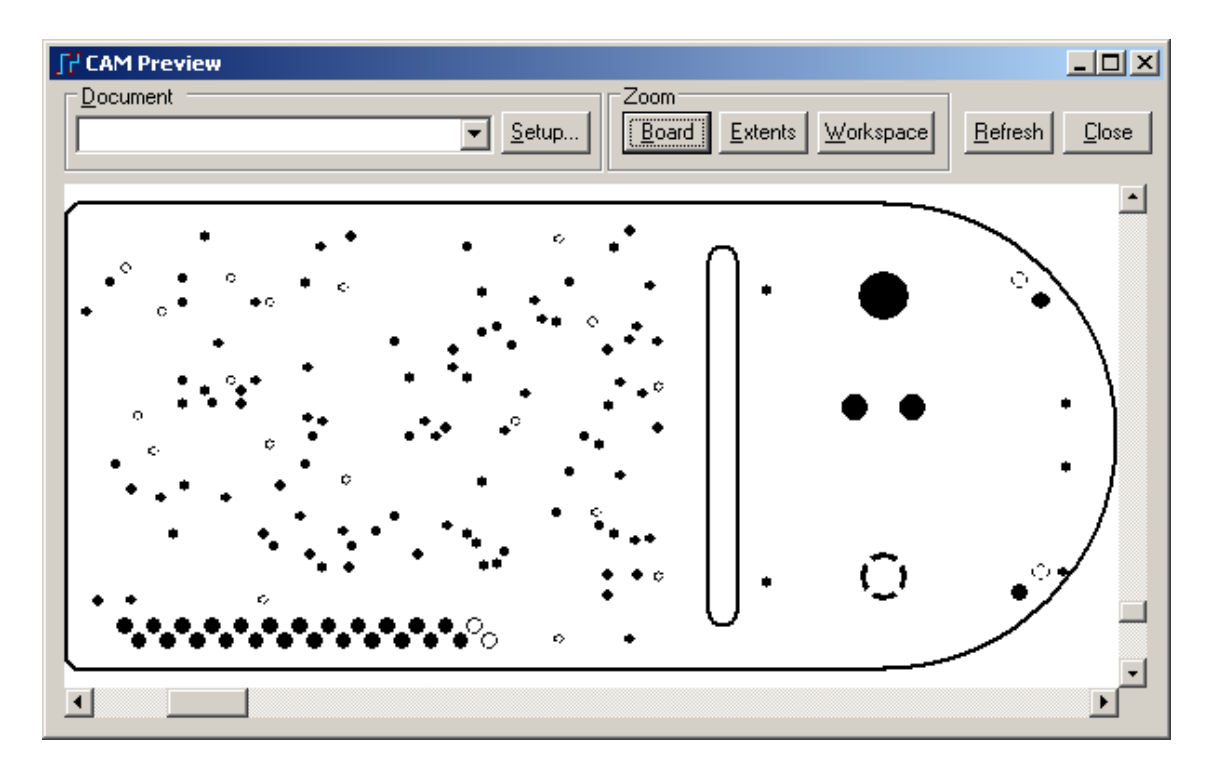

同样的,第三和第四层走线层的预览如下:

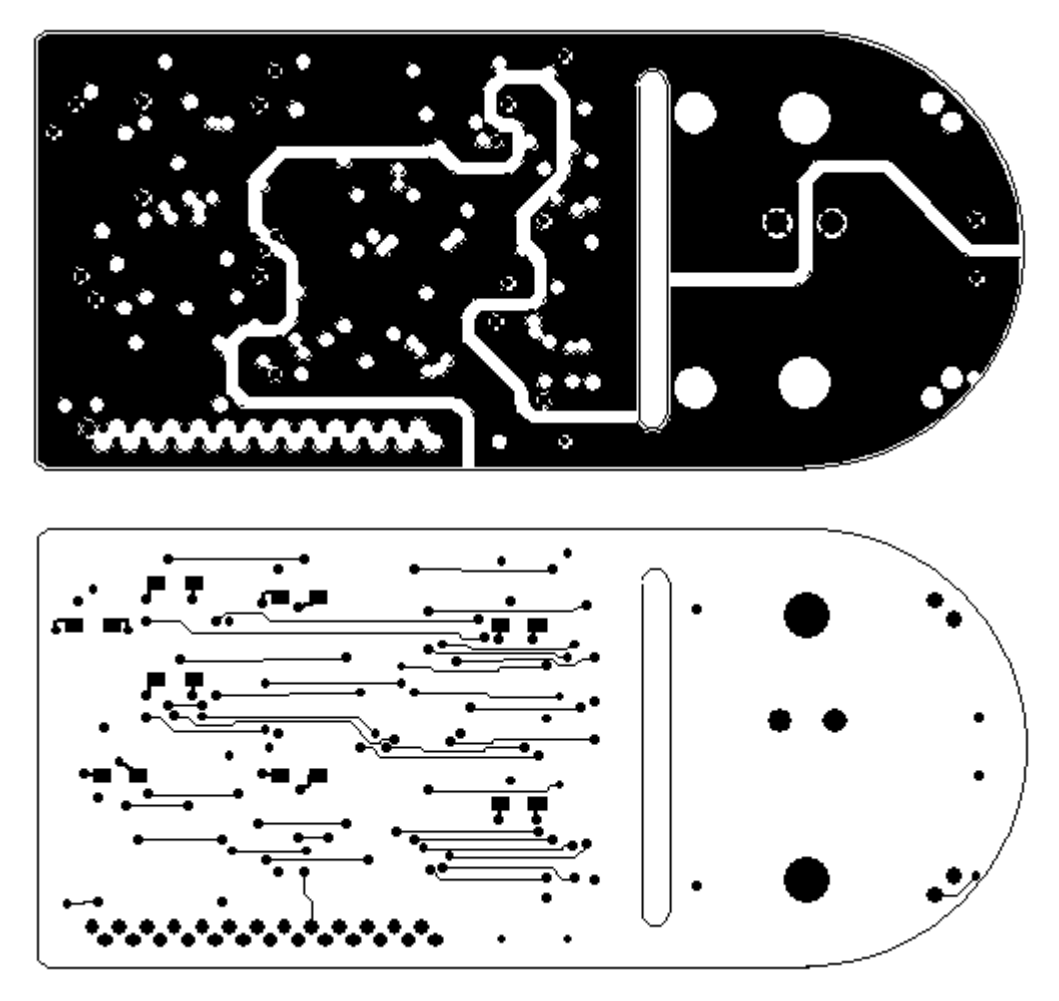

HK +852-26371886 SZ 755-88859921 www.kgs.com.hk SH 21-5108 7906 BJ 10-5166 5105 support@kgs.com.hk

- 2. 丝印层 Silkscreen
- 在 Add Document 窗口的 Document 下拉菜单中选择 Silkscreen。
	- Document Type: CAM Plane  $\overline{\mathbf{v}}$ Custom CAM Plane Routing/Split Plane Silkscreen Paste Mask Solder Mask Assembly Drill Drawing NC Drill Verify Photo

在弹出的 Layer Association 对话框中选择 Primary Component Side, 建立顶层 的丝印层文件。

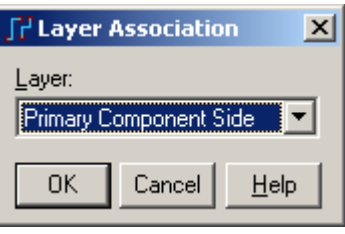

我们可以通过 Customize Document 下的 Layers 按钮, 进入进行各个项目 Item 的配置。其配置方法与上面提到的类似。需要注意的是, 在 Selected 框中, 我们 可以看到有 Primary Component Side 和 Silkscreen Top 两个项目, 需要某一层的 Item 时,点击相应的层名,然后在下面 Items on Primary 的项目中进行设置,一般 Part Type 类型值是不需要在丝印层上输出的。

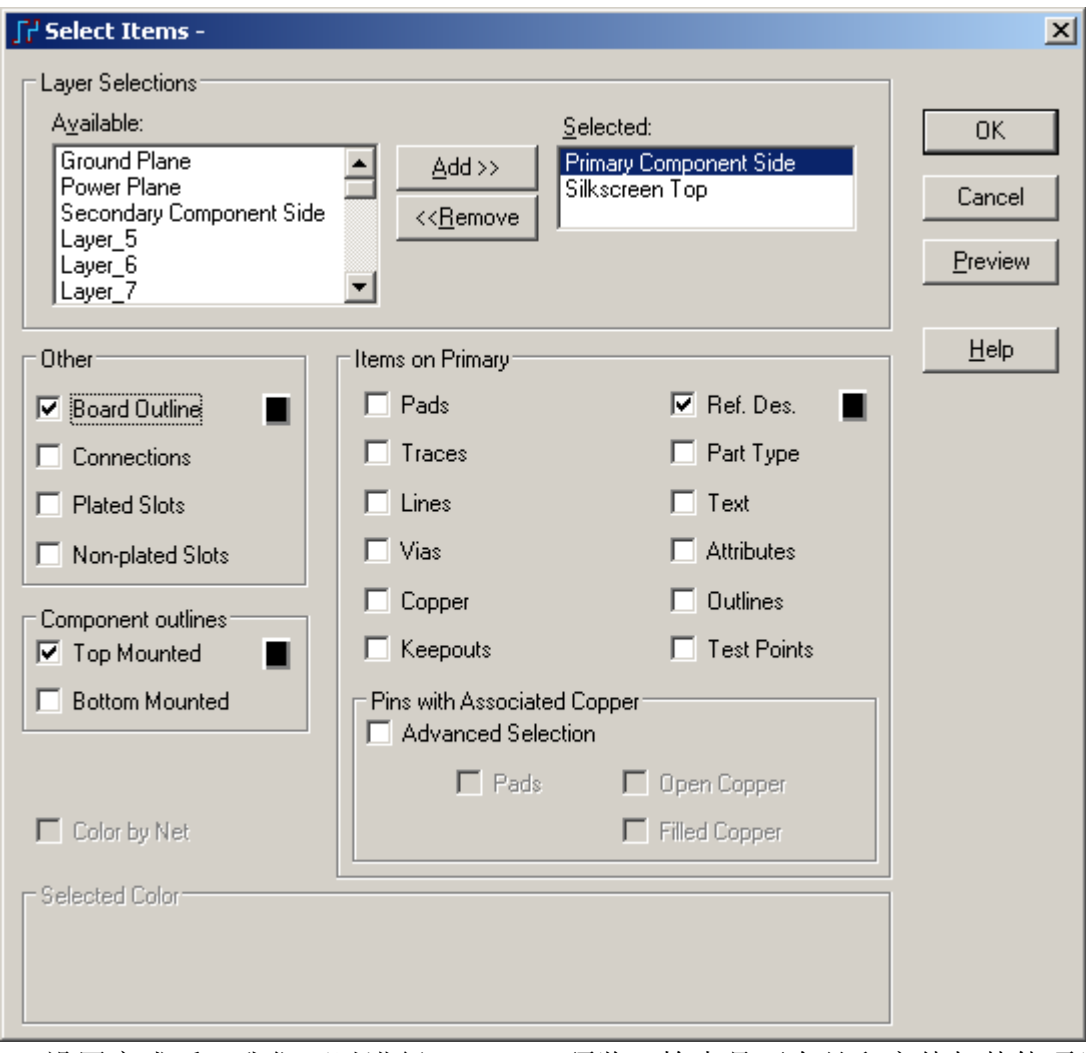

设置完成后,我们可以进行 Preview 预览,检查是否有丝印字体与其他项目 重叠等等问题。

设置完了第一层的丝印层文件之后,我们接着进行第四层丝印层文件的配置, 方法类似与以上的过程,在 Layer Association 下拉框中选择 Second Component Side 即可。

http://www.elecfans.com 电子发烧友absLayout<sub>教程</sub>

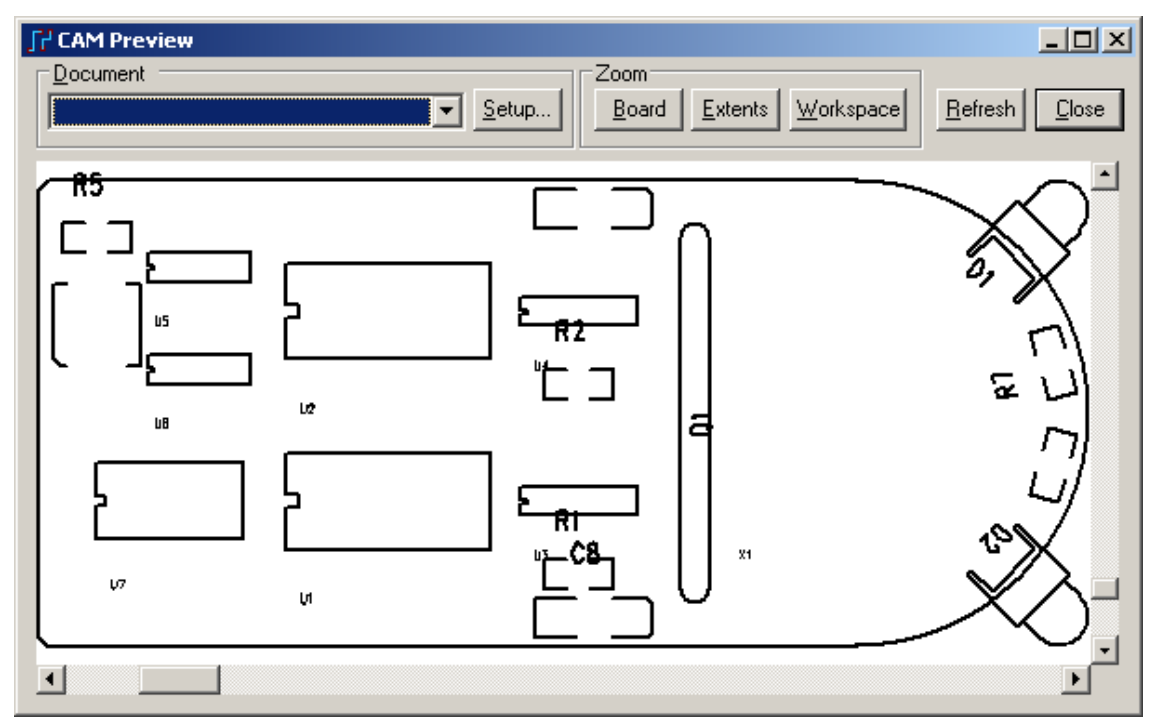

从以上的预览图,我们看出,此设计的丝印层字符没有排布完成。

### 3. 阻焊层 Solder Mask

阻焊层的培训类似以上的丝印层,也需要配置顶层和底层各一次,步骤就不 再重复了。配置完成其预览效果如下:

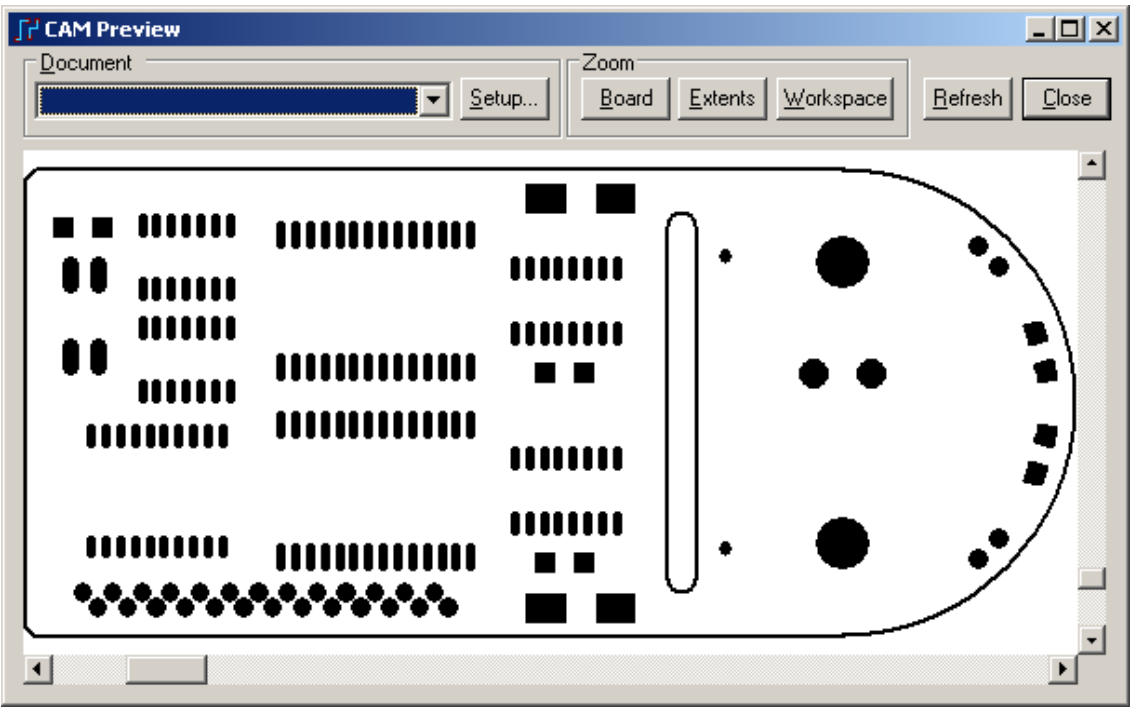

以上预览图中没有包含过孔 Via 部分,这样生产出来的 PCB 过孔上是封阻焊 剂(比如绿油)的,如果有些调试的 PCB 需要将过孔露出做为测试点用,那么在 Item 配置时, 就必须将 Via 选上。

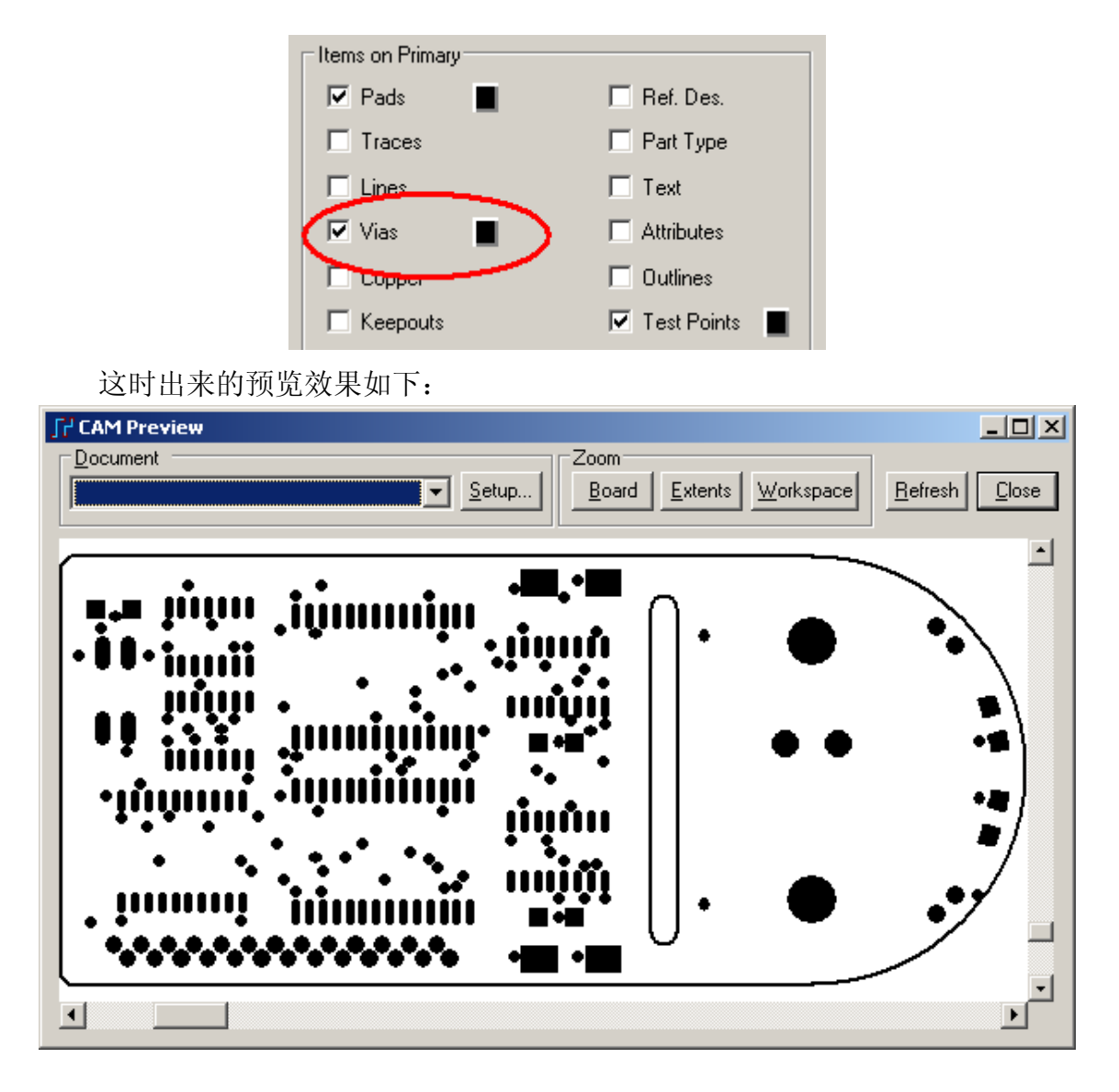

在进行 Solder Mask 的输出时,我们经常会设置一个对每个焊盘尺寸进行增大 (或减小)一定数量的参数,这可以在相应配置文件的 Options 中设置,

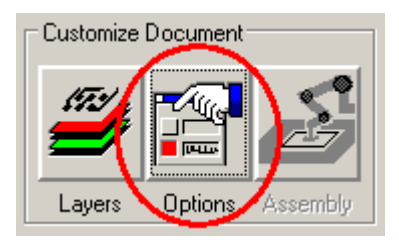

点击 Options 按钮后,弹出 Plot Options 对话框,

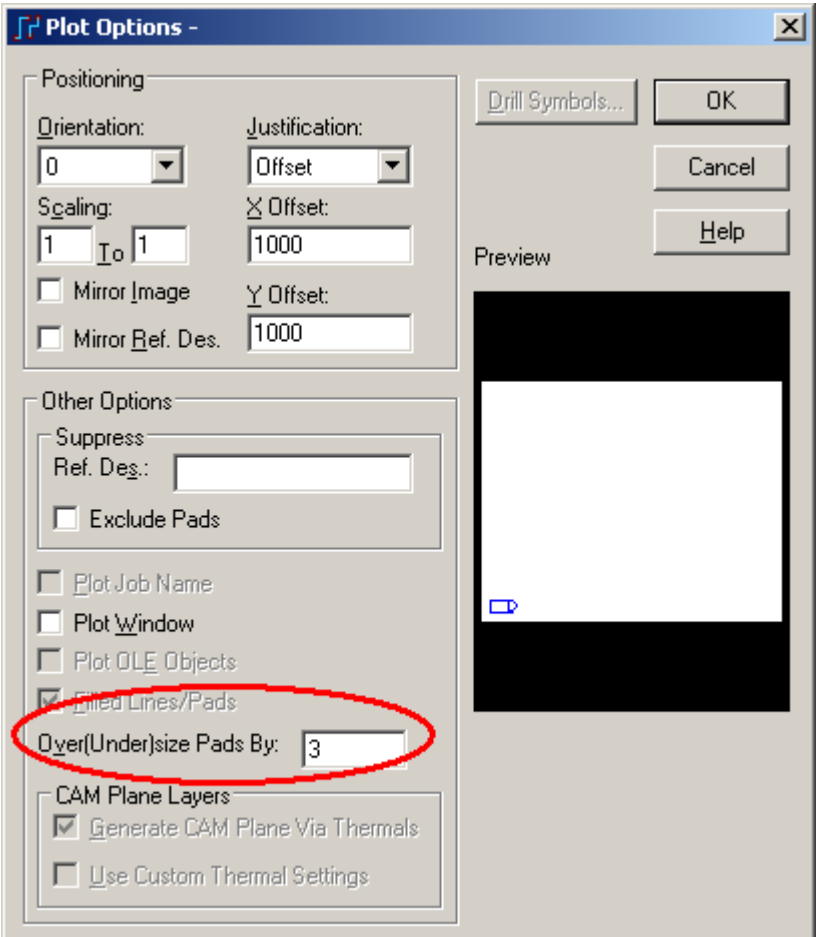

在 Over (Under) size Pads By: 中输入需要放大或缩小的尺寸,注意单位的设置。 如果需要放大一定的尺寸,输入正的值,如上面的 3;如要缩小一定的尺寸输入 负值,如 –3 。

但是以上的设置有个局限性,它只能对全局所有的元件管脚进行统一的设置, 如果我需要针对某个器件进行单独的设置,例如在某些管脚间距很小的 BGA 封装 中,我们就不能将 Over size 设置过大。在 PADS2007 中, 提供了如下的新功能。

在 PCB 图上,点击选择需要特殊设置的元件,如 U2,然后点击鼠标右键, 选择 Attribute…, 在弹出的 Object Attributes: Component U2 对话框中, 点击右边 的 Add 按钮, 在列表栏中新增栏中下拉选择 CAM.Solder mask.Adjust, 在其 Value 栏中输入一个需要特殊设置的值,这里我们为了视图效果较明显,我们输入一个 较大的值,比如 20mil。

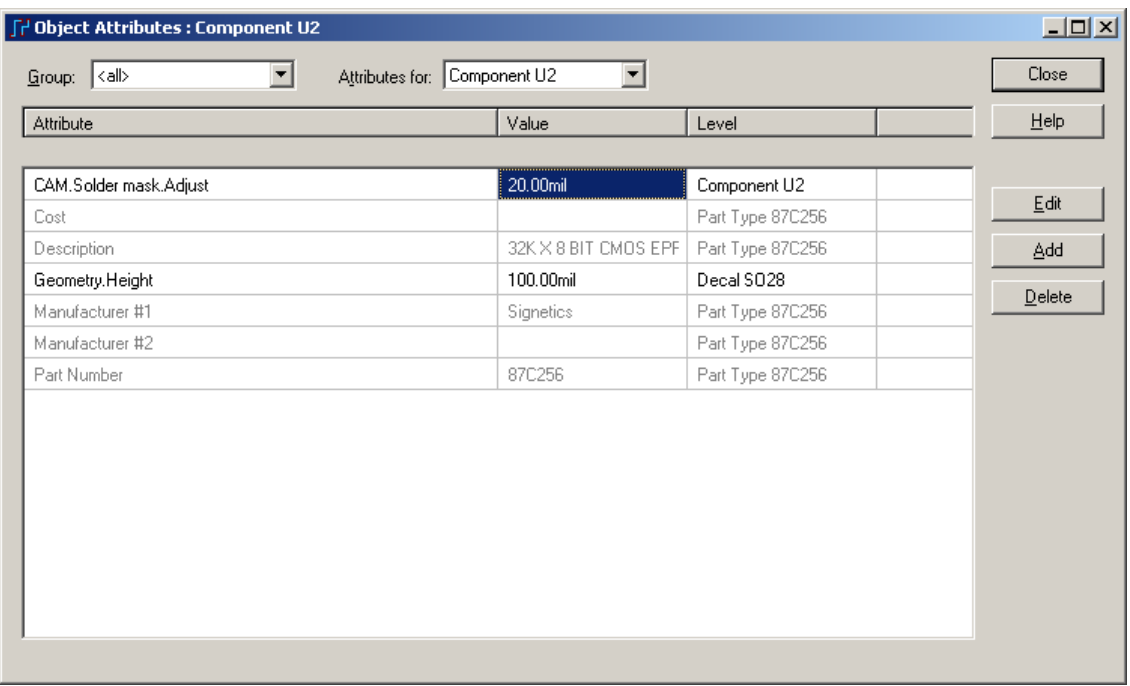

当我们通过上面介绍的方法建立 Solder Mask 文件时,预览中我们可以发现 U2 焊盘的尺寸明显比其他同类元件的大许多。

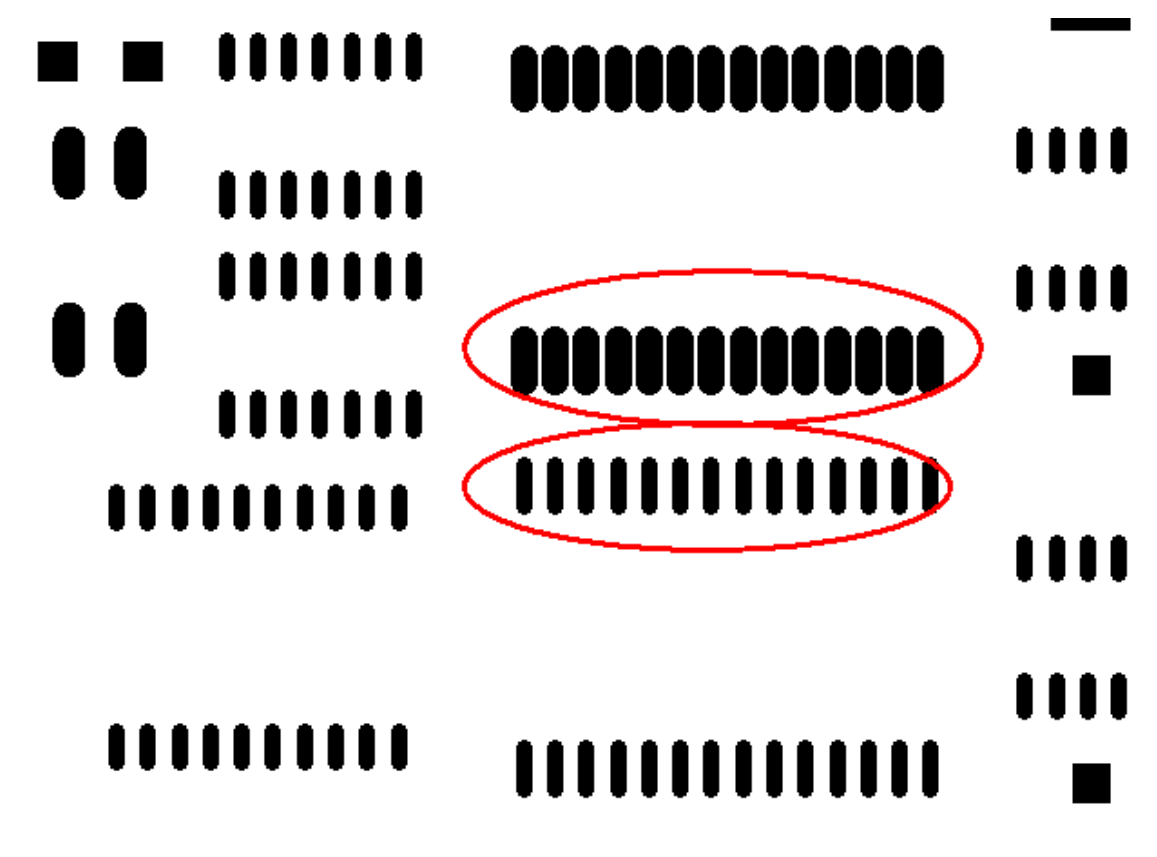

在建立 Paste mask 文件中, 同样提供了相似的功能, 这里就不重复介绍了, 如下图。

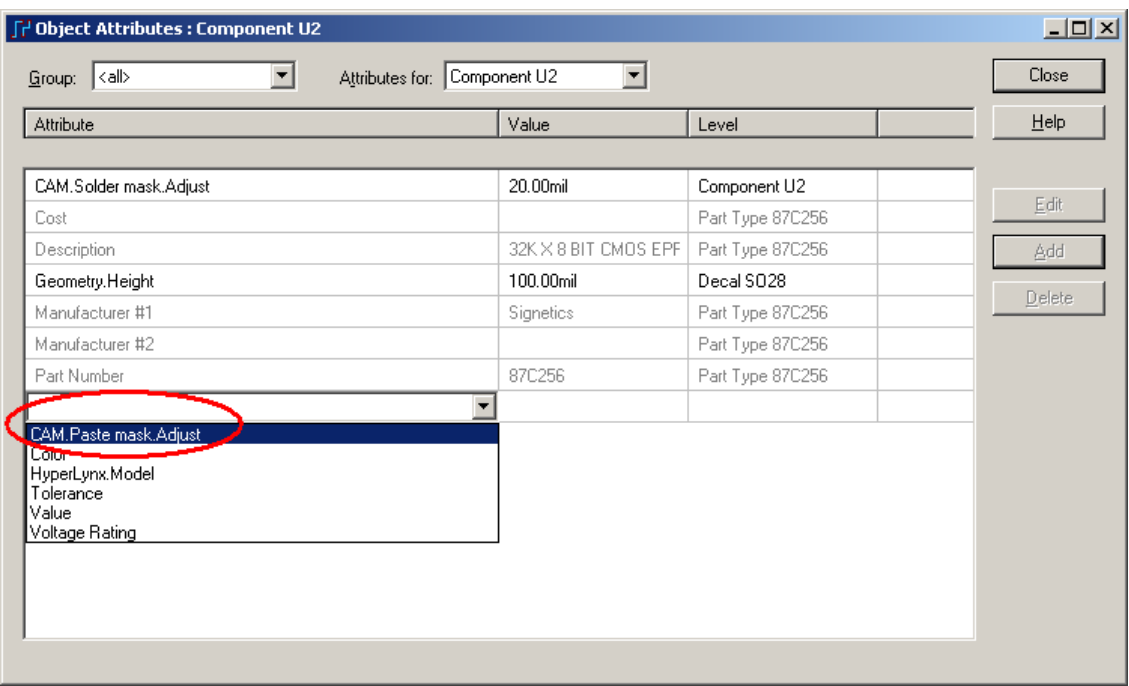

4. 钻孔图 Drill Drawing

在 Add Document 窗口的 Document 下拉菜单中选择 Drill Drawing。

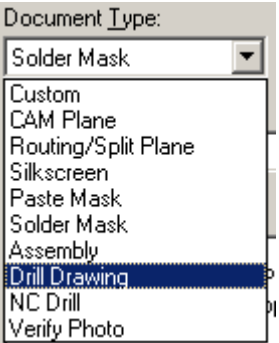

弹出对话框,点击 OK 按钮即可。

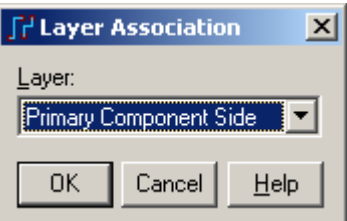

这时我们如果进行预览操作,可以发现图形很混乱,一个表格和钻孔图重叠 在一起。

我们可以通过 Customize Document 下的 Options 按钮进入校正位置。进入 Plot Options 后,再点击 Drill Symbols 按钮。

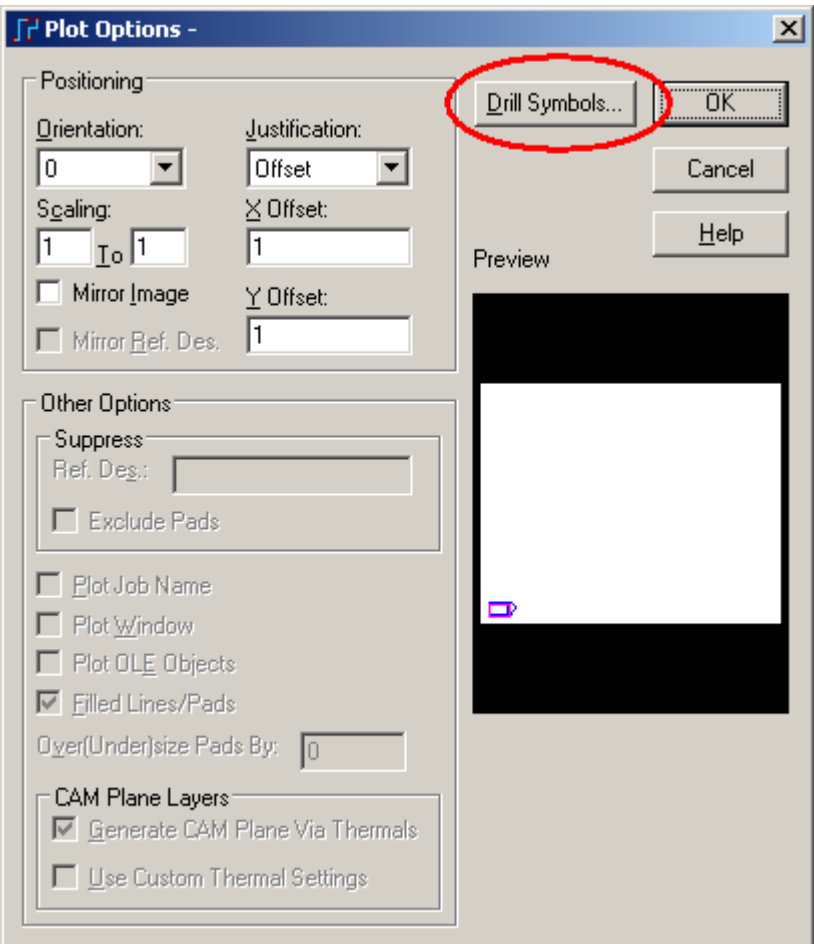

在进入 Drill Drawing Options 后,在 Drill Chart 选项下面的 Location 下输入合 适的 X 和 Y 值, 便可以将钻孔表的位置移动到合适的位置。例如输入 X: 0, Y: 2.5。点击 OK 按钮, 退回到 Add Document 窗口, 点击下面的预览按钮 Preview Selections。可以看到如下的效果。

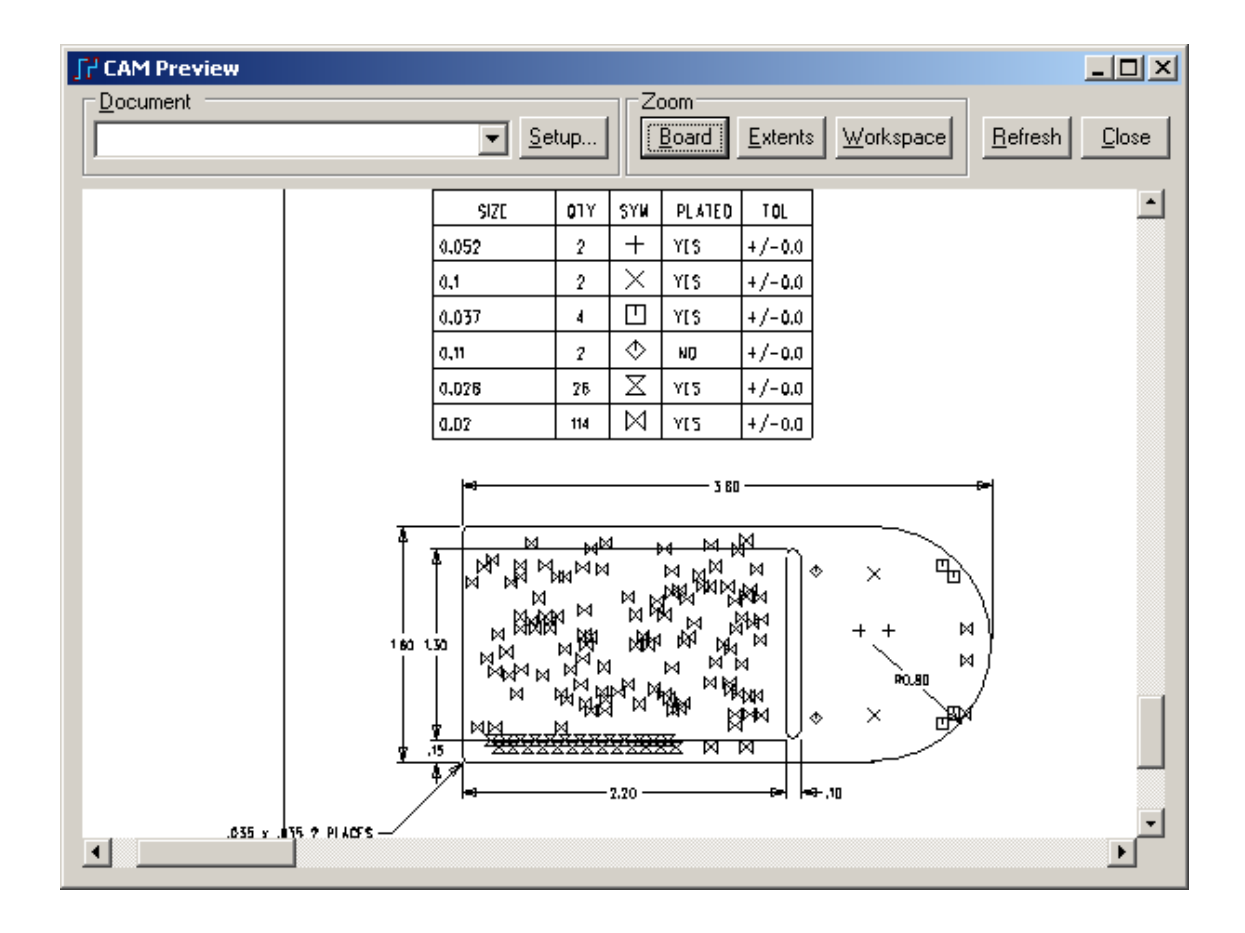

- 5. NC Drill 文件
- 在 Add Document 窗口的 Document 下拉菜单中选择 NC Drill。

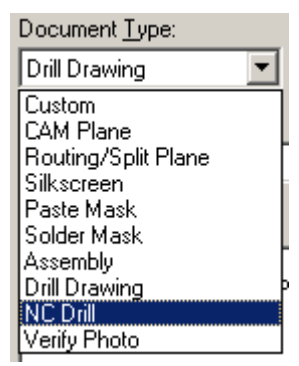

其预览效果如下:

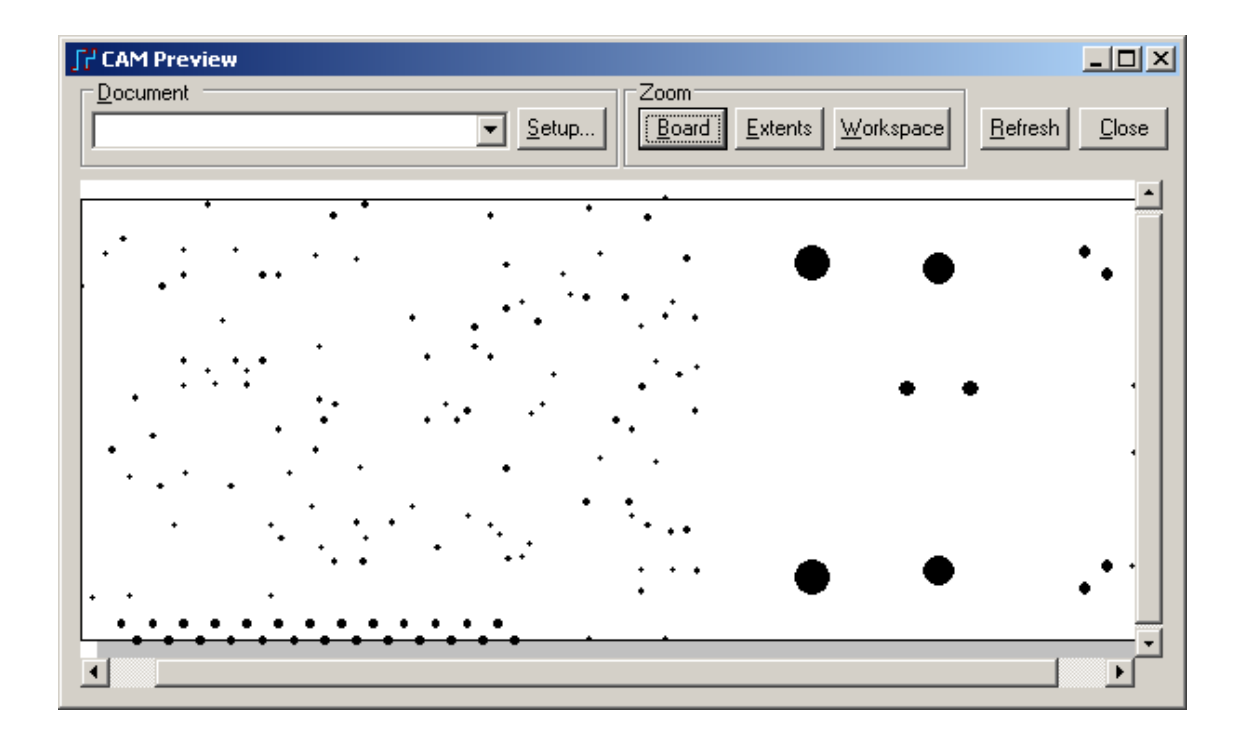

做完这几个 CAM 文件就可以生产 PCB 板了,如果需要给车间的表贴生产线 做网板(或叫钢板),则需要生成一个锡膏文件,方法与上面类似。

提示:上面生成这些 CAM 文件的过程,可以使用 PADS Layout 的一个自动生 成无模命令:@camdocs

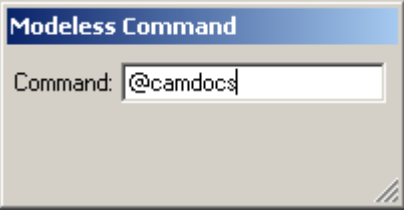

输入回车后,打开 File/CAM…观察,可以发现软件已经自动为你配置了各层 的 CAM 文件, 但是没有钻孔文件, 需要手动配置。

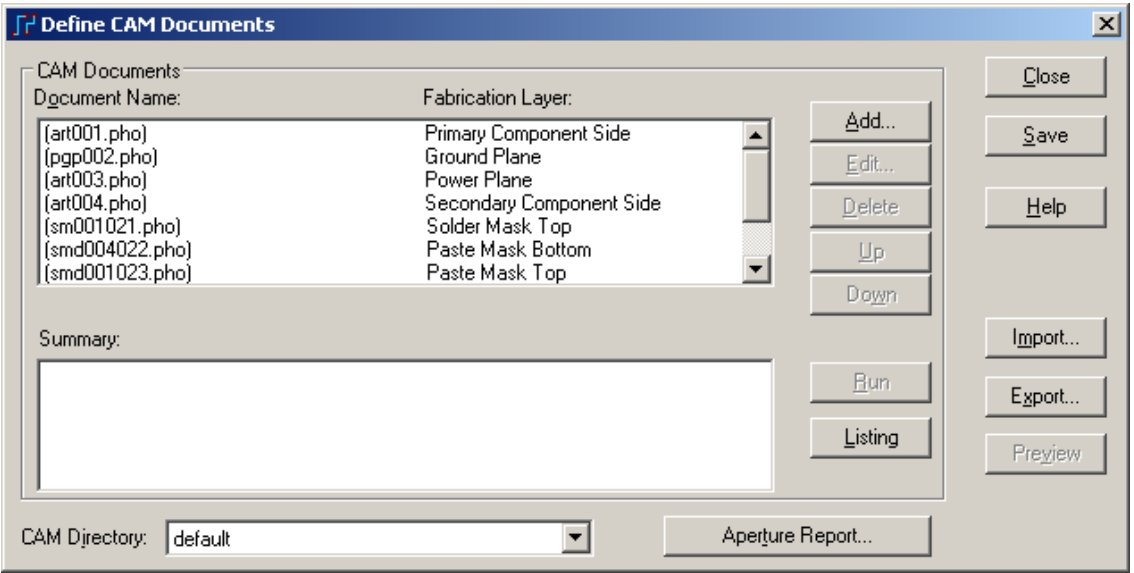

### 保存设计备份

将设计以一个新的文件名保存。

- 1. 选择文件/另存为(File/Save As),文件另存为(File Save As)对话框将出现。
- 2. 在文件名(File Name)框内打入 preview。
- 3. 选择保存(Save)。

PADS Layout 保存改变,并且使 preview 成为当前文件。

# 恭喜!恭喜!你已经毕业了!

现在你已经完成了 PADS Layout 教程, 请继续进一步使用学习, 以便掌握更 多操作技巧。在重温各个章节的同时,使用在线文档或 PADS Layout 用户手册, 以便得到有关课程的详细信息。

如果您需要更多的资料或帮助,请登陆我们公司网站: www.kgs.com.hk, 或 者通过技术支持邮件发送 Email 给我们: support@kgs.com.hk